For Customer in China 根据中华人民共和国信息产业部第39号令《电子信息产品 污染控制管理办法》及标准中要求的"有毒有害物质或元 素名称及含量"等信息,本产品相关信息请参考以下链接: http://pro.sony.com.cn

**SONY** 

# Solid-State Memory Camcorder

## Operating Instructions

Before operating the unit, please read this manual thoroughly and retain it for future reference.

PMW-350K PMW-350L

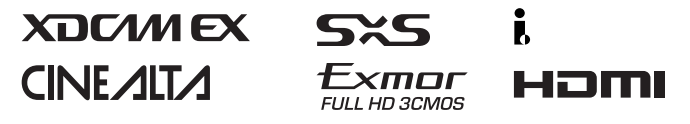

© 2009 Sony Corporation

Download from Www.Somanuals.com. All Manuals Search And Download.

出版日期: 2009年11月

Printed on recycled paper.

http://www.sony.net/ Printed in Japan

### **WARNING**

**To reduce the risk of fire or electric shock, do not expose this apparatus to rain or moisture.**

### **To avoid electrical shock, do not open the cabinet. Refer servicing to qualified personnel only.**

#### **Important Safety Instructions**

- Read these instructions.
- Keep these instructions.
- Heed all warnings.
- Follow all instructions.
- Do not use this apparatus near water.
- Clean only with dry cloth.
- Do not block any ventilation openings. Install in accordance with the manufacturer's instructions.
- Do not install near any heat sources such as radiators, heat registers, stoves, or other apparatus (including amplifiers) that produce heat.
- Do not defeat the safety purpose of the polarized or grounding-type plug. A polarized plug has two blades with one wider than the other. A grounding-type plug has two blades and a third grounding prong. The wide blade or the third prong are provided for your safety. If the provided plug does not fit into your outlet, consult an electrician for replacement of the obsolete outlet.
- Protect the power cord from being walked on or pinched particularly at plugs, convenience receptacles, and the point where they exit from the apparatus.
- Only use attachments/accessories specified by the manufacturer.
- Refer all servicing to qualified service personnel. Servicing is required when the apparatus has been damaged in any way, such as power-supply cord or plug is damaged, liquid has been spilled or objects have fallen into the apparatus, the

apparatus has been exposed to rain or moisture, does not operate normally, or has been dropped.

#### **WARNING**

Excessive sound pressure from earphones and headphones can cause hearing loss. In order to use this product safely, avoid prolonged listening at excessive sound pressure levels.

#### **For the customers in the U.S.A.**

This equipment has been tested and found to comply with the limits for a Class A digital device, pursuant to Part 15 of the FCC Rules. These limits are designed to provide reasonable protection against harmful interference when the equipment is operated in a commercial environment. This equipment generates, uses, and can radiate radio frequency energy and, if not installed and used in accordance with the instruction manual, may cause harmful interference to radio communications. Operation of this equipment in a residential area is likely to cause harmful interference in which case the user will be required to correct the interference at his own expense.

You are cautioned that any changes or modifications not expressly approved in this manual could void your authority to operate this equipment.

All interface cables used to connect peripherals must be shielded in order to comply with the limits for a digital device pursuant to Subpart B of Part 15 of FCC Rules.

This device complies with Part 15 of the FCC Rules. Operation is subject to the following two conditions: (1) this device may not cause harmful interference, and (2) this device must accept any interference received, including interference that may cause undesired operation.

#### **For the customers in Canada**

This Class A digital apparatus complies with Canadian ICES-003.

#### **For the customers in Europe**

This product with the CE marking complies with the EMC Directive issued by the Commission of the European Community. Compliance with this directive implies conformity to the following European standards:

- EN55103-1: Electromagnetic Interference(Emission)
- EN55103-2: Electromagnetic Susceptibility(Immunity)

This product is intended for use in the following Electromagnetic Environments: E1 (residential), E2 (commercial and light industrial), E3 (urban outdoors), E4 (controlled EMC environment, ex. TV studio).

The manufacturer of this product is Sony Corporation, 1-7-1 Konan, Minato-ku, Tokyo, Japan.

The Authorized Representative for EMC and product safety is Sony Deutschland GmbH, Hedelfinger Strasse 61, 70327 Stuttgart, Germany.

#### **For the State of California, USA only**

Perchlorate Material - special handling may apply, See www.dtsc.ca.gov/hazardouswaste/ perchlorate Perchlorate Material : Lithium battery contains perchlorate.

#### **For the customers in Taiwan only**

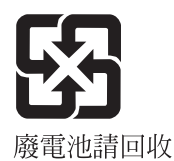

### **AVERTISSEMENT**

**Afin de réduire les risques d'incendie ou d'électrocution, ne pas exposer cet appareil à la pluie ou à l'humidité.**

### **Afin d'écarter tout risque d'électrocution, garder le coffret fermé. Ne confier l'entretien de l'appareil qu'à un personnel qualifié.**

#### **AVERTISSEMENT**

Une pression acoustique excessive en provenance des écouteurs ou du casque peut provoquer une baisse de l'acuité auditive.

Pour utiliser ce produit en toute sécurité, évitez l'écoute prolongée à des pressions sonores excessi

#### **Pour les clients au Canada**

Cet appareil numérique de la classe A est conforme à la norme NMB-003 du Canada.

#### **Pour les clients en Europe**

Ce produit portant la marque CE est conforme à la Directive sur la compatibilité électromagnétique (EMC) émise par la Commission de la Communauté européenne.

La conformité à cette directive implique la conformité aux normes européennes suivantes :

- EN55103-1 : Interférences électromagnétiques (émission)
- EN55103-2 : Sensibilité électromagnétique (immunité)

Ce produit est prévu pour être utilisé dans les environnements électromagnétiques suivants : E1 (résidentiel), E2 (commercial et industrie légère), E3 (urbain extérieur) et E4 (environnement EMC contrôlé, ex. studio de télévision).

Le fabricant de ce produit est Sony Corporation, 1-7-1 Konan, Minato-ku, Tokyo, Japon.

Le représentant autorisé pour EMC et la sécurité des produits est Sony Deutschland GmbH, Hedelfinger Strasse 61, 70327 Stuttgart, Allemagne.

**Um die Gefahr von Bränden oder elektrischen Schlägen zu verringern, darf dieses Gerät nicht Regen oder Feuchtigkeit ausgesetzt werden.**

**Um einen elektrischen Schlag zu vermeiden, darf das Gehäuse nicht geöffnet werden. Überlassen Sie Wartungsarbeiten stets nur qualifiziertem Fachpersonal.**

#### **WARNUNG**

Zu hoher Schalldruck von Ohrhörern und Kopfhörern kann Gehörschäden verursachen.

Um dieses Produkt sicher zu verwenden, vermeiden Sie längeres Hören bei sehr hohen Schalldruckpegeln.

#### **Für Kunden in Europa**

Dieses Produkt besitzt die CE-Kennzeichnung und erfüllt die EMV-Richtlinie der EG-Kommission. Angewandte Normen:

- EN55103-1: Elektromagnetische Verträglichkeit (Störaussendung)
- EN55103-2: Elektromagnetische Verträglichkeit (Störfestigkeit)

Für die folgenden elektromagnetischen Umgebungen: E1 (Wohnbereich), E2 (kommerzieller und in beschränktem Maße industrieller Bereich), E3 (Stadtbereich im

Freien) und E4 (kontrollierter EMV-Bereich, z.B. Fernsehstudio).

Der Hersteller dieses Produkts ist Sony Corporation, 1-7-1 Konan, Minato-ku, Tokyo, Japan.

Der autorisierte Repräsentant für EMV und Produktsicherheit ist Sony Deutschland GmbH, Hedelfinger Strasse 61, 70327 **WARNUNG** Stuttgart, Deutschland.

# **Table of Contents**

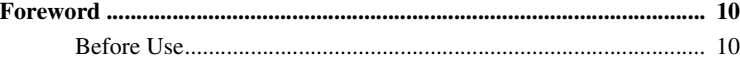

### **[Chapter 1 : Overview](#page-10-0)**

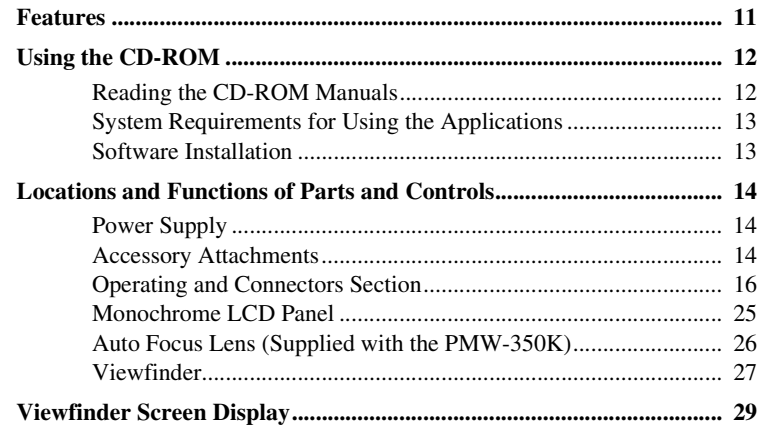

### **[Chapter 2 : Preparations](#page-32-0)**

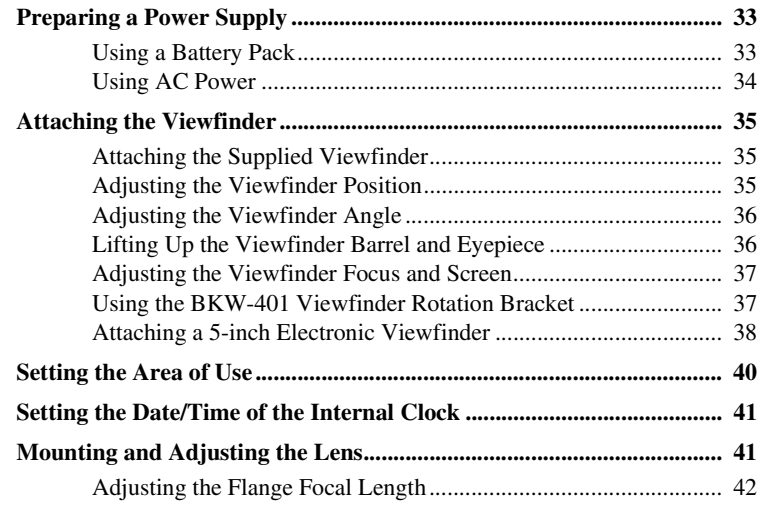

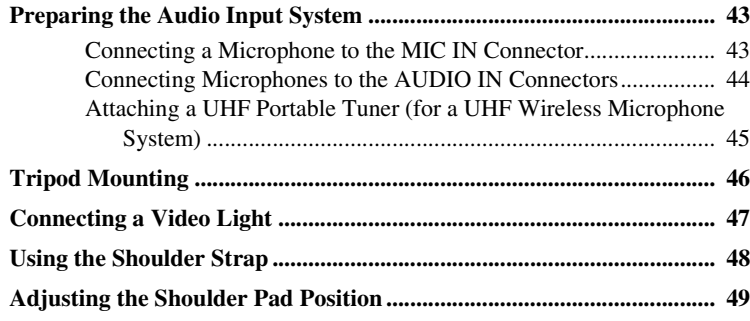

### **[Chapter 3 : Adjustments and Settings](#page-49-0)**

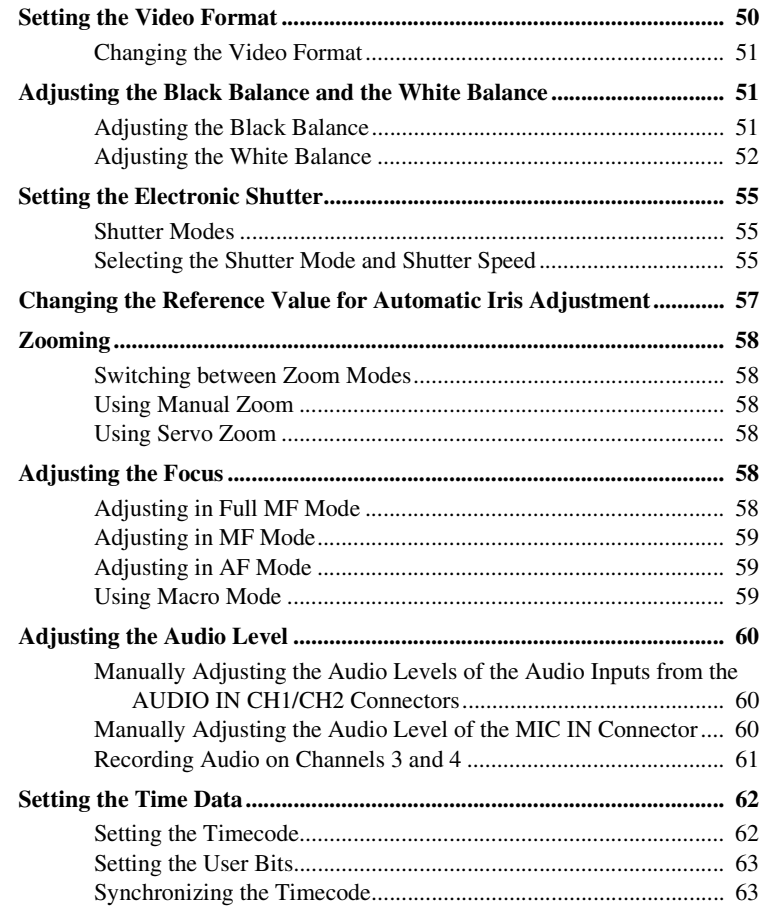

**[Checking Camcorder Settings and Status Information \(Status Screens\)](#page-64-0)**

**............................................................................................................... 65**

### **[Chapter 4 : Shooting](#page-66-0)**

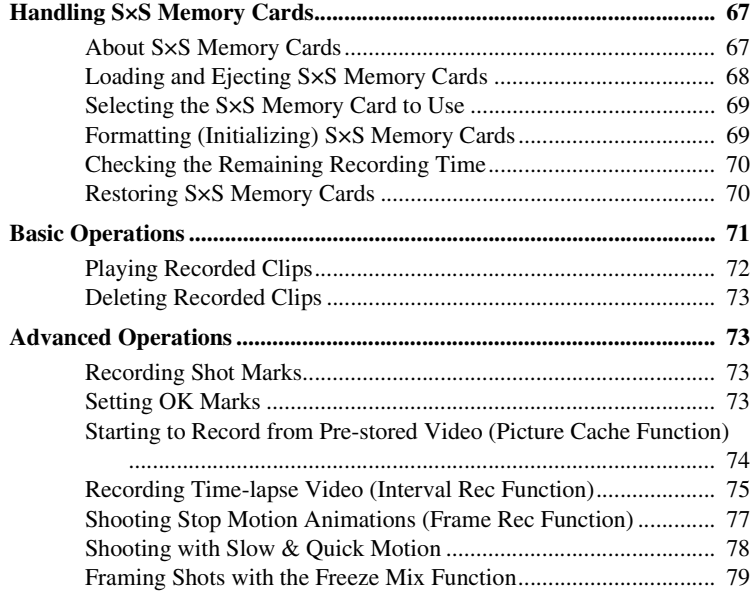

### **[Chapter 5 : Clip Operations](#page-79-0)**

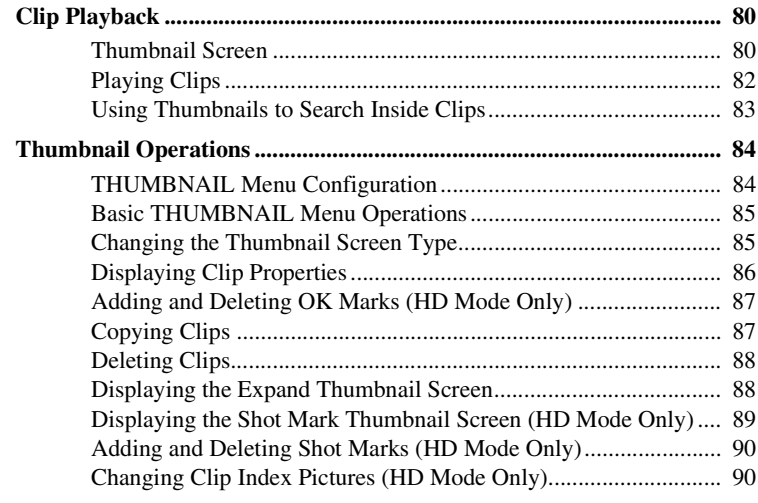

### **[Chapter 6 : Menu and Detailed Settings](#page-91-0)**

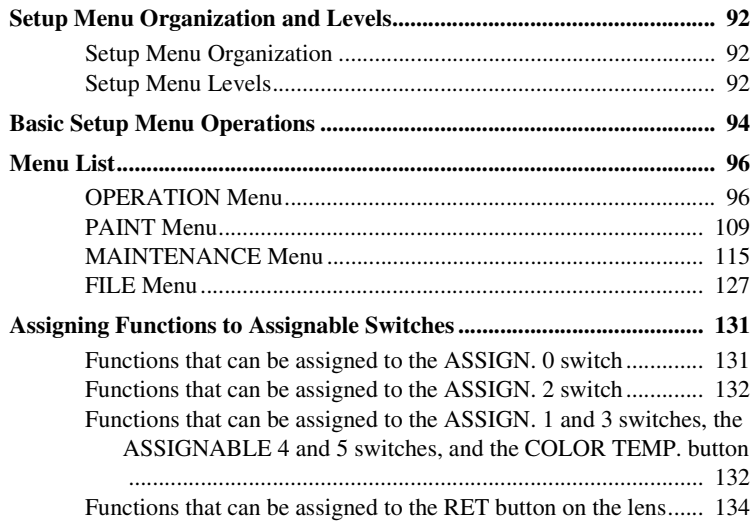

### **[Chapter 7 : Saving and Loading User Setting Data](#page-134-0)**

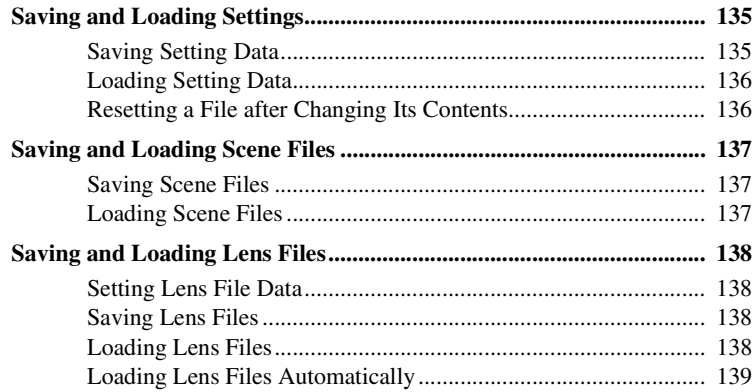

### **[Chapter 8 : Connecting External Devices](#page-139-0)**

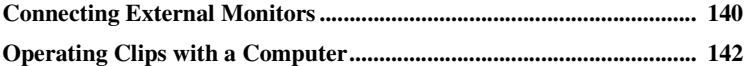

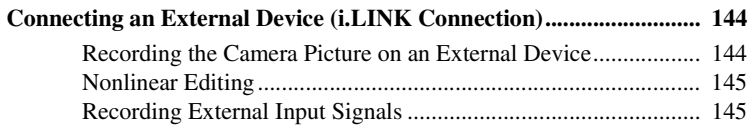

### **Chapter 9 : Maintenance**

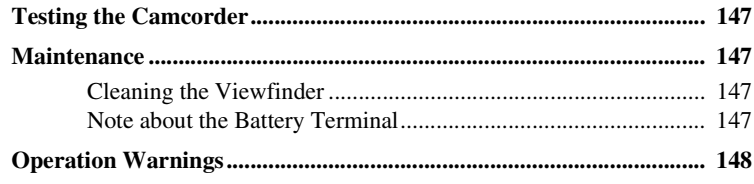

### **Appendix**

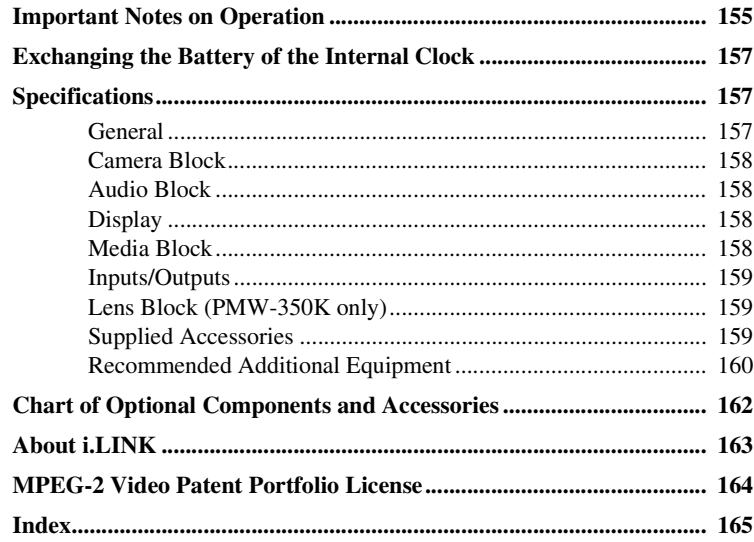

## <span id="page-9-0"></span>**Foreword**

### <span id="page-9-1"></span>**Before Use**

After purchasing the PMW-350K/350L Solid-State Memory Camcorder, before operating, it is necessary to set the area of use.

(Unless this setting is made, the camcorder will not operate.)

*For details of these settings, see ["Setting the Area of](#page-39-1)  [Use" \(page 40\)](#page-39-1).*

#### **Note**

Before attaching/removing optional components or accessories to/from the PMW-350K/350L (referred to as "the camcorder"), be sure to turn the power of the camcorder off.

# <span id="page-10-0"></span>**Chapter1 Overview**

### <span id="page-10-1"></span>**Features**

### **2/3-type full-HD (1920** × **1080) CMOS image sensors**

The PMW-350K/350L Solid-State Memory Camcorder is provided with three newly developed <sup>2</sup>/<sub>3</sub>-type "Exmor" CMOS image sensors with approximately 207 million effective pixels, for full HD resolution (1920  $\times$  1080). The new image sensor technology enables the capture of very high-quality images, with a sensitivity of F12 (59.94i) / F13 (50i) and an SN ratio of 59 dB.

#### **S×S memory cards as recording media**

Using S×S memory cards, the camcorder offers nonlinear capabilities such as instant random access and file-based operation.

#### **Light weight, low power consumption**

Design features such as CMOS image sensors, custom video signal processing ICs, and S×S memory card recording enable fanless operation and power consumption of 15 W or less. The camcorder's light weight (3.2 kg (7 lb 0.88 oz)) and low center of gravity make it easy to carry on the shoulder while ensuring superior stability.

#### **HD recording using the "MPEG-2 Long GOP" codec**

The camcorder records  $1920 \times 1080$ ,  $1440 \times$ 1080, and  $1280 \times 720$  HD images using "MPEG-2 Long GOP" codec compression. It offers a choice of bit rates: either 35 Mbps (HQ mode) or 25 Mbps (SP mode).

By utilizing an efficient compression format, the camcorder records high-quality HD images for long recording time of approx. 100 minutes at 35 Mbps (HQ mode) or approx. 140 minutes at 25

Mbps (SP mode) on a single 32-GB S×S memory card.

#### **Multi-format support**

Comparison Summary<br>
Summary<br>
The Summary<br>
The Comparison of the ecording.<br>
The ecording is<br>
the ecording is<br>
the play back<br>
play back<br>
play back<br>
play back<br>
erted to<br>
shooting<br>
ephoto<br> **Ped bling**<br>
filters<br>
ing)<br>
filters<br> The camcorder supports interlace format recording (1080/59.94i or 1080/50i), progressive format recording (1080/29.97P, 1080/23.98P, 720/59.94P, 720/29.97P, 720/23.98P, or 1080/ 25P, 720/50P, 720/25P), thus offering the flexibility needed for worldwide HD recording. (For 23.98P, native frequency recording is possible.)

It also supports recording and playback of SD signals (both NTSC and PAL). The camcorder has an optional capability to record and play back SD signals in DVCAM-AVI format (option  $<sup>1</sup>$ ).</sup> and can output HD signals down-converted to SD.

1) CBK-DV01

#### **A special auto focus lens**

The camcorder is provided with the  $\frac{2}{3}$ -type auto focus lens, which ensures high-quality shooting in all situations from wide angle to telephoto (PMW-350K only).

#### **A variety of functions for improved performance under various shooting conditions**

- Picture Cache function
- Optical ND filters and electrical CC filters
- Hyper gamma
- Slow shutter function
- Frame Recording function
- Time lapse function (interval recording)
- Slow & quick motion function
- Freeze mix function
- Focus magnification function
- Image inversion function
- Assignable switches
- 3.5-inch high-resolutin color LCD viewfinder
- Remote control

#### **Inherits unique features of XDCAM EX series**

SETIES<br>
The camcorder inherities<br>  $\frac{1}{2}$  The camcorder inherities<br>  $\frac{1}{2}$  the XDCAM EX series<br>
terrace.<br> **XDCAM EX web siterface.**<br> **XDCAM EX web siterface.**<br> **XDCAM EX web siterface.**<br> **XDCAM EX web siterface.**<br> **U** The camcorder inherits the workflow features of the XDCAM EX series, including thumbnail display and metadata management, and improves them by introducing an improved man-machine interface.

#### <span id="page-11-2"></span>**XDCAM EX web sites**

For information on XDCAM EX, visit the following web sites:

#### **United States**

http://www.sony.com/xdcamex

#### **Canada**

http://www.sony.ca/xdcamex

**Europe, Middle East, Africa, and Russia** http://www.sonybiz.net/xdcamex

**Latin America** http://www.sonypro-latin.com/xdcamex

**Australia** http://www.sony.com.au/xdcamex

**Asia (except Korea, China, and Japan)** http://pro.sony-asia.com

**Korea** http://bp.sony.co.kr/xdcamex

#### **China**

http://pro.sony.com.cn/minisite/XDCAMEX

**Japan**

http://www.sony.co.jp/XDCAMEX

# <span id="page-11-0"></span>**Using the CD-ROM**

Two CD-ROMs are supplied with the camcorder. The CD-ROM labeled "Manuals for Solid-State Memory Camcorder" contains the PDF files of the Operating Instructions and Supplement for the camcorder (Japanese, English, French, German, Italian, Spanish and Chinese).

The CD-ROM labeled "Utility Software for Solid-State Memory Camcorder and Recorder" contains the following software:

#### **S×S Device Driver Software**

Driver for using S×S memory cards with a computer having an ExpressCard slot. Information on installation of the software is included in the ReadMe (Japanese, English, French, German, Italian, Spanish, and Chinese) in PDF format.

#### **XDCAM EX Clip Browsing Software**

Application program for operating clips recorded with XDCAM EX-series models on a computer. Information on installation and operations of the software is included in the User's Guide (Japanese, English, French, German, Italian, Spanish, and Chinese) in PDF format.

### <span id="page-11-1"></span>**Reading the CD-ROM Manuals**

#### **Preparations**

The following program must be installed on your computer in order to read the operation manuals contained on the CD-ROM.

Adobe Reader Version 6.0 or higher

#### **Memo**

If Adobe Reader is not installed, you can download it from the following URL:

http://www.adobe.com/

Adobe and Adobe Reader are trademarks of Adobe Systems Incorporated in the United States and/or other countries.

#### **To read the documents**

Do the following:

#### **1 Insert the CD-ROM in your CD-ROM drive.**

A cover page appears automatically in your browser.

If it does not appear automatically in the browser, double-click on the index.htm file on the CD-ROM.

#### **2 Select and click on the manual that you wish to read.**

This opens the PDF file.

#### **Memo**

The files may not be displayed properly, depending on the version of Adobe Reader. In such a case, install the latest version you can download from the URL mentioned in "Preparations" above.

#### **Note**

If you have lost or damaged the CD-ROM, you can purchase a new one to replace it. Contact a Sony service representative.

### <span id="page-12-0"></span>**System Requirements for Using the Applications**

The following operating conditions are recommended for using the software recorded on the CD-ROM:

#### **S×S Device Driver Software**

#### **Applicable hardware**

Computer conforming to ExpressCard/34 or ExpressCard/54

#### **OS**

Microsoft Windows XP SP2 or later, Microsoft Windows Vista, Microsoft Windows 7, or Mac OS X v10.4.9 or later

For support information on the driver, refer to the following URL: http://www.sony.net/S×S-Support/

#### **XDCAM EX Clip Browsing Software**

For the operating requirements, visit the web sites shown in *["XDCAM EX web sites" \(page 12\)](#page-11-2)* or

<span id="page-12-1"></span>refer to the User's Guide contained in the CD-ROM.

### **Software Installation**

Do the following to install the software on the CD-ROM on your computer:

#### **1 Insert the CD-ROM in your CD-ROM drive.**

A cover page appears automatically in your browser.

If it does not appear automatically in the browser, double-click on the index.htm file on the CD-ROM.

#### **2 Select and click on the software that you wish to install.**

The installer for the software starts up. Follow the displayed instructions:

*For details, refer to the User's Guide or ReadMe of the software.*

#### **Uninstalling an application program**

#### **Windows computer**

**On**<br>
the software on the<br>
r:<br>
in your CD-ROM<br>
in your CD-ROM<br>
untomatically in your<br>
tomatically in the<br>
on the index.htm file<br> **e software that you**<br>
ftware starts up.<br>
structions:<br>
is *Guide or ReadMe of*<br>
ation progra Choose "Start," "Control Panel" then "Add or Remove Programs" and specify the program to be deleted.

#### **Macintosh computer**

Drop the folder of the software (default: /Application/XDCAM EX Clip Browser) into Trash.

# <span id="page-13-0"></span>**Locations and Functions of Parts and Controls**

#### <span id="page-13-1"></span>**Power Supply**

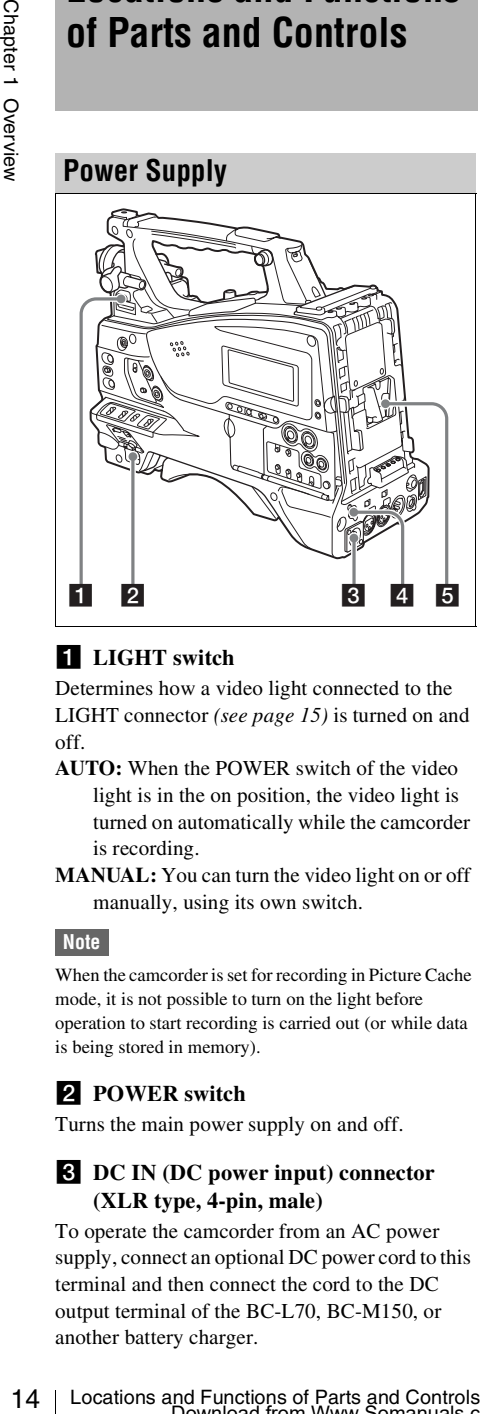

### **LIGHT** switch

Determines how a video light connected to the LIGHT connector *[\(see page 15\)](#page-14-0)* is turned on and off.

- **AUTO:** When the POWER switch of the video light is in the on position, the video light is turned on automatically while the camcorder is recording.
- **MANUAL:** You can turn the video light on or off manually, using its own switch.

#### **Note**

When the camcorder is set for recording in Picture Cache mode, it is not possible to turn on the light before operation to start recording is carried out (or while data is being stored in memory).

### **PPOWER** switch

Turns the main power supply on and off.

#### **E DC** IN (DC power input) connector **(XLR type, 4-pin, male)**

To operate the camcorder from an AC power supply, connect an optional DC power cord to this terminal and then connect the cord to the DC output terminal of the BC-L70, BC-M150, or another battery charger.

#### d **DC OUT 12V (DC power output) connector (4-pin, female)**

Supplies power for an optional WRR-860A/861/ 862 UHF Synthesized Diversity Tuner (maximum 0.5 A). Do not connect any equipment other than the UHF synthesized diversity tuner.

### **5** Battery attachment shoe

Attach a BP-GL95/GL65/L80S/L60S Battery Pack. Alternatively, you can attach an AC-DN2B/DN10 AC Adaptor to operate the camcorder on AC power supply.

*For details, see ["Preparing a Power Supply"](#page-32-3)  [\(page 33\).](#page-32-3)* 

*For details, see ["Attaching a UHF Portable Tuner](#page-44-1)  [\(for a UHF Wireless Microphone System\)"](#page-44-1)  [\(page 45\).](#page-44-1)*

#### **Note**

For your safety, and to ensure proper operation of the camcorder, Sony recommends the use of the following battery packs: BP-GL95, BP-GL65, BP-L60S, and BP-L80S.

### <span id="page-13-2"></span>**Accessory Attachments**

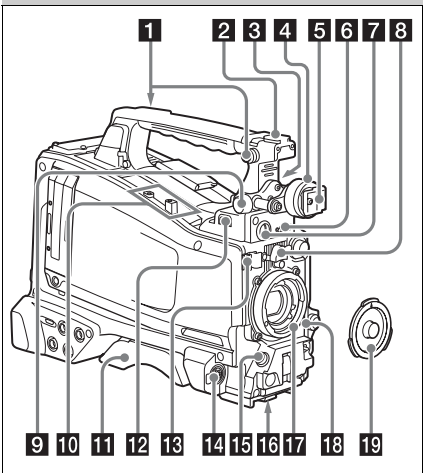

#### **a** Shoulder strap fitting

Attach the supplied shoulder strap *[\(see page 48\)](#page-47-1)*.

### **2** Light fitting shoe

Attach an optional accessory such as a video light *[\(see page 47\)](#page-46-1)*.

#### c **Viewfinder front-to-back positioning lever**

To adjust the viewfinder position in the front-toback direction, loosen this lever and the LOCK knob. After adjustment, retighten this lever and the LOCK knob.

#### d **Viewfinder left-to-right positioning ring**

Loosen this ring to adjust the left-to-right position of the viewfinder *[\(see page 35\)](#page-34-3)*.

#### **E** Viewfinder fitting shoe

Attach the viewfinder.

#### f **VF (viewfinder) connector (26-pin, rectangular)**

Connect the cable of the supplied viewfinder.

#### g **VF (viewfinder) connector (20-pin, round)**

Connect the cable of the optional DXF-51 or DXF-20W viewfinder.

*For connecting the DXF-51, optional parts are required. Consult a Sony service representative for information about connecting the DXF-51.*

#### **h** Lens mount securing rubber

After locking the lens in position using the lens locking lever, fit this rubber over the lower of the two projections. This fixes the lens mount, preventing it from coming loose.

#### **2** Viewfinder front-to-back positioning **knob (LOCK knob)**

Loosen this knob to adjust the front-to-back position of the viewfinder *[\(see page 35\)](#page-34-3)*.

#### **jo** Fitting for optional microphone holder

Fit an optional CAC-12 Microphone Holder *[\(see](#page-43-1)  [page 44\)](#page-43-1)*.

#### **K** Shoulder pad

Raise the shoulder pad fixing lever to adjust the position in the front-to-rear direction. Adjust the position for maximum convenience when operating the camcorder on your shoulder *[\(see](#page-48-1)  [page 49\)](#page-48-1)*.

#### <span id="page-14-0"></span>**LIGHT** (video light) connector (2-pin, **female)**

A video light with a maximum power<br>
consumption of 50 W, such as the Anton Bauer<br>
Ultralight 2 or equivalent can be connected (see<br>  $\frac{Q}{Q}$ <br>
Ultralight 2 or equivalent can be connected (see<br>  $\frac{Q}{Q}$ <br> **IEO LC IN (mic** A video light with a maximum power consumption of 50 W, such as the Anton Bauer Ultralight 2 or equivalent can be connected *[\(see](#page-46-1)  [page 47\)](#page-46-1)*.

#### **R** Lens cable clamp

Clamp a lens cable.

#### **MIC IN (microphone input) (+48 V) connector (XLR type, 5-pin, female)**

Connect a stereo microphone to this connector. The power (+48 V) is supplied via this connector.

#### **E** LENS connector (12-pin)

Connect a lens cable to this connector.

#### **Note**

When connecting or disconnnecting the lens cable to this connector, power off the camcorder first.

#### **16** Tripod mount

When using the camcorder on a tripod, attach the tripod adaptor (optional).

### **Lens mount (special bayonet mount)**

Attach the lens.

*Consult a Sony service representative for information about available lenses.*

#### *R* Lens locking lever

After inserting the lens in the lens mount, rotate the lens mount ring with this lever to lock the lens in position.

After locking the lens, be sure to use the lens mount securing rubber to prevent the lens from becoming detached.

#### s **Lens mount cap**

Remove by pushing up the lens locking lever. When no lens is mounted, keep this cap fitted for protection from dust.

### <span id="page-15-0"></span>**Operating and Connectors Section**

**Front**

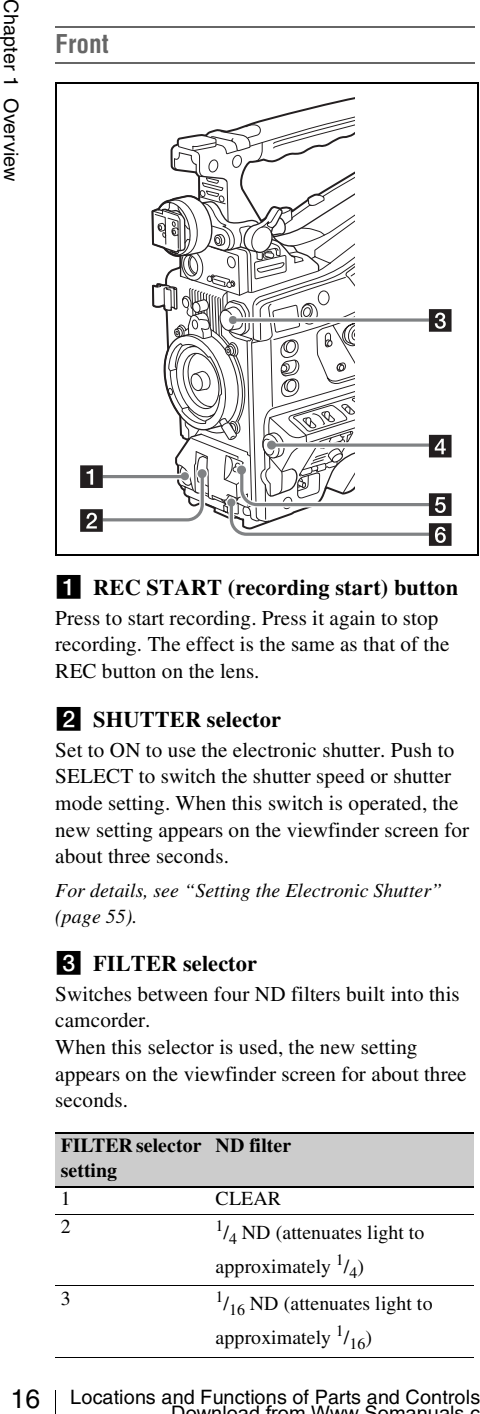

#### **REC START** (recording start) button

Press to start recording. Press it again to stop recording. The effect is the same as that of the REC button on the lens.

#### **2** SHUTTER selector

Set to ON to use the electronic shutter. Push to SELECT to switch the shutter speed or shutter mode setting. When this switch is operated, the new setting appears on the viewfinder screen for about three seconds.

*For details, see ["Setting the Electronic Shutter"](#page-54-3)  [\(page 55\)](#page-54-3).*

#### <span id="page-15-2"></span>**3** FILTER selector

Switches between four ND filters built into this camcorder.

When this selector is used, the new setting appears on the viewfinder screen for about three

seconds.

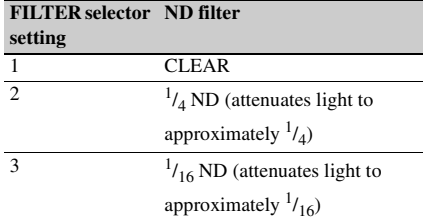

#### 4  $\frac{1}{64}$  ND (attenuates light to **FILTER selector ND filter setting**

approximately  $\frac{1}{64}$ )

You can change a MAINTENANCE menu setting so that different white balance settings can be stored for different FILTER selector positions. This allows you to automatically obtain optimum white balance for the current shooting conditions in linkage with the filter selection.

*For details, see ["Adjusting the White Balance"](#page-51-1)  [\(page 52\).](#page-51-1)*

### 4. MENU knob

Changes the item selection or a setting within the menu *[\(see page 94\)](#page-93-1)*.

#### <span id="page-15-1"></span>**E** AUTO W/B BAL (automatic white/ **black balance adjustment) switch**

Activates the automatic white/black balance adjustment functions.

- **WHITE:** Adjust the white balance automatically. If the WHITE BAL switch *[\(see page 18\)](#page-17-0)* is set to A or B, the white balance setting is stored in the corresponding memory. If the WHITE BAL switch is set to PRST, the automatic white balance adjustment function does not operate.
- **BLACK:** Adjust the black set and black balance automatically.

You can use the AUTO W/B BAL switch even when the ATW (Auto Tracing White Balance) function is operating.

If you push the switch to the WHITE side once more during the automatic white balance adjustment, the adjustment is cancelled and the white balance setting returns to the original setting.

If you push the switch to the BLACK side once more during the automatic black balance adjustment, the adjustment is cancelled and the black balance setting returns to the original setting.

### f **MIC (microphone) LEVEL control**

Adjusts the input level of audio channels 1, 2, 3 and 4 *[\(see page 60\)](#page-59-3)*.

Locations and Functions of Parts and Controls<br>Download from Www.Somanuals.com. All Manuals Search And Download.

#### **Right side (near the front)**

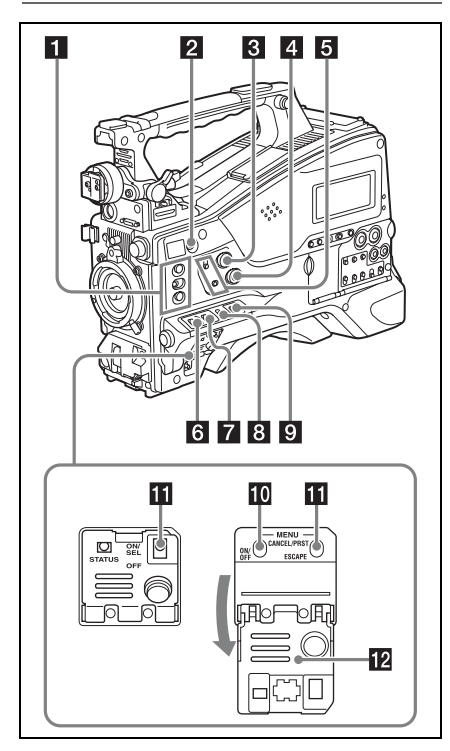

#### a **ASSIGN. (assignable) 1/2/3 switches**

You can assign the desired functions to these switches on OPERATION >Assignable SW in the setup menu *[\(see page 131\)](#page-130-2)*.

EZ Mode is assigned to the ASSIGN. 1 switch, and Off is assigned to the ASSIGN. 2/3 switches as the factory default setting.

The ASSIGN.1/3 switches are provided with an indicator to show whether a function is assigned to the switch (ON) or not (OFF).

#### **2** COLOR TEMP. (color temperature) **button**

Press to light the button and change the color temperature for shooting (factory default setting). You can use this as an assignable switch *[\(see](#page-130-2)  [page 131\)](#page-130-2)*.

#### **R** ALARM (alarm tone volume **adjustment) knob**

Controls the volume of the warming tone that is<br>earphones. When the knob is turned to the<br>earphones. When the knob is turned to the<br>minimum position, no sound can be heard.<br>However, if MAINTENANCE >Audio >Mini<br>Alam Volume Controls the volume of the warning tone that is output via the built-in speaker or optional earphones. When the knob is turned to the minimum position, no sound can be heard. However, if MAINTENANCE >Audio >Min Alarm Volume in the setup menu is set to [Set], the alarm tone is audible even when this volume control is at the minimum position.

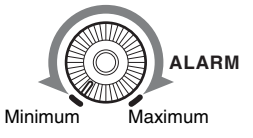

#### **4. MONITOR (monitor volume adjustment) knob**

Controls the volume of the sound other than the warning tone that is output via the built-in speaker or earphones. When the knob is turned to the minimum position, no sound can be heard.

#### **E** MONITOR (audio monitor selection) **switches**

By means of combinations of the two switches, you can select audio that you want to hear through the built-in speaker or earphones.

#### **Position of down-side switch:** CH-1/2

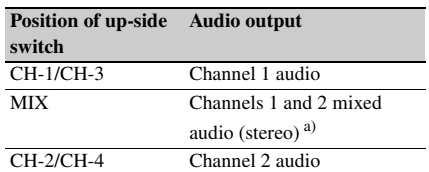

#### **Position of down-side switch:** CH-3/4

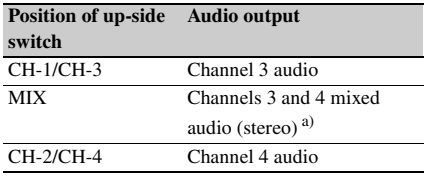

a) By connecting stereo headphones to the EARPHONE jack, you can hear the audio in stereo. (Under MAINTENANCE >Audio in the setup menu, Headphone Out must be set to STEREO.)

#### f **ASSIGN. (assignable) 0 switch**

You can assign the desired function to this switch on OPERATION >Assignable SW in the setup menu *[\(see page 132\)](#page-131-2)*.

Off is assigned to this switch when the camcorder is shipped from the factory.

This is a momentary type switch. Each press of the switch turns the function assigned to this switch on or off.

#### **Z** GAIN selector

9 on OPERATION >Assignable SW in the setup<br>ment (see page 132).<br>Off is assigned to this witch when the camcorder<br>of Its issigned to this witch when the camcorder<br>This is an enometary type switch. Each press of<br>the switc Switches the gain of the video amplifier to match the lighting conditions during shooting. The gains corresponding to the L, M, and H settings can be selected on OPERATION >Gain Switch in the setup menu *[\(see page 104\)](#page-103-0)*. (The factory settings are L=0 dB, M=6 dB, and H=12 dB.)

When this switch is adjusted, the new setting appears on the viewfinder screen for about three seconds.

#### **8** OUTPUT/DCC (output signal/dynamic **contrast control) switch**

Switches the video signal output from the camera module, between the following two.

**BARS:** Output the color bar signal.

- **CAM:** Output the video signal being shot. When this is selected, you can switch  $\overline{DCC}^{1)}$  on and off.
- 1) **DCC (Dynamic Contrast Control):** Against a very bright background with the iris opening adjusted to the subject, objects in the background will be lost in the glare. The DCC function will suppress the high intensity and restore much of the lost detail and is particularly effective in the following cases.
	- Shooting people in the shade on a sunny day
	- Shooting a subject indoors, against a background through a window
	- Any high contrast scene

#### <span id="page-17-0"></span>**E** WHITE BAL (white balance memory) **switch**

Controls adjustment of the white balance.

- **PRST:** Adjust the color temperature to the preset value (the factory default setting: 3200K). Use this setting when you have no time to adjust the white balance.
- **A or B:** Recall the white balance adjustment settings already stored in A or B. Push the AUTO W/B BAL switch *[\(see page 16\)](#page-15-1)* on the WHITE side, to automatically adjust the white balance, and save the adjustment

settings in memory A or memory B.

**B (ATW 1)):** When this switch is set to B and OPERATION >White Setting >White Switch<B> is set to [ATW] in the setup menu, ATW is activated. You can use the AUTO W/B BAL switch

even when ATW is in use.

When this switch is adjusted, the new setting appears on the viewfinder screen for about three seconds.

1) **ATW (Auto Tracing White Balance):** The white balance of the picture being shot is adjusted automatically for varying lighting conditions.

### **10 MENU ON/OFF switch**

To use this switch, open the cover.

This switch is used to display the menu on the viewfinder screen or the test signal screen. Each time the switch is pushed down, the menu screen is turned on and off.

The function of this switch is the same as that of the MENU button in the thumbnail screen operations section.

#### **K** STATUS ON/SEL/OFF (menu display **on/page selection/display off) switch MENU CANCEL/PRST (preset) / ESCAPE switch**

When the menu is not displayed, this switch functions as the STATUS ON/SEL/OFF switch. When the menu is displayed, the switch functions as the MENU CANCEL/PRST/ESCAPE switch. (To use the MENU CANCEL/PRST/ESCAPE switch, open the cover.)

Use the STATUS ON/SEL/OFF switch in the following way.

- **ON/SEL:** Each time this switch is pushed upward, a window to confirm the menu settings and status of the camcorder appears on the viewfinder screen *[\(see page 65\)](#page-64-1)*. The window consists of five pages, which are switched each time the switch is pushed upward. Each page is displayed for about 10 seconds.
- **OFF:** To clear the page immediately after display, push this switch down to the OFF position.

Use the MENU CANCEL/PRST/ESCAPE in the following way.

**CANCEL/PRST:** Pushing this switch up to this position after a setting is changed in the setup menu displays the message to confirm whether the previous settings are cancelled. Pushing this switch up to this position again cancels the previous settings.

Pushing this switch up to this position before a setting is changed in the setup menu or after a setting change is cancelled in the setup menu displays the message to confirm whether the setting is reset to the initial value.

Pushing this switch up to this position again resets the settings to the initial value.

**ESCAPE:** Use this switch when the menu page, which has a hierarchical structure, is opened. Each time the switch is pushed to this position, the page returns to one stage higher in the hierarchy.

#### **lZ** Cover

Open this cover to use the MENU ON/OFF switch or the MENU CANCEL/PRST/ESCAPE switch.

### **Right side (near the rear)**

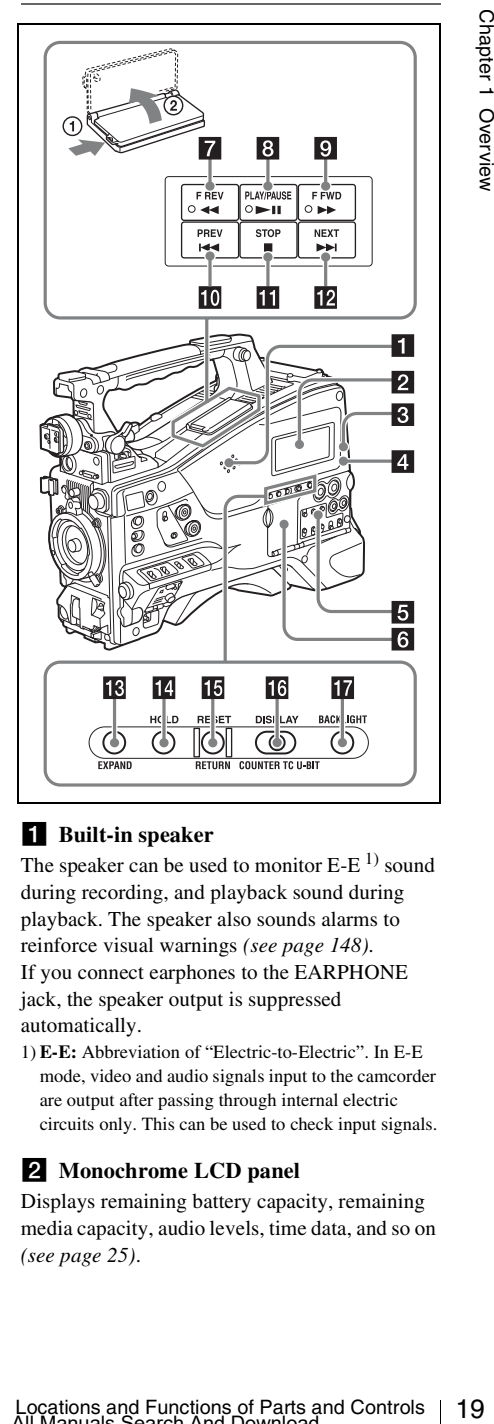

#### **a** Built-in speaker

The speaker can be used to monitor  $E-E<sup>1</sup>$  sound during recording, and playback sound during playback. The speaker also sounds alarms to reinforce visual warnings *[\(see page 148\)](#page-147-1)*. If you connect earphones to the EARPHONE jack, the speaker output is suppressed automatically.

1) **E-E:** Abbreviation of "Electric-to-Electric". In E-E mode, video and audio signals input to the camcorder are output after passing through internal electric circuits only. This can be used to check input signals.

#### **2** Monochrome LCD panel

Displays remaining battery capacity, remaining media capacity, audio levels, time data, and so on *[\(see page 25\)](#page-24-0)*.

#### <span id="page-19-0"></span>**R** WARNING indicator

Lights up or flashes when an abnormality occurs *[\(see page 148\)](#page-147-1)*.

#### d **ACCESS lamp**

Lights up when data is written to or read from the recording media.

#### **Exercise 1** Protection cover of the audio control **section**

Open to access the audio control section *[\(see](#page-20-0)  [page 21\)](#page-20-0)*.

#### f **Protection cover of the thumbnail screen operations section**

Open to access the thumbnail screen operations section *[\(see page 21\)](#page-20-0)*.

#### **F REV** (fast reverse) button and **indicator**

21 (see *page 148)*.<br> **21 ACCESS lamp**<br> **22 EV EV COCESS lamp**<br> **22 EV EV Controls and is written to or read from the least<br>
<b>32 Protection cover of the audio control section**<br> **32 Protection cover of t** This plays back at high speed in the reverse direction. The playback speed changes in the order  $\times$ 4  $\rightarrow$   $\times$ 15  $\rightarrow$   $\times$ 24 with each press of the button. The indicator lights during high-speed playback in the reverse direction.

#### **8** PLAY/PAUSE button and indicator

Press this button to view play back video images using the viewfinder screen or the LCD monitor. The indicator lights during playback.

Press this button again during playback to pause, outputting a still image. At this time the indicator flashes at a rate of once per second.

Pressing the F REV or F FWD button during playback or pause starts high speed playback in the forward or reverse direction.

#### **E** F FWD (fast forward) button and **indicator**

This plays back at high speed in the forward direction. The playback speed changes in the order  $\times$ 4  $\rightarrow$   $\times$ 15  $\rightarrow$   $\times$ 24 with each press of the button. The indicator lights during high-speed playback in the forward direction.

#### **iQ** PREV button

This jumps to the first frame of the current clip. If you press this together with the F REV button, the jump is to the first frame of the first recorded clip on the recording media.

If you press this button twice in rapid succession, the jump is to the first frame of the last preceding clip (or the first frame of the current clip when no preceding clips exist).

#### **K** STOP button

Press this button to stop playback.

#### **12** NEXT button

This jumps to the first frame of the next clip. If you press this together with the F FWD button, the jump is to the first frame of the last recorded clip on the recording media.

#### **EXPAND** (expand function) button

If you press this button when the thumbnail screen is displayed, the duration of the selected clip is divided into fractions, and the first frame of each of the divisions is shown in a further thumbnail display (expand function). For an HD recorded MP4 clip, its duration is divided into 12. If an SD recorded AVI clip comprises multiple files, the divisions are displayed for the individual files.

For MP4 clips, each time you press this button the division is repeated. Hold down the SHIFT button and press this button to step back through the division process.

### **HOLD** (display hold) button

Pressing this button instantly freezes the time data displayed in the monochrome LCD panel. (The timecode generator continues running.) Pressing this button again releases the hold.

*For details of the counter display, see [page 25.](#page-24-1)*

#### **RESET/RETURN button**

Resets the value shown in the time counter display in the monochrome LCD panel. According to the settings of the PRESET/ REGEN/CLOCK switch *[\(see page 22\)](#page-21-0)* and the F-RUN/SET/R-RUN switch *[\(see page 21\)](#page-20-1)*, this button resets the display as follows.

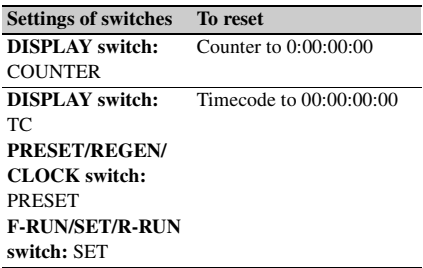

#### **Settings of switches To reset**

**DISPLAY switch:** U-BIT **PRESET/REGEN/ CLOCK switch:** PRESET **F-RUN/SET/R-RUN switch:** SET User bits data  $a$ <sup> $b$ </sup> to 00 00 00 00

a) Of the timecode bits for every frame recorded on the media, those bits which can be used to record useful information for the user such as scene number, shooting place, etc.

*For details, see ["Setting the Time Data" \(page 62\)](#page-61-2).*

This button returns to the previous screen when pressed during thumbnail screen display, expand thumbnail screen display, or shot mark thumbnail screen display.

#### <span id="page-20-2"></span>**16** DISPLAY switch

This cycles the data displayed in the time counter display in the monochrome LCD panel through the sequence COUNTER, TC, and U-BIT *[\(see](#page-24-1)  [page 25\)](#page-24-1)*.

**COUNTER:** Display the elapsed recording/ playback time (hours, minutes, seconds, frames).

**TC:** Display timecode.

**U-BIT:** Display user bits data.

#### **T7** BACKLIGHT button

Turns the backlight of the monochrome LCD on and off. The backlight of the monochrome LCD panel will be turned on when the camcorder is powered on for the first time after shipped from the factory.

<span id="page-20-0"></span>**Thumbnail screen operations section and audio control section**

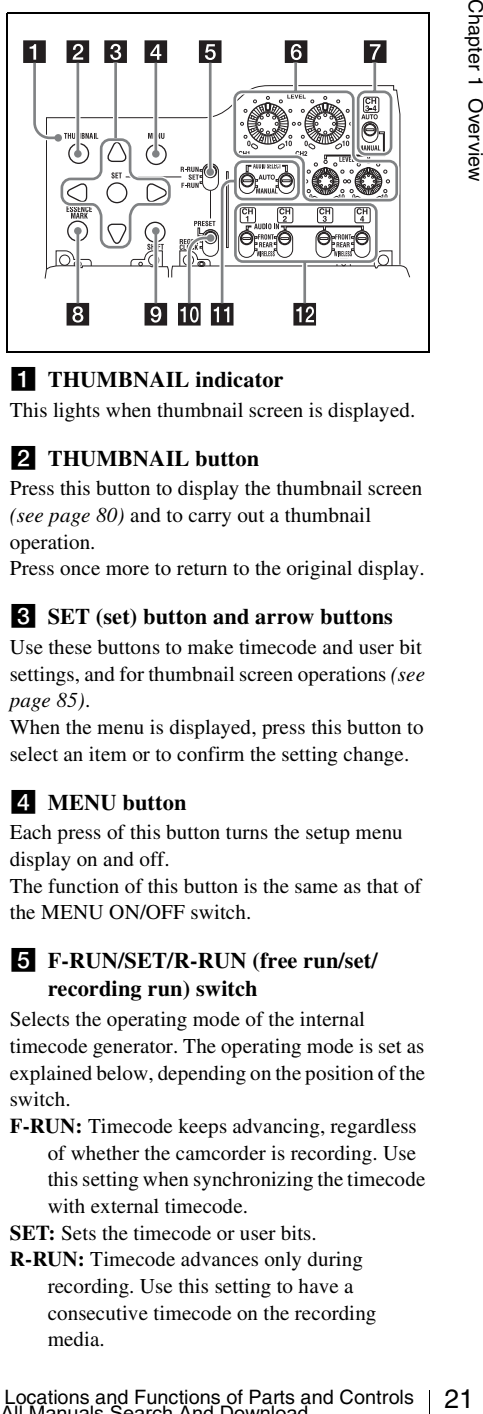

#### **f** THUMBNAIL indicator

This lights when thumbnail screen is displayed.

#### **2** THUMBNAIL button

Press this button to display the thumbnail screen *[\(see page 80\)](#page-79-3)* and to carry out a thumbnail operation.

Press once more to return to the original display.

#### **G SET** (set) button and arrow buttons

Use these buttons to make timecode and user bit settings, and for thumbnail screen operations *[\(see](#page-84-2)  [page 85\)](#page-84-2)*.

When the menu is displayed, press this button to select an item or to confirm the setting change.

#### **d.** MENU button

Each press of this button turns the setup menu display on and off.

The function of this button is the same as that of the MENU ON/OFF switch.

#### <span id="page-20-1"></span>e **F-RUN/SET/R-RUN (free run/set/ recording run) switch**

Selects the operating mode of the internal timecode generator. The operating mode is set as explained below, depending on the position of the switch.

**F-RUN:** Timecode keeps advancing, regardless of whether the camcorder is recording. Use this setting when synchronizing the timecode with external timecode.

**SET:** Sets the timecode or user bits.

**R-RUN:** Timecode advances only during recording. Use this setting to have a consecutive timecode on the recording media.

*For details, see ["Setting the Timecode" \(page 62\)](#page-61-3)  and ["Setting the User Bits" \(page 63\).](#page-62-2)*

#### f **LEVEL CH-1/CH-2/CH-3/CH-4 (audio channel 1/2/3/4 recording level) knobs**

Adjust the audio levels to be recorded on channels 1, 2, 3, and 4 when the AUDIO SELECT CH-1/ CH-2 and AUDIO SELECT CH 3-4 switches are set to MANUAL.

#### g **AUDIO SELECT CH 3-4 (audio channel 3/4 adjustment method selection) switch**

Select the audio level adjustment method for each of audio channels 3 and 4.

**AUTO:** Automatic adjustment **MANUAL:** Manual adjustment

#### **E** ESSENCE MARK button

By pressing this button when the thumbnail display of a clip is on the screen, you can view the following thumbnail display of the shot-marked frames of that clip, depending on the item selected in a list displayed on the screen.

**Shot Mark1:** Thumbnail display of the frames marked with Shot Mark 1

**Shot Mark2:** Thumbnail display of the frames marked with Shot Mark 2

**Shot Mark:** Thumbnail display of the frames marked with either Shot Mark 1 or Shot Mark  $\mathfrak{D}$ 

#### **9** SHIFT button

Use this in combination with other buttons.

#### <span id="page-21-0"></span>*PRESET/REGEN* (regeneration)/ **CLOCK switch**

Selects the type of timecode to record. **PRESET:** Record new timecode on the media.

- **12** LEVEL CH-J/CH-2/CH-3/CH-4 (andio<br>
ehannel 1/2/3/4 recording level) knobs<br>
digits the andio levels to be recorded on channels<br>
1.2, 3, and 4 when the AUDIO SELECT CH-1/<br>
CH-2 and AUDIO SELECT CH 3-4 (andio<br>
channel 3/ **REGEN:** Record timecode continuous with the existing timecode recorded on the media. Regardless of the setting of the F-RUN/SET/ R-RUN switch, the camcorder operates in R-RUN mode.
	- **CLOCK:** Record timecode synchronized to the internal clock. Regardless of the setting of the F-RUN/SET/R-RUN switch, the camcorder operates in F-RUN mode.

#### **K** AUDIO SELECT CH-1/CH-2 (audio **channel 1/2 adjustment method selection) switches**

Select the audio level adjustment method for each of audio channels 1 and 2. **AUTO:** Automatic adjustment **MANUAL:** Manual adjustment

#### **IZ** AUDIO IN CH-1/CH-2/CH-3/CH-4 **(audio channel 1/2/3/4 input selection) switches**

Select the audio input signals to be recorded on audio channels 1, 2, 3 and 4.

- **FRONT:** Audio input signals from the microphone connected to the MIC IN connector
- **REAR:** Audio input signals from an audio device connected to the AUDIO IN CH1/CH2 connectors
- **WIRELESS:** Audio input signals from the UHF portable tuner if it is installed

#### **Left side and upper section**

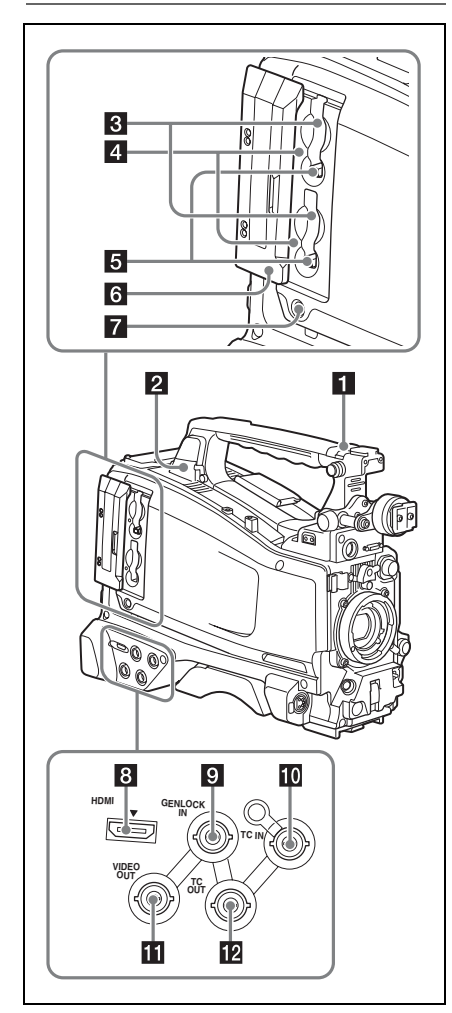

#### **ASSIGNABLE 4/5 switches**

You can assign the desired functions to these switches on OPERATION >Assignable SW in the setup menu *[\(see page 132\)](#page-131-2)*. Off is assigned to these switches when the camcorder is shipped from the factory.

### **2 USB** connector

Used to put this camcorder into USB connection mode and use it as an external storage device for a computer. When a computer without ExpressCard slot is connected to this connector, every memory card inserted in the camcorder is recognized as a drive for that computer.

### **8** SxS memory card slots

These two slots (A and B) can receive S×S memory cards or other recording media *[\(see](#page-67-1)  [page 68\)](#page-67-1)*.

### d **ACCESS lamps**

Indicate the state of slots A and B *[\(see page 68\)](#page-67-2)*. You can check whether the lamps are lit even when the slot cover is closed.

### **E** EJECT buttons

To remove the recording media from the slot, press the EJECT button to release the lock, then press the button once more. This makes the media come out of the slot partially *[\(see page 69\)](#page-68-2)*.

### f **Slot cover**

Slide to the left and right to open and close.

#### g **SLOT SELECT (S×S memory card select) button**

When S×S memory cards are loaded in both card slots A and B, press this button to select the card you want to use *[\(see page 69\)](#page-68-3)*.

### **8 HDMI** output connector

Outputs HDMI signals for video monitoring. When a video monitor provided with an HDMI signal input connector is connected to this connector, you can monitor picture being shot (camera picture) or playback picture.

#### **g GENLOCK IN** (genlock signal input) **connector (BNC type)**

mode and use it as an external storage device for<br>a compute. When a computer wholut<br>ExpressCard slot is connected to this connector,<br>every memory card inserted in the cameorder is<br> $\frac{1}{2}$ <br>ExpressCard slot is or the comp This connector inputs a reference signal when the camcorder is to be genlocked or when timecode is to be synchronized with external equipment. (Genlock for the camera module supports horizontal sync signals only.) Use MAINTENANCE >GENLOCK in the setup menu to adjust the genlock H-phase (phase of horizontal sync signal).

#### **TC IN (timecode input) connector (BNC type)**

To apply an external lock to the timecode of the camcorder, input the reference timecode.

*For details, see ["Setting the Timecode" \(page 62\).](#page-61-3)*

#### **K** VIDEO OUT connector (BNC type)

Outputs video signals for monitoring. The output signals can be selected either composite video or HD-Y depending on the setting of OPERATION >Input/Output >Output&i.LINK in the setup menu.

#### $\mathbf{E}$  **TC OUT** (timecode output) connector **(BNC type)**

To lock the timecode of an external VTR to the timecode of this camcorder, connect this connector to the external VTR's timecode input connector.

**Rear**

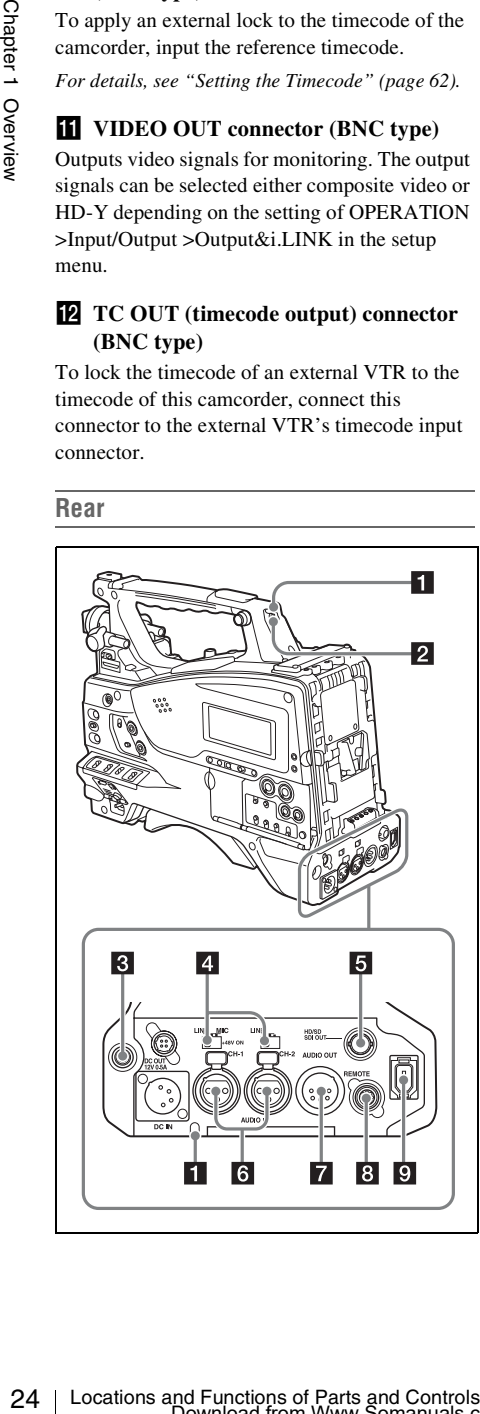

### **TALLY** (back tally) indicators (red)

Light up during recording. They will not light if the TALLY switch is set to OFF. These indicators also flash to indicate warnings *[\(see page 20\)](#page-19-0)*. The tally indicator on the front of the viewfinder and the REC indication on the viewfinder screen light or flash in the same manner.

*For details, see ["Operation Warnings" \(page 148\).](#page-147-1)*

### **2** TALLY switch

Set to ON to activate the TALLY indicator function.

### **EXAMPHONE** jack (stereo, minijack)

You can monitor the E-E sound during recording and playback sound during playback. When an alarm is indicated, you can hear the alarm sound through the earphone. Plugging an earphone into the jack automatically cuts off the built-in speaker.

You can select monaural or stereo on MAINTENANCE >Audio in the setup menu.

### d **AUDIO IN selectors**

Select the audio source you connect to the AUDIO IN CH1/CH2 connectors.

- **LINE:** When connecting a stereo amplifier or other external audio signal source
- **MIC:** When connecting a microphone that does not require 48 V power supply
- **+48V:** When connecting a microphone that requires 48 V power supply

### e **HD/SD SDI OUT connector (BNC type)**

Outputs an HD SDI or SD SDI signal (with embedded audio). The output from this connector can be turned on and off with OPERATION >Input/Output >SDI Output in the setup menu.

#### f **AUDIO IN CH1/CH2 (audio channel 1 and channel 2 input) connectors (XLR type, 3-pin, female)**

These are audio input connectors for channels 1 and 2 to which you can connect audio equipment or a microphone.

### g **AUDIO OUT connector (XLR type, 5 pin, male)**

Outputs the audio signals recorded on audio channels 1 and 2 or audio channels 3 and 4. The audio signals are selected by the MONITOR switch.

### **8 REMOTE** connector (8-pin)

Connect a remote control unit, which makes it possible to control the camcorder remotely.

#### **Note**

Before connecting/disconnecting the Remote Control Unit to/from the camcorder, be sure to turn off the camcorder POWER switch.

#### **Q** i.LINK (HDV/DV) connector (6-pin, **IEEE1394 compliant, S400)**

To input and output HDV/DV streams, connect to an HDV/DV device.

<span id="page-24-0"></span>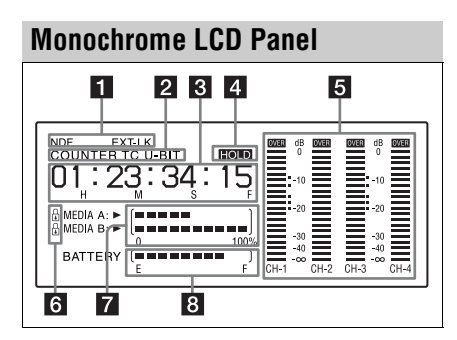

#### **1** Timecode status

**NDF:** Appears when non-drop-frame timecode is selected.

**EXT-LK:** Appears when the internal timecode generator is locked to an external signal input to the TC IN (timecode input) connector.

#### **2** Counter display mode

Shows the type of information selected by the DISPLAY switch to be displayed in the time counter display.

**COUNTER:** Counter values **TC:** Timecode **U-BIT:** User bits data

#### <span id="page-24-1"></span>**8** Time counter display

Switches displays of time counter values, timecode, and user bits data, depending on the position of the DISPLAY switch.

When the HOLD button is pressed to hold the timecode value, the timecode is displayed in the format shown below. When the HOLD button is pressed again to release the hold, the timecode is displayed in the normal format.

# 00 00 00 00 00

The three dots indicates that timecode is displayed in the hold mode.

### d **HOLD indication**

Appears when the timecode generator output is displayed in the hold mode.

### **E** Audio level indicators

The three dots indicates that timeocde is<br>
displayed in the hold mode.<br> **EVALUATE CONTRACTE CONTRACT CONTRACT CONTRACT CONTRACT CONTRACT CONTRACT CONTRACT CONTRACT CONTRACT CONTRACT CONTRACT CONTRACT CONTRACT CONTRACT CON** Indicate the audio recording or playback levels of channels 1 to 4.

### f **Lock icon**

Appears when the recording media is writeprotected.

#### **Z** Remaining media capacity indicator

Shows bar segments indicating the remaining capacity of recording media in the slots.

### **Remaining battery capacity indicator**

Shows bar segments indicating the remaining battery capacity.

### <span id="page-25-0"></span>**Auto Focus Lens (Supplied with the PMW-350K)**

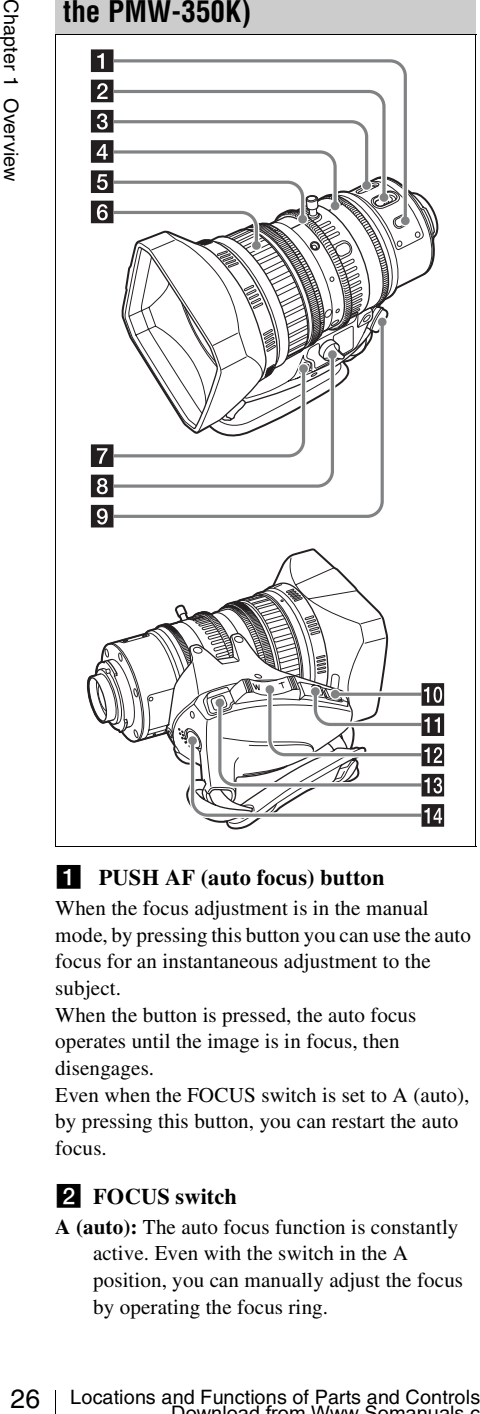

#### a **PUSH AF (auto focus) button**

When the focus adjustment is in the manual mode, by pressing this button you can use the auto focus for an instantaneous adjustment to the subject.

When the button is pressed, the auto focus operates until the image is in focus, then disengages.

Even when the FOCUS switch is set to A (auto), by pressing this button, you can restart the auto focus.

### **Z** FOCUS switch

**A (auto):** The auto focus function is constantly active. Even with the switch in the A position, you can manually adjust the focus by operating the focus ring.

**M (manual):** The manual mode allows focusing adjustment with the focus ring.

In manual mode, auto focus adjustment is also possible, by pressing the PUSH AF button.

### **R** MACRO switch

When this switch is in the ON position, the macro mode is enabled, allowing focusing over the whole range (5 cm  $^{1)}$  to  $\infty$ ) including the macro range (from 5 cm  $^{1}$ ) to 90 cm from the front of the lens).

This operation is independent of whether the focus adjustment mode is auto or manual. In the macro range, the auto focusing speed is lower.

1) At the wide-angle setting

### d **Iris ring**

For manual iris adjustment, set the IRIS switch to the M (manual) position, then turn this ring.

### **5** Zoom ring

For manual zoom adjustment, set the ZOOM switch to the MANUAL position, then turn this ring.

### f **Focus ring**

Turn this ring to adjust the focus. This ring can be turned endlessly in both directions. The faster you turn, the faster the focusing mechanism operates, to minimize the amount of turning required for focusing. When you slide the focus ring back (toward the camcorder), the focus mode becomes Full MF mode *[\(see page 59\)](#page-58-3).*

### g **Flange focal length adjustment button**

Press this to adjust the flange focal length (the distance from the lens mounting flange plane to the focusing plane) *[\(see page 42\)](#page-41-1)*.

### **2** Zoom control connector (8-pin)

Connecting an optional zoom servo controller allows remote control of zooming.

### **2** ZOOM switch

**SERVO:** Motorized zoom. Operate the zoom with the power zoom lever.

**MANU. (manual):** Manual zoom. Operate the zoom with the zoom ring.

### **i0** PUSH AUTO button

When the IRIS switch is in the M position for manual adjustment, press this button for an instantaneous auto adjustment.

The iris is automatically adjusted while the button is held down.

### **IRIS** switch

**A (auto):** The iris is adjusted automatically. **M (manual):** Adjust the iris with the iris ring.

#### **Parameter Power zoom lever**

This is enabled when the ZOOM switch is in the SERVO position. Press the W end for wide-angle and the T end for telephoto.

Press the lever harder for a faster zoom action.

#### **Notes on auto focus**

- In the following cases, it may be difficult to focus on the subject. If this does happen, use manual focusing.
	- If the subject has no contrast
	- If the subject is moving rapidly
	- When shooting point light sources, under street lighting or at night
	- When there are very bright objects close to the subject
	- When shooting through a glass window
- If there are a number of objects within the screen at close and far range, the focus may not be on the intended subject. In this case, with the subject on which you want to focus in the center of the screen, press the PUSH AF button.
- After focusing with the PUSH AF button, if you operate the zoom or adjust the iris, the depth of field may become shallower, losing crisp focus. In such cases, press the PUSH AF button once more.
- If you focus at wide-angle then zoom to telephoto, the subject may no longer be in focus.
- It may take time until the image is in focus while using the slow shutter mode.

#### **Note on zoom speed**

Depending on the shooting distance, the zoom speed may fall as the lens approaches the telephoto end.

#### **RET** (return video) button

You can use this as an assignable switch *[\(see](#page-133-1)  [page 134\)](#page-133-1)*.

Use this to check the video when Lens RET is assigned to this button (factory default setting). If you press this during recording pause, the last few

seconds recorded appear on the viewfinder screen (recording review) *[\(see page 72\)](#page-71-1)*.

Pressing this button (single click) during recording or playback records a Shot Mark 1 mark, and double-clicking records a Shot Mark 2 mark *[\(see page 73\)](#page-72-4)*.

#### 14 VTR button

Use this to start and stop recording. Press once to start recording, then press once more to stop.

#### <span id="page-26-0"></span>**Viewfinder**

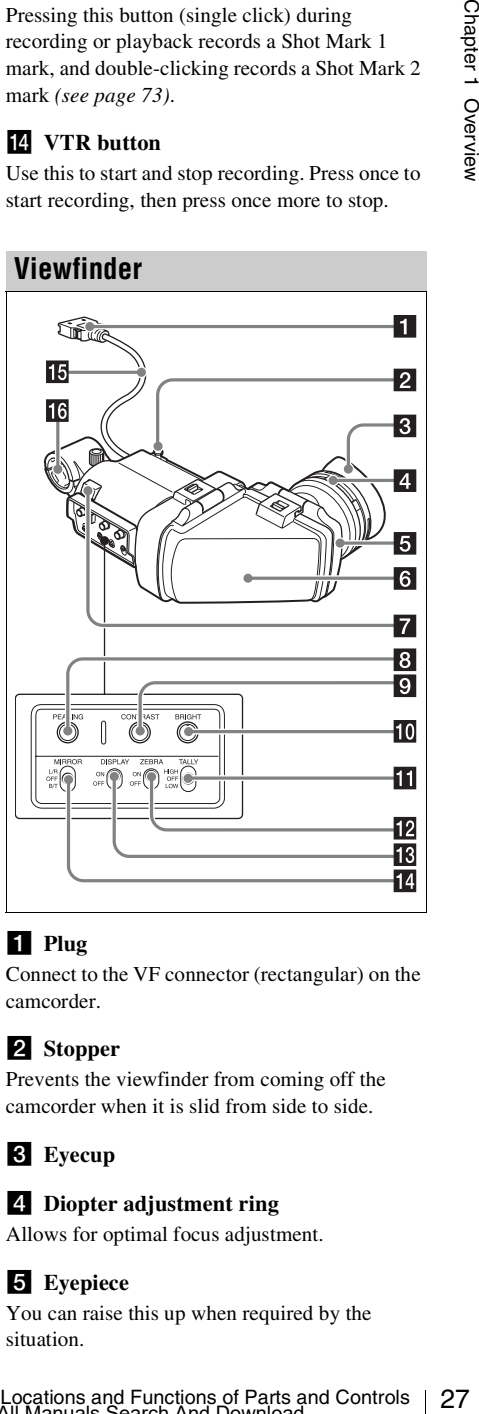

#### a **Plug**

Connect to the VF connector (rectangular) on the camcorder.

#### 2 Stopper

Prevents the viewfinder from coming off the camcorder when it is slid from side to side.

**3** Eyecup

#### d **Diopter adjustment ring**

Allows for optimal focus adjustment.

#### **5** Evepiece

You can raise this up when required by the situation.

### f **Viewfinder barrel**

You can raise this up or rotate when required by the situation.

#### **Z** Tally indicator

Lights up when recording is started by a press of the REC START button on this camcorder, the VTR button on the lens, or the VTR button on the remote control unit.

When an abnormality occurs, the tally indicator flashes to indicate a warning.

### **8 PEAKING** control

Turning this control clockwise adjusts the picture sharpness, and makes focusing easier. This control has no effect on the output signals of the camcorder.

### **E** CONTRAST control

Adjusts the contrast of the screen. This control has no effect on the output signals of the camcorder.

#### **iO** BRIGHT control

Adjusts the brightness of the screen. This control has no effect on the output signals of the camcorder.

### **TALLY** switch

Controls the tally indicator located on the front of the viewfinder.

**HIGH:** The tally indicator brightness is set to high.

**OFF:** The tally indicator is disabled.

**LOW:** The tally indicator brightness is set to low.

### **ZEBRA** (zebra pattern) switch

Controls the zebra pattern display on the viewfinder screen as follows. **ON:** Display a zebra pattern. **OFF:** Do not display a zebra pattern.

### **iB** DISPLAY switch

Turns the display of text information on and off. **ON:** Display text information. **OFF:** Do not display text information.

### **14** MIRROR switch

**28**<br>  $\frac{1}{100}$  **Tailly indicator**<br>  $\frac{1}{100}$  **C** Lights py when recording is started by a press of<br>
the REC START button on this cancorder, the<br>
vriche control unit.<br>
When an abnormality occurs, the tally indicator<br> The image display on the monitor screen becomes reversed horizontally or vertically when the viewfinder barrel is raised up or rotated. Use this switch to control the image display in such situation.

**L/R:** Reverse the image horizontally. **OFF:** Do not reverse the image. **B/T:** Reverse the image vertically.

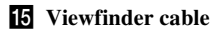

### **16** Microphone holder

## <span id="page-28-0"></span>**Viewfinder Screen Display**

The viewfinder screen displays not only the video picture but also characters and messages indicating the camcorder settings and operating status, a center marker, a safety zone marker, etc. When the menu screen is not displayed and the DISPLAY switch is set to ON, the items for which an ON setting was made with OPERATION >Super Impose in the setup menu or with related switches are displayed at the top and bottom of the screen.

Caution messages are indicated for three seconds when you carry out operations to change camcorder settings. Adjustment execution messages are indicated while adjustments proceed. When adjustments are finished, messages showing the results of adjustments appear for three seconds.

Not only these indications are displayed on the viewfinder screen, but a menu setting enables them to be output as video signals.

All items that can be displayed on the viewfinder screen are shown below.

#### **Top of viewfinder screen**

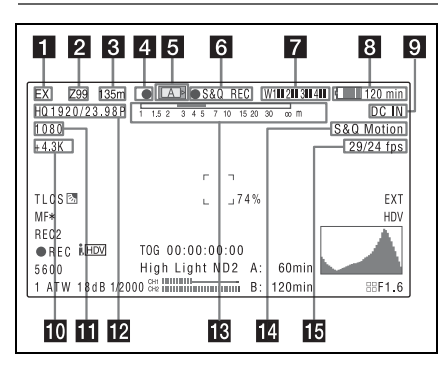

#### **1** Extender settings

Indicates the setting of the digital extender function (by digital extender option) of this camcorder and the setting of the lens extender. **EX:** The lens extender is on.

- **08:** The lens shrinker is on.
- **x2D:** The optional digital extender function of this camcorder is on.

**Ex2D:** The lens extender and the optional digital extender function of this camcorder are both on.

#### **Z** Zoom position (when the lens is **mounted)**

Indicates the zoom position of the zoom lens in the range from 0 to 99.

#### **B** Focus position (when the serial lens is **mounted)**

Indicates the focus position as distance to the subject (in units of m or f).

### 4 Green tally

Lights when the camcorder is the following states.

- MAINTENANCE >Camera Config >HD-SDI Remote I/F is set to [G-Tally] in the setup menu and a recording control signal is output from the HD/SD SDI OUT connector.
- When the Picture Cache mode is enabled

### **E** Media status

Displays the name of the currently active media slot (A or B).

#### f **Recording mode/operation status**

Indicates the current recording mode/operation status as follows.

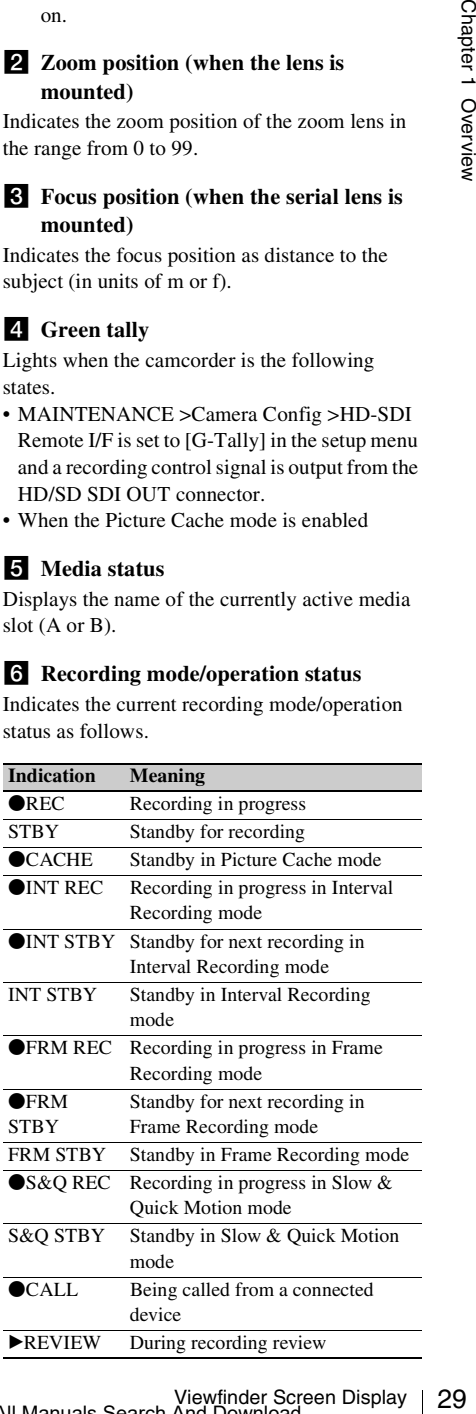

Download from Www.Somanuals.com. All Manuals Search And Download.

#### **Z** Wireless receiver reception level

When a wireless receiver is installed in the camcorder, "W" appears together with four segment reception level indicators for each of the channels (1 to 4) that can be used by the receiver. The indications are as follows.

**In normal situation:** The number of white segments indicates the strength of the signal level.

**Muting (for an analog receiver) or error rate aggravation (for a digital receiver):** The number of gray segments indicates the strength of the signal level.

#### **8** Battery remaining/voltage capacity

The following is displayed depending on the type of power source.

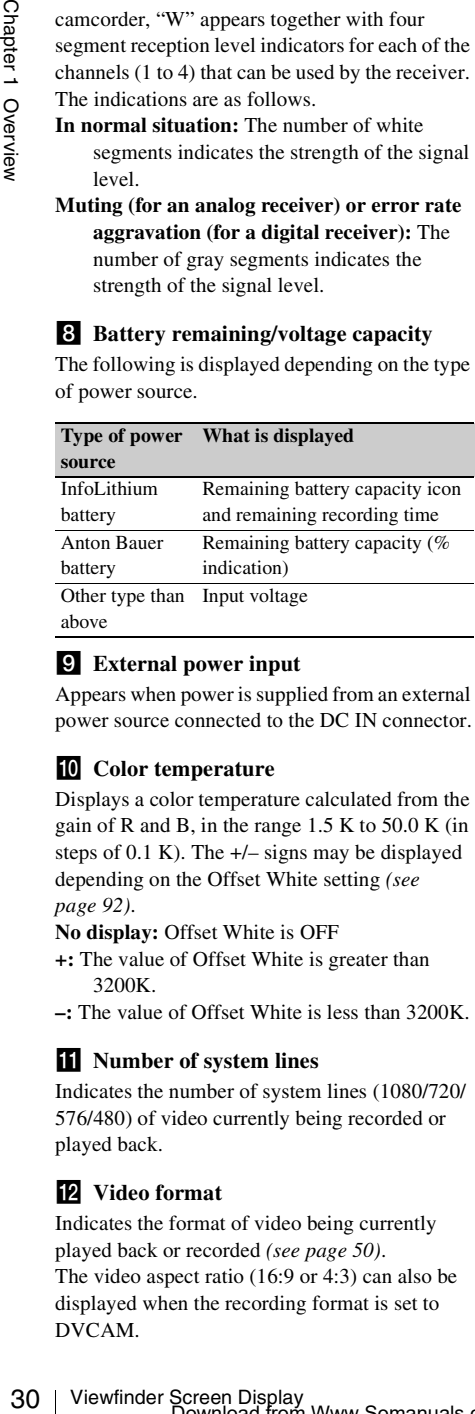

### **2** External power input

Appears when power is supplied from an external power source connected to the DC IN connector.

### **i0** Color temperature

Displays a color temperature calculated from the gain of R and B, in the range 1.5 K to 50.0 K (in steps of  $0.1$  K). The  $+/-$  signs may be displayed depending on the Offset White setting *[\(see](#page-91-4)  [page 92\)](#page-91-4)*.

**No display:** Offset White is OFF

- **+:** The value of Offset White is greater than 3200K.
- **–:** The value of Offset White is less than 3200K.

#### **k** Number of system lines

Indicates the number of system lines (1080/720/ 576/480) of video currently being recorded or played back.

### **12** Video format

Indicates the format of video being currently played back or recorded *[\(see page 50\)](#page-49-2)*. The video aspect ratio (16:9 or 4:3) can also be displayed when the recording format is set to DVCAM.

### **EX** Depth of field indication (when the **serial lens is mounted) Error/warning indication**

A bar indicates the depth of field. An error or warning message is displayed here depending on the situation.

### **14** Special recording mode indication

The following is displayed when the camcorder is in a special recording mode.

- Frame Rec (Frame Recording mode)
- Interval Rec (Interval Recording mode)
- S&Q Motion (Slow & Quick Motion mode)

#### **is** Special recording mode settings **indication**

Appears when the camcorder is in a special recording mode.

### **Bottom of viewfinder screen**

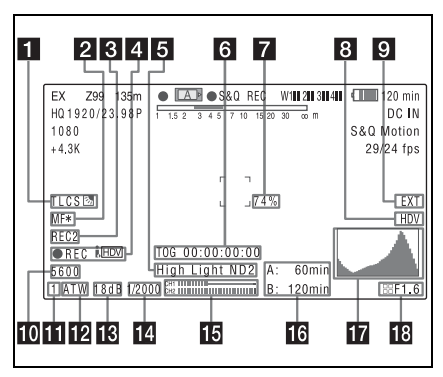

### **TLCS** iris control mode

The following icons are displayed to indicate the video level control modes based on the Total Level Control System (TLCS).

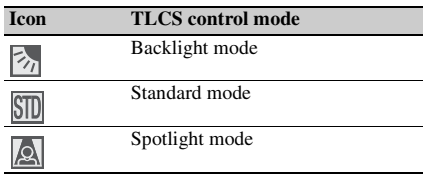

#### **2** Focus adjustment mode (when the auto **focus lens is mounted)**

Indicates the current focus adjustment mode of the camcorder.

- AF (Auto Focus mode)
- MF (Manual Focus mode)
- MF\* (Manual Focus mode when the MF Assist function is on)
- Full MF (Full Manual Focus mode)

#### **EXternal device control**

"REC2" is displayed when MAINTENANCE >Camera Config >HD-SDI Remote I/F is set to [Chara] in the setup menu and a recording control signal is output from the HD/SD SDI OUT connector.

#### d **Operation status of connected i.LINK device**

The operating format (HDV or DV) and operation status of that device are indicated as follows.

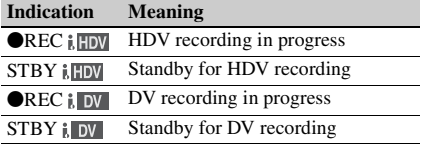

#### **5** Video level indication

An indication is displayed together with an appropriate ND filter position number when the light level of the subject is too high or too low.

#### f **Timecode**

#### **Caution message**

Indicates the elapsed recording/playback time, timecode, user bits data or other information selected by the DISPLAY switch *[\(see page 21\)](#page-20-2)*. Also indicates a caution message when caution is required such as when you try to change settings.

#### **Z** Brightness level

Indicates the average brightness level (%) of the detection area.

#### **External input source**

Indicates the type of external input signal (HDV) to be recorded.

#### **2** Recording of external input

Indicates "EXT" when an external input is recorded.

#### **j0** Electric color temperature filter

When the electric color temperature filter is set to ON, the set value of color temperature is displayed.

#### **KI** ND Filter

Indicates the currently selected ND filter position number. *[\(see page 16\)](#page-15-2)*.

#### **12** White balance memory

Indicates the currently selected white balance automatic adjustment memory. **ATW:** ATW (Auto Tracing White Balance) mode **W:A:** Memory A mode **W:B:** Memory B mode **W:P:** Preset mode

#### **K** Gain value

Indicates the gain value (in dB) of the video amplifier, as set by the GAIN selector.

#### **14** Shutter

Indicates the shutter speed or the shutter mode.

*For details, see ["Setting the Electronic Shutter"](#page-54-3)  [\(page 55\).](#page-54-3)*

#### o **Audio level meters**

Indicate the audio levels of channel 1 and channel  $\mathcal{L}$ 

#### **16** Remaining media capacity

Indicates the recording time remaining for each of the media loaded in the slots. The available time for recording with the current video format (recording bit rate) is calculated according to the remaining space of each media and indicated in time units of minutes. A lock icon appears if the media is write-protected.

#### **T** Histogram

Shows a pixel distribution of video luminance (HD mode only).

#### **IF** Iris position (when the lens is mounted)

Indicates the iris position and the setting for iris override (reference value for the lens iris) *[\(see](#page-56-1)  [page 57\)](#page-56-1)*.

The iris override setting is indicated by four segments indicator as follows.

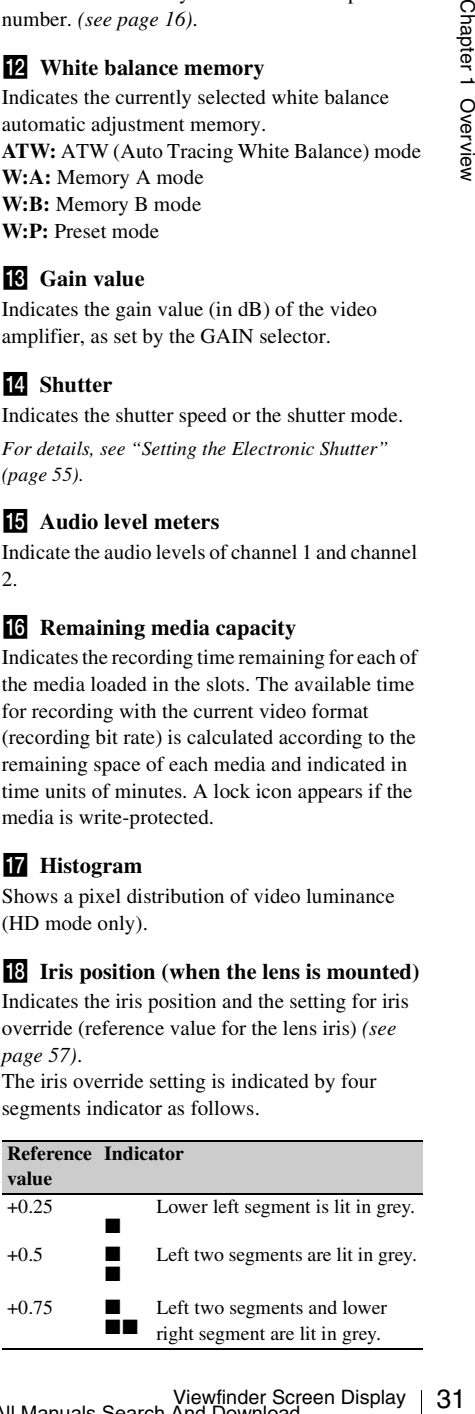

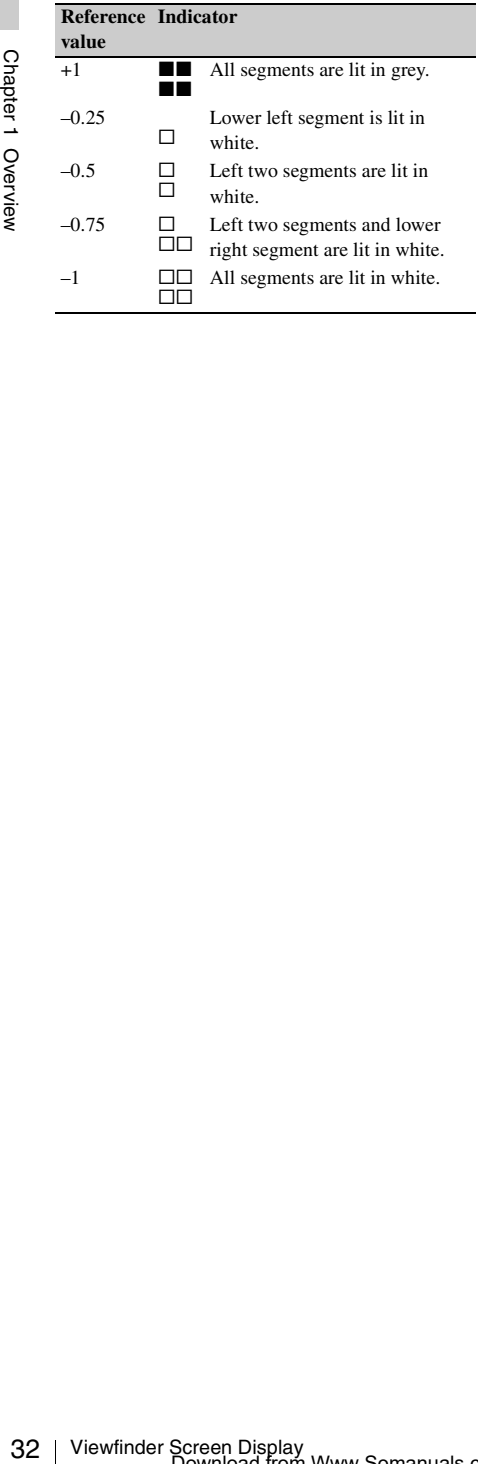

# <span id="page-32-0"></span>**Chapter2 Preparations**

## <span id="page-32-3"></span><span id="page-32-1"></span>**Preparing a Power Supply**

For safety, use only the Sony battery packs and AC adaptors listed below.

- BP-GL95/GL65/L60S/L80S Lithium-ion Battery Pack
- AC power using the AC-DN2B/DN10 AC Adaptor

#### **CAUTION**

Danger of explosion if battery is incorrectly replaced. Replace only with the same or equivalent type recommended by the manufacturer.

When you dispose of the battery, you must obey the law in the relative area or country.

#### **ATTENTION**

Il y a danger d'explosion s'il y a remplacement incorrect de la batterie. Remplacer uniquement avec une batterie du même type ou d'un type équivalent recommandé par le constructeur.

Lorsque vous mettez la batterie au rebut, vous devez respecter la législation en vigueur dans le pays ou la région où vous vous trouvez.

#### **VORSICHT**

Explosionsgefahr bei Verwendung falscher Batterien. Batterien nur durch den vom Hersteller empfohlenen oder einen gleichwertigen Typ ersetzen.

Wenn Sie die Batterie entsorgen, müssen Sie die Gesetze der jeweiligen Region und des jeweiligen Landes befolgen.

### <span id="page-32-2"></span>**Using a Battery Pack**

When a BP-GL95/GL65/L60S/L80S Battery Pack is used, the camcorder will operate continuously for the time shown below.

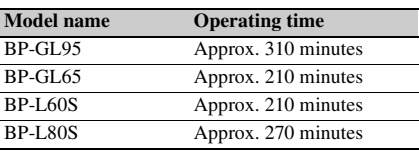

#### **WARNING**

Batteries shall not be exposed to excessive heat such as sunshine, fire or the like.

#### **AVERTISSEMENT**

N'exposez pas les batteries à une chaleur excessive, au soleil ou près d'un feu par exemple.

#### **WARNUNG**

Akkus dürfen keinesfalls übermäßiger Wärmeeinwirkung ausgesetzt werden, wie z.B. Sonneneinstrahlung, Feuer o. ä.

#### **Note**

The battery pack operating time depends on the frequency of use of the battery pack, and the ambient temperature when used.

Before use, charge the battery pack with a charger suitable for each battery.

*For details on the battery charging procedure, refer to the battery charger operation manual.*

#### **Note on using the battery pack**

A warm battery pack may not be able to be fully recharged.

**To attach the battery pack**

Preparing a Power Supply 33Chapter 2 Preparations **1 Press the battery pack against the back of the camcorder, aligning the line on the side of the battery pack with the matching line on the camcorder.**

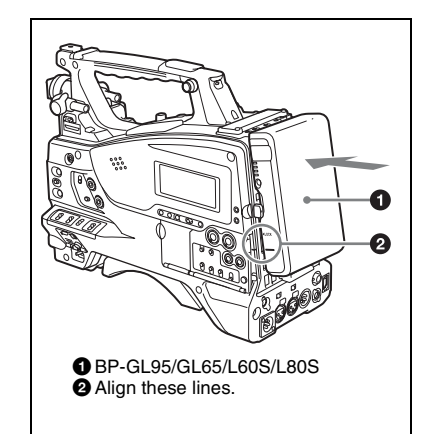

**2 Slide the battery pack down until its "LOCK" arrow points at the matching line on the camcorder.**

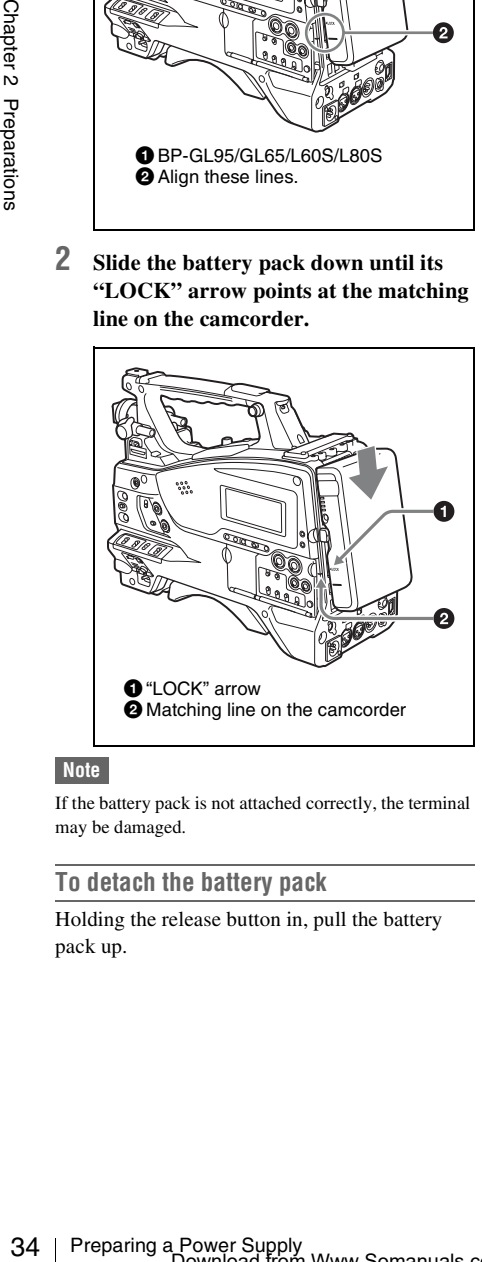

#### **Note**

If the battery pack is not attached correctly, the terminal may be damaged.

#### **To detach the battery pack**

Holding the release button in, pull the battery pack up.

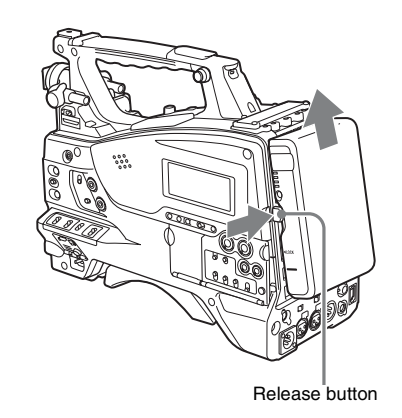

#### **Notes**

- During recording and playback (while the ACCESS indicator is lit), be careful never to remove the battery pack.
- Make sure to power the camcorder off before replacing the battery pack.

### <span id="page-33-0"></span>**Using AC Power**

Mount an AC-DN2B/DN10 on the camcorder in the same way as a battery pack, then connect to the AC power supply.

The AC-DN2B/DN10 can supply up to 100 W of power.

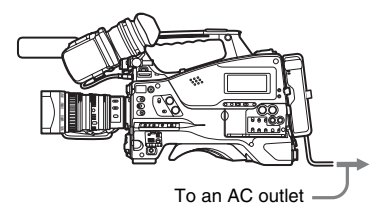

## <span id="page-34-0"></span>**Attaching the Viewfinder**

#### **CAUTION**

When the viewfinder is attached, do not leave the camcorder with the eyepiece facing the sun. Direct sunlight can enter through the eyepiece, be focused in the viewfinder and cause fire.

### <span id="page-34-1"></span>**Attaching the Supplied Viewfinder**

#### **Note**

When attaching the viewfinder, make notes of the following points.

- Be sure to power off the camcorder before coupling the viewfinder connector to the camcorder's VF connector (rectangular). If you make this connection when the camcorder power is on, the viewfinder may not function properly.
- Couple the viewfinder connector firmly to the camcorder's VF connector (rectangular). If the coupling is loose, noise may appear on the video or the tally indicator may not operate properly.
- **1** <sup>1</sup> **Loosen the viewfinder left-to-right positioning ring,** 2 **attach the viewfinder to the viewfinder fitting shoe, and** 3 **tighten the viewfinder leftto-right positioning ring.**

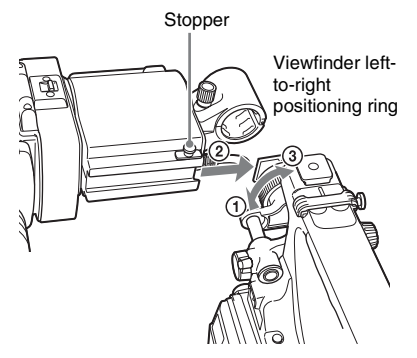

**2 Couple the viewfinder connector to the VF connector (rectangular).**

VF connector (rectangular)

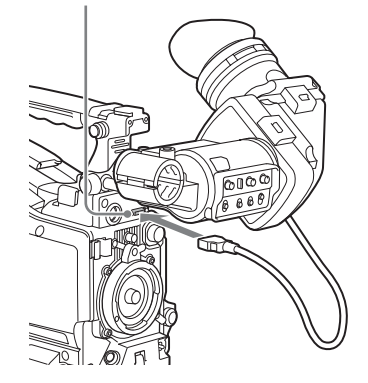

#### **Detaching the viewfinder**

You can detach the viewfinder by following the attaching procedure in reverse order, but there is an additional action to take: when detaching the viewfinder from the fitting shoe, pull up the stopper.

### <span id="page-34-3"></span><span id="page-34-2"></span>**Adjusting the Viewfinder Position**

To adjust the viewfinder left-to-right position, loosen the left-to-right positioning ring, and to adjust the front-to-back position, loosen the frontto-back positioning knob.

Viewfinder left-to-right positioning ring

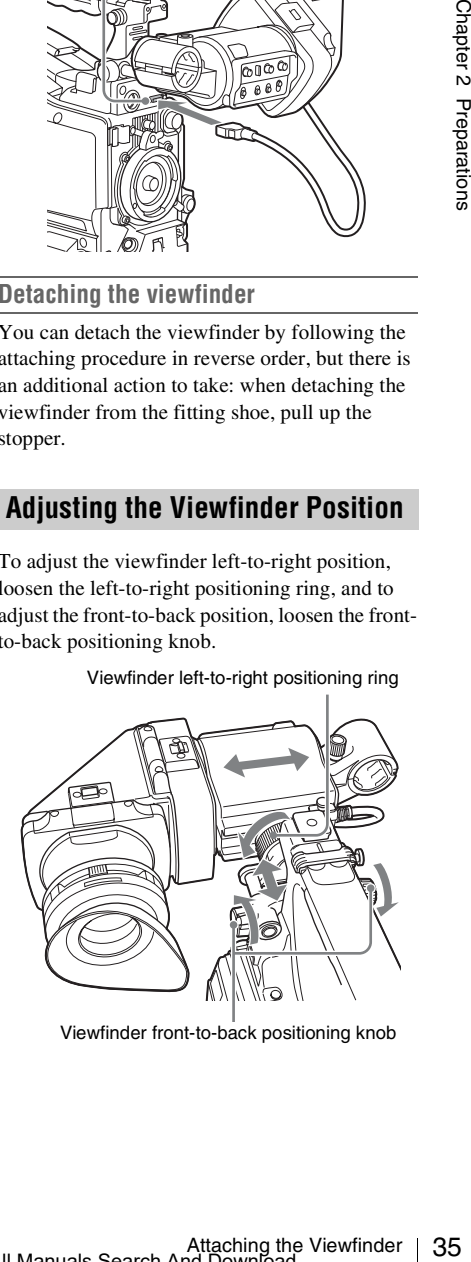

Viewfinder front-to-back positioning knob

### <span id="page-35-0"></span>**Adjusting the Viewfinder Angle**

You can adjust the angle of the viewfinder.

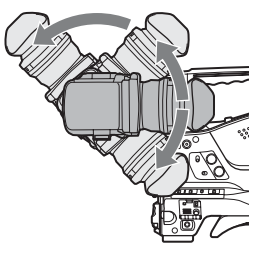

#### **To reverse the display (image/text indication) vertically**

The viewfinder can be rotated as much as 180 degrees toward the direction facing the subject. When you do this, the picture and other information displayed in the viewfinder appear upside down. To restore the normal display, set the MIRROR switch on the rear panel of the viewfinder to B/T.

### <span id="page-35-1"></span>**Lifting Up the Viewfinder Barrel and Eyepiece**

You can view the LCD screen inside the viewfinder or its mirrored image by lifting up the viewfinder barrel or the eyepiece.

This section describes how to lift up the viewfinder barrel and detach it. The eyepiece can also be lifted up and detached in the same way.

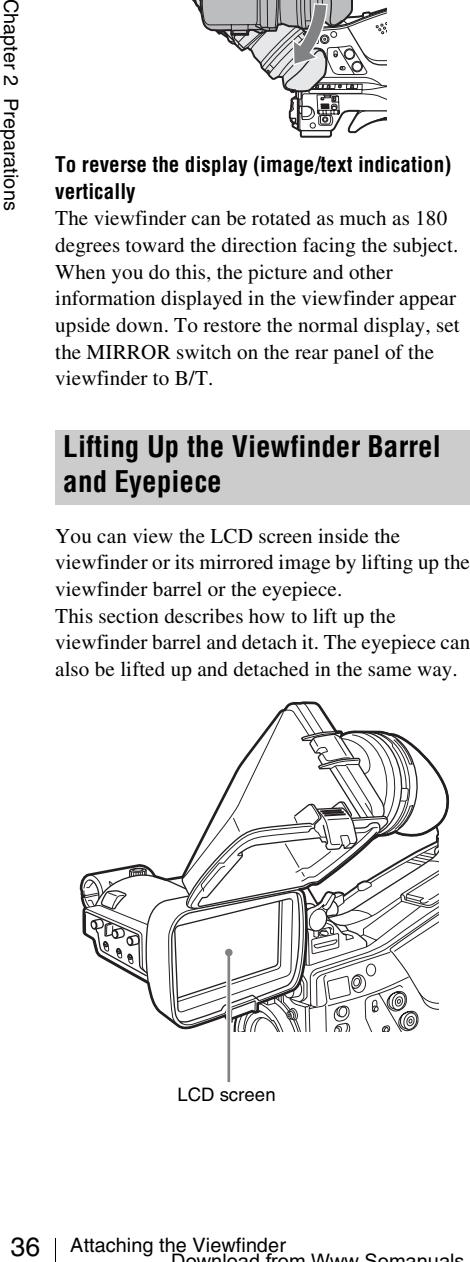

LCD screen

#### **To raise up the viewfinder barrel**

Push the clip on the bottom to release and flip up the viewfinder barrel.

It locks at the 120-degree position.

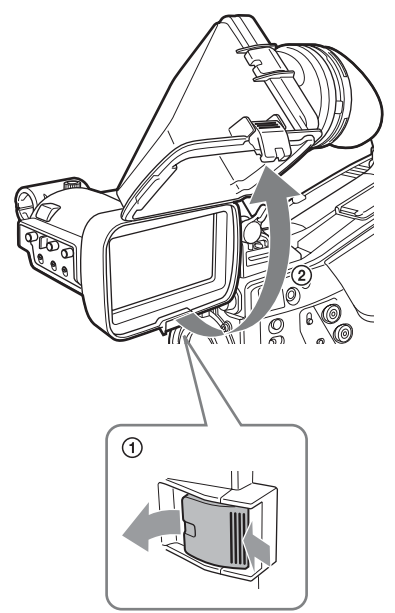

Normally use it in the locked position. Although you can open it farther from the lock position, once return it to the closed position to lock it at the 120-degree position again.
### **To detach the viewfinder barrel**

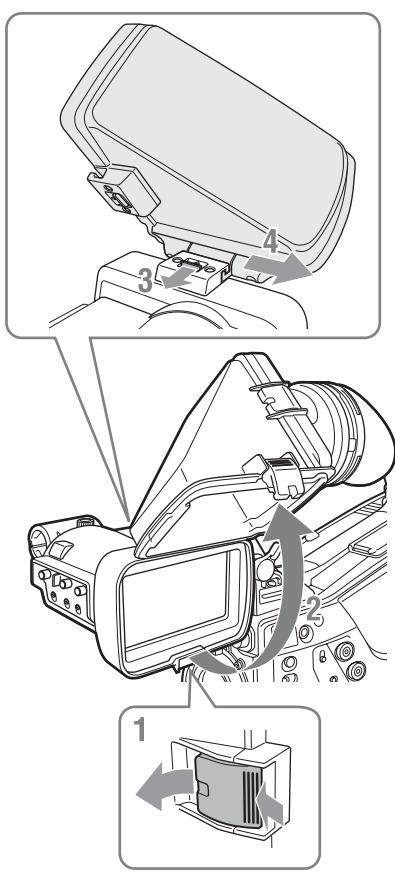

- **1 Push the clip on the bottom to release.**
- **2 Flip up the viewfinder barrel.**
- **3 Slide the knob on the top to the opposite side of the viewfinder barrel.**
- **4 Detach the viewfinder barrel by horizontally sliding it.**

#### **To reverse the display (image/text indication) horizontally**

By setting the MIRROR switch on the rear panel of the viewfinder to L/R, you can reverse the picture and other information displayed in the viewfinder horizontally.

## **Adjusting the Viewfinder Focus and Screen**

### **To adjust the viewfinder focus**

Turn the diopter adjustment ring until the viewfinder image is sharpest.

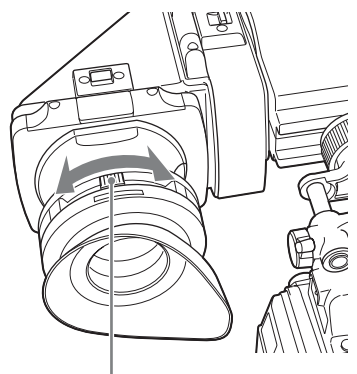

Diopter adjustment ring

### **To adjust the viewfinder screen**

Adjust the brightness, contrast, and peaking of the viewfinder screen with the controls shown below.

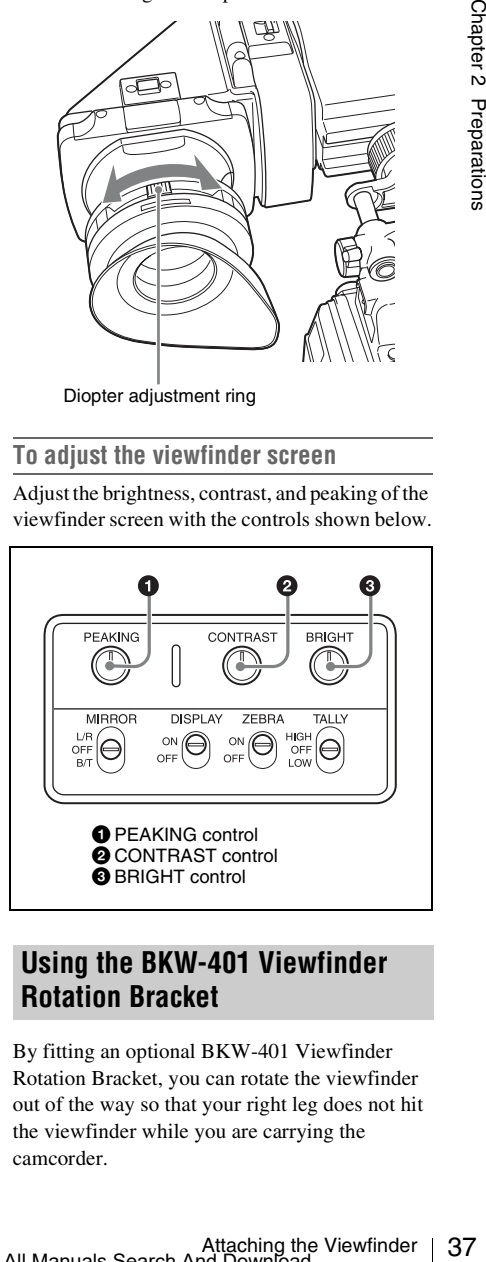

## **Using the BKW-401 Viewfinder Rotation Bracket**

By fitting an optional BKW-401 Viewfinder Rotation Bracket, you can rotate the viewfinder out of the way so that your right leg does not hit the viewfinder while you are carrying the camcorder.

**1 Loosen the front-to-back viewfinder positioning levers and the front-to-back viewfinder positioning knobs, and then pull the viewfinder slide assembly forward.**

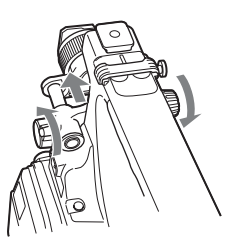

**2 Using a 2.5 mm diameter hexagonal wrench, detach the viewfinder slide assembly.**

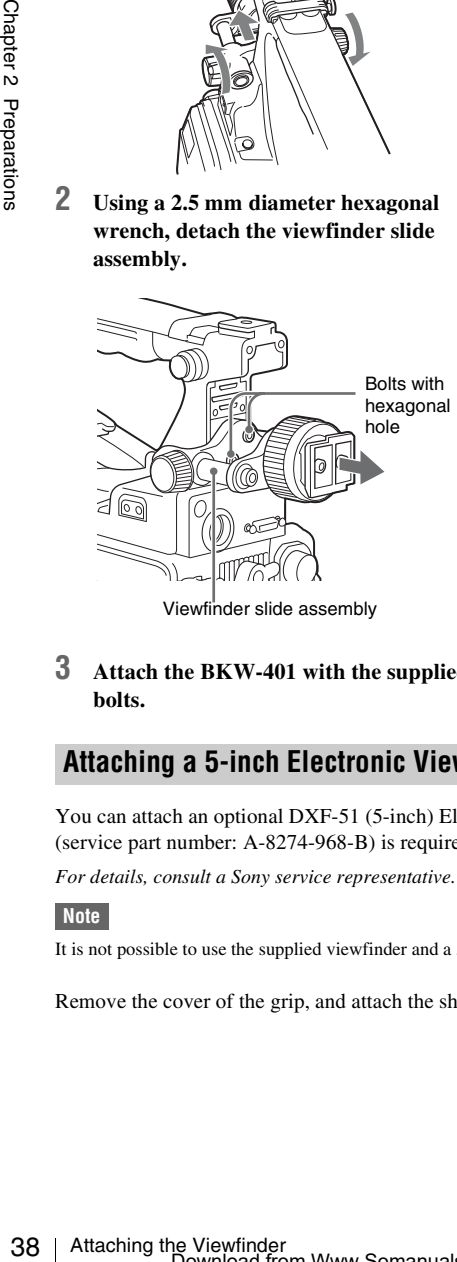

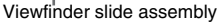

**3 Attach the BKW-401 with the supplied bolts.**

## **Attaching a 5-inch Electronic Viewfinder**

You can attach an optional DXF-51 (5-inch) Electronic Viewfinder. To attach it, an Accessory Shoe Kit (service part number: A-8274-968-B) is required.

*For details, consult a Sony service representative.*

#### **Note**

It is not possible to use the supplied viewfinder and a 5-inch viewfinder at the same time.

Remove the cover of the grip, and attach the shoe and stopper screw of the Accessory Shoe Kit.

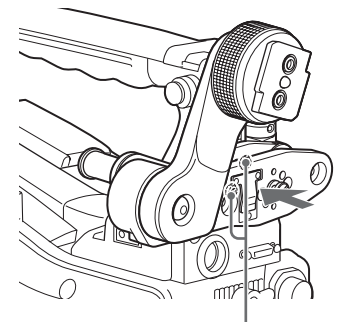

Bolts supplied with the BKW-401

**4 Adjust the front-to-back position so that the arm of the BKW-401 does not touch the handle when it is raised.**

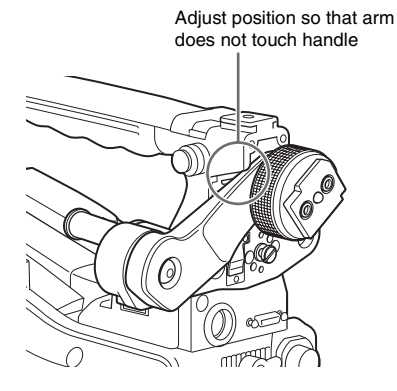

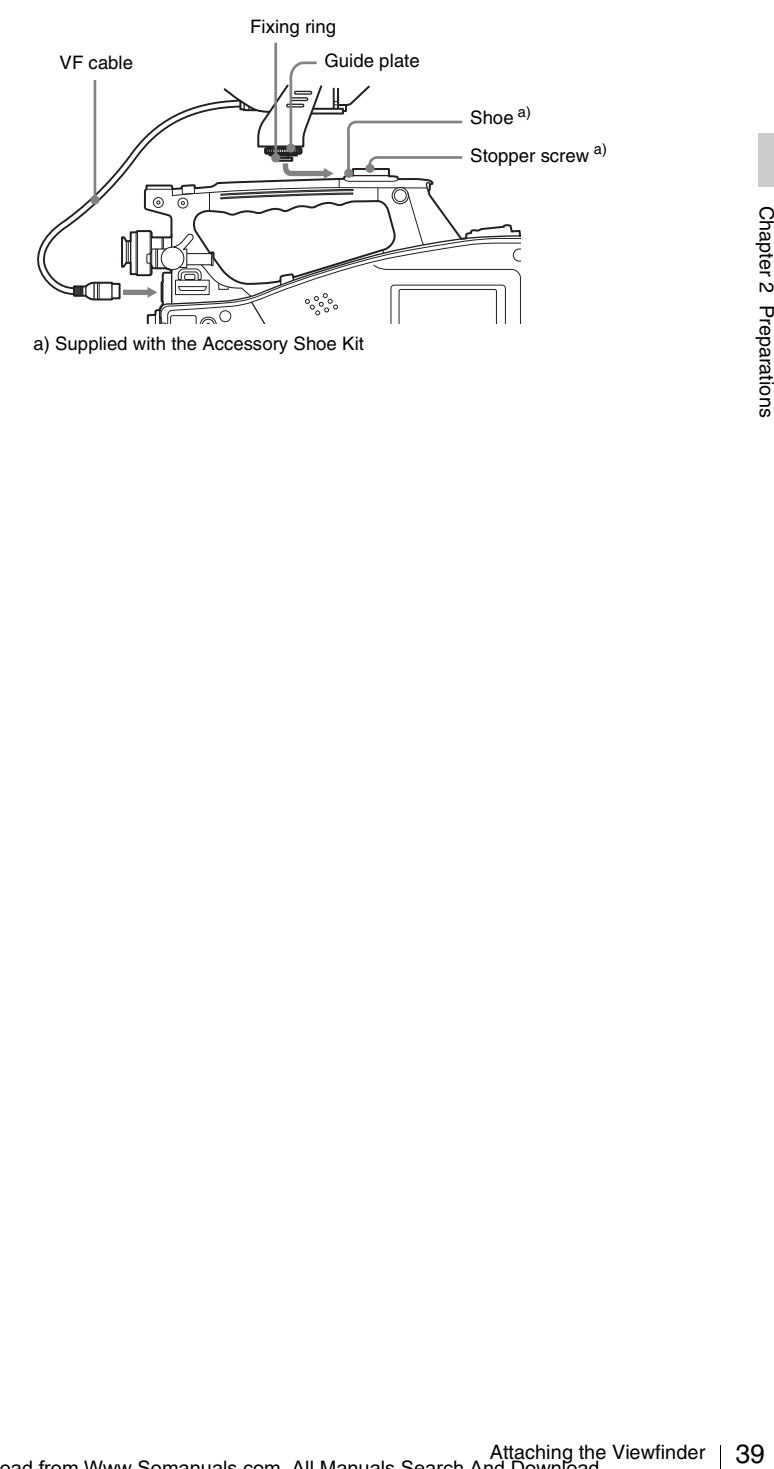

## **Setting the Area of Use**

#### **When using the camcorder for the first time**

The area of use is not factory preset. Before using the camcorder, you need to set this item. (You cannot use the camcorder without setting this item.)

#### **To set the area of use**

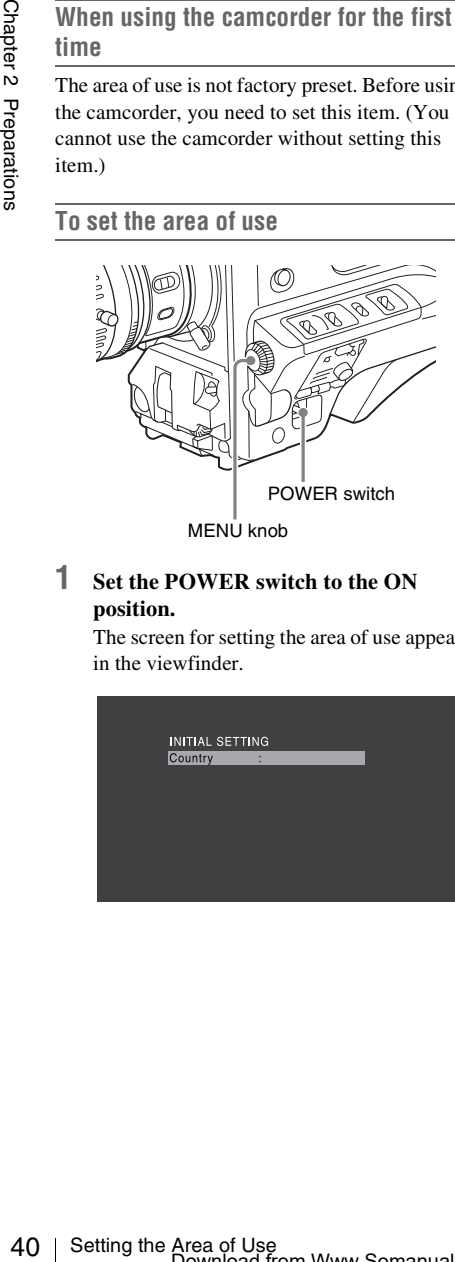

#### **1 Set the POWER switch to the ON position.**

The screen for setting the area of use appears in the viewfinder.

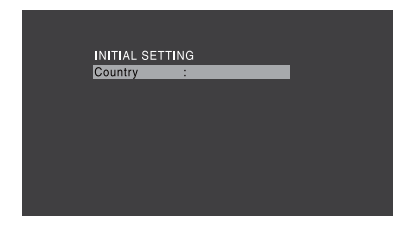

### **2 Press the MENU knob.**

The settings for selectable areas of use are displayed.

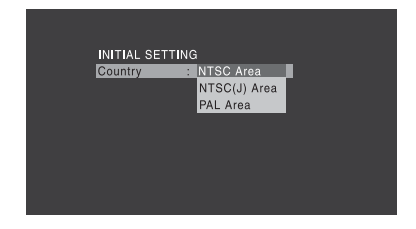

**3 Turn the MENU knob to select the desired area of use.**

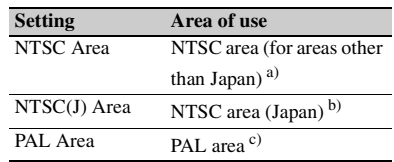

- a) The composite signal output from this camcorder is an NTSC signal with a black setup (7.5 IRE). The system frequency is 59.94i.
- b) The composite signal output from this camcorder is an NTSC signal with no black setup. The system frequency is 59.94i.
- c) The composite signal output from this camcorder is a PAL signal. The system frequency is 50i.

### **4 Set the following items.**

- Time Zone
- Date/Time

*See ["Basic Setup Menu Operations" \(page 94\).](#page-93-0)*

**5 Turn the MENU knob to select "Finish", then press the MENU knob.**

The camcorder is now ready for use.

# <span id="page-40-0"></span>**Setting the Date/Time of the Internal Clock**

You can set or change the date and time of the internal clock. The date and time set are reflected in the timecode.

*For menu operations, see ["Basic Setup Menu](#page-93-0)  [Operations" \(page 94\)](#page-93-0).*

**1 Select MAINTENANCE >Clock Set >Date/Time in the setup menu.**

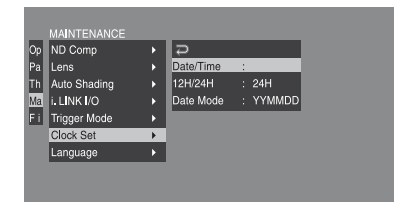

## **2 Press the MENU knob.**

The Date/Time setting window appears.

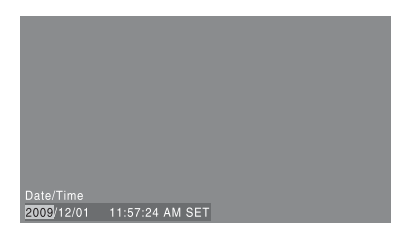

- **3 Turn the MENU knob to display the desired value, and press the knob.** The selection shifts to the next item on the right.
- **4 To continue the remaining settings, repeat step 3.**
- **5 Making sure that "SET" is selected, press the MENU knob.**

The internal clock is set with the date and time set in steps **3** and **4**.

#### **To cancel the setting**

Before executing step **5**, push the MENU CANCEL/PRST/ESCAPE switch up to the CANCEL/PRST side.

# **Mounting and Adjusting the Lens**

First power off the camcorder, and then mount the lens using the following procedure.

*For information about using the lens, refer to the operation manual for the lens.*

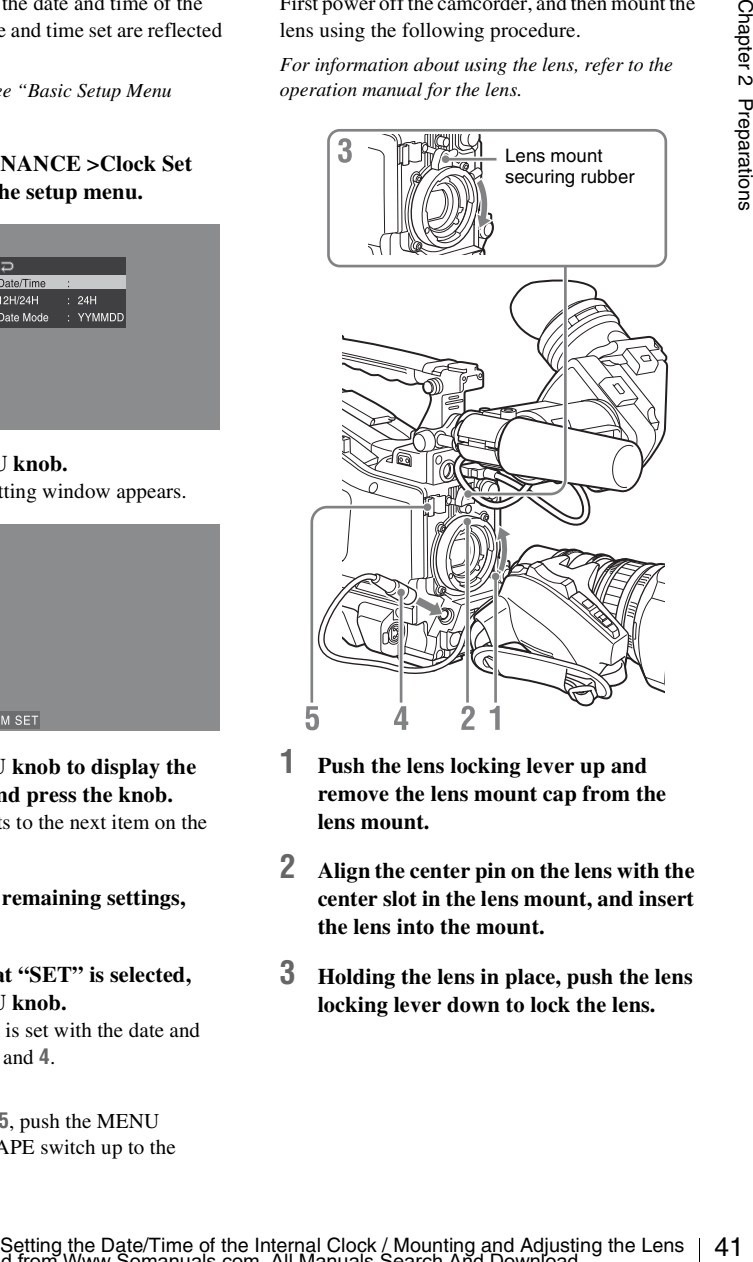

- **1 Push the lens locking lever up and remove the lens mount cap from the lens mount.**
- **2 Align the center pin on the lens with the center slot in the lens mount, and insert the lens into the mount.**
- **3 Holding the lens in place, push the lens locking lever down to lock the lens.**

#### **Caution**

If the lens is not firmly locked, it may come off while the camcorder is being used. This could cause a serious accident. Make sure the lens is firmly locked. It is recommended that the lens mount securing rubber be put on the lens locking lever as illustrated above.

#### **4 Connect the lens cable to the LENS connector.**

#### **5 Secure the lens cable with the cable clamps.**

#### **If you have attached an aberration correction lens**

The aberration correction function is activated automatically. Starting the camcorder with an aberration correction lens may require more time than normally because of data loading at start-up. The lens supplied with the PMW-350K is an aberration correction lens. Contact a Sony service representative for information about other aberration correction lenses.

## **Adjusting the Flange Focal Length**

If the lens does not stay in focus properly as you zoom from telephoto to wide angle, adjust the flange focal length (the distance from the plane of the lens mounting flange to the imaging plane). Make this adjustment just one time after mounting or changing the lens.

When carrying out the adjustment, use the supplied flange focal length adjustment chart as the subject.

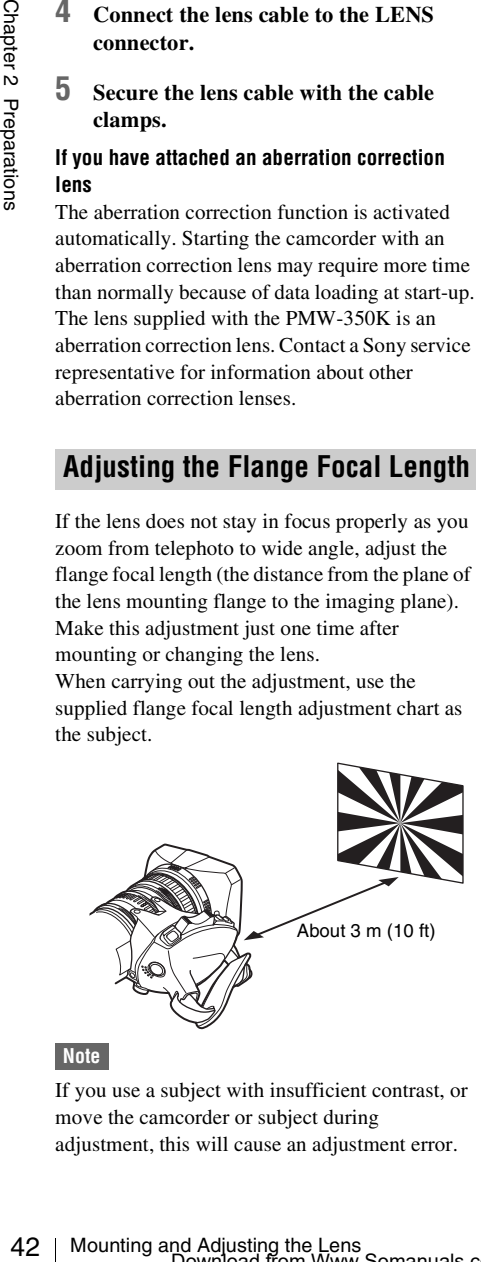

If you use a subject with insufficient contrast, or move the camcorder or subject during adjustment, this will cause an adjustment error.

### **Carrying out the adjustment**

#### **When using the auto focus lens**

With the lens supplied with the PMW-350K, zoom and focus operations automatically adjust the flange focal length.

- **1 Open the iris, position the supplied flange focal length adjustment chart approximately 3 meters (10 ft) away from the camcorder, and arrange the lighting to obtain a satisfactory video output.**
- **2 Set the ZOOM switch to SERVO (power zoom mode).**
- **3 Hold down the flange focal length adjustment button for 3 seconds.**

The flange focal length adjustment starts.

#### **During adjustment**

The message "AUTO FB EXECUTING" appears on the viewfinder screen.

**If the adjustment completes correctly** The message on the viewfinder screen changes to "FB: OK".

#### **If the flange focal length adjustment does not complete correctly**

Check the subject and lighting conditions, and repeat the adjustment.

#### **When using a non-auto focus lens**

- **1 Set the iris to manual.**
- **2 Open the iris, position the supplied flange focal length adjustment chart approximately 3 meters (10 ft) away from the camcorder, and arrange the lighting to obtain a satisfactory video output.**
- **3 Loosen the fixing screws on the F.f or F.B ring (flange focal length adjustment ring).**
- **4 Use manual or power zoom to set the lens to telephoto.**
- **5 Point the camcorder at the chart by turning the focus ring and focus on it.**
- **6 Set the zoom ring to wide angle.**
- **7 Turn the F.f or F.B ring until the chart is in focus, being careful not to disturb the focus ring.**
- **8 Repeat steps 4 to 7 until the chart stays in focus all the way from wide angle to telephoto.**
- **9 Tighten the F.f or F.B ring fixing screws.** Attach the supplied microphone to the

## **Preparing the Audio Input System**

## **Connecting a Microphone to the MIC IN Connector**

microphone holder of the supplied viewfinder.

**1 Loosen the screw and open the microphone holder clamp.**

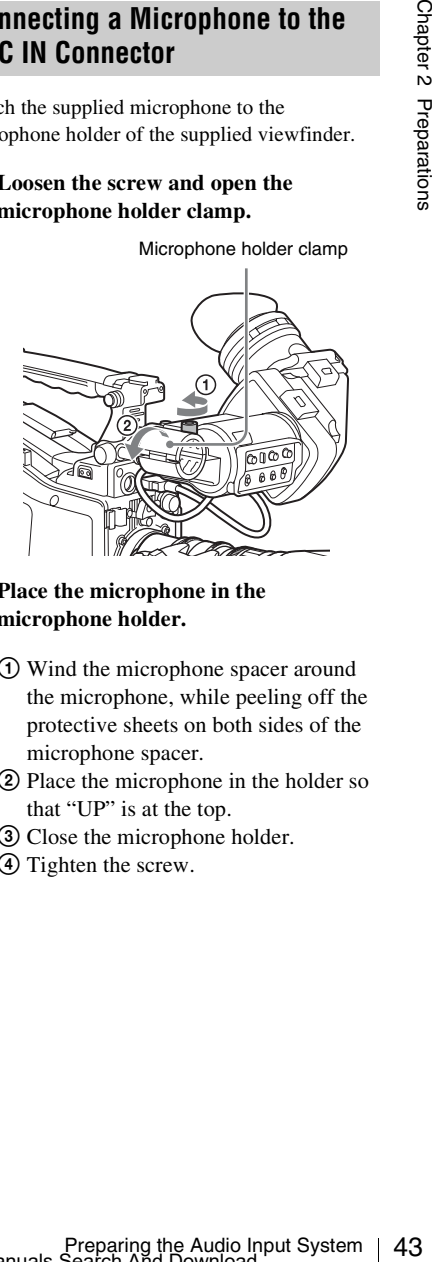

Microphone holder clamp

- **2 Place the microphone in the microphone holder.**
	- 1 Wind the microphone spacer around the microphone, while peeling off the protective sheets on both sides of the microphone spacer.
	- 2 Place the microphone in the holder so that "UP" is at the top.
	- 3 Close the microphone holder.
	- 4 Tighten the screw.

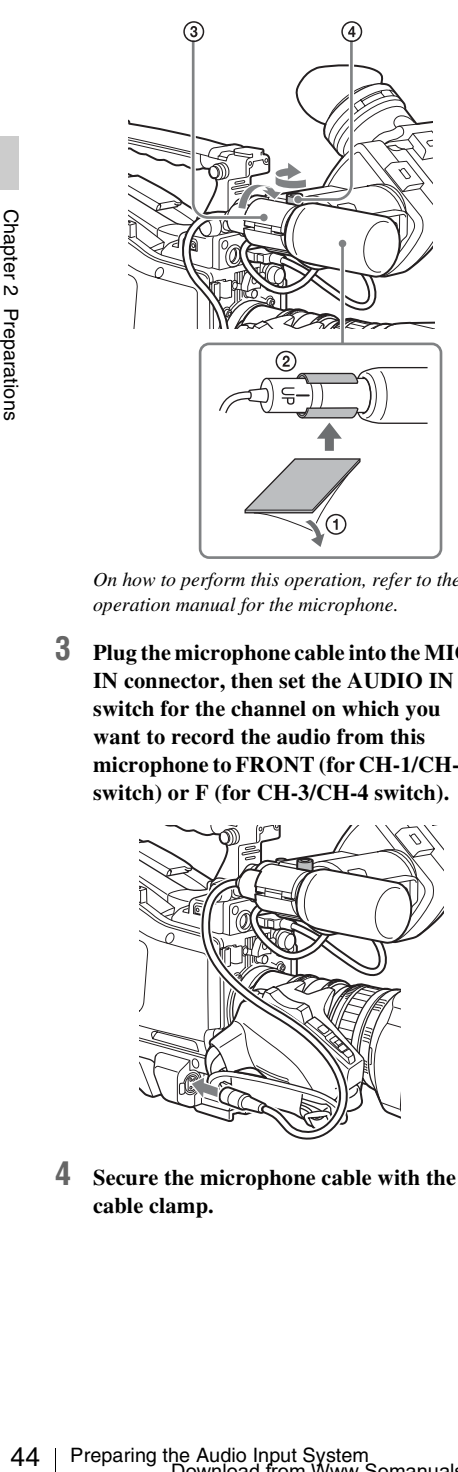

*On how to perform this operation, refer to the operation manual for the microphone.*

**3 Plug the microphone cable into the MIC IN connector, then set the AUDIO IN switch for the channel on which you want to record the audio from this microphone to FRONT (for CH-1/CH-2 switch) or F (for CH-3/CH-4 switch).**

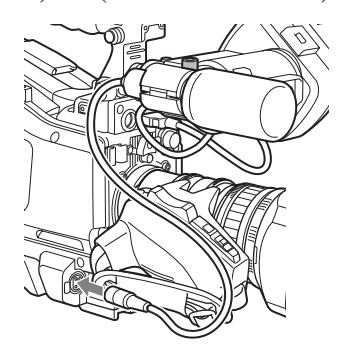

**4 Secure the microphone cable with the cable clamp.**

## **Connecting Microphones to the AUDIO IN Connectors**

You can connect up to two monaural microphones to the AUDIO IN CH1/CH2 connectors, using an optional CAC-12 Microphone Holder.

The following is the procedure for attaching an electret condenser microphone such as the ECM-674/678.

*On how to attach the CAC-12, refer to the operation manual for the CAC-12.*

#### **1 Attach the electret condenser microphone.**

- 1 Loosen the ball joint lock lever.
- 2 Wind the microphone spacer (sheet type, supplied with the microphone) around the microphone, while peeling off the protective sheets on both sides of the microphone spacer.
- 3 Place the microphone in the holder so that "UP" is at the top.
- 4 Close the microphone holder.
- 5 Tighten the screw.
- 6 Position so that the microphone does not interfere with the viewfinder and tighten the ball joint lock lever.

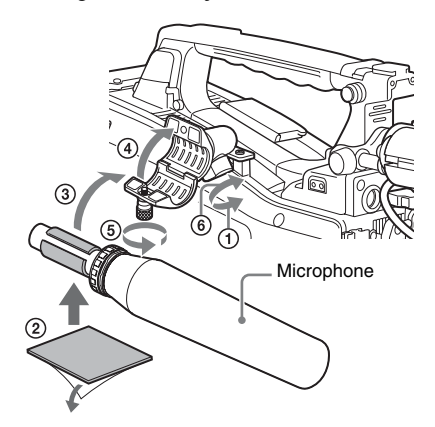

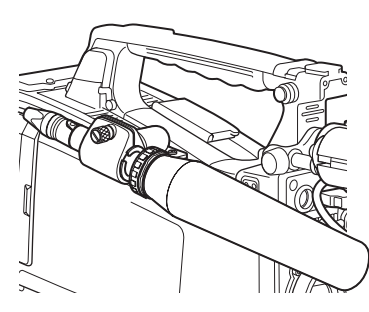

**2 Connect the microphone cable to the AUDIO IN CH1 or CH2 connector.** 

#### **3 Set the switches as follows.**

• Set the AUDIO IN selectors indicated below, depending on the power supply type of the microphone.

#### **Internal power supply:** MIC **External power supply:** +48V

• Set the AUDIO IN CH-1/CH-2 switch for the channel to which the microphone is connected to REAR.

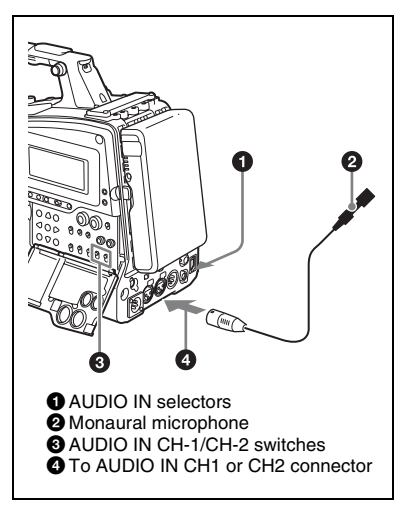

### **4 Switch the input level to match the sensitivity of the microphone used.** Switch the input level by changing the setting of MAINTENANCE >Audio >Rear MIC CH1/

CH2 Ref in the setup menu (factory default setting is –60 dB). *For details, see [page 117](#page-116-0)*.

### **Notes**

- If the input level on the camcorder is not at an appropriate setting for the microphone sensitivity, loud sounds may be distorted, and the signal-to-noise ratio may be affected.
- In order for the AUDIO IN CH1 and CH2 connectors on the camcorder to be able to provide a phantom 48 V power supply, female XLR connectors (3-pin) are fitted. If the microphone cable has a female connector, use an adaptor.
- When you detach a CAC-12 Microphone Holder once you have attached to the camcorder, be careful not to lose the two screws fixing the CAC-12 (in step **1**). After detaching the CAC-12, be sure to put the two screws back into their original places.

## **Attaching a UHF Portable Tuner (for a UHF Wireless Microphone System)**

To use a Sony UHF wireless microphone system, power the camcorder off and then fit one of the following UHF portable tuners.

- DWR-S01D Digital Wireless Receiver
- WRR-855S UHF Synthesized Tuner Unit
- WRR-860A/861/862 UHF Synthesized Diversity Tuner

*For details of these units, refer to the operation manuals for them.*

### **To fit the DWR-S01D or WRR-855S**

**1 Remove the four fixing screws holding the cover of the portable tuner/receiver housing slot located in the rear of the camcorder, to remove the cover.**

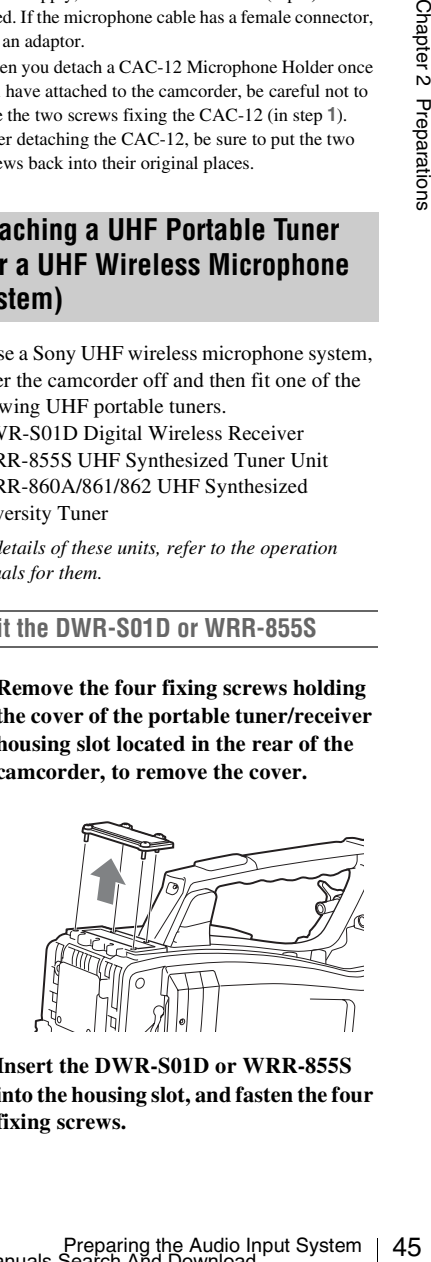

**2 Insert the DWR-S01D or WRR-855S into the housing slot, and fasten the four fixing screws.**

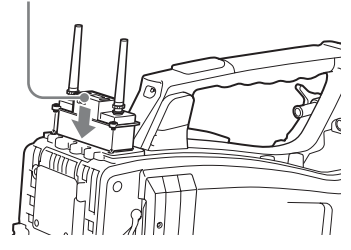

46 Tripod Mounting Chapter 2 Preparations **3 Set the AUDIO IN selector for the channel to which you want to input audio signal to WIRELESS** *[\(see](#page-21-0)  [page 22\)](#page-21-0)***.**

# DWR-S01D or WRR-855S **Tripod Mounting**

**1 Attach the optional VCT-14/U14 Tripod Adaptor to the tripod.**

Tripod adaptor

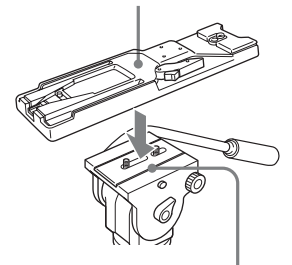

Camera mount

**2 Mount the camcorder on the tripod adaptor.**

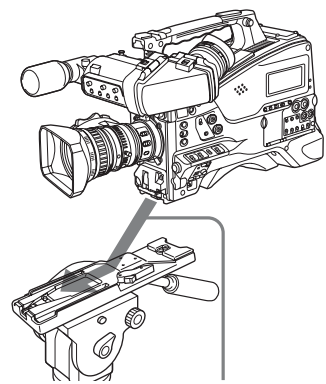

Slide the camcorder forward along the groove in the adaptor until it clicks.

### **To remove the camcorder from the tripod adaptor**

Hold down the red button and pull the lever in the direction of the arrow.

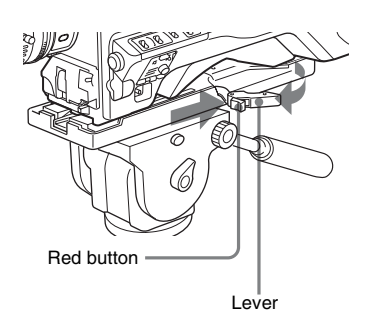

#### **Note**

The tripod adaptor pin may remain in the engaged position even after the camcorder is removed. If this happens, press the red button and move the lever as shown above until the pin returns to the stowed position. If the pin remains in the engaged position, you will not be able to mount the camcorder on the tripod adaptor.

## **Connecting a Video Light**

With this camcorder, you can use the Anton Bauer Ultralight 2 or equivalent video light (powered by 12 V with maximum power consumption of 50 W).

- If you connect the video light to the LIGHT connector on the camcorder and set the LIGHT switch to AUTO, you can turn the light on and off automatically as you start and stop recording on this camcorder.
- you can use the Anton<br>
equivalent video light<br>
equivalent video light<br>
th maximum power<br>
the maximum power<br>
conder and set the LIGHT<br>
moorder and set the LIGHT<br>
you start and stop recording<br>
CGHT connector on the<br>
equival • The output of the LIGHT connector on the camcorder is controlled to 12 V even when the camcorder is supplied with over 12 V power (through the DC IN connector or battery pack). The brightness or color temperature of the light will not change according to voltage increase.

#### **Notes**

- Do not use a video light with power consumption of over 50 W.
- The brightness or color temperature of the light will change when the voltage (supplied through the DC IN connector or from the battery pack) is under 12 V.

#### **To attach the video light**

Fit the video light to the accessory fitting shoe on the camcorder grip, and connect the video light cable to the LIGHT connector.

#### **Note**

The accessory fitting shoe on the camcorder is of the  $\frac{1}{4}$ -inch tapped hole type. If you want to replace this with a slide-type shoe, contact a Sony service representative.

# **Using the Shoulder If**  $\frac{1}{2}$  **To remove the shoulder strap Strap**

**To attach the shoulder strap**

### **1 Fit one of the clips to a shoulder strap fitting.**

Pull up the strap to lock the fitting.

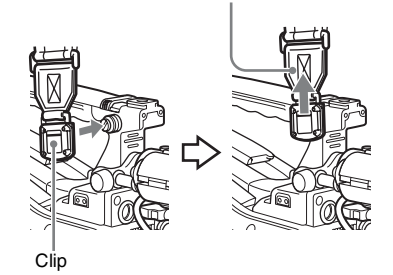

**2 Fit the other clip to the shoulder strap fitting on the other side of the grip in the same way as in step 1.**

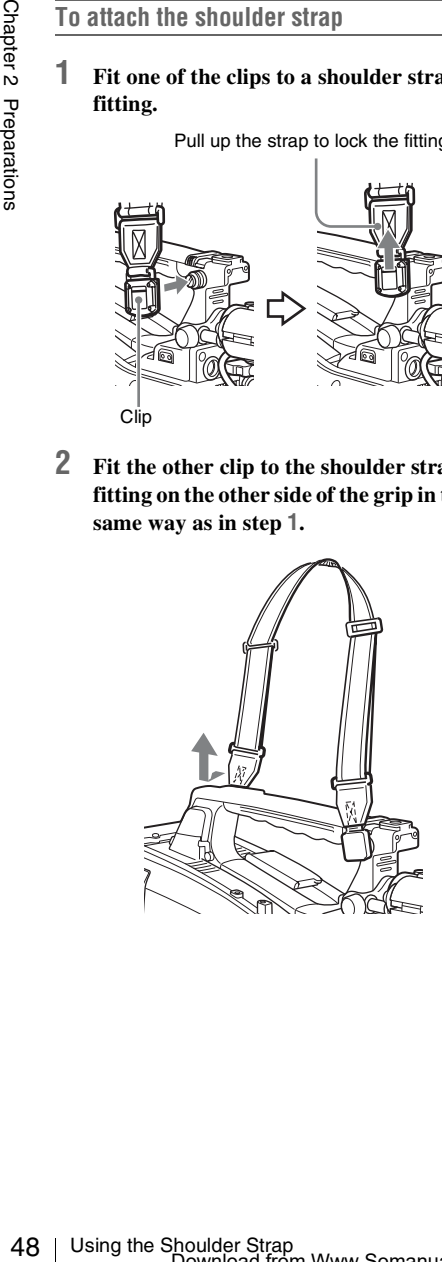

Press here and pull in the direction shown by the arrow to release.

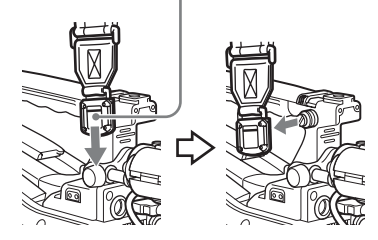

## **Adjusting the Shoulder Pad Position**

You can slide the shoulder pad back and forth within a 40 mm range. This adjustment helps you get the best balance for shooting with the camcorder on your shoulder.

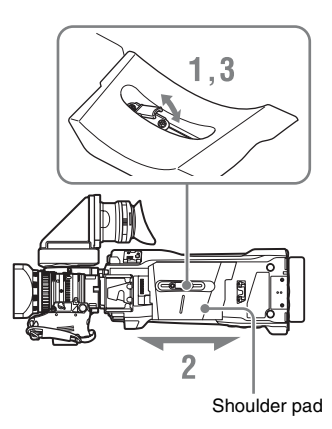

- **1 Raise the lever in the center of the shoulder pad to unlock the shoulder pad.**
- **2 Slide the shoulder pad backward or forward until it is in the most convenient position.**
- **3 Bring down the lever to lock the shoulder pad in the selected position.**

**Chapter3 Adjustments and Settings**

*For menu operations, see ["Basic Setup Menu Operations" \(page 94\).](#page-93-0)*

## **Setting the Video Format**

The following recording formats can be selected for different combinations of video resolution and system frequency.

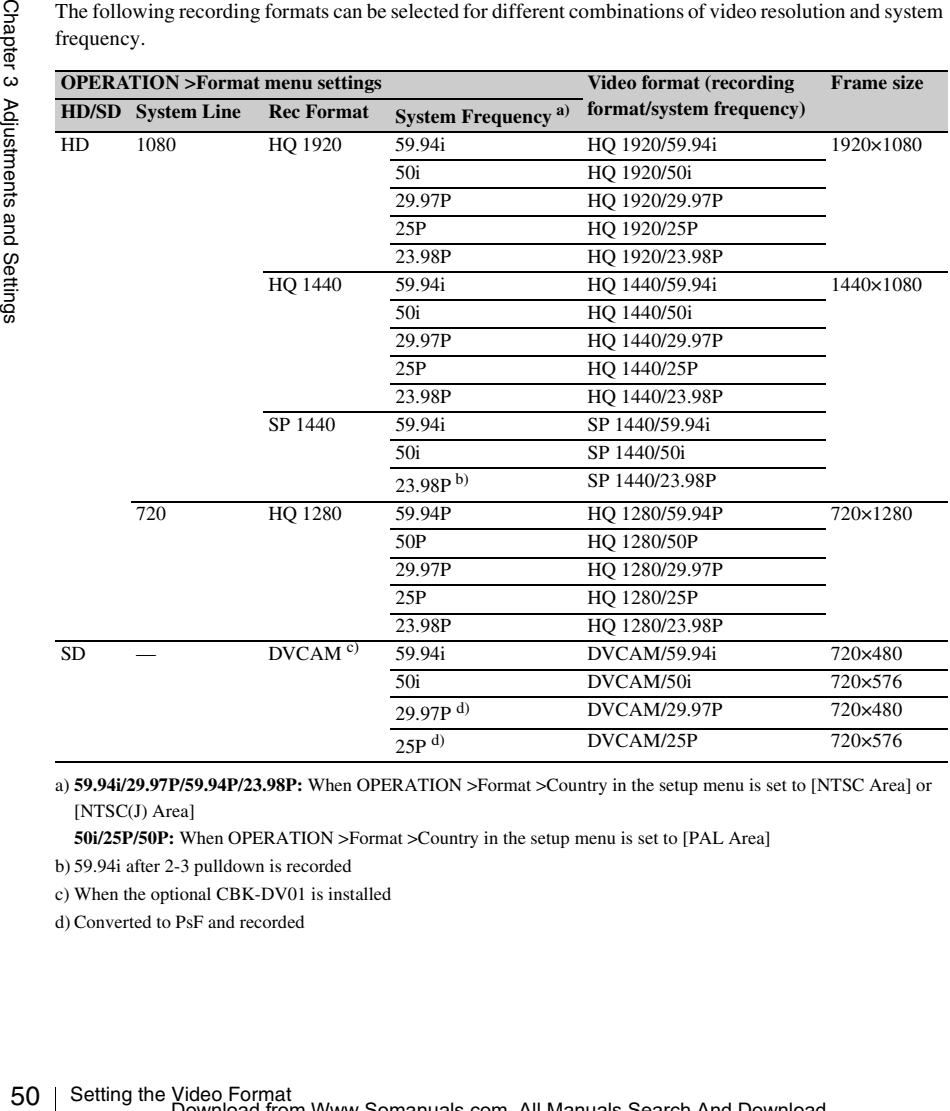

a) **59.94i/29.97P/59.94P/23.98P:** When OPERATION >Format >Country in the setup menu is set to [NTSC Area] or [NTSC(J) Area]

**50i/25P/50P:** When OPERATION >Format >Country in the setup menu is set to [PAL Area]

b) 59.94i after 2-3 pulldown is recorded

c) When the optional CBK-DV01 is installed

d) Converted to PsF and recorded

Refer to the above table and change the settings of the relevant items.

**1 Select OPERATION >Format in the setup menu** *[\(see page 96\)](#page-95-0)***.**

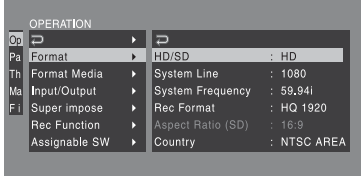

- **2 Turn the MENU knob to select the item to change, and press the knob.**
- **3 Turn the MENU knob to change the setting, and press the knob.** A confirmation message appears.
- **4 Select [Execute] to execute, or select [Cancel] to cancel, and then press the MENU knob.**
- **5 When the setting of HD/SD or Country was changed, power the camcorder off and on again.**

## **Changing the Video Format Adjusting the Black Balance and the White Balance**

To ensure excellent image quality when using this camcorder, conditions may require that both the black balance and the white balance be adjusted. Black balance and white balance adjustment values that are automatically set by the camcorder and the various settings are stored in the camcorder memory and retained even when the power is turned off.

#### **Black balance adjustment**

The black balance will require adjustment in the following cases.

- When the camcorder is used for the first time
- When the camcorder has not been used for a long time
- When the camcorder is used under conditions in which the surrounding temperature has changed greatly
- When the GAIN selector (L/M/H/Turbo) values have been changed by using OPERATION >Gain Switch in the setup menu.

It is not usually necessary to adjust the black balance when using the camcorder after it has been off.

#### **White balance adjustment**

Always readjust the white balance when the lighting conditions change.

## <span id="page-50-0"></span>**Adjusting the Black Balance**

canneorder memory and retained even when the<br>power is turned off.<br>
Black balance adjustment<br>
The black Balance and linear memorite and the following cases.<br>
• When the canneorder is used for the first time<br>
• When the can In automatic black balance mode, adjustments are performed in the following order: black set and black balance. Manual black balance adjustment can be selected from the setup menu.

*For details of manual black balance adjustment, refer to the Maintenance Manual.*

Automatic black balance adjustment is disabled in the following case.

- During recording
- In a special recording modes (Picture Cache Rec, Interval Rec, Frame Rec, Slow & Quick)
- When i.LINK output is supplied

### **1 Set the OUTPUT/DCC switch to CAM.**

**2 Push the AUTO W/B BAL switch to BLACK and release the switch.**

The message "Executing..." appears during execution, and changes to "Done" when the adjustment finishes. Adjustment values are saved to memory automatically.

#### **Notes**

- During the black balance adjustment, the iris is automatically closed.
- During the black balance adjustment, the gain selection circuit is automatically activated so you may see flickering on the viewfinder screen, but this is not a fault.

### **If automatic black balance adjustment cannot be made**

If the black balance adjustment cannot be completed normally, an error message will appear for about three seconds on the viewfinder screen. Possible messages are listed below.

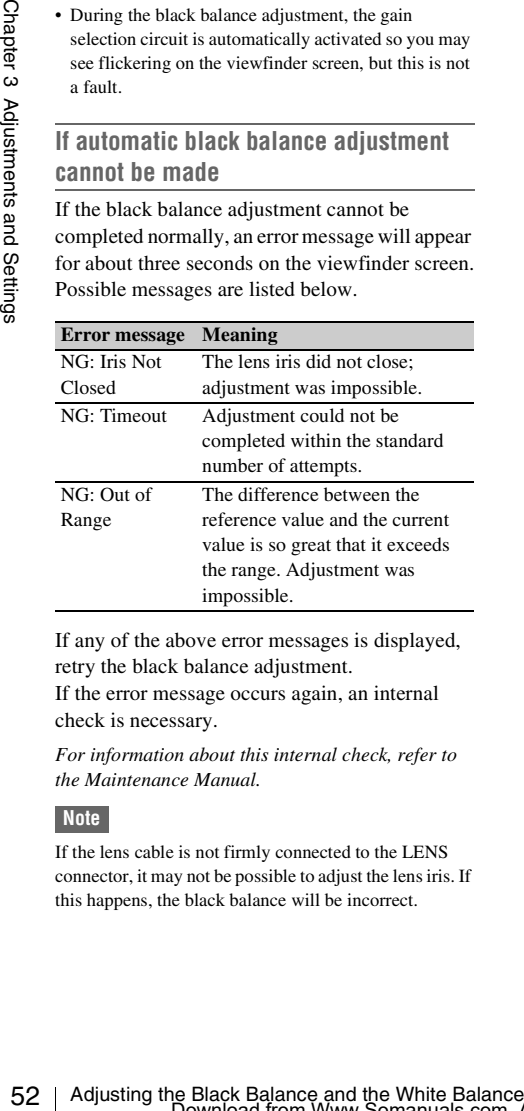

If any of the above error messages is displayed, retry the black balance adjustment.

If the error message occurs again, an internal check is necessary.

*For information about this internal check, refer to the Maintenance Manual.*

#### **Note**

If the lens cable is not firmly connected to the LENS connector, it may not be possible to adjust the lens iris. If this happens, the black balance will be incorrect.

## <span id="page-51-0"></span>**Adjusting the White Balance**

#### **1 Set the switches and selectors as shown below.**

- GAIN switch: L (set to a gain value that is as small as possible)
- OUTPUT/DCC switch: CAM
- WHITE BAL switch: A or B<sup>a)</sup>
- a) Adjustment values are saved to memory B only when OPEATION >White Setting >White Switch<B> in the setup menu, is set to [MEM].
- **2 Set the FILTER selector to suit the lighting conditions as follows.**
- **3 Place a white test card under the same lighting conditions as for the subject to be shot and zoom up to it.**

Alternatively, any white object such as a cloth or a wall can be used.

The absolute minimum white area is as follows.

Rectangle centered on the screen. The lengths of the sides are 70% of the length and width of the screen.

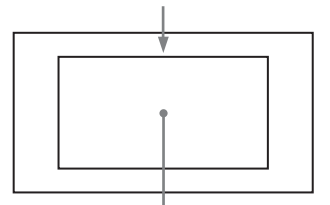

The white object must be within the rectangle and have an area of at least 10% of the screen.

#### **Note**

Make sure there are not bright spots in the rectangle.

**4 Adjust the lens iris. Manually adjusted lens:** set the iris to an appropriate setting.

**Lens with automatic iris:** set the automatic/ manual switch on the lens to automatic.

**5 Push the AUTO W/B BAL switch to WHITE and then release the switch.**

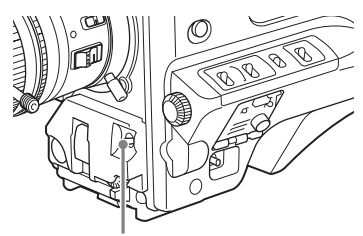

AUTO W/B BAL switch

The message "Executing..." appears during execution, and changes to "OK: (color temperature of subject)" when the adjustment finishes.

The adjustment values are saved automatically in the memory selected in step **1** (A or B).

#### **Note**

If the camcorder has a zoom lens with an automatic iris, the iris may hunt  $<sup>1</sup>$  during the adjustment. To</sup> prevent this, adjust the iris gain knob (indicated as IG, IS, or S) on the lens.

*For details, refer to the lens operation manual.*

1) **Hunting:** Repeated brightening and darkening of the image, resulting from repeated response to automatic iris control.

#### **If the automatic white balance adjustment cannot be made**

If the white balance adjustment cannot be completed normally, an error message will appear for about three seconds on the viewfinder screen. Possible messages are listed below.

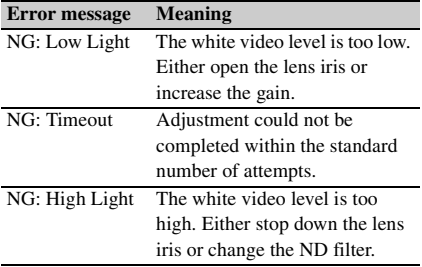

If any of the above error messages is displayed, retry the white balance adjustment. If the error message occurs again, an internal check is necessary.

*For information about this internal check, refer to the Maintenance Manual.*

#### **If you have no time to adjust the white balance**

Set the WHITE BAL switch to PRST. This makes it possible to automatically set the white balance to 5600K (factory default value) by pressing the COLOR TEMP. button. The color temperature to which the white balance is set when the COLOR TEMP. button is pressed can be selected from among 3200K, 4300K, 5600K, and 6300K on OPERATION >Assignable SW in the setup menu. You can also assign color temperatures to the ASSIGN. 1/3 switches or ASSIGNABLE 4/5 switches.

### **To change the color temperature when the ND filter is switched**

You can assign electrical CC (color correction) filters to ND filters *[\(see page 16\)](#page-15-0)*. This allows you to change the color temperature automatically when the ND filter is switched.

- **1 Set MAINTENANCE >White Filter >ND Filter C.Temp in the setup menu**  *[\(see page 123\)](#page-122-0)* **to On.**
- switches or ASSIGNABLE 4/5 switches.<br>
To change the color temperature when<br>
the ND filter is switched<br>
You can assign electrical CC (color correction)<br>
filters to ND filters (see page 16). This allows you<br>
to change the c **2 To assign an electrical CC filter to FILTER selector position number 1, select [ND FLT C.Temp<1>]. To assign it to positions 2 to 4, select [ND FLT C.Temp<2-4>].**
	- **3 Turn the MENU knob to select the desired color temperature.** As you turn the MENU knob, the color temperature changes as follows:  $3200K \leftrightarrow$  $4300K \leftrightarrow 5600K \leftrightarrow 6300K$ .
	- **4 Repeat steps 2 and 3 as required.**

**To switch between electrical CC filters with an assignable switch**

You can assign the function that switches between electrical CC filters to an assignable switch. This allows you to switch between color temperatures (3200K/4300K/5600K/6300K) that have been assigned to up to four positions (A to D) with each press of the assignable switch. Regardless of assignments to assignable switches, you can also switch between the color temperatures assigned to each position from a RM-B150/B750 Remote Control Unit.

#### **1 Select MAINTENANCE >White Filter in the setup menu** *[\(see page 123\)](#page-122-0)***.**

#### **2 Select the position to which to assign a CC filter by selecting one of [Electrical CC<A>] to [Electrical CC <D>], and then turn the MENU knob to select the desired color temperature.**

As you turn the MENU knob, the color temperature changes as follows:  $3200K \leftrightarrow$  $4300K \leftrightarrow 5600K \leftrightarrow 6300K$ .

#### **To set no color temperature**

Select "-----" with Electrical CC<C> or <D> selected.

When the assignable switch is pressed, the setting for that position is not displayed. For example, if "-----" is set for one position, then switching between the remaining three positions is carried out.

#### **3 Repeat step 2 as required.**

#### **4 Assign the electrical CC filter switching function (ELECTRICAL CC) to an assignable switch** *[\(see page 133\)](#page-132-0)***.**

#### **White balance memory**

Values stored in memory are held until the white balance is next adjusted even when the camcorder power is turned off.

1 Select MAINTENANCE >White Filter<br>
in the setup menu (see *page 123)*.<br>
2 Select the position to which to assign a<br>
CC Ka> | to [Electrical CC <D>], and<br>
then turn the MENU knob to select the<br>
desired color temperature The camcorder has two white balance memories, A and B. You can automatically save adjustment values for each ND filter in the memory that corresponds to the WHITE BAL switch setting (A or B). The camcorder has four built-in ND filters, allowing you to save a total of eight adjustment values  $(4 \times 2)$ . However, the contents

of the memories are not linked to ND filter settings in the following cases.

- When the number of memories allocated to each of A and B is limited to one by setting OPERATION >White Setting >Filter White Memory in the setup menu to Off.
- When the electrical CC filter switching function has been assigned to an assignable switch, or when a remote control unit has been connected. (In these cases, the contents of white balance memory are linked to electrical CC filter positions (A to D).)

Also, when OPERATION >White Setting >White Switch<B> in the setup menu is set to [ATW (Auto Tracing White Balance)], and the WHITE BAL switch is set to B, the ATW function is activated to automatically adjust the white balance of the picture being shot for varying lighting conditions.

## <span id="page-54-0"></span>**Setting the Electronic Shutter**

## **Shutter Modes**

The shutter modes that can be used with the electronic shutter and the shutter speeds that can be selected are listed below.

#### **Standard mode**

Select this mode for shooting fast-moving subjects with little blurring.

You can set the shutter speed in one of two shutter modes: Speed mode, in which the speed is set in seconds, and Angle mode, in which the speed is set in degrees.

#### **Speed mode**

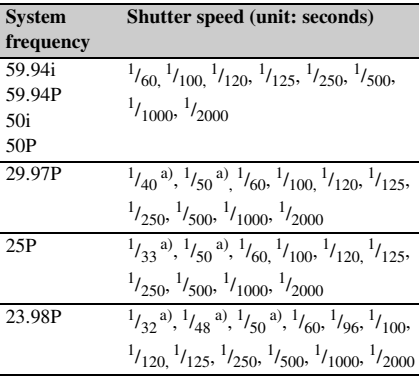

a) This speed cannot be selected when the camcorder is in Slow & Quick Motion mode and OPERATION >Rec Function >Frame Rate in the setup menu is set to a value that is greater than the system frequency.

#### **Angle mode**

180°, 90°, 45°, 22.5°, and 11.25°

#### **ECS (Extended Clear Scan) mode**

Select this mode for obtaining images with no horizontal bands of noise when shooting subjects such as monitor screens.

As shown in the following tables, the range of shutter speeds that can be set varies depending on whether the Slow & Quick Motion (S&Q) function is on or off.

#### **System lines: 1080**

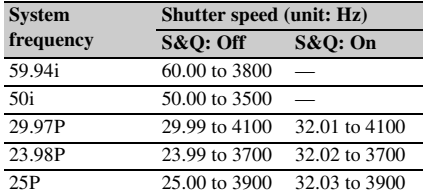

#### **System lines: 720**

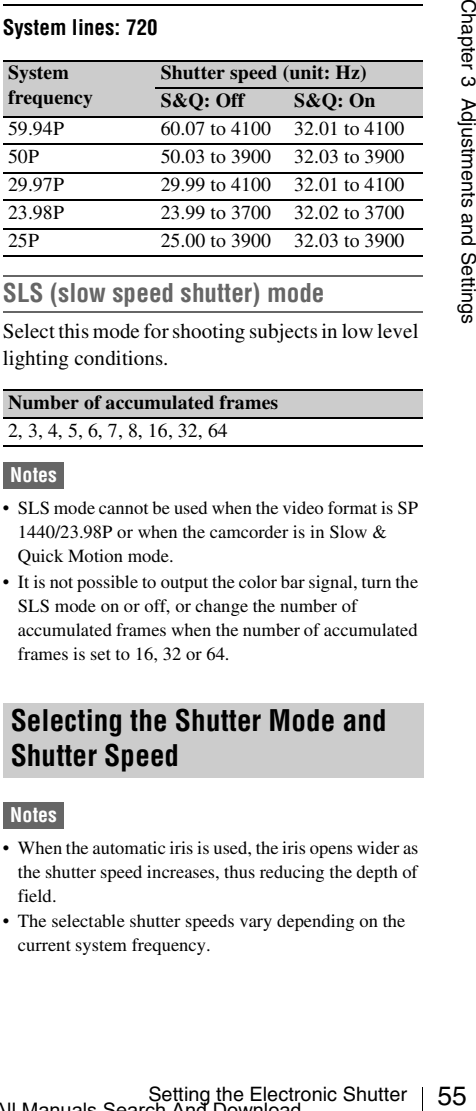

#### **SLS (slow speed shutter) mode**

Select this mode for shooting subjects in low level lighting conditions.

**Number of accumulated frames** 2, 3, 4, 5, 6, 7, 8, 16, 32, 64

#### **Notes**

- SLS mode cannot be used when the video format is SP 1440/23.98P or when the camcorder is in Slow & Quick Motion mode.
- It is not possible to output the color bar signal, turn the SLS mode on or off, or change the number of accumulated frames when the number of accumulated frames is set to 16, 32 or 64.

## **Selecting the Shutter Mode and Shutter Speed**

#### **Notes**

- When the automatic iris is used, the iris opens wider as the shutter speed increases, thus reducing the depth of field.
- The selectable shutter speeds vary depending on the current system frequency.
- **1 Select OPEARTION >Shutter Select >Shutter Select in the setup menu** *[\(see](#page-107-0)  [page 108\)](#page-107-0)***.**
- **2 Turn the MENU knob to select Second or Degree, and then press the knob.**

**To set the shutter mode and standardmode shutter speed**

Once the shutter speed is selected, it is retained even when the camcorder power is turned off.

**1 Push the SHUTTER selector from ON to SELECT.**

The current shutter setting indication appears for about three seconds.

Fraction of the shutter speed is selected<br>
Fraction when the camcorder power<br>
The current shutter setting in<br>
to SELECT.<br>
The current shutter setting<br>
Set to SELECT.<br>
The current shutter setting<br>
disappears, push the SH<br> **2 Before the shutter setting indication disappears, push the SHUTTER selector down to SELECT again and repeat this until the desired mode or speed appears.**

When all modes and speeds are displayed, the display changes in the following order.

Speed Mode (with system frequency 59.94i)

$$
\begin{array}{c|c}\n\hline\n\end{array}
$$
 = 1/60+1/100+ ... +1/1000+1/2000\nSLS Mode\n
$$
\begin{array}{c}\n\hline\n\end{array}
$$
 = SLS Mode\n
$$
\begin{array}{c}\n\hline\n\end{array}
$$

#### **Note**

Depending on the frame rate setting *[\(see page 78\)](#page-77-0)*, some shutter speeds cannot be selected in Slow & Quick Motion mode. These speeds are replaced by the slowest selectable shutter speed.

**Example:** If you perform Slow & Quick Motion shooting when setting the frame rate to 60 and the video format to HQ1280/29.97P

The shutter speed is indicated as follows.

When Slow & Quick Motion mode is off  $1/40 \rightarrow 1/50 \rightarrow 1/60 \rightarrow 1/100 \rightarrow \ldots$ 

When Slow & Quick Motion mode is on  $1/60 \rightarrow 1/60 \rightarrow 1/60 \rightarrow 1/100 \rightarrow \ldots$ 

**To set the shutter speed in ECS or SLS mode**

- **1 Set the shutter mode to ECS or SLS** *(see the previous item)***.**
- **2 Turn the MENU knob to select the desired frequency or number of frames.**

## <span id="page-56-0"></span>**Changing the Reference Value for Automatic Iris Adjustment**

The reference value for automatic iris adjustment can be changed to aid the shooting of clear pictures of back-lit subjects, or to prevent blownout highlights. The reference value for the lens iris can be set within the following range with respect to the standard value.

- 0.25 to 1 (increasing by increments of 0.25): About 0.25 to 1 stop further open
- $\bullet$  –0.25 to –1 (decreasing by increments of 0.25): About 0.25 to 1 stop further close

Also you can set the area where light detection occurs.

#### **To change the reference value**

- **1 Set OPERATION >Auto Iris >Iris Override in the setup menu to On** *[\(see](#page-105-0)  [page 106\)](#page-105-0)***.**
- **2 Set the MENU ON/OFF switch to OFF.**
- **3 Turn the MENU knob to change the reference value.**

#### **Note**

Be sure to confirm that the current shutter mode is not ECS.

An indicator of the current reference value is shown at the iris position indication *[\(see](#page-30-0)  [page 31\)](#page-30-0)* on the viewfinder screen.

#### **To make the iris more open**

Turn the MENU knob counterclockwise as seen from the front of the camcorder. Select one of 0.25, 0.5, 0.75, or 1.

#### **To stop down the iris**

Turn the MENU knob clockwise as seen from the front of the camcorder. Select one of  $-0.25, -0.5, -0.75,$  or  $-1$ .

The changed reference value is retained until the power of the camcorder is turned off. Even if the reference value is changed, it reverts to the standard value every time the power is turned on.

### **To set the automatic iris window**

#### **1 Set OPERATION >Auto Iris >Iris Window Indication in the setup menu to On.**

The current automatic iris window appears on the viewfinder screen.

If it is not necessary to display the auto iris window on the screen, set to Off.

- **2 Turn the MENU knob to select Iris Window, and then press the knob.**
- **3 Turn the MENU knob until the desired auto iris window appears, and then press the knob.**

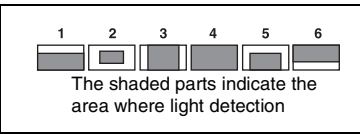

If you select "Var", the following items become effective and you can set the window of the desired size. Set the following items with MAINTENANCE >Auto Iris2.

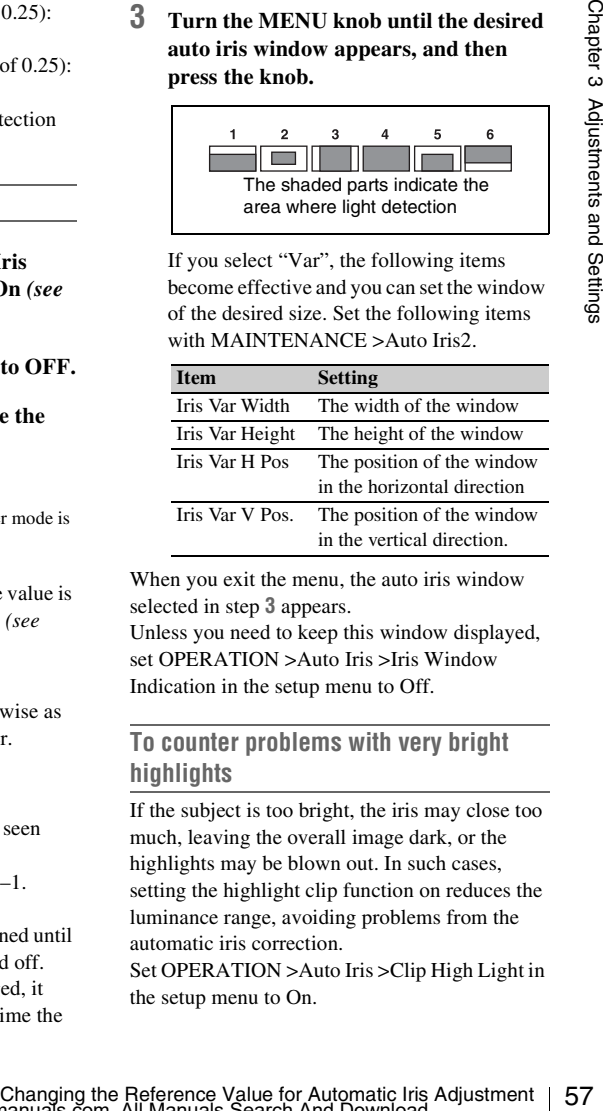

When you exit the menu, the auto iris window selected in step **3** appears.

Unless you need to keep this window displayed, set OPERATION >Auto Iris >Iris Window Indication in the setup menu to Off.

#### **To counter problems with very bright highlights**

If the subject is too bright, the iris may close too much, leaving the overall image dark, or the highlights may be blown out. In such cases, setting the highlight clip function on reduces the luminance range, avoiding problems from the automatic iris correction.

Set OPERATION >Auto Iris >Clip High Light in the setup menu to On.

# <span id="page-57-1"></span>**Zooming**

The lens supplied with the PMW-350K allows you to shoot with manual and servo zooming.

## **Switching between Zoom Modes**

Set the ZOOM switch to SERVO (servo zoom) or MANU (manual zoom).

## **Using Manual Zoom**

With the ZOOM switch set to MANU, turn the zoom ring.

## **Using Servo Zoom**

Set the ZOOM switch to SERVO<br>
MANU (manual zoom).<br>
MANU (manual zoom).<br>  $\frac{32}{150}$ <br>
With the ZOOM switch set to M<sub>1</sub><br>
zoom ring.<br> **Using Servo Zoom**<br>
With the ZOOM switch set to SE<br>
the power zoom lever. The curre<br>
posi With the ZOOM switch set to SERVO, operate the power zoom lever. The current lens zoom position appears in the viewfinder, over the range 0 (wide-angle) to 99 (telephoto) *[\(see page 29\)](#page-28-0)*. Push to the W (wide) side when you want wideangle, and push to the T (telephoto) side when you want telephoto. The zoom speed increases when you push the lever deeply, and decreases when you push less deeply.

## <span id="page-57-0"></span>**Adjusting the Focus**

The lens supplied with the PMW-350K allows you to adjust the focus in the following three ways.

#### **Full MF (full manual focus) mode**

This mode supports focusing with the focus ring only.

Without changing your grip, you can focus all the way from ∞ to the shortest shooting distance.

#### **MF (manual focus) mode**

In this mode, auto focus is enabled temporarily when you press the PUSH AF button. You can also use the MF assist function.

#### **AF (auto focus) mode**

In this mode, auto focus is always enabled. The focus ring and the PUSH AF button are also enabled.

#### **Note**

The lens is designed with an extra margin at the infinity position (∞), to compensate for focus drifting due to variations in temperature. When shooting a subject at infinity in MF or Full MF mode, check the picture in the viewfinder as you focus.

## **Adjusting in Full MF Mode**

When you slide the focus ring back (toward the camcorder), the focus mode becomes Full MF mode, in which all focus adjustments are manual.

#### **Note**

When you slide the focus ring back, the focus instantly moves to the mark position.

Focus by turning the focus ring while viewing the viewfinder.

The distance indications on the ring are valid in Full MF mode. The distances where the picture is in focus correspond to absolute positions of the focus ring.

White line indicating the current distance

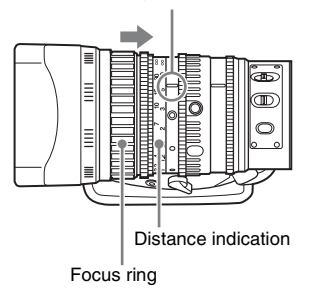

#### **Peaking**

You can turn the PEAKING knob on the viewfinder to use the peaking function. Edges are emphasized in the monitor picture, which facilitates manual focusing.

The recorded video signals are not affected.

## **Adjusting in MF Mode**

When you slide the focus ring forward (toward the lens hood), and set the FOCUS switch to M (manual), the focus mode becomes MF mode, in which focus adjustments are manual but auto focus is available only when necessary.

#### **Using the focus ring**

Focus by turning the focus ring while viewing the viewfinder.

The distance indications on the ring are invalid in MF mode.

#### **One-push auto focus**

Press the PUSH AF button. Auto focus is enabled temporarily (one-push auto focus).

One-push auto focus ends when the subject is brought into focus.

#### **MF assist function**

When the MF assist function is on, auto focus starts when you stop adjusting with the focus ring, enabling fine adjustments with the subject at the center of the screen.

Auto focusing by the MF assist function ends when the fine adjustments end.

## **Adjusting in AF Mode**

When you slide the focus ring forward, and set the FOCUS switch to A (auto), the focus mode becomes AF mode, in which auto focus is always active.

The distance indications on the ring are invalid in AF mode.

#### **Focusing in AF mode**

In AF mode, the camcorder monitors the video for changes, and starts auto focus whenever it detects a change. Auto focusing ends when the subject is in focus, but the auto focus function remains on standby.

In AF mode, you can also start auto focusing by pressing the PUSH AF button or by turning the focus ring.

### **Using Macro Mode**

using ends when the<br>auto focus function<br>tart auto focusing by<br>ton or by turning the<br>discriber 3 Adjustments and Settings and Settings and<br>settings and Settings and Settings and Settings and Settings and Settings and Settin When the focus mode is MF or AF, you can set the MACRO switch to the ON side to enable macro mode. Macro mode allows you to focus over the range that includes the macro area. Macro mode is disabled in Full MF mode.

## **Adjusting the Audio Level**

When you set the AUDIO SELECT switch to AUTO, the input levels of analog audio signals recorded on each channel are adjusted automatically. You can also make manual adjustments.

#### **Note**

Even if you set the AUDIO SELECT switch to AUTO, the input levels of digital audio signals are not adjusted automatically.

#### **Target audio level for manual audio level adjustment**

Make adjustment using  $-20$  dB as the target level. If the audio level meter shows a maximum level of 0 dB, then it indicates that the input audio level is excessive.

Excessive input level

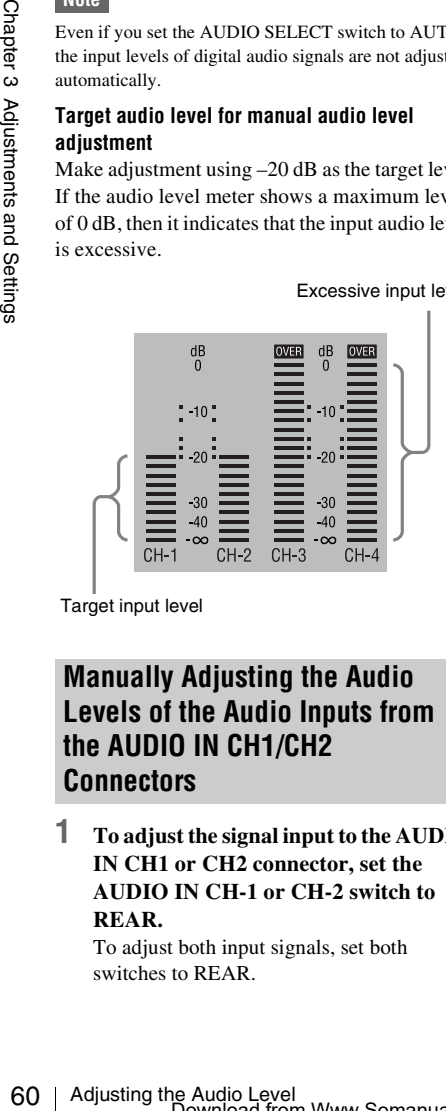

Target input level

## **Manually Adjusting the Audio Levels of the Audio Inputs from the AUDIO IN CH1/CH2 Connectors**

**1 To adjust the signal input to the AUDIO IN CH1 or CH2 connector, set the AUDIO IN CH-1 or CH-2 switch to REAR.**

To adjust both input signals, set both switches to REAR.

- **2 Set the AUDIO SELECT switch(es) corresponding to the channel(s) selected in step 1 to MANUAL.**
- **3 With the LEVEL control(s) for the channel(s) selected in step 1, adjust so that the audio level meter shows up to –20 dB for a normal input volume.**

#### **Correspondence between recording level adjustments and audio level controls**

On MAINTENANCE >Audio in the setup menu, you can select which audio level control controls the audio recording level of the input to each of the AUDIO IN CH1/CH2 connectors. The correspondences between the settings of the menu items and the controls are as follows.

#### **Rear1/WRR Level:** Channel 1 recording level

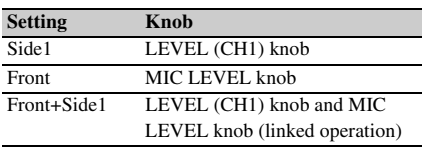

#### **Rear2/WRR Level:** Channel 2 recording level

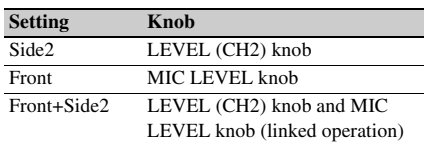

#### **Note**

When you have operation of the LEVEL (CH-1/CH-2) controls and MIC LEVEL control linked together, if the MIC LEVEL control is set to 0, the audio signals on channels 1 and 2 cannot be recorded. Check the position of the MIC LEVEL control before adjusting the LEVEL (CH-1/CH-2) controls.

## **Manually Adjusting the Audio Level of the MIC IN Connector**

- **1 Set either or both of the AUDIO IN switch(es) to FRONT.**
- **2 Set the AUDIO SELECT switch(es) for the desired channel(s) selected in step 1 to MANUAL.**

**3 Turn the MIC LEVEL control, and adjust so that the audio level meter shows up to –20 dB for a normal input volume.**

#### **Correspondence between recording level adjustments and audio level controls**

On MAINTENANCE >Audio in the setup menu, you can select which audio level control controls the audio recording level of the front microphone input. The correspondences between the settings of the menu items and the controls are as follows.

**MIC CH1 Level:** Channel 1 recording level

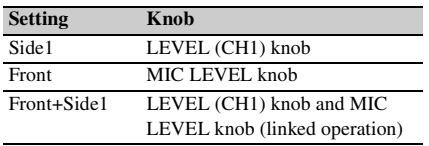

**MIC CH2 Level:** Channel 2 recording level

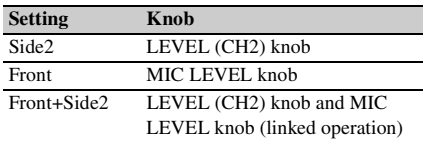

#### **Note**

When you have operation of the MIC LEVEL control and LEVEL (CH-1/CH-2) controls linked together, if the LEVEL (CH-1/CH-2) controls are set to 0, the audio signals on channels 1 and 2 cannot be recorded. Check the position of the LEVEL (CH-1/CH-2) controls before adjusting the MIC LEVEL control.

## **Recording Audio on Channels 3 and 4**

#### **Selecting the recorded audio**

You can select the audio recorded on audio channels 3 and 4 with the AUDIO IN CH3/CH4 switches.

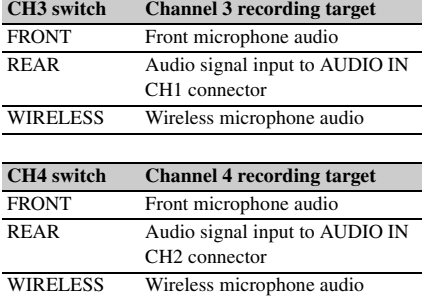

You can have the selection made automatically, as follows.

#### **To automatically select the same audio as on channels 1 and 2**

Set MAINTENANCE >Audio >Audio CH3/4 Mode of the setup menu to [CH 1/2].

#### **Adjusting the audio recording levels**

#### **To adjust automatically**

Set the AUDIO SELECT CH 3-4 switch to **AUTO** 

#### **To adjust manually**

- **1 Set the AUDIO SELECT CH 3-4 switch to MANUAL.**
- **2 Select the knobs that adjust the audio levels with the Audio CH3 Level and Audio CH4 Level items under MAINTENANCE >Audio in the setup menu.**
	- **Audio CH3 Level:** Channel 3 recording level

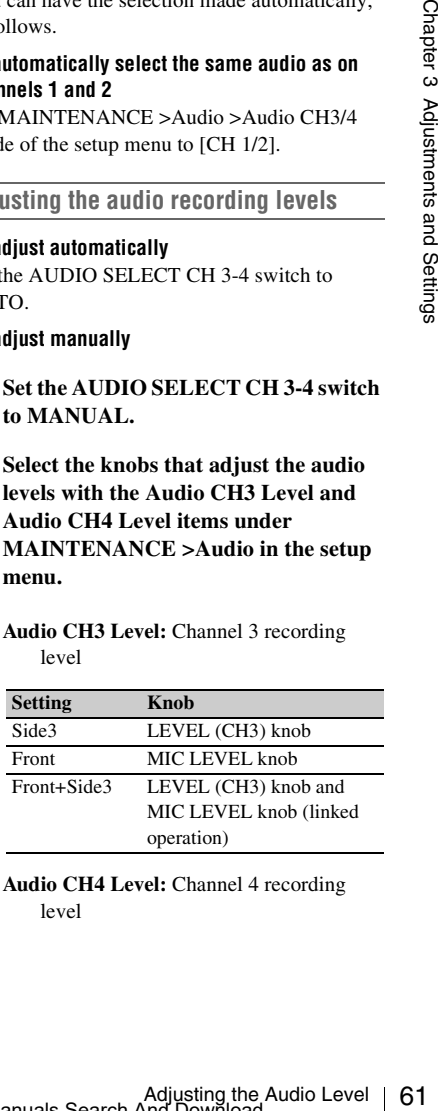

**Audio CH4 Level:** Channel 4 recording level

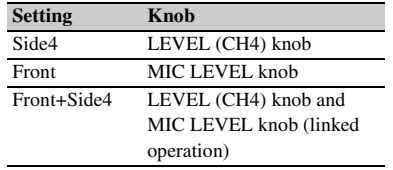

You can now adjust the levels of audio channels 3 and 4 with the knobs selected here.

#### **Note**

When picture cache mode is enabled, it is not possible to set time data, even if you set the F-RUN/SET/R-RUN switch to SET. If you want to set time data, first exit picture cache mode.

## <span id="page-61-0"></span>**Setting the Timecode**

The timecode setting range is from 00 : 00 : 00 : 00 to 23 : 59 : 59 : 29 (hours : minutes : seconds : frames).

- **1 Set the DISPLAY switch to TC.**
- **2 Set the PRESET/REGEN/CLOCK switch to PRESET.**
- **3 Set the F-RUN/SET/R-RUN switch to SET.**

The first (leftmost) digit of timecode flashes.

**4 Use the up and down arrow buttons to change values, and use the left and right arrow buttons to move the flashing digit. Repeat until all digits are set.**

**To reset the timecode value to 00:00:00:00** Press the RESET/RETURN button.

- **5 Set the F-RUN/SET/R-RUN switch to F-RUN or R-RUN.**
	- **F-RUN:** Free run. The timecode generator keeps running.
	- **R-RUN:** Recording run. The timecode generator runs only while recording.

#### **To set the drop frame mode/non-drop frame mode**

You can select the drop frame (DF) mode or nondrop frame (NDF) mode on MAINTENANCE >Timecode in the setup menu.

#### **To make the timecode consecutive**

When the **F-RUN/SET/R-RUN** switch is set to R-RUN, recording a number of scenes on the media normally produces consecutive timecode. However, once you remove the media and record on another media, the timecode will no longer be consecutive when you use the original media again for recording. In this case, to make the timecode consecutive, set the PRESET/REGEN/ CLOCK switch to REGEN.

#### **Saving the real Time in the Timecode**

Setting the PRESET/REGEN/CLOCK switch to CLOCK saves the real time in the timecode. When it is necessary to set the actual time, use MAINTENANCE >Clock Set >Date/Time in the setup menu.

*For details, see ["Setting the Date/Time of the](#page-40-0)  [Internal Clock" \(page 41\).](#page-40-0)*

### **Setting the User Bits**

By setting the user bits (up to 8 hexadecimal digits), you can record user information such as the date, time, or scene number on the timecode track.

- **1 Set the DISPLAY switch to U-BIT.**
- **2 Set the F-RUN/SET/R-RUN switch to SET.**

The first (leftmost) digit flashes.

**3 Use the up and down arrow buttons to change values, and use the left and right arrow buttons to move the flashing digit. Repeat until all digits are set.**

**To reset the user bit data to 00 00 00 00** Press the RESET/RETURN button.

**4 Set the F-RUN/SET/R-RUN switch to F-RUN or R-RUN, corresponding to the desired operating mode for the timecode generator.**

#### **To store the user bit setting in memory**

The user bit setting (apart from the real time) is automatically retained in memory even when the power is turned off.

## **Synchronizing the Timecode**

You can synchronize the internal timecode generator of this camcorder with an external generator for the regeneration of an external timecode. You can also synchronize the timecode generators of other camcorders/VTRs with the internal generator of this camcorder.

#### **Connections for timecode synchronization**

Connect both the reference video signal and the external timecode as illustrated below.

#### **Example 1: Synchronizing with an external timecode**

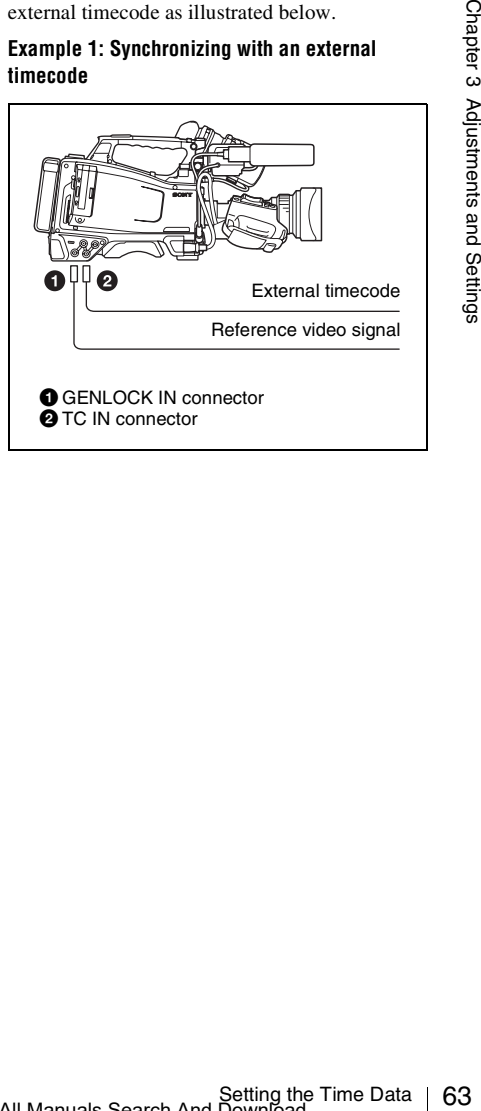

#### **Example 2: Interconnecting a number of camcorders (including one reference camcorder)**

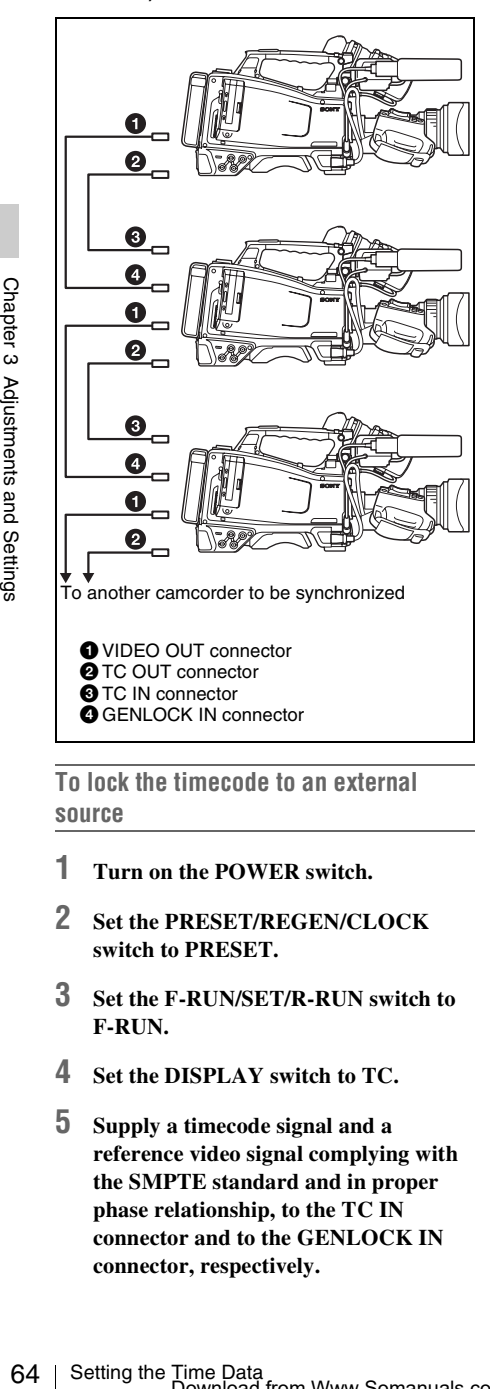

**To lock the timecode to an external** 

#### **source**

- **1 Turn on the POWER switch.**
- **2 Set the PRESET/REGEN/CLOCK switch to PRESET.**
- **3 Set the F-RUN/SET/R-RUN switch to F-RUN.**
- **4 Set the DISPLAY switch to TC.**
- **5 Supply a timecode signal and a reference video signal complying with the SMPTE standard and in proper phase relationship, to the TC IN connector and to the GENLOCK IN connector, respectively.**

This operation synchronizes the internal timecode generator with the external timecode. After about 10 seconds, you can disconnect the external timecode without losing the synchronization.

#### **Notes**

- When you finish the above procedure, the internal timecode is immediately synchronized with the external timecode and the counter display will show the value of the external timecode. However, wait for a few seconds until the sync generator stabilizes before recording.
- If the frequency of the reference video signal is not the same as the system frequency of the camcorder, the camcorder cannot be correctly genlocked. In such a case, the internal timecode is not correctly synchronized with the external timecode.

#### **User bit settings during timecode synchronization**

When the timecode is synchronized, only the time data is synchronized with the external timecode value.

#### **To release the timecode synchronization**

First disconnect the external timecode, then set the F-RUN/SET/R-RUN switch to R-RUN.

#### **To change the power supply from the battery pack to an external power supply during timecode synchronization**

To maintain a continuous power supply, connect the external power supply to the DC IN connector before removing the battery pack. You may lose timecode synchronization if you remove the battery pack first.

#### **Camcorder synchronization during timecode synchronization**

During timecode synchronization, the camcorder is genlocked to the reference video signal input from the GENLOCK IN connector.

## **Checking Camcorder Settings and Status Information (Status Screens)**

The status screens allow you to check camcorder settings and various types of status information. There are five status screens, listed below.

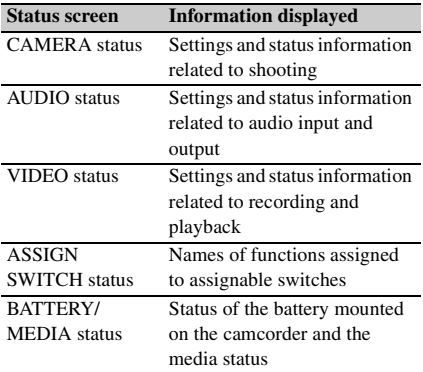

#### **To display status screens**

With no menu is displayed, push the STATUS ON/SEL/OFF switch up to the ON/SEL side. Each push selects the next status screen, in the order given in the table above.

#### **CAMERA status screen**

This screen displays settings and status information related to shooting.

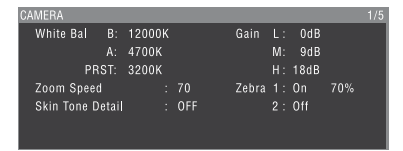

**White Bal:** White balance status **Gain:** GAIN switch status **Zoom Speed:** Zoom speed set with the lens ZOOM button **Zebra:** Zebra status

**Skin Tone Detail:** Skin details status

### **AUDIO status screen**

This screen displays settings and status information related to audio input and output.

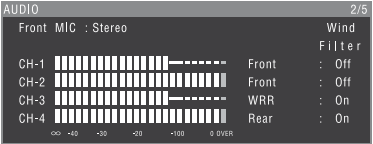

**CH-1/CH-2/CH-3/CH-4:** Audio level meters and input sources **Wind Filter:** Wind filter settings

#### **VIDEO status screen**

This screen displays settings and status information related to recording and playback.

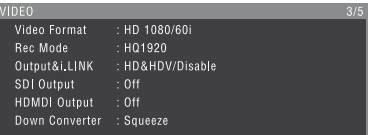

**Video Format:** Video format

**Rec Mode:** Recording bit rate (HD mode only) **Output&i.LINK:** Output&i.LINK setting and

- i.LINK usage status
- **SDI Output:** HD/SD SDI OUT connector output setting

**HDMI Output:** HDMI connector output setting **Down Converter:** SD output down converter setting (HD mode only)

#### **ASSIGN SWITCH status screen**

This screen displays the names of the functions assigned to assignable switches

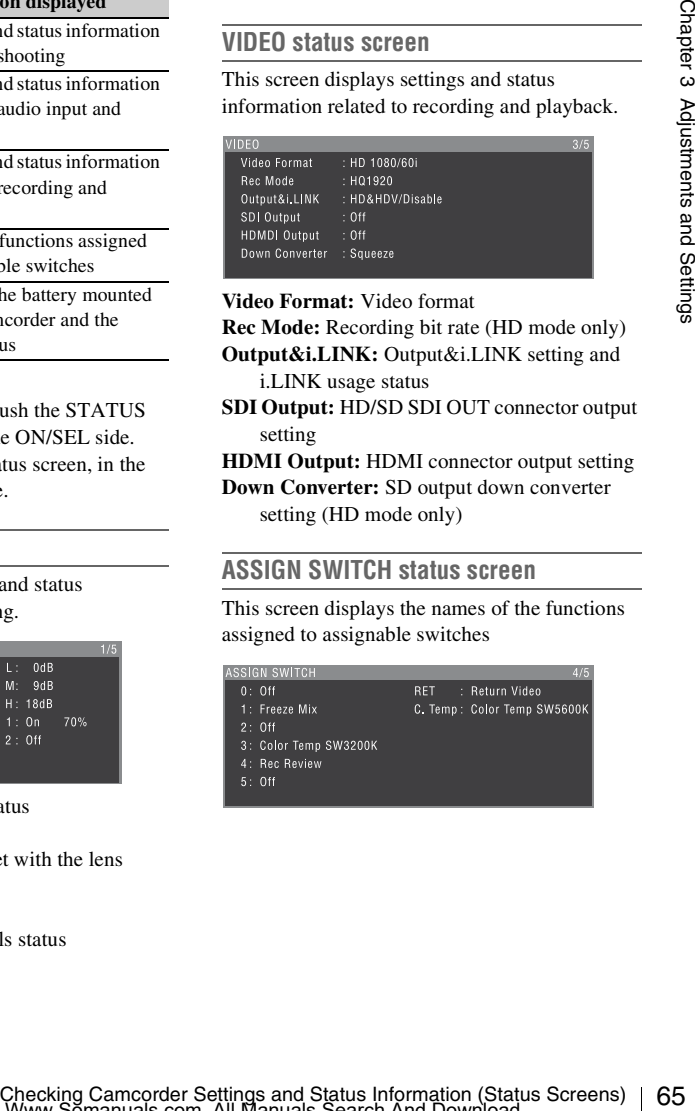

### <span id="page-65-0"></span>**BATTERY/MEDIA status screen**

This screen displays the status of the battery mounted on the camcorder and the media status.

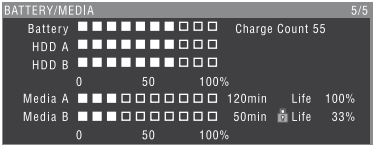

**Battery:** The remaining battery capacity **Charge Count:** The number of times the battery

has been charged

**HDD A/HDD B:** Remaining battery capacity of PHU-60K/120K/120R

#### **Media A/Media B:**

- Remaining capacity of media
- Recordable time
- Approximate writable lifetime (Life)
	- "Life 100%" is shown for unused media.

# **Chapter4 Shooting**

## **Handling S×S Memory Cards**

This camcorder records video and audio on S×S memory cards (not supplied) loaded into one or both of its memory card slots.

The PHU-60K/120K/120R Professional Hard Disk Unit or MEAD-MS01 Media Adaptor can also be used for recording. For details, refer to the Supplement supplied in the CD-ROM (labeled "Manuals for Solid-State Memory Camcorder").

## **About S×S Memory Cards**

**S×S memory cards that can be used with this camcorder**

Use the following Sony S×S memory cards (S×S PRO or S×S-1) with this camcorder.

#### **S×S PRO**

- SBP-8 (8 GB)
- SBP-16 (16 GB)
- SBP-32 (32 GB)

#### **S×S-1**

SBS-32G1 (32 GB)

Proper operation cannot be guaranteed when memory cards other than S×S PRO and S×S-1 are used.

The memory cards listed above comply with the ExpressCard memory card standard.

- SxS, SxS PRO and SxS-1 are trademarks of Sony Corporation.
- The ExpressCard label and logo are property of the Personal Computer Memory Card International Association (PCMCIA) and are licensed to Sony Corporation. Other trademarks and trade names are the property of their respective owners.

#### **Notes on the use of S×S memory cards**

- Recorded data may be lost or corrupted in the following cases.
	- When the camcorder is subjected to shock or vibrations during reading, writing, or formatting of an S×S memory card, and when the camcorder is powered off or an S×S memory card is removed during reading, writing, or formatting
	- When the camcorder is used in an environment subject to static electricity or electric noise
- Do not use or store S×S memory cards in locations that are:
	- Outside the specified environmental ranges
	- Very hot, such in as vehicles parked in the sun during summer, or exposed to direct sunlight, or near heaters
	- Subject to high humidity and corrosion
- When inserting a memory card, insert with the label side facing the correct direction.
- Carry and store S×S memory cards in their cases, and lock the cases securely.

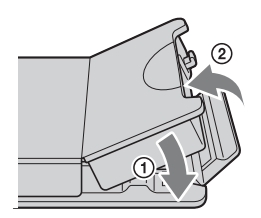

- Frame the matrices parked in the sum<br>
one of the star of example the sum<br>
the humidity and corrosion<br>
a memory card, insert with the<br>
g the correct direction.<br>
S×S memory cards in their<br>
the cases securely.<br>
<br>
S×S memory c • Guard against accidents and inadvertent data loss by backing up the data stored on S×S memory cards. Sony cannot be responsible for any consequences of damage to or loss of data stored on S×S memory cards.
- Do not attach anything other than the supplied labels in the designated label space. When attaching a label, make sure it does not protrude beyond the label space.

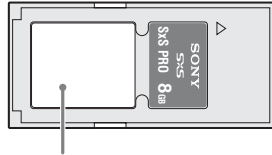

Label space

• Use this camcorder to format S×S memory cards that will be used with this camcorder. When memory cards are formatted on another unit, the format is regarded as an invalid format, making it necessary to format the memory cards again.

However, note that the format and delete functions of this camcorder do not completely remove data from memory cards. Before discarding or disposing of a memory card, erase it using commercial data erasure software, or physically destroy it. Sony cannot be responsible for any failure to erase data completely.

- Clip operations may not be possible when the remaining capacity of the media is low. In this case, use a computer to delete unneeded files and try again.
- Open the memory card case completely before storing a card in the case or removing a card from the case.

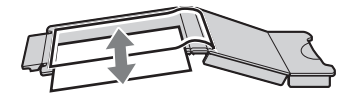

### **Preventing accidental erasure**

You can prevent accidental recording, editing, and deletion of data on an S×S memory card by setting the write protect switch to the WP side.

Write protect switch

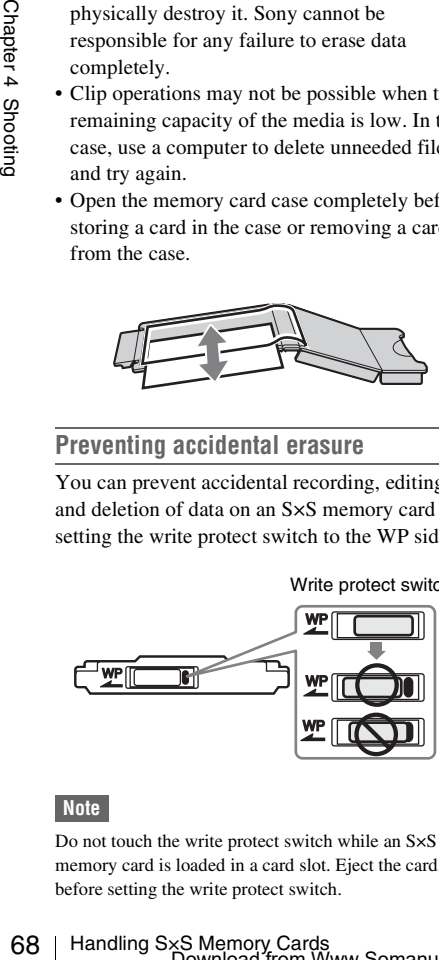

#### **Note**

Do not touch the write protect switch while an S×S memory card is loaded in a card slot. Eject the card before setting the write protect switch.

## **Loading and Ejecting S×S Memory Cards**

#### <span id="page-67-0"></span>**To load S×S memory cards**

- **1 Slide the cover to the left to open.**
- **2 Insert an S×S memory card into a card slot.**

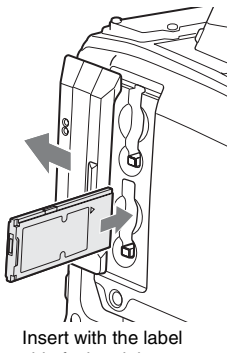

side facing right.

The ACCESS lamp lights in orange, and then lights in green to indicate that the memory card is usable.

### **3 Close the cover.**

#### **ACCESS lamp status indications**

Card slots A and B each have an ACCESS lamp to indicate the slot status.

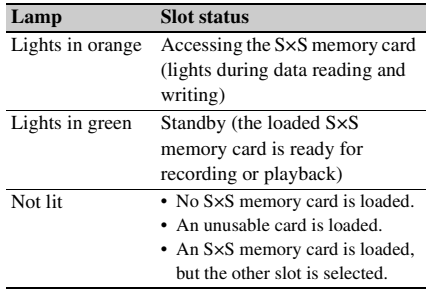

#### **To eject S×S memory cards**

**1 Open the cover, and then press the EJECT button to release the lock and pull the button out.**

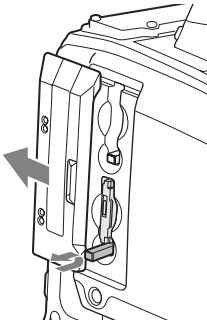

Press the button once to release the lock.

**2 Press the EJECT button again to eject the card.**

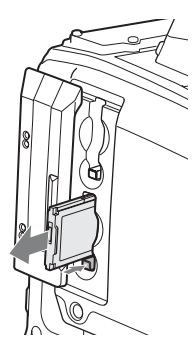

#### **Note**

Data integrity cannot be guaranteed if you power the camcorder off or remove a memory card while the card is being accessed. Doing so may corrupt all data recorded on the card. Always make sure that the ACCESS lamp is lit green or not lit before you power the camcorder off or remove a memory card.

## **Selecting the S×S Memory Card to Use**

When S×S memory cards are loaded in both slot A and slot B, you can press the SLOT SELECT button to select the S×S memory card to use.

The camcorder switches automatically to the other card if the selected card becomes full during recording.

### **Note**

The SLOT SELECT button is disabled during playback. Even when pressed, it does not change the selected slot. Button operations are enabled when a thumbnail screen *[\(see page 80\)](#page-79-0)* is displayed.

## **Formatting (Initializing) S×S Memory Cards**

When you load an unformatted S×S memory card, or load an S×S memory card that has been formatted to other specifications, a message "Cannot Use Media(A)/Unsupported File System" appears in the viewfinder. In this case, format the memory card in the following way.

#### **Note**

S×S memory cards must be formatted on an XDCAM EX device. Cards in other formats cannot be used.

#### **To format (initialize) a memory card**

- **1 Select OPERATION >Format Media in the setup menu** *[\(see page 97\)](#page-96-0)***.**
- **2 Select [Media(A)] (slot A) or [Media(B)] (slot B).**
- Any sales in the formatted on an<br>disc must be formatted on an<br>dialize) a memory card<br>interval of a parameter 4 Shooting in<br>enting (see page 97).<br>Ilia(A)] (slot A) or [Media(B)]<br>IENU knob to select<br>and then press the knob. **3 Turn the MENU knob to select "Execute", and then press the knob.** The confirmation message for formatting is displayed on the viewfinder screen.
- **4 Turn the MENU knob to select "Execute", and press the knob.**

Execution of the format starts. During execution of the format, a progress indication appears (%), and the ACCESS lamp lights in orange.

A completion message appears for three seconds when the format finishes.

#### **Recording and playback during format execution**

Even during execution of a format, recording and playback are possible using an S×S memory card loaded into the other card slot.

#### **If the format operation fails**

A format operation may fail because the S×S memory card is write protected, or because it is not the type of card specified for use with this camcorder.

In this case, an error message appears. Following the instructions in the error message and exchange the card for an S×S memory card that can be used with this camcorder.

#### **Notes**

- All data is erased when you format a memory card, including setup files and all of the recorded video data.
- Use the format function of this camcorder to format S×S memory cards for use on this camcorder. The formats of cards formatted on other devices are not recognized as valid formats, making it necessary to format them again on this camcorder.

## **Checking the Remaining Recording Time**

You can check the remaining capacity of the S×S memory cards loaded in the two slots by checking the recording media remaining capacity display in the viewfinder.

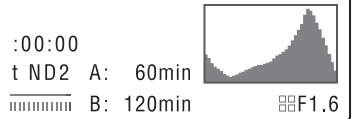

The camcorder calculates the remaining recording time for the media in each slot on the basis of the current video format (recording bit rate), and displays it in units of minutes. You can also check the remaining time in the BATTERY/MEDIA status screen *[\(see page 66\)](#page-65-0)*.

#### **Note**

The  $\|\cdot\|$  mark appears when a memory card is write protected.

### **When to exchange S×S memory cards**

**CRECATE THE REMAINT SETTLE SETTLE SETTLE SETTLE SETTLE SETTLE SPOND CONDUCT THE CONDUCT CONDUCT THE CONDUCT CHAPTER SETTLE SPOND CONDINUMERRY AND SURFACT SHOW THE CHAPTERY/MEDIA status scree New Society and displays it i** • The warning message "Media Near Full" appears, the WARNING indicator and the REC indication on the viewfinder screen flash, and the buzzer sounds when the total remaining recording time of the two memory cards falls to five minutes during recording. Exchange one of the cards for media with available recording capacity.

• If you continue recording, the message "Media Full" appears and recording stops when the total remaining recording time falls to 0.

#### **Note**

About up to 600 clips can be recorded on one S×S memory card.

The display of remaining recording time changes to "0" and the message "Media Full" appears when the clip limit is reached.

## **Restoring S×S Memory Cards**

If for any reason an error should occur in a memory card, the card must be restored before use.

When you load an S×S memory card that needs to be restored, a message appears in the viewfinder to ask whether you want to restore it.

#### **To restore a card**

Turn the MENU knob to select [Execute], and then press the knob.

The restoration starts.

During the restoration, a execution message appears, the progress is displayed (%), and the ACCESS lamp lights in orange.

When the restoration finishes, a completion message is displayed for three seconds.

#### **If restoration fails**

- Write protected S×S memory cards and cards on which memory errors have occurred cannot be restored. A warning message appears for such cards. Follow the instructions in the message and unprotect the card or replace it with another card.
- S×S memory cards on which memory errors have occurred may become usable if they are reformatted.
- In some cases, some clips can be restored while others cannot. The restored clips can be played normally.
- If the message "Could not Restore Some Clips" keeps appearing after repeated attempts at restoration, it may be possible to restore the S×S memory card with the following procedure.
	- 1 Use the camcorder's copy function *[\(see page 87\)](#page-86-0)* or the XDCAM EX Clip Browsing Software *[\(see page 143\)](#page-142-0)* to copy the required clips to another S×S memory card.
- 2 Format the unusable S×S memory card on the camcorder.
- 3 Copy the required clips back to the newly formatted S×S memory card.

#### **Recording and playback during restoration**

Even while restoration is in progress, you can record and play an S×S memory card in the other card slot.<br>
This section explains the basic shooting and<br>
card slot.

## **Basic Operations**

recording procedures.

Before starting to shoot, inspect the camera system to verify that it is operating properly.

- **1 Attach a fully charged battery pack** *[\(see](#page-32-0)  [page 33\)](#page-32-0)***.**
- **2 Load one or two S×S memory cards** *[\(see](#page-67-0)  [page 68\)](#page-67-0)***.**

If you load two cards, the camcorder switches automatically to the second card when the first card becomes full.

- **3 Set the camcorder's POWER switch**  *[\(see page 14\)](#page-13-0)* **to ON.**
- nes full.<br>
OWER switch<br>
ttings.<br>  $\begin{array}{ccc}\n & \text{Gap} & \text{Gap} \\
 \text{Sap} & \text{Gap} \\
 \text{gap} & \text{Gap} \\
 \text{hence} & \text{Gap} \\
 \text{hence} & \text{Hence} \\
 \text{hence} & \text{Hence} \\
 \text{Hence} & \text{Hence} \\
 \text{Hence} & \text{Hence} \\
 \text{Hence} & \text{Hence} \\
 \text{Hence} & \text{Hence} \\
 \text{Hence} & \text{Hence} \\
 \text{Hence} & \text{Hence} \\
 \text{Hence} & \text{$ **4 Make the following settings. Marker display:** On *[\(see page 103\)](#page-102-0)* **Iris:** Auto *[\(see page 57\)](#page-56-0)* **Zoom:** Auto *[\(see page 58\)](#page-57-1)* **Camera output:** Select the picture currently

being shot (camera picture), and turn the DCC function on *[\(see page 18\)](#page-17-0)*.

**Timecode advance mode:** F-RUN (Free Run) or R-RUN (Rec Run) *[\(see page 62\)](#page-61-0)* **Audio input channel selection:** Auto *[\(see](#page-23-0)  [page 24\)](#page-23-0)*

- **5 Push the AUTO W/B BAL switch to the BLACK side to adjust the black balance**  *[\(see page 51\)](#page-50-0)***.**
- **6 Select a filter according to the lighting conditions, and adjust the white balance**  *[\(see page 52\)](#page-51-0)***.**
- **7 Point the camcorder at the subject, and adjust the focus** *[\(see page 58\)](#page-57-0)* **and zoom.**
- **8 If you are using the electronic shutter, select an appropriate shutter mode and speed** *[\(see page 55\)](#page-54-0)***.**
- **9 Do one of the following to start recording.**
- Press the REC START button *[\(see](#page-15-1)  [page 16\)](#page-15-1)*.
- Press the VTR button on the lens *[\(see](#page-26-0)  [page 27\)](#page-26-0)*.
- Turn on the assignable switch to which the Rec function has been assigned *[\(see](#page-131-0)  [page 132\)](#page-131-0)*.

During recording, the TALLY indicators, the tally indicator on the front panel of the viewfinder, and the REC indication on the viewfinder screen light. Adjust the zoom and focus as required.

#### **Notes**

- Never remove the battery pack while the camcorder is recording (while an ACCESS lamp is lit). Doing so risks the loss of several seconds of data before the recording was interrupted, because internal processing will not end normally.
- The playback control buttons (EJECT, F REV, F FWD, NEXT, PREV, PLAY/PAUSE, STOP) do not function during recording.

#### **10 To stop recording, perform one of the operations listed in step 9.**

The TALLY indicators, the tally indicator on the front panel of the viewfinder, and the REC indication on the viewfinder screen go out, and camcorder enters recording standby (STBY) mode.

A clip is created from the video shot between steps **9** and **10**.

#### <span id="page-71-0"></span>**To check the recording (recording review)**

With the camcorder in recording standby (STBY) mode, turn on the assignable switch to which the Rec Review function or the Freeze Mix function has been assigned *[\(see](#page-130-0)  [page 131\)](#page-130-0)*.

The camcorder plays the entire last clip, or the last few seconds of that clip (3 seconds or 10 seconds), and then returns to standby mode.

 $\frac{1}{2}$ <br>  $\frac{1}{2}$  b commally.<br>
The playback c<br>
FWD, NEXT, I<br>
not function du<br> **10** To stop recor<br>
operations lis<br>
The TALLY in<br>
the front panel<br>
REC indication<br>
out, and camco<br>
(STBY) mode.<br>
A clip is created<br>
steps 9 You can use MAINTENANCE >Camera Config >Rec Review in the setup menu *[\(see](#page-121-0)  [page 122\)](#page-121-0)* to change the playback time. When the Rec Review function is assigned to the RET button on the lens, you can also conduct a review by using the RET button.

#### **11 Repeat steps 9 and 10 to continue recording.**

With each repetition, another clip is created on the memory card.

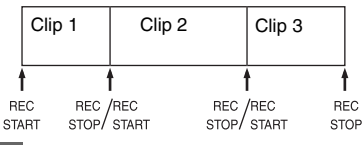

#### **Notes**

- You cannot resume recording for about one second after stopping recording.
- The maximum number of clips that can be recorded on one memory card is 600. Even if the memory card has enough free capacity to record more clips, when 600 clips have been recorded, no further recording is possible.

#### **Notes on Clips**

The XDCAM EX-series products limit the maximum file size of an HD clip to 4 GB and that of an SD clip to 2 GB.

If you continue recording for an extended period, recorded materials may be segmented into multiple files, depending on the file size (the maximum number of partitions is 99). The camcorder regards continuous recording as one clip even if it has been segmented into multiple files.

## **Playing Recorded Clips**

When the camcorder is in standby (STBY) mode, you can play all or part of the most recently recorded clip *[\(see page 72\)](#page-71-0)*.

- **1 Insert the S×S memory card to play** *[\(see](#page-67-0)  [page 68\)](#page-67-0)***.**
- **2 Press the PREV button** *[\(see page 20\)](#page-19-0)* **or the F REV button** *[\(see page 20\)](#page-19-1)* **to cue up the clip to play.**
- **3 Press the PLAY/PAUSE button.** The PLAY/PAUSE indicator lights, and the playback picture appears in the viewfinder.

#### **To pause the playback**

Press the PLAY/PAUSE button. The PLAY/PAUSE indicator flashes during pause.

Press the button again to return to playback mode.
# **To play at high speed**

Press the F FWD button *[\(see page 20\)](#page-19-0)* or the F REV button *[\(see page 20\)](#page-19-1)*. To return to normal playback, press the PLAY/ PAUSE button.

#### **To switch between memory cards**

When two memory cards are loaded, press the SLOT SELECT button *[\(see page 23\)](#page-22-0)* to select the active slot.

It is not possible to switch between memory cards during playback.

#### **To end playback**

**Press the STOP button:** Playback stops, and the camcorder enters E-E mode.

**Press the THUMBNAIL button:** Playback stops, and a thumbnail screen *[\(see page 80\)](#page-79-0)* appears in the viewfinder.

Playback also stops and the timecode screen appears in the viewfinder when you start recording during playback, and when you eject an S×S memory card.

# **Deleting Recorded Clips**

You can use the assignable switches to delete the last recorded clips (Last Clip DEL function).

*You can also use the THUMBNAIL menu to delete all recorded clips (All Clips DEL function) or to delete selected clips. For details, see ["Deleting Clips"](#page-87-0)  [\(page 88\)](#page-87-0).*

- **1 Turn on the assignable switch to which the Last Clip DEL function has been assigned** *[\(see page 132\)](#page-131-0)***.** A confirmation message appears.
- **2 Turn the MENU knob to select [Execute], and then press the knob. Or use the**  $\hat{\theta}$  **or**  $\hat{\theta}$  **button to select [Execute], and then press the SET button.**

# **Advanced Operations**

# **Recording Shot Marks**

On this camcorder, two types of shot marks are available in HD mode. You can record them at user-specified positions to make it easier for editors to cue up those positions. You can record up to 127 shot marks per clip.

#### **Note**

Shot marks cannot be recorded in SD mode.

*You can also use the THUMBNAIL menu to add and delete shot marks in clips. For details, see ["Adding](#page-89-0)  [and Deleting Shot Marks \(HD Mode Only\)"](#page-89-0)  [\(page 90\).](#page-89-0)*

#### <span id="page-72-0"></span>**To record shot marks**

Do one of the following.

- Turn on an assignable switch to which Shot Mark 1 or Shot Mark 2 has been assigned *[\(see](#page-130-0)  [page 131\)](#page-130-0)*.
- If Lens RET has been assigned to the RET button on the lens, operate as follows. **To record Shot Mark 1:** Press the RET button once.
	- **To record Shot Mark 2:** Press the RET button twice in quick succession.

Advanced Operations 73Chapter 4 Shooting When a shot mark is recorded, a "Shot Mark 1" or "Shot Mark 2" indication appears in the viewfinder for about three seconds near the timecode indication.

# **Setting OK Marks**

To make it easier for editors to select good clips, you can set OK marks in clips recorded in HD mode.

#### **Notes**

- OK marks cannot be set in SD mode.
- OK marks cannot be set or deleted during recording or playback.

*You can also use the THUMBNAIL menu to add and delete OK marks in previously recorded clips. For* 

# **To set OK marks**

After recording of a clip ends, turn on the assignable switch to which the OK Mark function has been assigned *[\(see page 131\)](#page-130-0)*. If the OK Mark function has been assigned to the RET button on the lens, press RET button on the lens. An OK mark is set in the most recently recorded clip, and an "OK Mark" indication appears in the viewfinder for about three seconds near the timecode indication.

# **To delete OK marks**

**1 If an OK mark has been set in the most recently recorded clip, turn on the assignable switch to which the OK Mark function has been assigned** *[\(see](#page-130-0)  [page 131\)](#page-130-0)***.** 

**If the OK Mark function has been assigned to the RET button on the lens, press RET button on the lens.** A confirmation message appears.

**2 Turn the MENU knob to select [Execute], and then press the knob.** The OK mark is deleted from the most recently recorded clip.

# **Starting to Record from Prestored Video (Picture Cache Function)**

From the OK Mark from assigned to the RI<br>
organ assigned to the RI<br>
press RET buttom<br>
A confirmation mes<br>
2 Turn the MENU [Execute], and the<br>
The OK mark is del<br>
recently recorded cl<br> **Starting to Recor**<br> **Starting to Rec** The camcorder is equipped with enough internal memory to pre-store up to 15 seconds of video and audio data in a picture cache. This allows you to begin recording a specified number of seconds in advance of the time when you press a recording start button.

# **Selecting picture cache mode and setting the picture cache time**

Before recording in picture cache mode, you must select picture cache mode and set the picture cache time (the number of seconds of video and audio data stored to memory) in the

# OPERATION menu.

The picture cache time determines how far in advance you can start recording, counting back in seconds from the operation that starts recording.

Note that it may not be possible to start this far in advance in the special cases explained in the following notes.

# **Notes**

- Storage of picture data to memory begins when you select picture cache mode. Therefore, if you start recording immediately after selecting picture cache mode, the picture data from before the selection is not recorded.
- No data is recorded to picture cache memory during playback or recording review and display of thumbnails. It is not possible to record picture data from the time you were conducting playback or a recording review.

# **To select picture cache mode and set the picture cache time**

# **Notes**

- Picture cache recording is not possible in Frame Rec, Interval Rec, and Slow & Quick Motion mode. The camcorder exits Frame Rec, Interval Rec, or Slow & Quick Motion mode whenever you select picture cache mode. The camcorder exits picture cache mode automatically whenever you select Frame Rec, Interval Rec, or Slow & Quick Motion mode.
- The data stored in picture cache memory is cleared when you change the system settings, for example by selecting a different video format. Picture data from before the change is not recorded even if you start recording immediately after the change. The camcorder exits picture cache mode automatically.
- It is not possible to set the picture cache time during recording.

# **1 In the setup menu, select OPERATION >Rec Function >Picture Cache Rec.**

*For menu operations, see ["Basic Setup Menu](#page-93-0)  [Operations" \(page 94\).](#page-93-0)*

- **2 Turn the MENU knob to select [On], and then press the knob.**
- **3 Select [P. Cache Rec Time], turn the MENU knob to select the desired picture cache time, and then press the knob.**

You can select from 0-2sec, 2-4sec, 4-6sec, 6-8sec, 8-10sec, 10-12sec, 12-14sec, and 13-15sec.

Once made, picture cache mode settings remain in effect until changed.

Instead of carrying out steps **1** and **2**, you can also select picture cache mode by using an assignable

switch to which the Picture Cache function has been assigned *[\(see page 131\)](#page-130-0)*.

#### **Camcorder data handling while recording in picture cache mode**

Recording procedures in picture cache mode are basically the same as normal recording procedures. However, note the following differences with respect to how the camcorder handles video, time, and output data.

- If you start recording while the media is being accessed, the start point of the video that is actually recorded may be later than the currently specified picture cache time. Because the delay increases as the number of recorded clips increases, you should avoid rapid startand-stop recording operations in picture cache mode.
- Regardless of the setting of the F-RUN/SET/ R-RUN switch, the advance mode of the internal timecode generator is always F-RUN.
- In picture cache mode, you cannot set time data by setting the F-RUN/SET/R-RUN switch to **SET.**

To set time data, exit picture cache mode.

- If the remaining free capacity of the media in the currently selected slot is less than the picture cache time, and the media in the other slot has enough remaining capacity, then data is recorded to the media in the other slot. However, no data is recorded when there is no media in the other slot, and when the media in the other slot does not have enough remaining capacity. (A message appears in the viewfinder to inform you that there is not enough remaining capacity.)
- Shot marks are not recorded if they are set before the recording start operation.
- When you select a video format that supports i.LINK HDV output and play a clip that was recorded in picture cache mode, two or more frames with the same picture and timecode may follow on each other.
- i.LINK output is possible during picture cache recording. However, the picture cache time is limited.

#### **If power is lost during recording**

• If you set the camcorder's POWER switch to OFF, the camcorder is powered off automatically after a few seconds, during which the media is accessed to record the video and audio data stored in the camcorder's memory up to that point.

• If power is lost because the battery was removed, the DC cable was disconnected, or the power was turned off on the AC adaptor side, then the video and audio data stored in memory is lost. The data stored in memory is not recorded. Be careful to avoid this when exchanging the battery.

# **Recording Time-lapse Video (Interval Rec Function)**

The camcorder's Interval Rec function allows you to capture time-lapse video to the camcorder's internal memory. This function is an effective way to shoot slow-moving subjects. When you start recording, the camcorder automatically records a specified number of frames at a specified interval time.

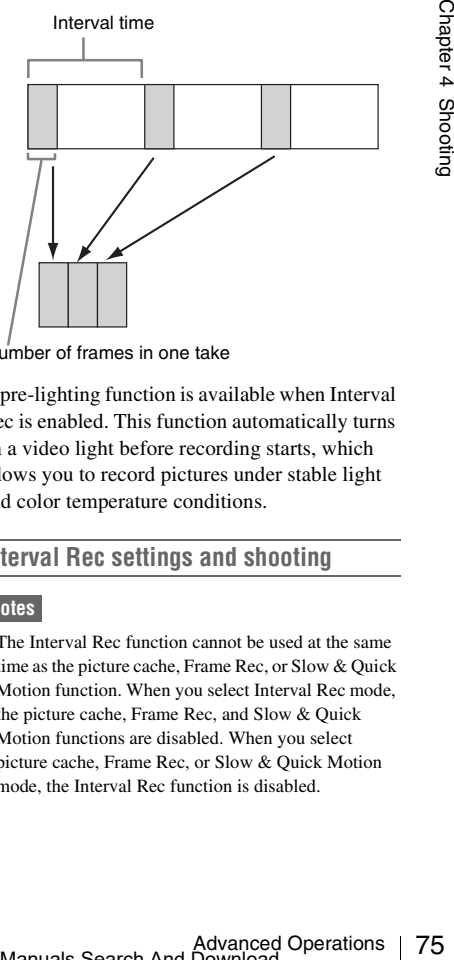

Number of frames in one take

A pre-lighting function is available when Interval Rec is enabled. This function automatically turns on a video light before recording starts, which allows you to record pictures under stable light and color temperature conditions.

# **Interval Rec settings and shooting**

#### **Notes**

• The Interval Rec function cannot be used at the same time as the picture cache, Frame Rec, or Slow & Quick Motion function. When you select Interval Rec mode, the picture cache, Frame Rec, and Slow & Quick Motion functions are disabled. When you select picture cache, Frame Rec, or Slow & Quick Motion mode, the Interval Rec function is disabled.

- The data stored in picture cache memory is cleared when you change the system settings, for example by selecting a different video format. Picture data from before the change is not recorded even if you start recording immediately after the change. The camcorder exits picture cache mode automatically.
- Interval Rec settings cannot be changed during recording.
- Interval Rec is disabled when the following formats are selected.
	- SP 1440/59.94i or SP 1440/50i, when the output setting is HD and OPERATION >Input/Output >i.LINK I/O in the setup menu is set to [Enable]
	- SP 1440/23.98P (pull-down recording)
	- Other than HQ 1920/23.98P or HQ 1280/23.98P, when the output setting is SD and OPERATION >Input/Output >i.LINK I/O in the setup menu is set to [Enable]

# **To make Interval Rec settings**

# **1 Select OPERATION >Rec Function >Interval Rec in the setup menu.**

*For menu operations, see ["Basic Setup Menu](#page-93-0)  [Operations" \(page 94\)](#page-93-0).*

# **2 Turn the MENU knob to select [On], and then press the knob.**

The camcorder enters Interval Rec mode, the "Interval" indication on the viewfinder screen flashes.

# **3 Select [Number of Frames], turn the MENU knob to select the number of frames to record in one take, and then press the knob.**

You can select from 1, 3, 6, 9 (or from 2, 6, 12 when the video format setting is 720/ 59.94P or 720/50P).

# **4 Select [Interval Time], turn the MENU knob to select the desired interval, and then press the knob.**

You can select 1 to 10/15/20/30/40/50 sec, 1 to 10/15/20/30/40/50 min, 1 to 4/6/12/24 hour.

# 76 Advanced Operations Chapter 4 Shooting **5 As required, select [Pre-Lighting], turn the MENU knob to select the length of lighting time before recording starts, and then press the knob.**

You can select 1 to 10/15/20/30/40/50 sec, 1 to 10/15/20/30/40/50 min, 1 to 4/6/12/24 hour.

# **Notes**

- If you want to turn the video light on before the start of recording, set the camcorder's LIGHT switch to [AUTO]. The video light's switch must also be turned on. When this is done, the video light turns on and off automatically. However, the video light remains lit when the time that it is off is five seconds or less.
- If you set the LIGHT switch to [MANUAL] and turn the video light's switch on, the video light is always lit. (It does not go on and off automatically.)

The camcorder exits Interval Rec mode when it is powered off, but the number of frames, interval time, and pre-lighting settings are maintained. You do not need to set them again the next time you shoot in Interval Rec mode.

# **To shoot in Interval Rec mode**

Make the settings and preparations described in *["Basic Operations" \(page 71\)](#page-70-0)*, secure the camcorder so that it does not move, and begin shooting.

When recording starts, the "Interval" indication in the viewfinder changes from flashing to lit, and "INT REC" and "INT STBY" appear alternatively at the position of the REC indication. The TALLY indicators and the tally indicator on the front panel of the viewfinder light as they do during normal recording.

If you are using the pre-lighting function, the video light comes on before recording starts.

# **To stop shooting**

Stop the recording.

When shooting ends, the video data stored in memory up to that point is written to the media.

# **To exit Interval Rec mode**

Do one of the following.

- Set the POWER switch to OFF.
- With the camcorder in recording standby mode, set OPERATION >Rec Function >Interval Rec in the setup menu to "Off".

# **Limitations during recording**

- The i.LINK (HDV/DV) connector cannot be used.
- Regardless of the setting of the F-RUN/SET/ R-RUN switch, the advance mode of the internal timecode generator is always F-RUN.
- Audio cannot be recorded.
- Recording review is not possible.
- If you press the SLOT SELECT button, the camcorder completes recording of the specified number of frames, creates a clip, and switches to the other media.
- Genlock is not possible.

#### **If power is lost during recording**

- If you set the camcorder's POWER switch to OFF, the camcorder is powered off automatically after a few seconds, during which the media is accessed to record the video and audio data stored in the camcorder's memory up to that point.
- If power is lost because the battery was removed, the DC cable was disconnected, or the power was turned off on the AC adaptor side, then the video and audio data shot up to that point may be lost (maximum 10 seconds). Be careful to avoid this when exchanging the battery.

# **Shooting Stop Motion Animations (Frame Rec Function)**

The Frame Rec function is useful for shooting stop motion animations, such as animations with puppets or clay figures.

Each time that you press the recording start button, the camcorder shoots a specified number of frames and then stops.

# **Frame Rec settings and shooting**

#### **Notes**

- The Frame Rec function cannot be used at the same time as the picture cache, Interval Rec, or Slow & Quick Motion function. When you select Frame Rec mode, the picture cache, Interval Rec, and Slow & Quick Motion functions are disabled. When you select picture cache, Interval Rec, or Slow & Quick Motion mode, the Frame Rec function is disabled.
- The data stored in memory is cleared when you change the system settings, for example by selecting a different video format. Picture data from before the change is not recorded even if you start recording immediately after the change. The camcorder exits Frame Rec mode automatically.
- Frame Rec settings cannot be changed during recording.
- Frame Rec is disabled when the following formats are selected.
	- SP 1440/59.94i or SP 1440/50i, when the output setting is HD and OPERATION >Input/Output >i.LINK I/O in the setup menu is set to Enable
- SP 1440/23.98P (pull-down recording)
- Other than HQ 1920/23.98P or HQ 1280/23.98P, when the output setting is SD and OPERATION >Input/Output >i.LINK I/O in the setup menu is set to Enable

#### **To make Frame Rec settings**

**1 Select OPERATION >Rec Function >Frame Rec in the setup menu.**

*For menu operations, see ["Basic Setup Menu](#page-93-0)  [Operations" \(page 94\).](#page-93-0)*

**2 Turn the MENU knob to select [On], and then press the knob.** 

The camcorder enters Frame Rec mode, the "Frame Rec" indication on the viewfinder screen flashes.

**3 Select [Number of Frames], turn the MENU knob to select the number of frames to record in one take, and then press the knob.** 

You can select from 1, 3, 6, 9 (or from 2, 6, 12 when the video format setting is 720/ 59.94P or 720/50P).

The camcorder exits Frame Rec mode when it is powered off, but the setting for the number of frames setting is maintained. You do not need to set it again the next time you shoot in Frame Rec mode.

#### **To shoot in Frame Rec mode**

Make the settings and preparations described in *["Basic Operations" \(page 71\)](#page-70-0)*, secure the camcorder so that it does not move, and begin shooting.

**Exercise the number of**<br> **Compare take, and then**<br>
1, 3, 6, 9 (or from 2, 6,<br>
somat setting is 720/<br>
me Rec mode when it is<br>
ng for the number of<br>
ned. You do not need to<br>
you shoot in Frame Rec<br>
you shoot in Frame Rec<br> When recording starts, the "Frame Rec" indication in the viewfinder changes from flashing to lit, and "FRM REC" and "FRM STBY" appear alternatively at the position of the REC indication. The TALLY indicators and the tally indicator on the front panel of the viewfinder light as they do during normal recording.

#### **To stop shooting**

Stop the recording.

When shooting ends, the video data stored in memory up to that point is written to the media.

#### **To exit Interval Rec mode**

Do one of the following.

- Set the POWER switch to OFF
- With the camcorder in recording standby mode, set OPERATION >Rec Function >Interval Rec in the setup menu to "Off".

#### **Limitations during recording**

- The i.LINK (HDV/DV) connector cannot be used.
- Regardless of the setting of the F-RUN/SET/ R-RUN switch, the advance mode of the internal timecode generator is always R-RUN.
- Audio cannot be recorded.
- Recording review is not possible.
- If you press the SLOT SELECT button, the camcorder completes recording of the specified number of frames, creates a clip, and switches to the other media.
- Genlock is not possible.

#### **If power is lost during recording**

- If you set the camcorder's POWER switch to OFF, the camcorder is powered off automatically after a few seconds, during which the media is accessed to record the video and audio data stored in the camcorder's memory up to that point.
- If power is lost because the battery was removed, the DC cable was disconnected, or the power was turned off on the AC adaptor side, then the video and audio data shot up to that point may be lost (maximum 10 seconds). Be careful to avoid this when exchanging the battery.

# **Shooting with Slow & Quick Motion**

Formal state cameord<br>  $\frac{1}{2}$  A advantically after a fe<br>
the media is accessed to<br>
aution data stored in the<br>
to that point.<br>
If power is lost becaus<br>
removed, the DC cable<br>
power was turned off then the video and aud<br> When the camcorder is in HD mode and the video format *[\(see page 50\)](#page-49-0)* is set to one of the formats listed below, you can specify a recording frame rate that is different from the playback frame rate. **When the Country setting is NTSC: HQ 1920/** 29.97P, HQ 1920/23.98P, HQ 1280/59.94P, HQ 1280/29.97P, HQ 1280/23.98P **When the Country setting is PAL: HO 1920/** 25P, HQ 1280/50P, HQ 1280/25P

By shooting with a frame rate that differs from the playback frame rate, you can obtain slow and quick motion effects that are smoother than lowspeed or high-speed playback of content recorded at the normal frame rate.

# **Example**

When the video format is HO 1280/23.98P, you can obtain quick-motion effects by setting the frame rate to 1 to 23, and obtain slow-motion effects by setting the frame rate to 25 to 60.

# **Slow & Quick Motion settings and shooting**

# **Notes**

- The Slow & Ouick Motion function cannot be used at the same time as the picture cache, Interval Rec, or Frame Rec function. When you select Slow & Quick Motion mode, the picture cache, Interval Rec, and Frame Rec functions are disabled. When you select picture cache, Frame Rec, or Interval Rec mode, the Slow & Quick Motion function is disabled.
- Slow & Quick Motion is disabled when the slow shutter function (viewfinder display "SLS") function is enabled. The slow shutter function is disabled when the Slow & Quick Motion function is enabled.
- Slow & Quick Motion is disabled when OPERATION >Input/Output >i.LINK I/O in the setup menu is set to [Enable]. When Slow & Quick Motion is enabled, i.LINK I/O is fixed as [Disable].
- Slow & Quick Motion settings cannot be changed during recording.

# **To make Slow & Quick Motion settings**

# **1 Select OPERATION >Rec Function > Slow & Quick in the setup menu.**

*For menu operations, see ["Basic Setup Menu](#page-93-0)  [Operations" \(page 94\).](#page-93-0)*

**2 Turn the MENU knob to select [On], and then press the knob.** 

The camcorder enters Slow & Quick Motion mode, and the "S&Q Motion" indication in the viewfinder flashes.

# **3 Select [Frame Rate], turn the MENU knob to select the recording frame rate, and then press the knob.**

The setting range for the frame rate is as follows.

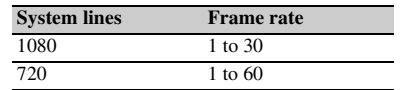

When you finish making these settings, the system frequency and the frame rate appear at the top of the viewfinder screen. You can change the frame rate while viewing the display in the

viewfinder by turning the MENU knob, or by using the  $\hat{\theta}$  or  $\hat{\psi}$  button and then pressing the SET button.

The Slow & Quick Motion mode setting and the frame rate are retained even after the camcorder is powered off.

# **To shoot in Slow & Quick Motion mode**

Shoot as described in *["Basic Operations"](#page-70-0)  [\(page 71\)](#page-70-0)*.

When recording starts, the "S&O Motion" indication in the viewfinder changes from flashing to lit, and the REC indication lights (the indication displays "S&Q REC"). The TALLY indicators and the tally indicator on the front panel of the viewfinder light as they do during normal recording.

#### **To stop shooting**

Stop the recording.

#### **Note**

It takes longer than normal for recording to stop when Frame Rate is set to a low value (for a slow frame rate).

#### **To exit Slow & Quick Motion mode**

With the camcorder in recording standby mode, set OPERATION >Rec Function > Slow & Quick in the setup menu to "Off".

#### **Limitations during recording**

- The i.LINK (HDV/DV) connector cannot be used.
- Regardless of the setting of the F-RUN/SET/ R-RUN switch, the advance mode of the internal timecode generator is always R-RUN.
- Audio cannot be recorded when the recording and playback frame rates differ.
- Recording review is not possible.
- If you change the recording frame rate to a value faster than the current shutter speed, the shutter speed is changed to the slowest value for which shooting is possible.

**Example:** If the frame rate is 32 and the shutter speed is  $\frac{1}{40}$ , and you change the frame rate to 55, then the shutter speed is changed to  $\frac{1}{60}$ . If is not possible to select a shutter speed that is slower than the recording frame rate.

• Genlock is not possible.

# **Framing Shots with the Freeze Mix Function**

The freeze mix function allows you to temporarily overlap a still image (freeze picture) from a clip shot in HD mode onto the current camera picture. This makes it easier to frame the shot.

#### **Note**

The freeze mix function is not available in the following cases.

- When the recording format is SP 1440/23.98P
- When the video formats of the recorded picture and the camera picture differ
- When you are shooting in Slow & Quick Motion mode or slow shutter mode
- When there is i.LINK input

# **To display a freeze mix picture**

- **1 Play a clip or conduct a recording review of a clip with the same format as the camera picture.**
- Most picture<br>
Luct a recording<br>
th the same format as<br>
e.<br>
e.<br>
that you want to use<br>
then turn on the<br>
to which the Freeze<br>
peen assigned.<br>
w picture is frozen and<br>
picture.<br>
disabled at the freeze mix<br>
disabled at the fr **2 Display the picture that you want to use as the frame, and then turn on the assignable switch to which the Freeze Mix function has been assigned.**

The recording review picture is frozen and overlaps the camera picture.

#### **Note**

The following functions are disabled at the freeze mix times.

- Menu operations
- During Focus Mag display
- Marker display
- Zebra display
- Peaking display
- Skin tone details display

#### **To cancel the freeze mix display**

Do one of the following.

- Press an assignable switch again to which the Freeze Mix function has been assigned. The freeze mix display is canceled and the display returns to the normal camera picture.
- Start recording *[\(see page 131\)](#page-130-0)*. Normal recording starts.

# **Chapter5 Clip Operations**

# **Clip Playback**

A thumbnail screen appears if you press the THUMBNAIL button in E-E or playback mode. Thumbnail screens display lists of the clips stored on S×S memory cards in the form of index pictures. (A message appears if you insert a memory card that contains no clips.)

You can select any clip *[\(see page 82\)](#page-81-0)* in a thumbnail screen and start playback of that clip *[\(see page 82\)](#page-81-1)*.

# <span id="page-79-1"></span><span id="page-79-0"></span>**Thumbnail Screen**

In thumbnail screens, the timecode of the index picture appears beneath the thumbnail for each clip. (An OK mark also appears when a clip has been marked with an OK mark.)

# **Note**

Normal thumbnail screens display SD clips only or HD clips only, even if the S×S memory card contains clips in both formats. You can select the format to display by selecting a mode with OPERATION >Format >HD/SD *[\(see page 96\)](#page-95-0)* in the setup menu.

If you want to display all recorded clips, regardless of the HD/SD mode, switch to the all clips thumbnail screen. However, it is not possible to start playback from the all clips thumbnail screen *[\(see page 85\)](#page-84-0)*.

# **HD mode thumbnail screen**

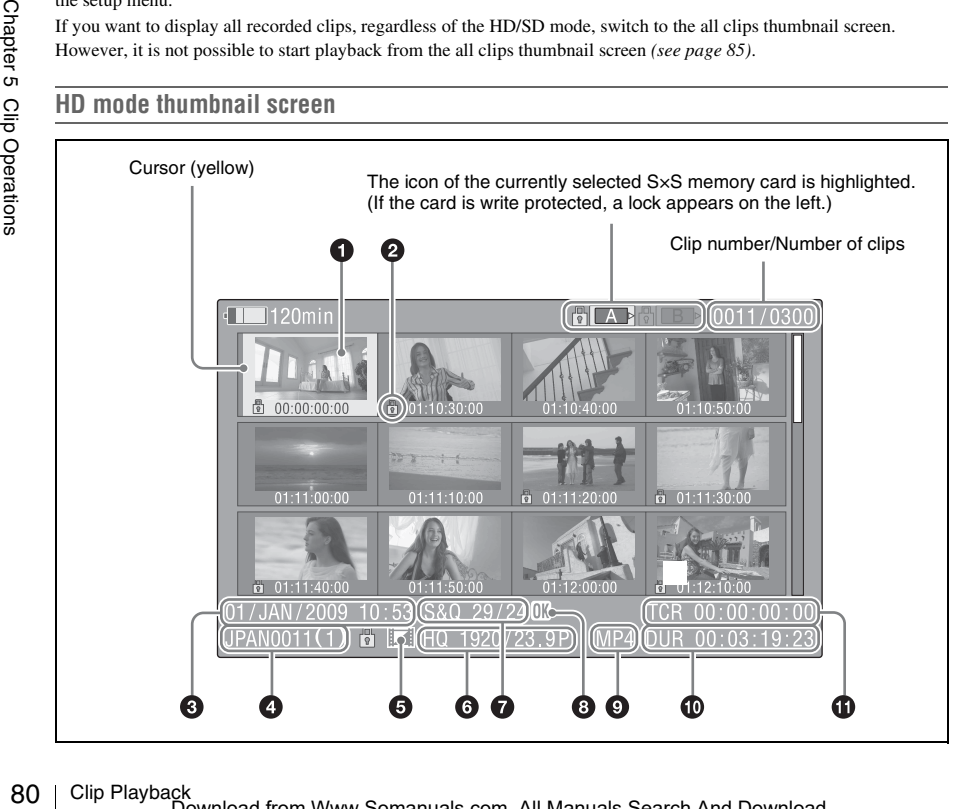

# Download from Www.Somanuals.com. All Manuals Search And Download.

# $\bullet$  Index picture

When a clip is recorded, its first frame is set automatically as the index picture. You can change to index picture to any frame *[\(see](#page-89-1)  [page 90\)](#page-89-1)*.

# **2** Lock mark

Indicates the selected clip is marked with an OK mark and protected.

# $\odot$  Date and start time of recording

# d **Clip name**

# $\Theta$  Independent AV file icon

This appears only when a clip is an independent AV file. S×S memory cards may contain independent files that have been added directly from a computer. Because independent files lack the associated management files, some operations and information displays may not be available.

# $\odot$  Video format of recording

# $\bullet$  Special recording information

This displays the mode of clips that have been recorded in a special mode (Slow & Quick Motion, Interval Rec, Frame Rec). For Slow & Quick Motion clips, the frame rates are displayed to the right as [Recording frame rate/Playback frame rate] fps.

# **a** OK mark

An OK mark appears only when the clip has been marked with an OK mark *[\(see page 87\)](#page-86-1)*.

# $\bullet$  File format

Indicates the file format of the selected clip (MP4).

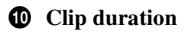

# **ff** Timecode

This is the timecode of the index picture.

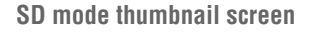

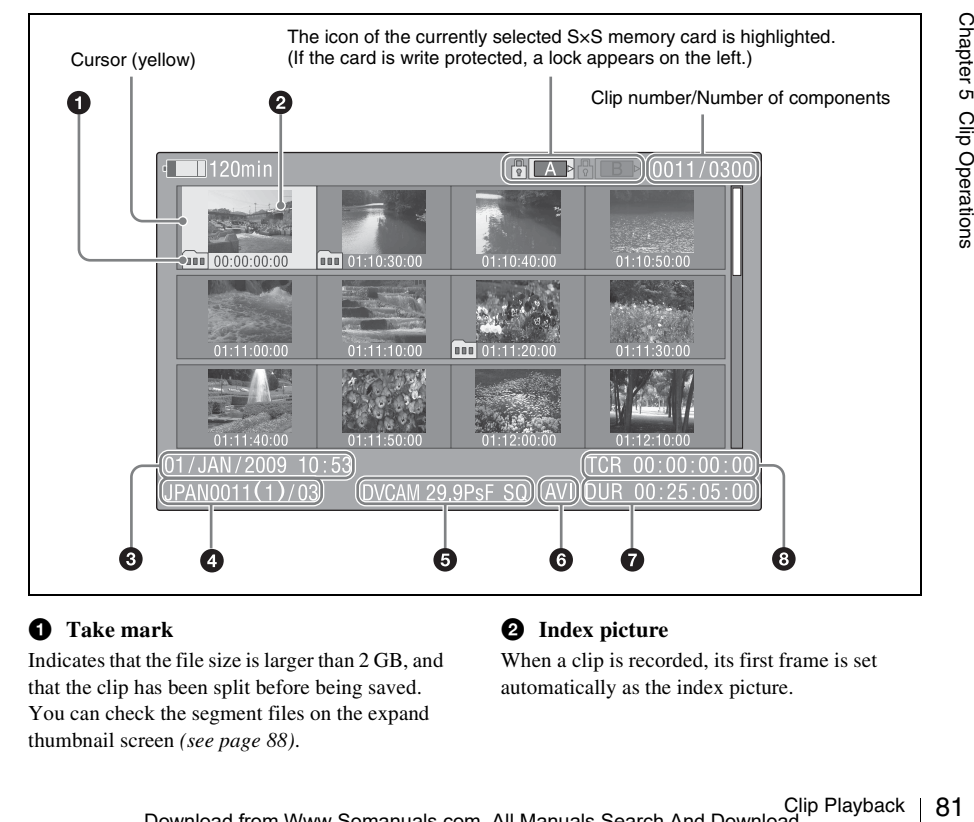

# $\bullet$  Take mark

Indicates that the file size is larger than 2 GB, and that the clip has been split before being saved. You can check the segment files on the expand thumbnail screen *[\(see page 88\)](#page-87-1)*.

# **2** Index picture

When a clip is recorded, its first frame is set automatically as the index picture.

# $\Theta$  Date and start time of recording

# d **Clip name/Number of components**

The number after the clip name (delimited by  $\ell$ ) is the number of components. This appears only for clips larger than 2 GB in size, which have been split into smaller files for storage.

# $\bullet$  Video format of recording

# **6** File format

Indicates the file format of the selected clip (AVI).

# $\bullet$  Clip duration

# $\odot$  Timecode

This is the timecode of the index picture.

# **To switch between S×S memory cards**

When two S $\times$ S memory cards are loaded, you can switch between them by pressing the SLOT SELECT button.

# **Note**

 $\frac{1}{82}$ <br>
Switching between<br>
normal thumbnail<br>
or the all clips thus<br>
pressed the STOP<br>
To hide the the TP<br>
Press the THUN<br>
Playing Clip<br>
To select clip<br>
Do one of the for<br>
expect to the clip<br>
expect the fire<br>
Fress the Switching between memory cards is possible only in the normal thumbnail screen, the OK clip thumbnail screen, or the all clips thumbnail screen, or when you have pressed the STOP button to display the camera picture.

# **To hide the thumbnail screen**

Press the THUMBNAIL button.

# **Playing Clips**

# <span id="page-81-0"></span>**To select clip thumbnails**

Do one of the following to move the yellow cursor to the clip that you want to select.

- Press an arrow button  $(\mathcal{P}, \mathcal{F}, \Leftrightarrow, \Rightarrow)$ .
- Turn the MENU knob.
- Press the PREV or NEXT button.

# **To select the first thumbnail**

With the F REV button held down, press the PREV button.

# **To select the last thumbnail**

With the F FWD button held down, press the NEXT button.

<span id="page-81-1"></span>**To play clips sequentially starting from a selected clip**

**1 Select the thumbnail of the clip that you want to play first.**

# **2 Press the PLAY/PAUSE button.**

Play begins from the top of the selected clip.

Play continues through all clips after the selected clip.

When the last clip has been played to the end, the camcorder enters pause (still image) mode at the last frame of the last clip.

Press the THUMBNAIL button to return to the thumbnail screen.

# **Notes**

- There may be momentary picture breakup or still image display at the transition from one clip to another. During this time, the playback controls and the THUMBNAIL button cannot be operated.
- When you select a clip in the thumbnail screen and begin playback, there may be momentary picture breakup at the top of the clip. To view the top of the clip without breakup, put the camcorder into playback mode, pause, use the PREV button to return to the top of the clip, and start playback again.
- On S×S memory cards that contain both HD-mode and SD-mode clips, you cannot play all clips in sequence. For example, while an HD mode thumbnail screen is displayed, only HD mode clips are played in sequence.

# **To pause playback**

Press the PLAY/PAUSE button. The PLAY/PAUSE indicator flashes while playback is paused. Press the button again to return to playback mode.

# **To play at high speed**

Press the F FWD button *[\(see page 20\)](#page-19-0)* or the F REV button *[\(see page 20\)](#page-19-1)*. To return to normal playback, press the PLAY/ PAUSE button.

# **To stop playback**

**Press the STOP button:** Playback stops and the camcorder enters E-E mode.

**Press the THUMBNAIL button:** Playback stops and the thumbnail screen *[\(see page 80\)](#page-79-1)* appears in the viewfinder.

Playback also stops if you eject the memory card. In this case, the camera picture appears in the viewfinder.

# **To cue up clips**

#### **To return to the top of the current clip**

Press the PREV button.

- During playback or F FWD, this jumps to the top of the current clip and starts playback.
- During F REV or pause, this jumps to the top of the current clip and displays a still image.
- Each subsequent press of the button moves to the previous clip.

#### **To play from the top of the first clip**

Simultaneously press the PREV and F REV buttons. This jumps to the top of the first clip on the S×S memory card.

#### **To jump to the top of the next clip**

Press the NEXT button.

- During playback or F FWD, this jumps to the top of the next clip and starts playback.
- During F REV or pause, this jumps to the top of the next clip and displays a still image.
- Each subsequent press of the button moves to the next clip.

#### **To play from the top of the last clip**

Simultaneously press the NEXT and F FWD buttons. This jumps to the top of the last clip on the S×S memory card.

# **To add a shot mark during playback (HD mode only)**

You can add shot marks to clips during playback by using the same method used during recording *[\(see page 73\)](#page-72-0)*.

#### **Notes**

- Shot marks cannot be recorded when the S×S memory card is write protected.
- Shot marks cannot be added at the first or last frame of a clip.

# <span id="page-82-0"></span>**Inside Clips**

You can switch a thumbnail screen to the following thumbnail search screens, which allow you quickly find the clips you want.

- Expand thumbnail screen
- Shot mark thumbnail screen (HD mode only)

Like the normal thumbnail screen and the OK clip thumbnail screen, these screens allow you to

select clip thumbnails *[\(see page 82\)](#page-81-0)* and to start clip playback *[\(see page 82\)](#page-81-1)*.

# **To search for scenes in clips with the expand thumbnail screen**

The expand thumbnail screen is convenient when you want to find and cue up a specific scene in a long clip.

To display the expand thumbnail screen, select a clip in the thumbnail screen and press the

EXPAND button *[\(see page 20\)](#page-19-2)* or select

THUMBNAIL >Thumbnail View >Forward Expansion in the setup menu. The selected clip is displayed as follows.

- **HD mode:** The clip is divided into 12 equallysized blocks, and a thumbnail of the first frame in each block is displayed.
- **SD mode:** Only in the case of clips that have been split into partial files because the file size was larger than 2 GB, a thumbnail of the first frame of each partial file is displayed.

This helps you to quickly cue up to a desired scene in a clip of long duration.

*See ["Displaying the Expand Thumbnail Screen"](#page-87-1)  [\(page 88\)](#page-87-1) for more information about the expand thumbnail screen.*

# **To search for shot marks in clips with the shot mark thumbnail screen (HD mode)**

mail Screen"<br>
uut the expand<br>
clips with the<br>
clips with the<br>  $\frac{Q}{Q}$ <br>
shot marks, you<br>
mark thumbnail<br>
screen displays<br>
screen displays<br>
in the clip.<br>
in screen, press<br>
e page 22) or<br>
il View ><br>
etup menu.<br> *mbnail Scr* When a clip contains one or more shot marks, you can easily find them with the shot mark thumbnail screen. The shot mark thumbnail screen displays a thumbnail of each shot mark frame in the clip. To display the shot mark thumbnail screen, press the ESSENCE MARK button *[\(see page 22\)](#page-21-0)* or select THUMBNAIL>Thumbnail View > Essence Mark Thumbnail in the setup menu.

*See ["Displaying the Shot Mark Thumbnail Screen](#page-88-0)  [\(HD Mode Only\)" \(page 89\)](#page-88-0) for more information* **Using Thumbnails to Search** *about the shot mark thumbnail screen.*

# **Thumbnail Operations**

You can use the THUMBNAIL menu to perform various operations on clips, to check clip properties, and to change clip metadata.

# <span id="page-83-0"></span>**THUMBNAIL Menu Configuration**

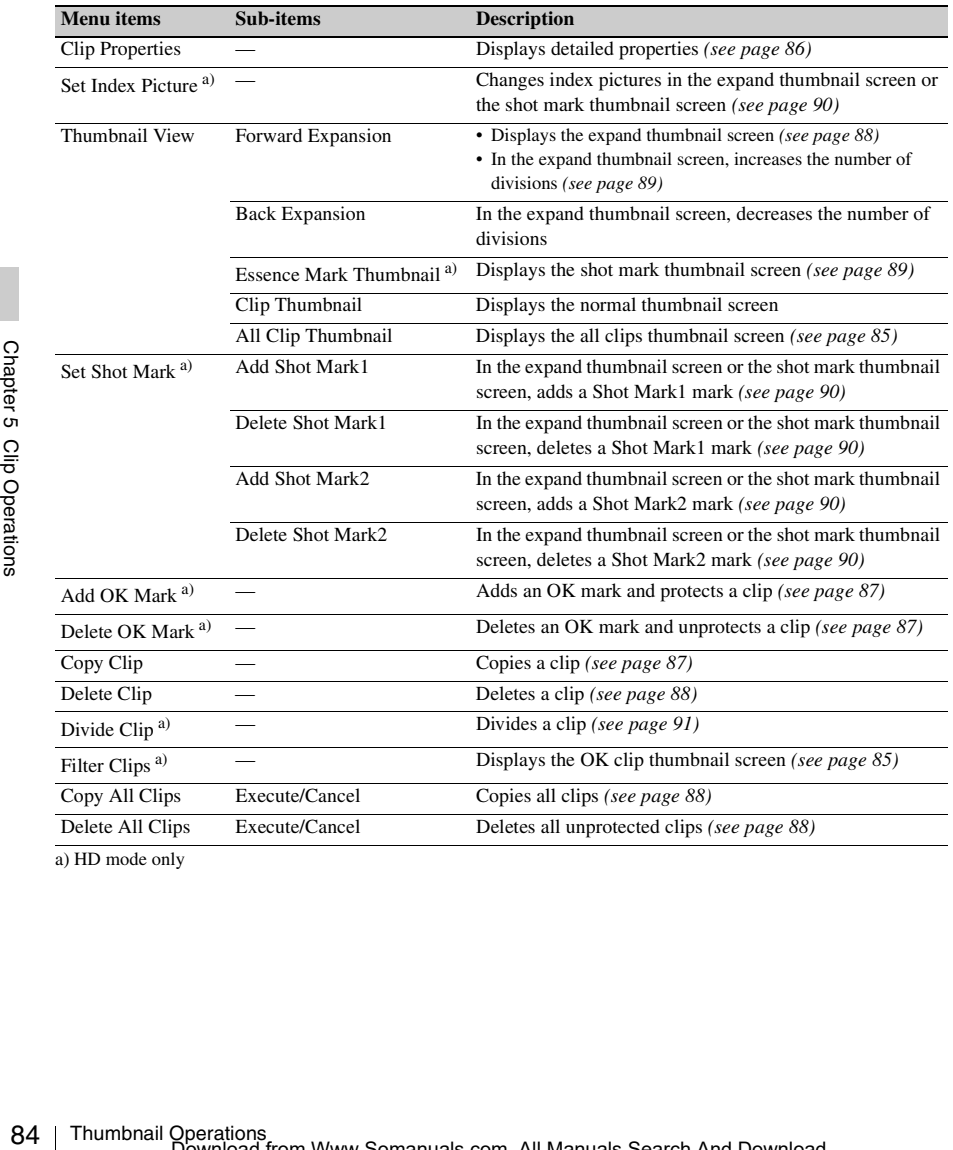

a) HD mode only

# **Basic THUMBNAIL Menu Operations**

*See ["Basic Setup Menu Operations" \(page 94\)](#page-93-0) for information about menu operations.*

#### **To display the THUMBNAIL menu**

- **1 Set the MENU ON/OFF switch to ON, or press the MENU button.**
- **2 Turn the MENU knob to select "TH", and then press the knob. Or press the**  $\hat{\theta}$ **or** j **button to select "TH", and then press the SET button.** The THUMBNAIL menu appears.

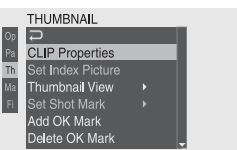

To hide the THUMBNAIL menu, press the MENU button again.

# **To select menu items and sub-items**

Do one of the following.

- Turn the MENU knob to select an item or subitem, and then press the knob.
- Press the arrow buttons  $(\hat{\mathcal{U}}, \hat{\mathcal{Y}}, \Leftrightarrow, \Rightarrow)$  to select an item or sub-item, and then press the SET button.

According to the selected item or sub-item, a selection list or a clip properties screen appears *[\(see page 86\)](#page-85-0)*.

To return to the previous state, push the MENU CANCEL/PRST/ESCAPE switch down to the ESCAPE side.

#### **Notes**

- When an S×S memory card is write protected, it is not possible to copy, delete, or divide clips, to change index pictures, or to add and delete OK marks and shot marks.
- Some items cannot be selected, depending on the state of the camcorder when the menu was displayed.

# **To hide the clip properties screen**

Do one of the following.

- **Press the RESET/RETURN button:** This returns to the THUMBNAIL menu.
- **Press the THUMBNAIL button:** The camcorder enters E-E mode, and the camera picture appears.
- **Press the PLAY/PAUSE button:** Playback from the selected clip starts.

# **Changing the Thumbnail Screen Type**

# <span id="page-84-1"></span>**To display OK clip thumbnails (HD mode only)**

From among all clips stored on the currently selected S×S memory card, the OK clip thumbnail screen displays only clips which have been marked with an OK mark.

When the normal thumbnail screen is displayed, you can select THUMBNAIL >Filter Clips to switch to the OK clip thumbnail screen.

*See ["Adding and Deleting OK Marks \(HD Mode](#page-86-1)  [Only\)" \(page 87\)](#page-86-1) for information about how to add OK marks.*

# <span id="page-84-0"></span>**To display the all clips thumbnail screen**

the matrice of *OK Marks* (HD Mode<br>
mation about how to add<br>
mation about how to add<br>
on<br>
grading Secure<br>
Excreen displays<br>
Lips on the selected<br>
both HD-mode and<br>
seful when you want to<br>
seful when you want to<br>
proportio The all clips thumbnail screen displays thumbnails of all of the clips on the selected memory card, including both HD-mode and SD-mode clips. This is useful when you want to check whether the memory card contains clips in another mode.

You can switch to the all clips thumbnail screen by selecting THUMBNAIL >All Clip Thumbnail in the setup menu in the normal thumbnails screen.

Pressing the RESET/RETURN button returns you to the normal thumbnails screen, where you can perform playback and other clip operations.

#### **Note**

You cannot start playback from the all clips thumbnail screen.

# <span id="page-85-0"></span>**Displaying Clip Properties**

The clip properties screen appears when you select Clip Properties in the THUMBNAIL menu.

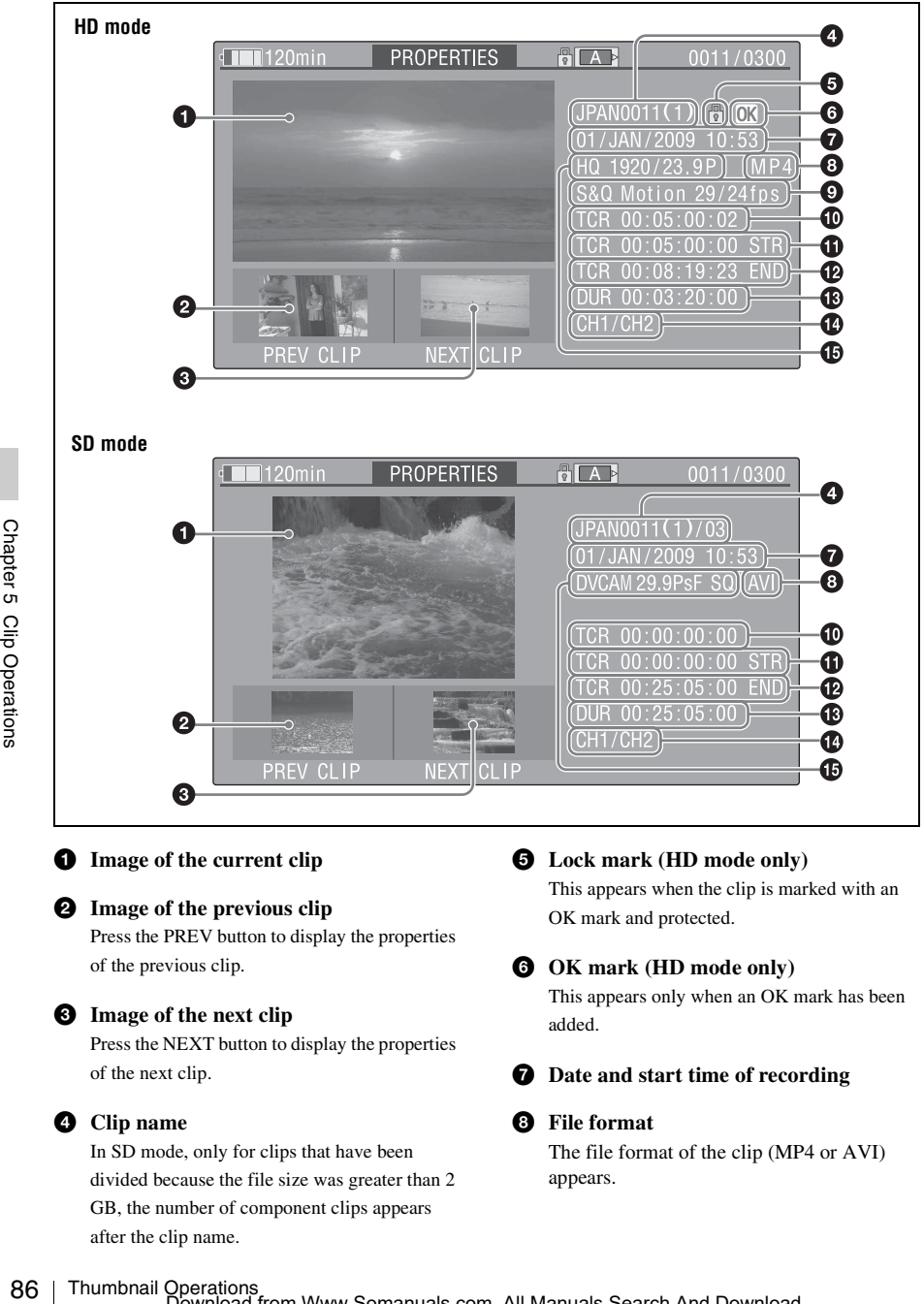

Press the PREV button to display the properties

# of the previous clip.

# $\bullet$  Image of the next clip

Press the NEXT button to display the properties of the next clip.

# d **Clip name**

In SD mode, only for clips that have been divided because the file size was greater than 2 GB, the number of component clips appears after the clip name.

OK mark and protected.

# **O** OK mark (HD mode only)

This appears only when an OK mark has been added.

 $\bullet$  Date and start time of recording

# $\bullet$  File format

The file format of the clip (MP4 or AVI) appears.

# $\bullet$  Special recording information (HD **mode only)**

This displays the mode of clips that have been recorded in a special mode (Slow & Quick Motion, Interval Rec, Frame Rec). For Slow & Quick Motion clips, the frame rates are displayed to the right as [Recording frame rate/Playback frame rate].

- **<sup>** $\Phi$ **</sup>** Timecode of the displayed image
- $\Phi$  Timecode of the recording start point
- l **Timecode of the recording end point**
- **B** Duration

 $\bullet$  Recorded audio channels

 $\bigoplus$  Video format of recording

# <span id="page-86-1"></span><span id="page-86-0"></span>**Adding and Deleting OK Marks (HD Mode Only)**

You can add OK marks to clips. This makes it possible to display thumbnails of only the clips that you need by pressing the THUMBNAIL button.

Clips with OK marks cannot be deleted or divided. If you want to delete or divide such a clip, delete the OK mark first.

# <span id="page-86-2"></span>**To add an OK mark**

- **1 In the thumbnail screen, select THUMBNAIL >Add OK Mark.** The screen changes to the clip properties screen, and a confirmation message appears
- **2 Select [Execute], and press the MENU knob.**

An OK mark is added to the selected clip.

beneath the index picture.

# <span id="page-86-3"></span>**To delete an OK mark**

A Delete OK Mark item appears in the THUMBNAIL menu when you have selected a clip that has an OK mark.

- **1 In the thumbnail screen, select THUMBNAIL >Delete OK Mark.** The screen changes to the clip properties screen, and a confirmation message appears beneath the index picture.
- **2 Select [Execute], and press the MENU knob.**

The OK mark is deleted from the selected clip.

# <span id="page-86-4"></span>**Copying Clips**

You can copy clips to other S×S memory cards. Clips are copied to destination S×S memory cards using the same names as the original clips.

# **Notes**

• If a clip with the same name already exists at the copy destination S×S memory card, a one-digit number in parentheses is added to the original name. The number in parentheses is the smallest number that does not exist at the copy destination.

#### **Examples:**

 $ABCD0002 \rightarrow ABCD0002(1)$  $ABCD0002(1) \rightarrow ABCD0002(2)$  $ABCD0005(3) \rightarrow ABCD0005(4)$ 

- If the parenthetical numbers (1) to (9) already exist at the copy destination, it is not possible to copy any more clips under that name. (A tenth clip cannot be copied.)
- A message appears if there is not enough free capacity at the copy destination S×S memory card. Exchange the card for one with more free capacity.
- 2(1)<br>
0002(2)<br>
0003(4)<br>
Thumbnary (1) to (9) already exist at<br>
the trivial of the copy any more<br>
tenth clip cannot be copied.)<br>
is not enough free capacity<br>
Simemory card. Exchange<br>
free capacity.<br> **screen, select the<br>
cl 1 In the thumbnail screen, select the thumbnail of the clip to copy, and then select THUMBNAIL >Copy Clip.** The screen changes to the properties screen of that clip, and a confirmation message appears beneath the index picture.

# **2 Select [Execute], and press the MENU knob.**

The copy starts.

During the copy, an execution message and progress bar are displayed.

When the copy finishes, the display returns to the thumbnail screen.

#### **To cancel a copy operation**

Press the RESET/RETURN button. The copy is cancelled, and the display returns to the thumbnail screen.

# <span id="page-87-3"></span>**To batch copy groups of clips**

You can batch copy groups of clips from one S×S memory card to another S×S memory card. When both HD-mode and SD-mode clips exist on the source S×S memory card, only clips in the currently selected mode are copied. This is a convenient way to extract clips in one of the modes.

**1 In the thumbnail screen, select the thumbnails of the clips to copy and then select THUMBNAIL >Copy All Clips.** The confirmation message "Copy All Clips?" appears.

# **2 Select [Execute], and press the MENU knob.**

The copy starts.

During the copy, the progress of the copy is displayed.

If you executed the copy in HD mode, only HD-mode clips are copied.

If you executed the copy in SD mode, only SD-mode clips are copied.

#### **To cancel the copy operation**

Press the RESET/RETURN button.

#### **When the copy finishes**

A completion message appears, and the THUMBNAIL menu screen appears again.

# <span id="page-87-2"></span><span id="page-87-0"></span>**Deleting Clips**

You can delete clips from S×S memory cards.

# **Note**

HD clips with OK marks cannot be deleted. If you want to delete such clips, first delete the OK marks *[\(see page 87\)](#page-86-3)*.

For cancel the copy operations<br>
To cancel the copy operations<br>
Press the RESET/RETU.<br>
When the copy finishes<br>
A completion message at<br>
THUMBNAIL menu scr<br>
THUMBNAIL menu scr<br> **Deleting Clips**<br>
You can delete clips from<br>
N **1 In the thumbnail screen, select the thumbnail of the clip to delete, and then select THUMBNAIL >Delete Clip.**

The screen changes to the properties screen of that clip, and a confirmation message appears beneath the index picture.

# **2 Select [Execute], and press the MENU knob.**

The clip is deleted.

In the thumbnail screen, the clips that followed the deleted clip move up one position.

# <span id="page-87-4"></span>**To batch delete groups of clips**

You can batch delete groups of clips from an S×S memory card.

# **Notes**

- When both HD-mode and SD-mode clips exist on the S×S memory card, only clips in the currently selected mode are deleted.
- In HD mode, clips with OK marks are not deleted, even when a deletion is executed for a group of clips that includes them.
- **1 In the thumbnail screen, select the thumbnails of the clips to delete and then select THUMBNAIL >Delete All Clips.**

The confirmation message "Delete All Clips?" appears.

# **2 Select [Execute], and press the MENU knob.**

The deletion starts. During the deletion, the progress of the deletion is displayed. If you executed the deletion in HD mode, only HD-mode clips are deleted. If you executed the deletion in SD mode, only SD-mode clips are deleted.

# **To cancel the deletion**

Press the RESET/RETURN button.

# **When the deletion finishes**

A completion message appears, and the THUMBNAIL menu screen appears again.

# <span id="page-87-1"></span>**Displaying the Expand Thumbnail Screen**

The expand thumbnail screen allows you to search inside clips by using thumbnails *[\(see](#page-82-0)  [page 83\)](#page-82-0)*, to change index pictures *[\(see page 90\)](#page-89-1)*, and to add and delete shot marks *[\(see page 90\)](#page-89-4)*.

# **To display the screen**

In the thumbnail screen, select a thumbnail and press the EXPAND button *[\(see page 20\)](#page-19-2)* or select THUMBNAIL >Thumbnail View >Forward Expansion.

An expand thumbnail screen for the selected clip appears.

# **Expand thumbnail screen in HD mode**

In HD mode, the selected clip is divided into 12 equally-sized blocks, and a thumbnail of the first frame in each block is displayed.

Number of the selected frame

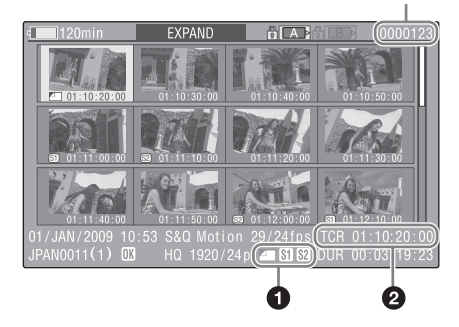

Clip properties are shown at the bottom of the screen.

Except for the items listed below, the information displayed here is the same as the information displayed in the normal thumbnail screen.

# a **Frame information**

This displays frame information using icons.

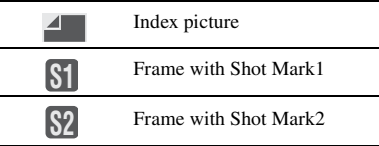

The same icons are also displayed beneath the thumbnails. However, when several icons could be displayed for the same frame, one icon is selected for display, in the order of priority Index picture > Shot Mark1 > Shot Mark2.

# **2** Timecode

This displays the timecode of the selected frame in the expand thumbnail screen.

# **Expand thumbnail screen in SD mode**

In SD mode, only in the case of clips that have been split into partial files because the file size was larger than 2 GB, a thumbnail of the first frame of each partial file is displayed.

#### Number of the selected frame

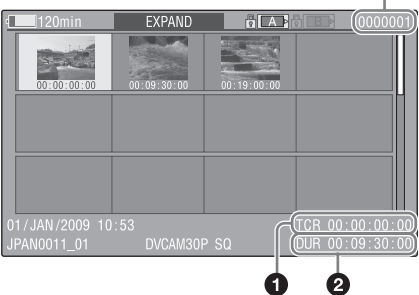

Clip properties are displayed at the bottom of the screen.

Except for the items listed below, the information displayed here is the same as the information displayed in the normal thumbnail screen.

# a **Timecode**

This is the timecode of the selected partial file.

# $\Omega$  Duration

This is the duration of the selected partial file.

# <span id="page-88-1"></span>**To increase the number of divisions**

**Solutions**<br>
Search Departual View >Forward<br>
The is further<br>
interpretent in the search of the search of the search<br>
on 12 is further divided<br>
4 divisions). You can<br>
no increase the number<br>
solution level<br>
in with the SHI When you press the EXPAND button, or select THUMBNAIL >Thumbnail View >Forward Expansion, the divided clip or file is further divided into 12 equally-sized blocks (a clip or file that has been divided into 12 is further divided into 12, for  $12 \times 12 = 144$  divisions). You can repeat the same operation to increase the number of division.

# **To return to the previous division level**

Press the EXPAND button with the SHIFT button held down, or select THUMBNAIL >Thumbnail View >Back Expansion. The expand thumbnail screen returns to the previous division level.

# <span id="page-88-0"></span>**Displaying the Shot Mark Thumbnail Screen (HD Mode Only)**

In the shot mark thumbnail screen (shown only in HD mode), you can search for shot marks in clips *[\(see page 83\)](#page-82-0)*, change index pictures *[\(see](#page-89-1)  [page 90\)](#page-89-1)*, and add and delete shot marks *[\(see](#page-89-4)  [page 90\)](#page-89-4)*.

- **1 In the thumbnail screen, select the thumbnail of a clip, and press the ESSENCE MARK button** *[\(see page 22\)](#page-21-0)* **or select THUMBNAIL >Thumbnail View >Essence Mark Thumbnail.**
- **2 The shot mark thumbnail screen appears, and a selection list is displayed.**
- **3 Select Shot Mark, Shot Mark1, or Shot Mark2.**
	- **Shot Mark1:** Display only frames marked with Shot Mark1 marks.
	- **Shot Mark2:** Display only frames marked with Shot Mark2 marks.
	- **Shot Mark:** Display frames marked with either Shot Mark1 or Shot Mark2 marks.

# **Example shot mark thumbnail screen (with Shot Mark selected)**

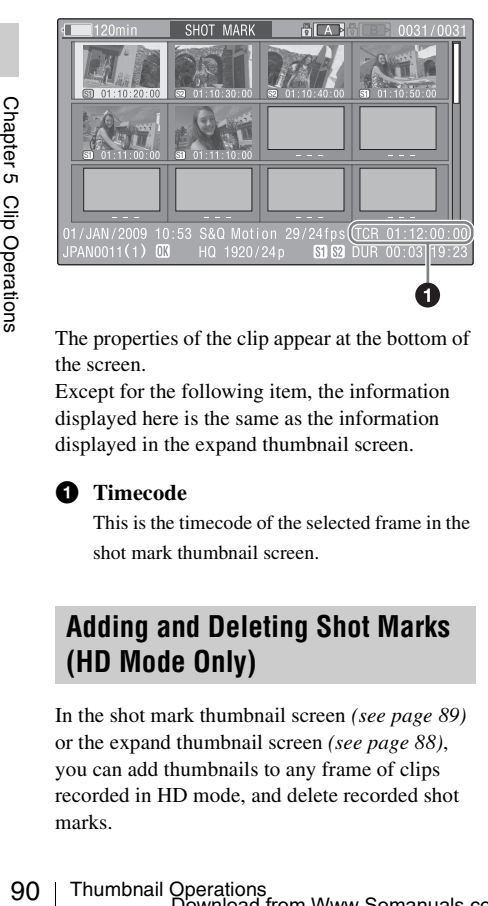

The properties of the clip appear at the bottom of the screen.

Except for the following item, the information displayed here is the same as the information displayed in the expand thumbnail screen.

# $\bullet$  Timecode

This is the timecode of the selected frame in the shot mark thumbnail screen.

# <span id="page-89-4"></span><span id="page-89-0"></span>**Adding and Deleting Shot Marks (HD Mode Only)**

In the shot mark thumbnail screen *[\(see page 89\)](#page-88-0)* or the expand thumbnail screen *[\(see page 88\)](#page-87-1)*, you can add thumbnails to any frame of clips recorded in HD mode, and delete recorded shot marks.

# <span id="page-89-2"></span>**To add shot marks**

- **1 Select the frame where you want to add a shot mark, and then select THUMBNAIL > Set Shot Mark > Add Shot Mark1 (or Add Shot Mark2).** The properties screen of the selected frame appears, and a confirmation message appears below the image.
- **2 Select [Execute], and press the MENU knob.**

# <span id="page-89-3"></span>**To delete shot marks**

**1 Select the frame where you want to delete a shot mark, and then select THUMBNAIL > Set Shot Mark > Delete Shot Mark1 (or Delete Shot Mark2).**

The properties screen of the selected frame appears, and a confirmation message appears below the image.

**2 Select [Execute], and press the MENU knob.**

# <span id="page-89-1"></span>**Changing Clip Index Pictures (HD Mode Only)**

In the expand thumbnail screen *[\(see page 88\)](#page-87-1)* or the shot mark thumbnail screen *[\(see page 89\)](#page-88-0)*, you can set the selected frame as the clip index picture in HD mode.

**1 Select the thumbnail of the frame that you want to use as the index picture, and then select THUMBNAIL >Set Index Picture.** 

The properties screen of the selected frame appears, and a confirmation message appears below the image.

# **2 Select [Execute], and press the MENU knob.**

# **Note**

Even if you set the index picture to a frame that is not the first frame of a clip, playback of that clip from a thumbnail screen always begins at the first frame.

# <span id="page-90-0"></span>**Dividing Clips (HD Mode Only)**

In the expand thumbnail screen *[\(see page 88\)](#page-87-1)* and the shot mark thumbnail screen *[\(see page 89\)](#page-88-0)* , HD-mode clips can be divided into two clips at the selected frame.

- **1 Select the thumbnail of the frame where you want to divide the clip, and then select THUMBNAIL >Divide Clip.** The properties screen of the selected frame appears, and a confirmation message appears below the image.
- **2 Select [Execute], and press the MENU knob.**

The clip is divided at the selected frame, and two clips with different names are created.

The first four characters of the clip name are taken from the name of the original clips, and the last four characters are new serial numbers.

**Example:** When the name of a newly recorded clip would be EFGH0100, and a clip named ABCD0002 is divided, the names of the two newly created clips are ABCD0100 and ABCD0101.

#### **Note**

When there is not enough remaining capacity on the S×S memory cards to store the divided clips, a message appears to inform you that there is not enough capacity.

# **Chapter6 Menu and Detailed Settings**

# **Setup Menu Organization and Levels**

On this camcorder, settings for shooting and playback are made in the setup menu, which appears in the viewfinder.

The setup menu can also be displayed on an external video monitor *[\(see page 140\)](#page-139-0)*.

# **Setup Menu Organization**

The setup menu consists of the following menus.

#### **Op: OPERATION menu**

Settings related to shooting, except settings related to picture quality *[\(see page 96\)](#page-95-1)*

#### **Pa: PAINT menu**

Settings related to picture quality *[\(see page 109\)](#page-108-0)*

#### **Th: THUMBNAIL menu**

Settings related to clip thumbnails *[\(see page 84\)](#page-83-0)*

# **Note**

Note<br>
The THUMBNAIL menu is used only when at<br>
screen (see page 80) is displayed. It is disabled<br>
thumbnail screen is displayed.<br> **Ma: MAINTENANCE menu**<br>
Settings related to audio and timecode (s<br>
page 115)<br>
Fi: FILE menu The THUMBNAIL menu is used only when a thumbnail screen *[\(see page 80\)](#page-79-0)* is displayed. It is disabled when no thumbnail screen is displayed.

#### **Ma: MAINTENANCE menu**

Settings related to audio and timecode *[\(see](#page-114-0)  [page 115\)](#page-114-0)*

# **Fi: FILE menu**

Settings related to file operations *[\(see page 127\)](#page-126-0)*

# **Setup Menu Levels**

*See ["THUMBNAIL Menu Configuration" \(page 84\)](#page-83-0) for the organization of the THUMBNAIL menu.*

# **OPERATION Menu** *[\(see page 96\)](#page-95-1)*

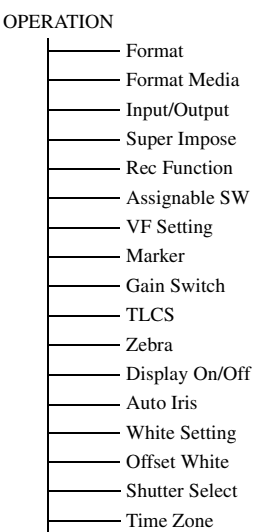

Clip

#### **PAINT Menu** *[\(see page 109\)](#page-108-0)*

PAINT

- Switch Status
- White
- Black
- Flare
- Gamma
- Black Gamma
- Knee
- White Clip
- Detail(HD Mode)
- Detail(SD Mode)
- Aperture
- Skin Detail
- Matrix
- Multi Matrix
- V Modulation
- Low Key Saturation
- Noise Suppress

# **MAINTENANCE Menu** *[\(see page 115\)](#page-114-0)*

#### MAINTENANCE

- White Shading - Black Shading - Battery Audio - WRR Setting Timecode Essence Mark Camera Config Preset White White Filter - DCC Adjust Auto Iris2 Flicker Reduce Genlock ND Comp  $-Lens$ Auto Shading
- Trigger Mode
- Clock set
- Language
- Hours Meter
	- Version

# **FILE Menu** *[\(see page 127\)](#page-126-0)*

- FILE  $-$  All
	- Scene Reference

Lens

# <span id="page-93-0"></span>**Basic Setup Menu Operations**

# **To display the setup menu**

Set the MENU ON/OFF switch to ON, or press the MENU button.

The camcorder enters menu mode and the menu list appears on the screen.

A cursor appears over the first two characters of the most recently used menu, and the corresponding menu item selection area appears to the right.

# **Example: When the cursor is positioned at the OPERATION menu**

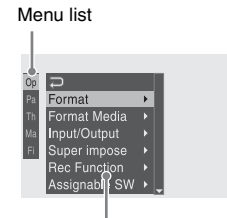

Menu item selection area

# **Note**

 $\frac{61}{62}$ <br>
The setup menu cannot be used when the focus magnification mode. Exit focus<br>
mode by pressing the assignable switch<br>
Focus Mag function has been assigne<br>
To make menu settings<br>
To make menu settings<br>
To make The setup menu cannot be used when the camcorder is in focus magnification mode. Exit focus magnification mode by pressing the assignable switch to which the Focus Mag function has been assigned.

# **To make menu settings**

**1 Turn the MENU knob, or press the**  $\hat{\gamma}$  **or** j **button, to move the cursor to the item that you want to set.**

A list of selectable menu items appears in the menu item selection area to the right of the icon.

# **2 Press the MENU knob or the SET button.**

The cursor moves to the menu item selection area.

You can also move the cursor to the menu item selection area by pressing the  $\Rightarrow$ button.

• The menu item selection area displays a maximum of seven lines. You can scroll through menus with more than seven lines by moving the cursor up and down. Triangles appear at the upper right and lower right of the menu item selection area to indicate that a menu is scrollable.

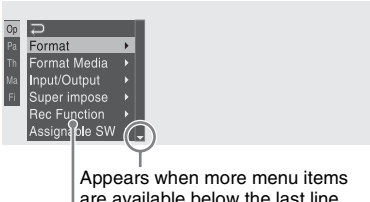

are available below the last line.  $(A$  appears when more menu items are available above the first line.)

Menu item selection area

- $\blacktriangleright$  appears to the right when more detailed sub-items are available.
- Settings appear to the right when a menu item has no sub-items.
- You can select  $\Box$  to return to the previous level.
- **3 Turn the MENU knob, or press the**  $\hat{\gamma}$  **or** j **button, to move the cursor to the item that you want to set, and then confirm by pressing the MENU knob or the SET button.**

The sub-items area appears to the right of the menu item selection area, and the cursor moves to the first sub-item.

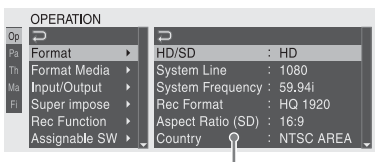

Sub-items area

- Displays sub-items and their current settings
- To return to the previous level, select  $\mathbb D$ , press the  $\Leftarrow$  button, or push the MENU CANCEL/PRST/ESCAPE switch down to the ESCAPE side.

**4 Turn the MENU knob, or press the**  $\hat{\mathbf{T}}$  **or** j **button, to move the cursor to the subitem that you want to set, and then confirm the selection by pressing the MENU knob or the SET button.**

The settings of the selected sub-item appear, and the cursor moves to the currently selected value.

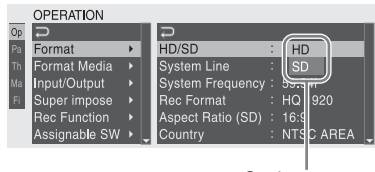

Settings area

- The settings area displays a maximum of seven lines. You can scroll through menus with more than seven sub-items by moving the cursor up and down. Triangles appear at the upper right and lower right of the settings area to indicate that a sub-item menu is scrollable.
- For sub-items with a large settings range (for example, –99 to +99), the settings area is not displayed. Instead, the sub-item name is highlighted to indicate that the sub-item can be set.
- **5 Turn the MENU knob, or press the**  $\hat{\Upsilon}$  **or** j **button, to select the value to set, and then confirm by pressing the MENU knob or the SET button.**

The setting is changed, and the display is updated to show the new setting. If you select [Execute] for an executable item, the corresponding function is executed.

#### **Items that require confirmation before execution**

In step **3**, the menu disappears and a confirmation message appears if you select an item that requires confirmation before execution. Follow the instructions in the message to execute or cancel the operation.

# **To enter text**

Some items, such as time data or file names, must be set by entering text. When you select one of these items, the text entry area is highlighted, with "SET" displayed to the right.

**1 Turn the MENU knob, or press the**  $\hat{\mathbf{T}}$  **or** j **button, to select a character, and then confirm by pressing the MENU knob or the SET button.**

The cursor moves to the next position. To return to the previous position, push the MENU CANCEL/PRST/ESCAPE switch down to the ESCAPE side.

**2 Select characters for all positions up to the last.**

The cursor moves to "SET".

**3 Press the MENU knob or the SET button.** This confirms the setting.

**To cancel the setting change**

Push the MENU CANCEL/PRST/ESCAPE switch down to the ESCAPE side.

# **To reset a setting to the initial value**

- **1 Before a setting is changed or after a setting change is cancelled, push the MENU CANCEL/PRST/ESCAPE switch up to the CANCEL/PRST side.**
- Exetting is reset to the initial<br>
the MENU CANCEL/<br>
CAPE switch up to the<br>
PRST side again.<br>
setting is reset to the initial value.<br>
Setting is reset to the initial value.<br>
Setting is reset to the initial value.<br>
Setting i **2 When the message to confirm whether the current setting is reset to the initial value, push the MENU CANCEL/ PRST/ESCAPE switch up to the CANCEL/PRST side again.**

The current setting is reset to the initial value.

# **To exit the menu**

Set the MENU ON/OFF switch to OFF or press the MENU button.

The normal camera picture reappears.

# **Menu List**

Settings in bold are the factory default values.

# <span id="page-95-1"></span>**OPERATION Menu**

<span id="page-95-0"></span>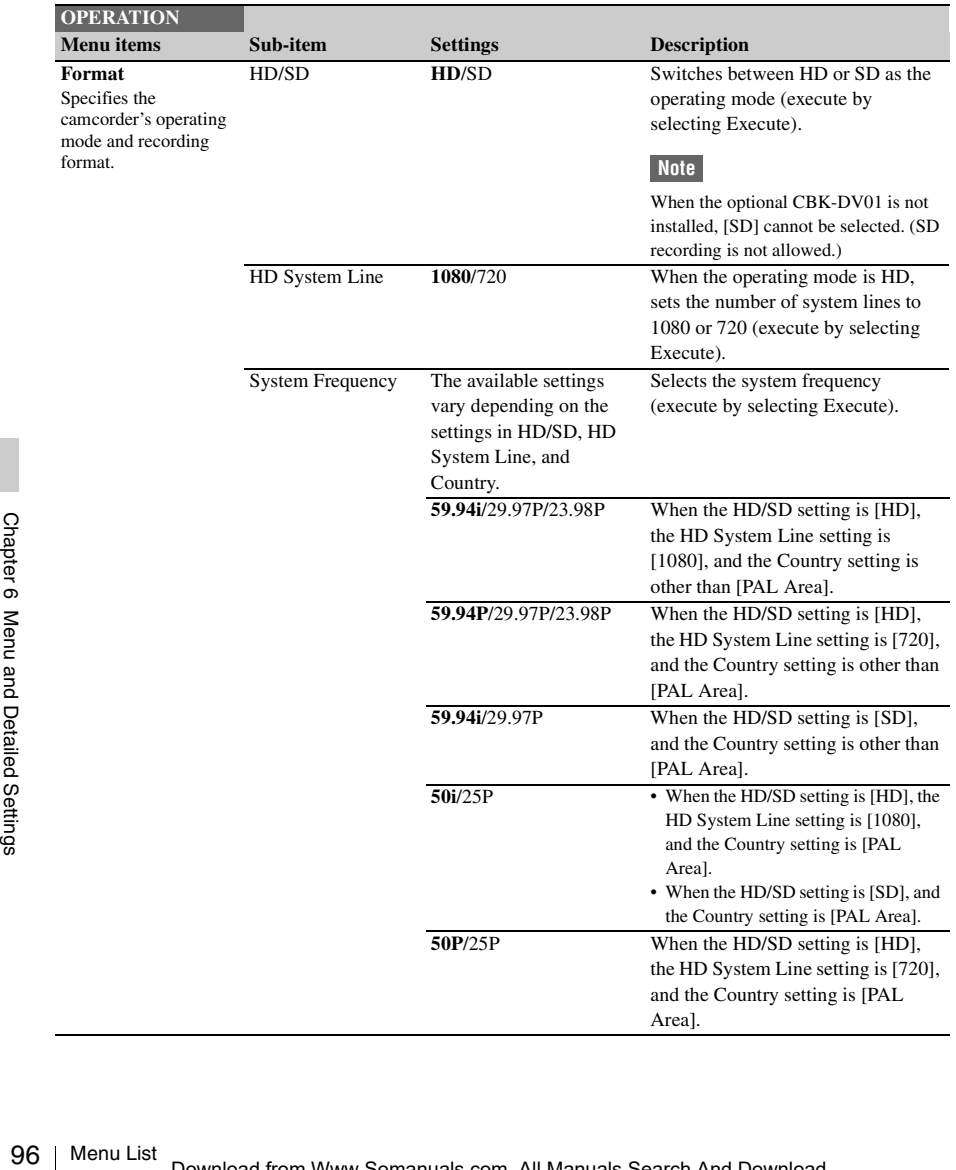

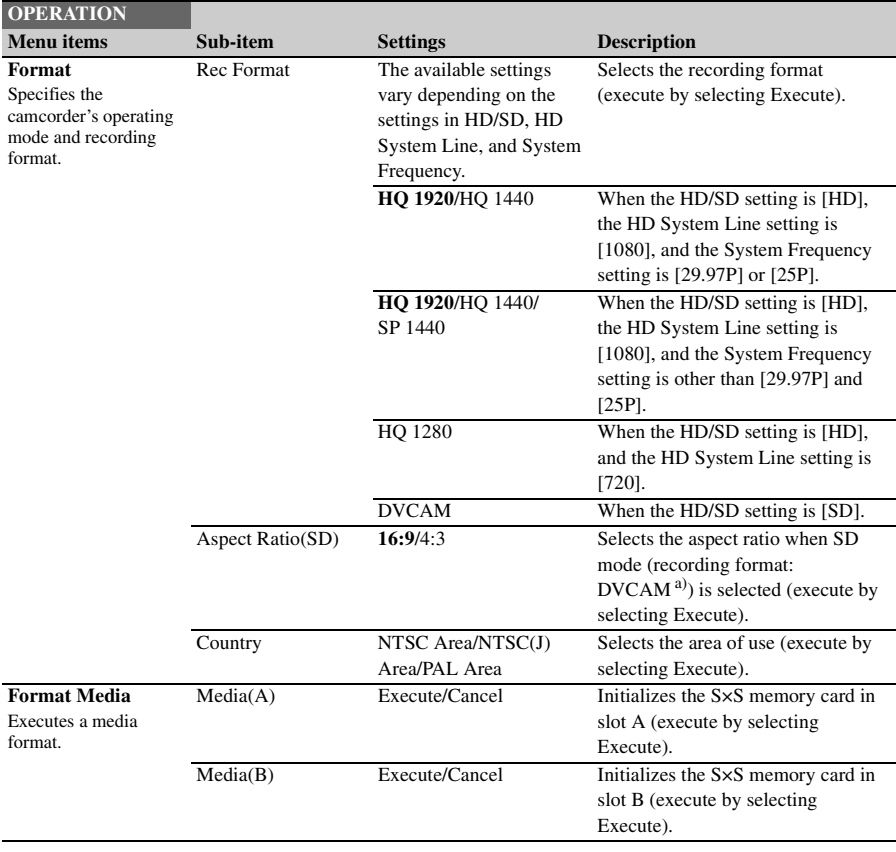

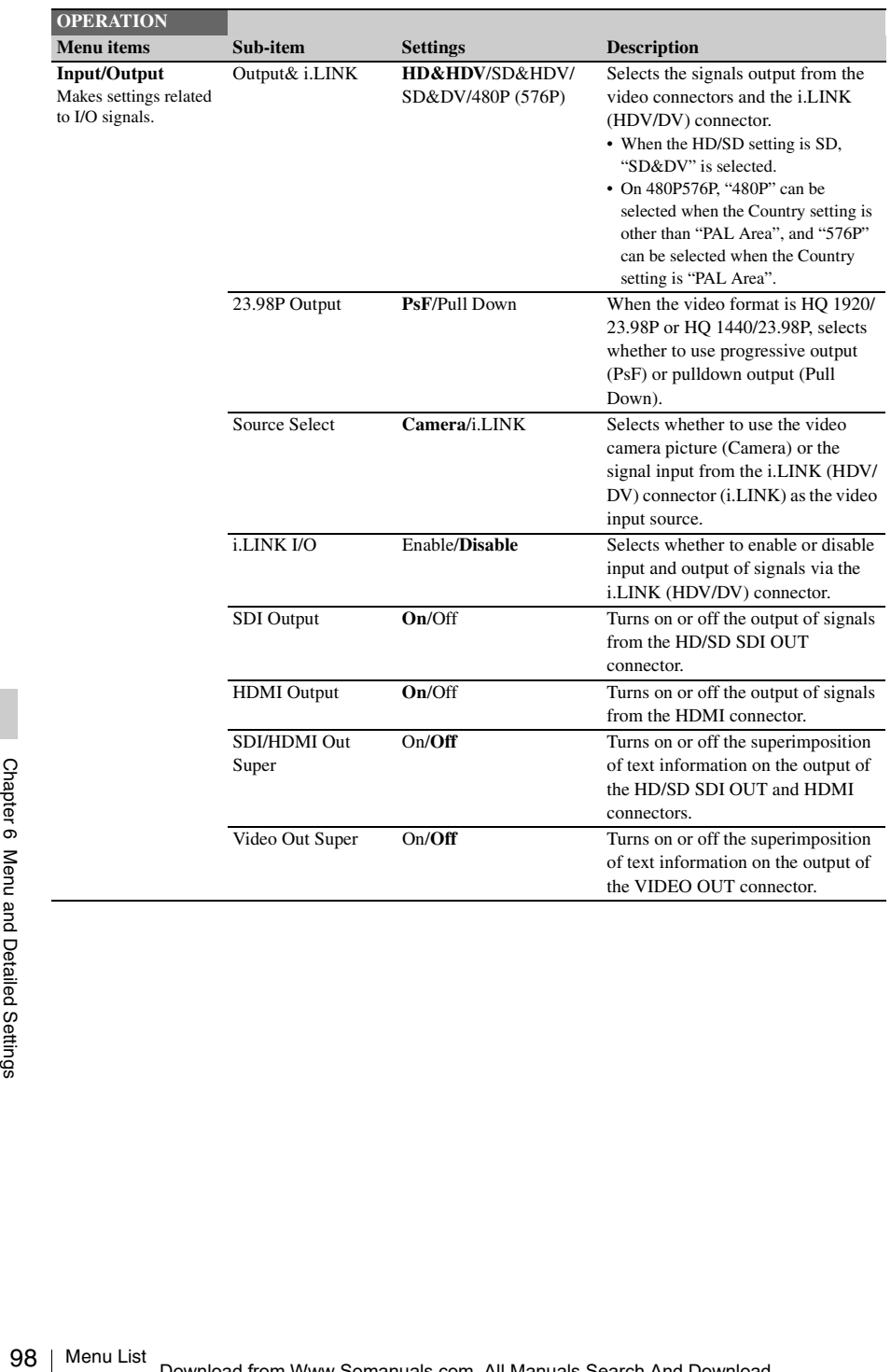

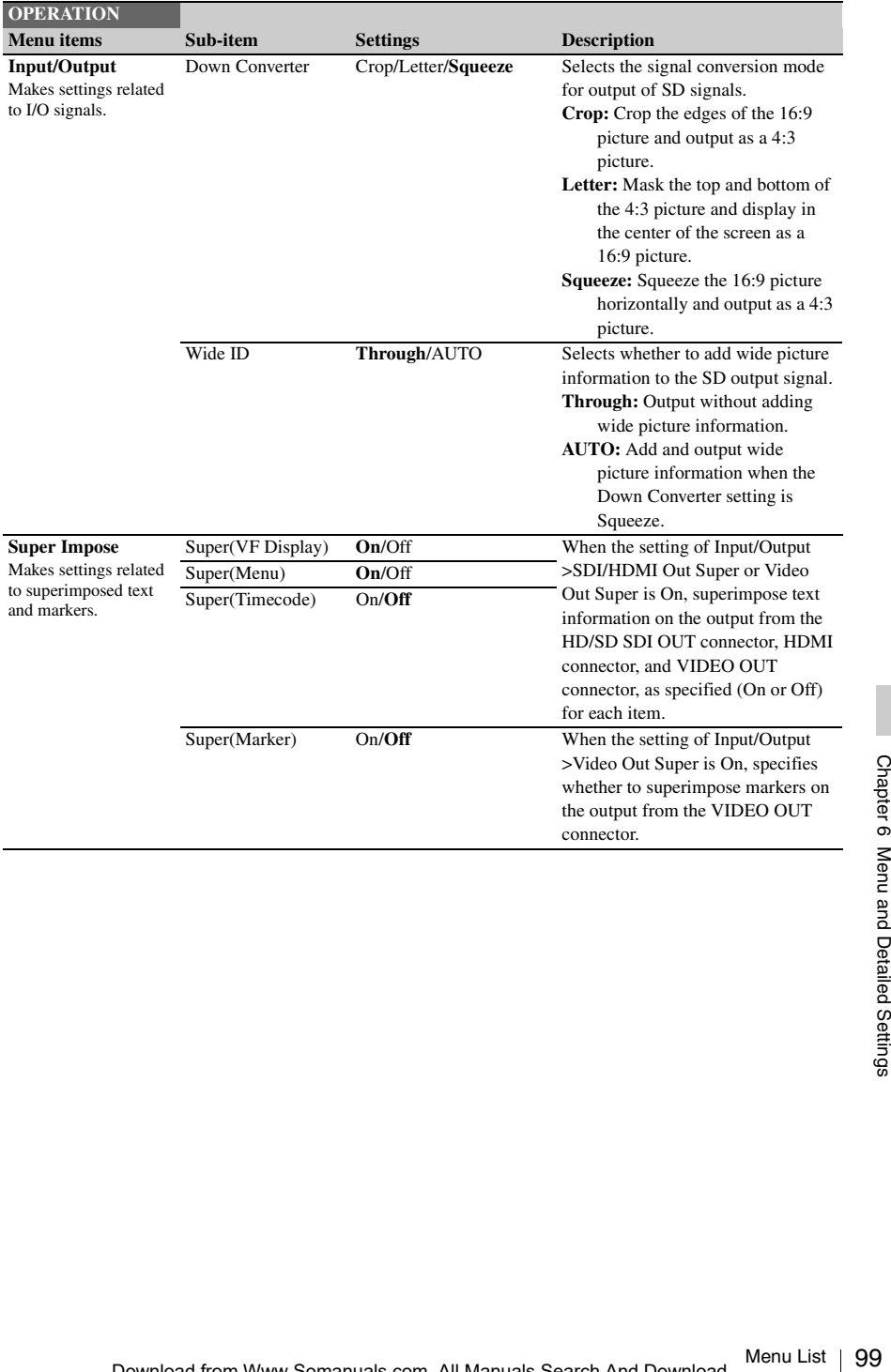

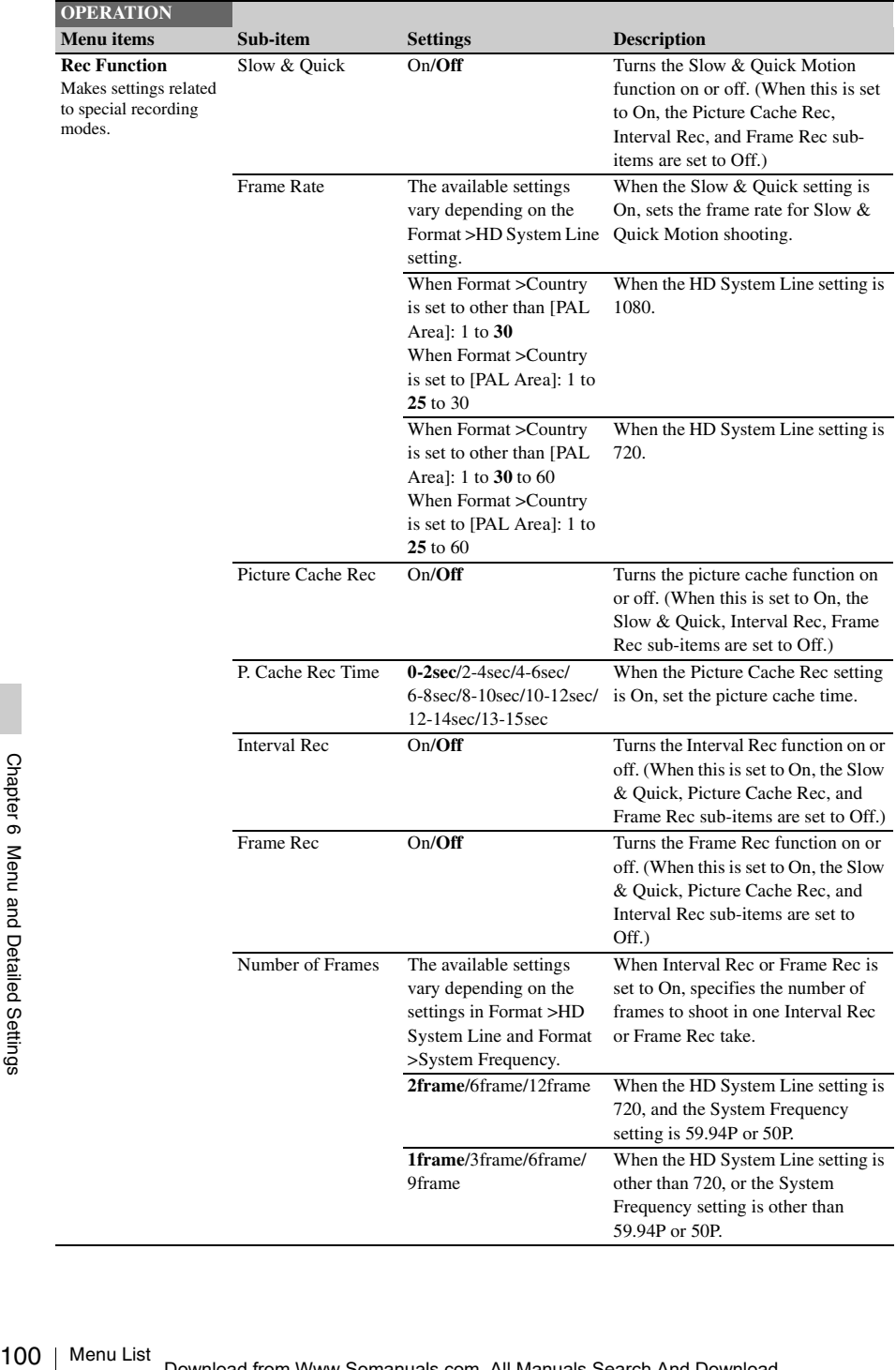

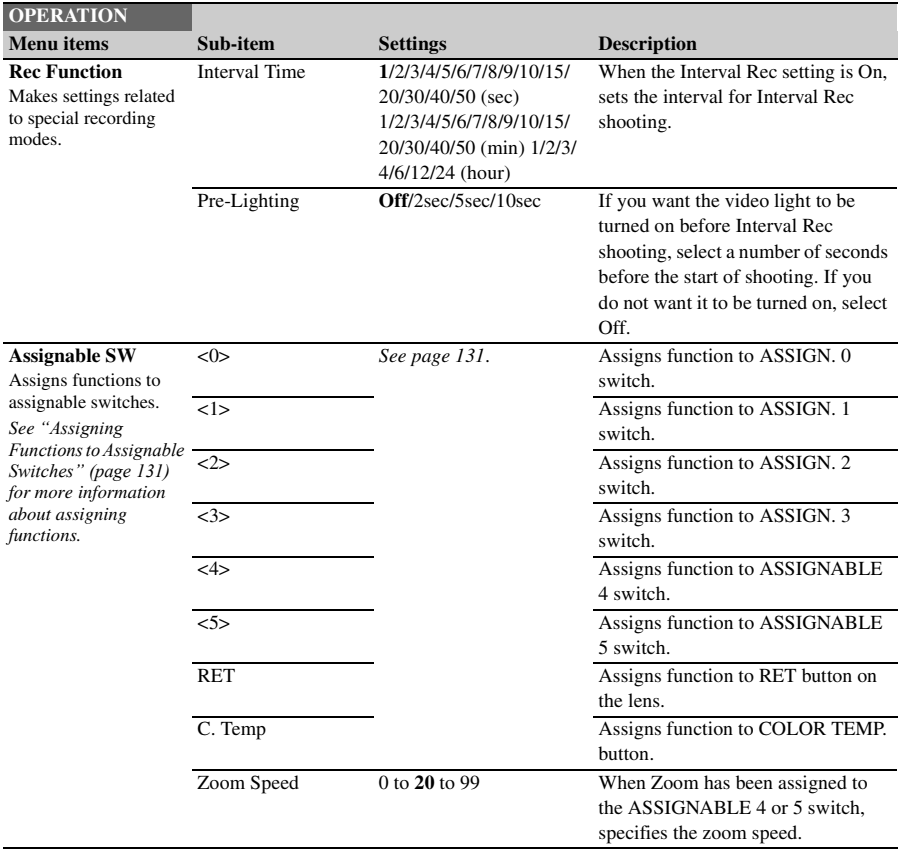

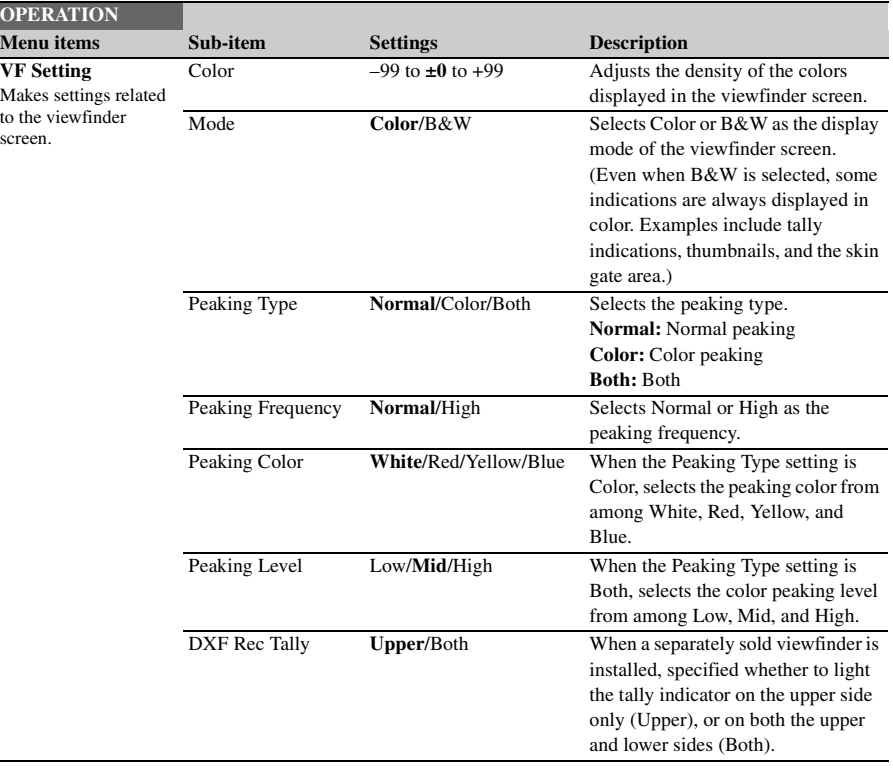

 $\frac{1}{\sqrt{2}}$ 

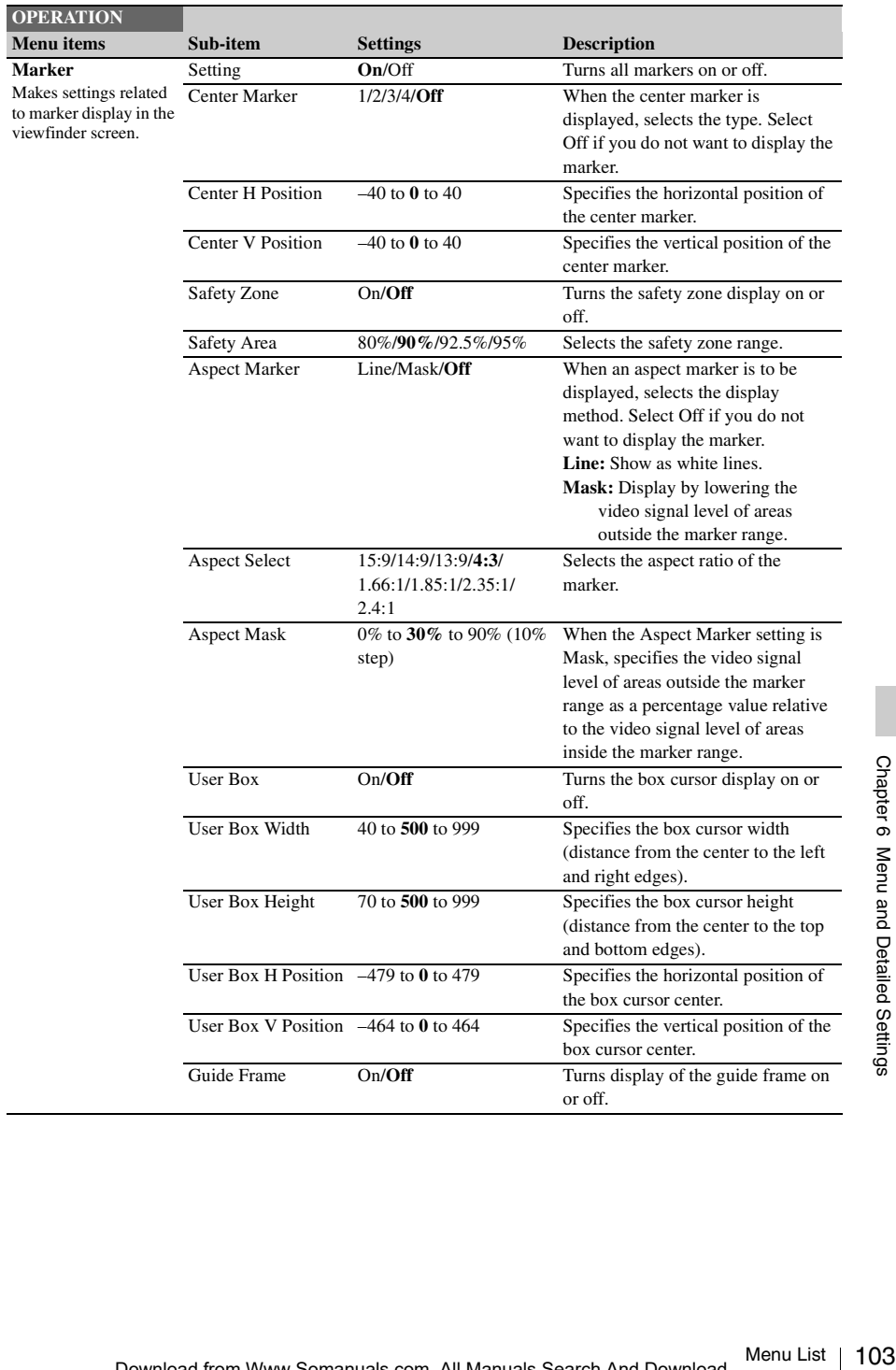

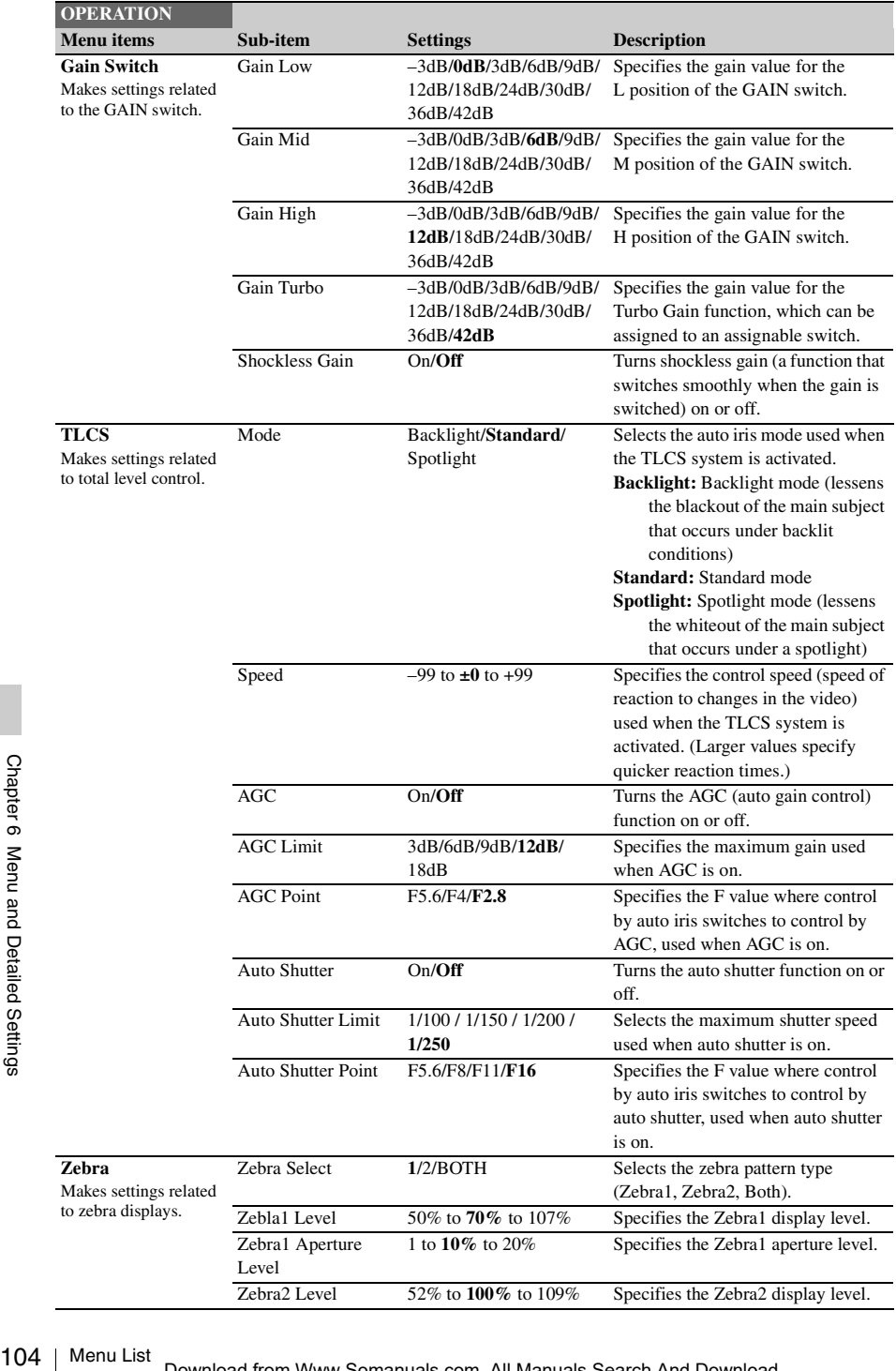

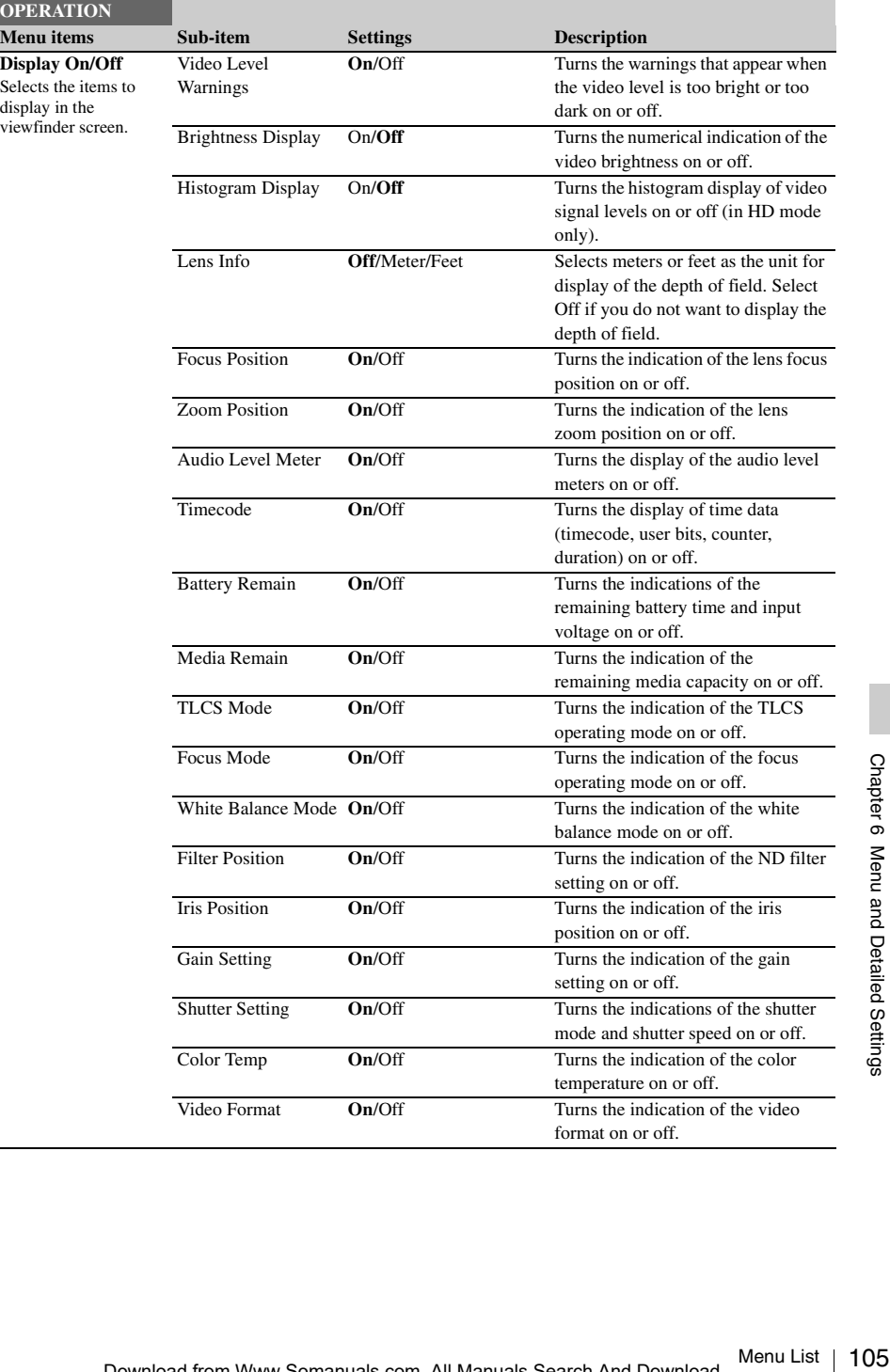

 $\overline{a}$ 

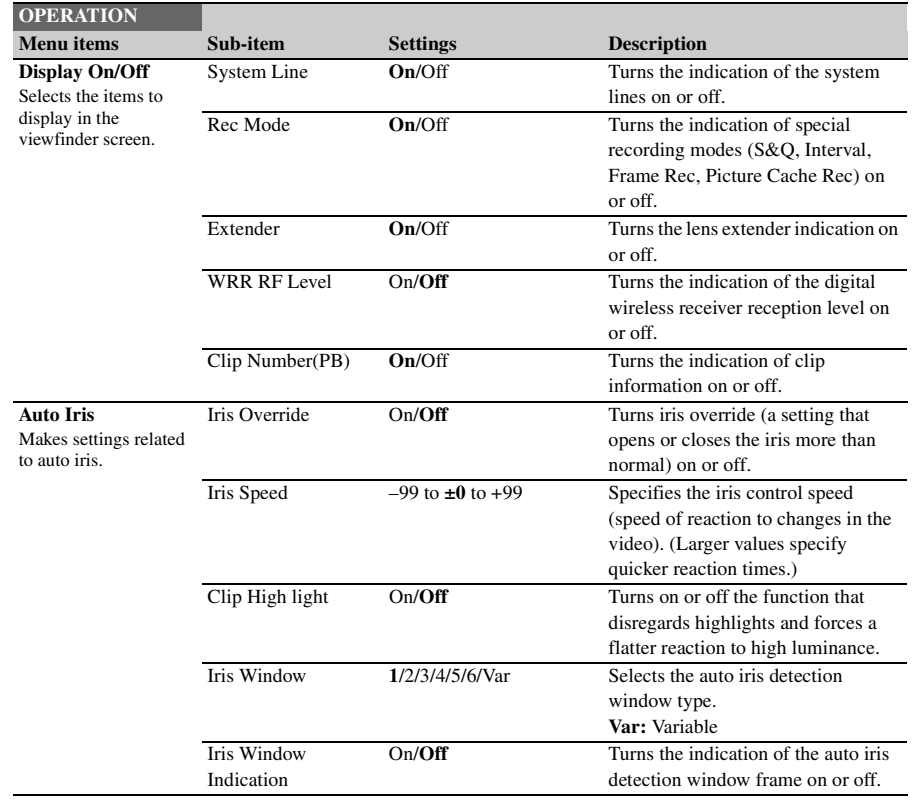

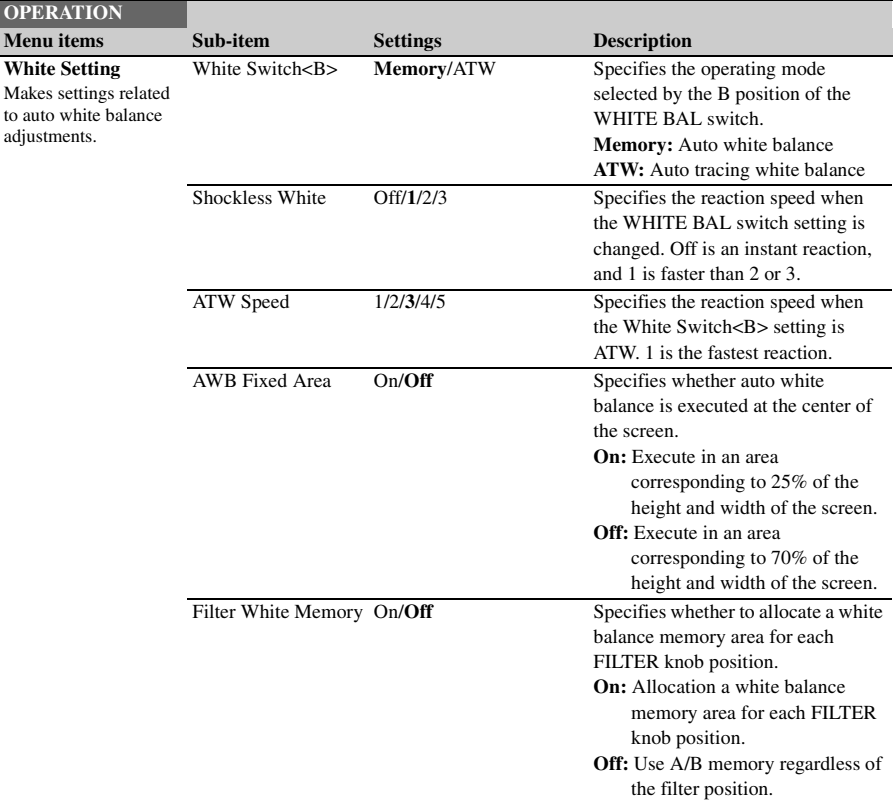

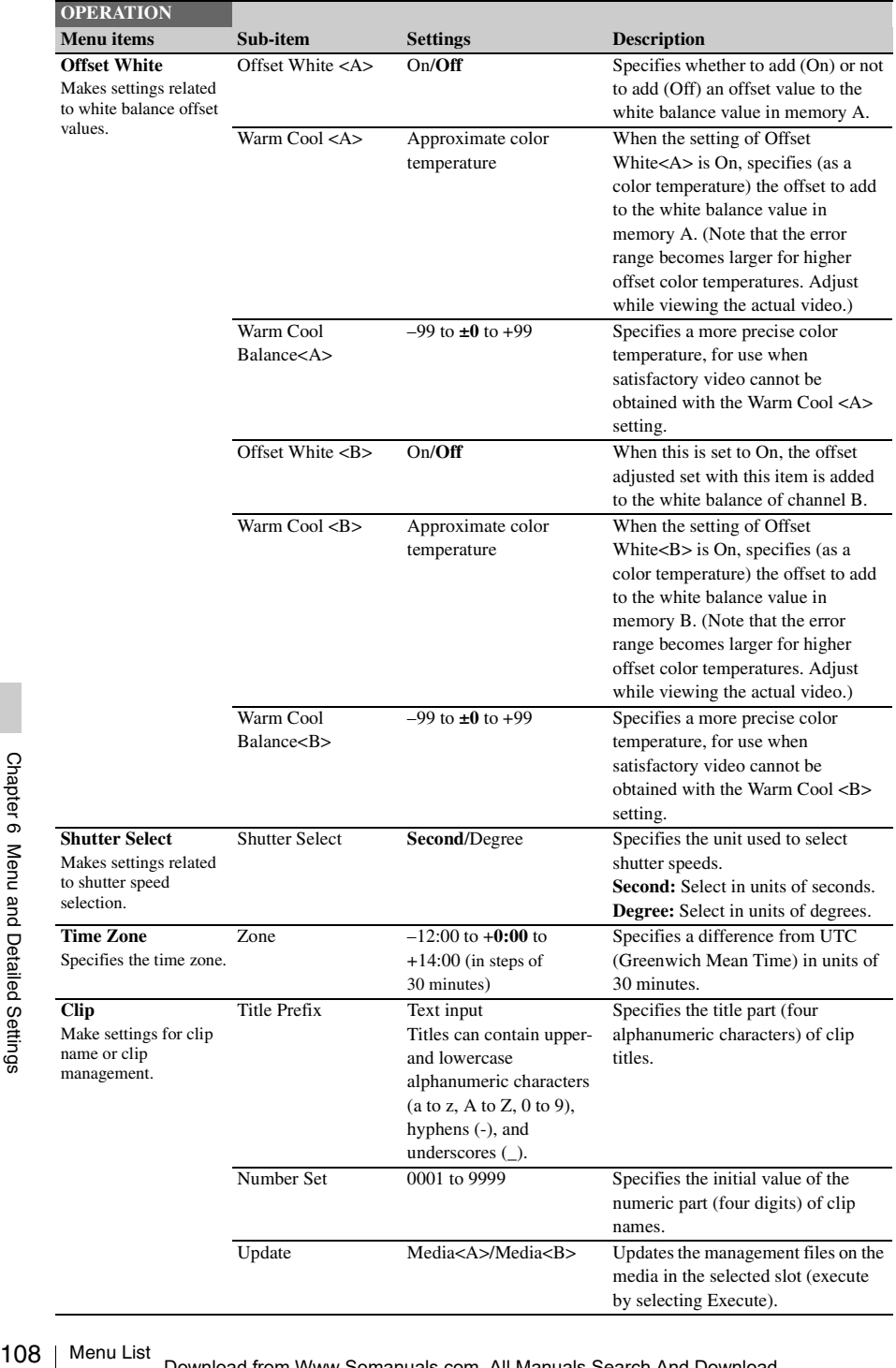
## **PAINT Menu**

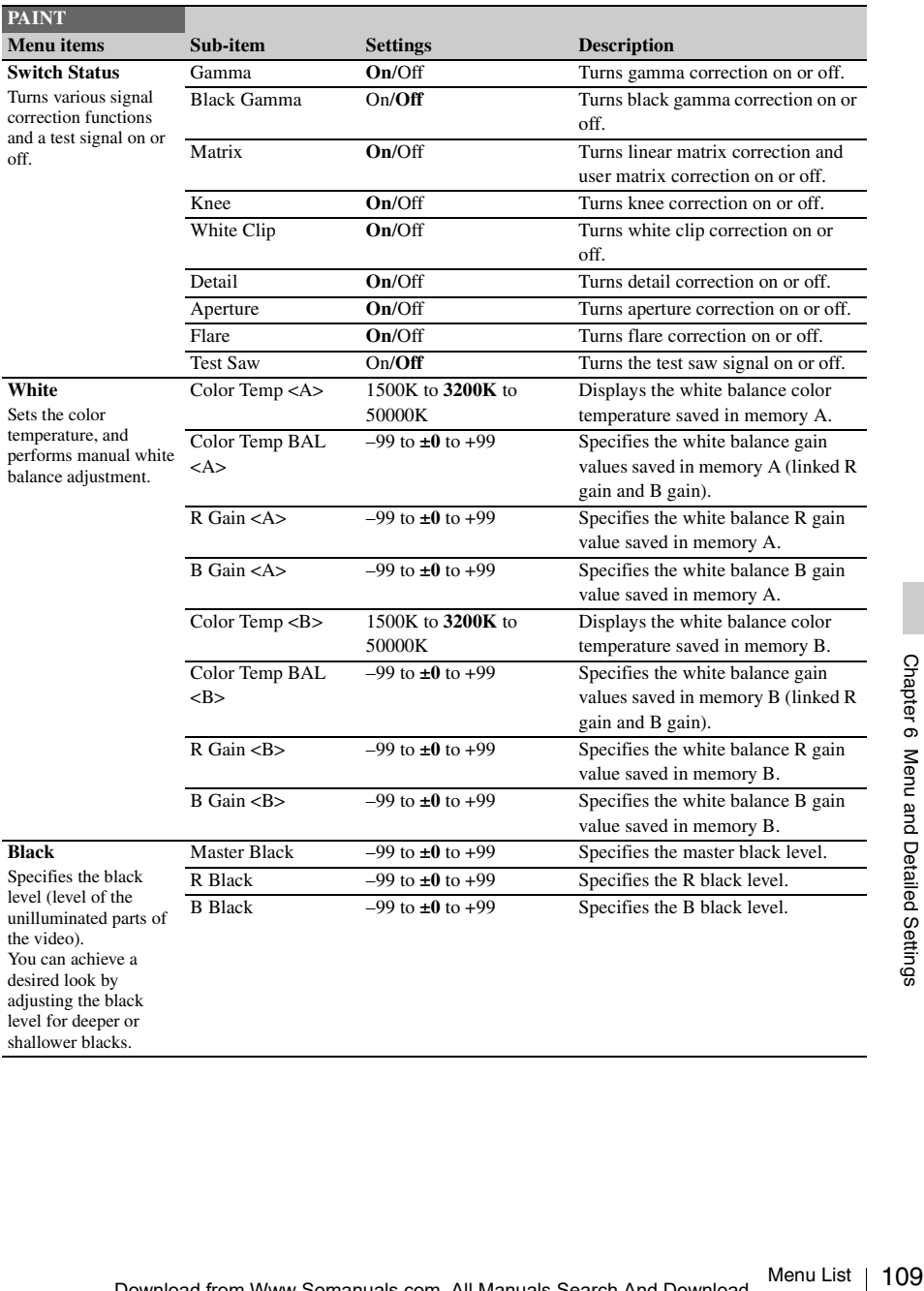

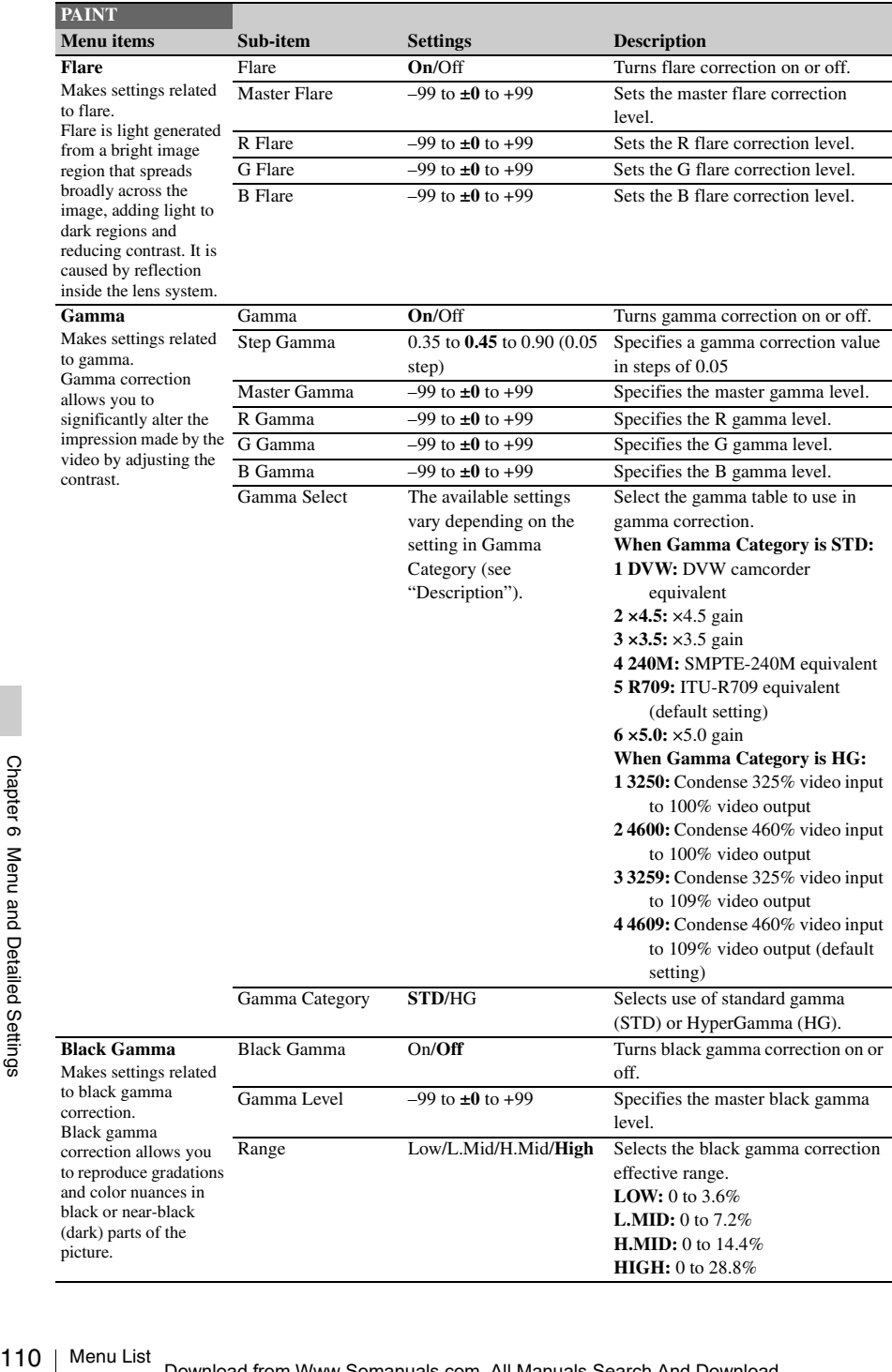

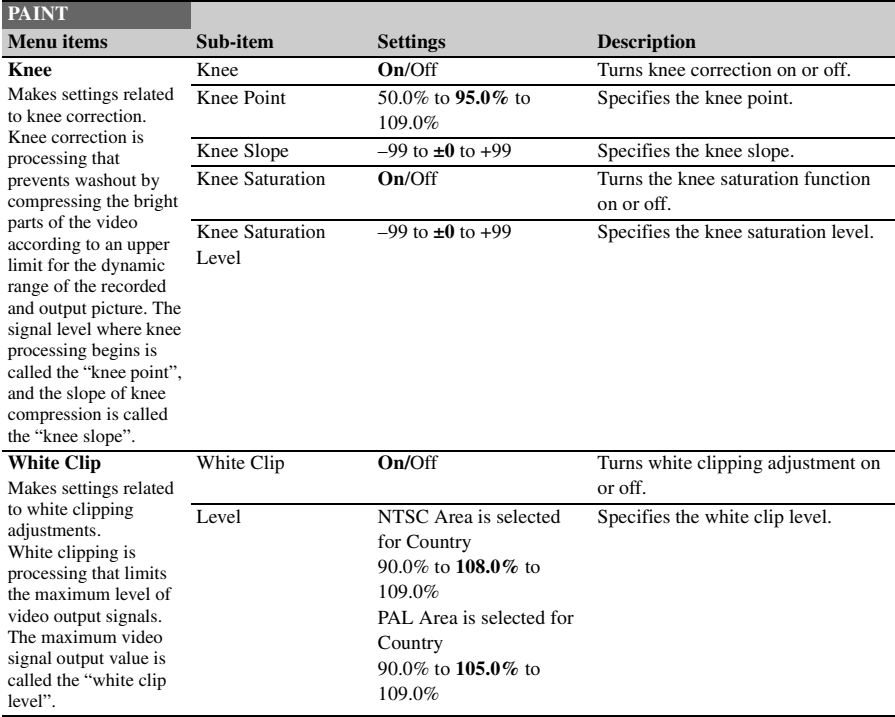

### Detail(HD Mo Detail(SD Mo Makes settings to details adjust in HD mode and mode. Detail adjustme processing that improves the cla the video by add detail signals to edges of the sub **PAINT Menu items**

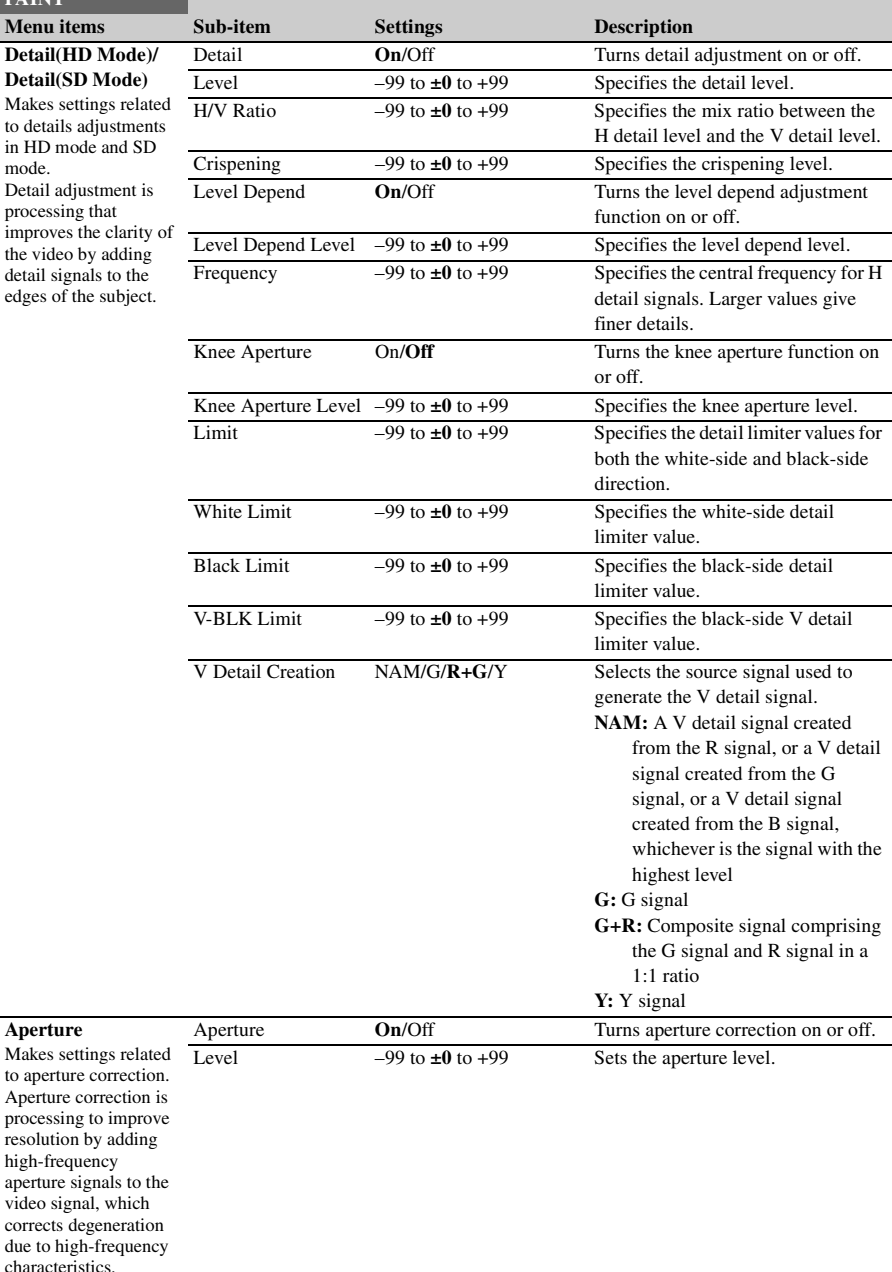

**Aperture** Makes settings

characteristics.

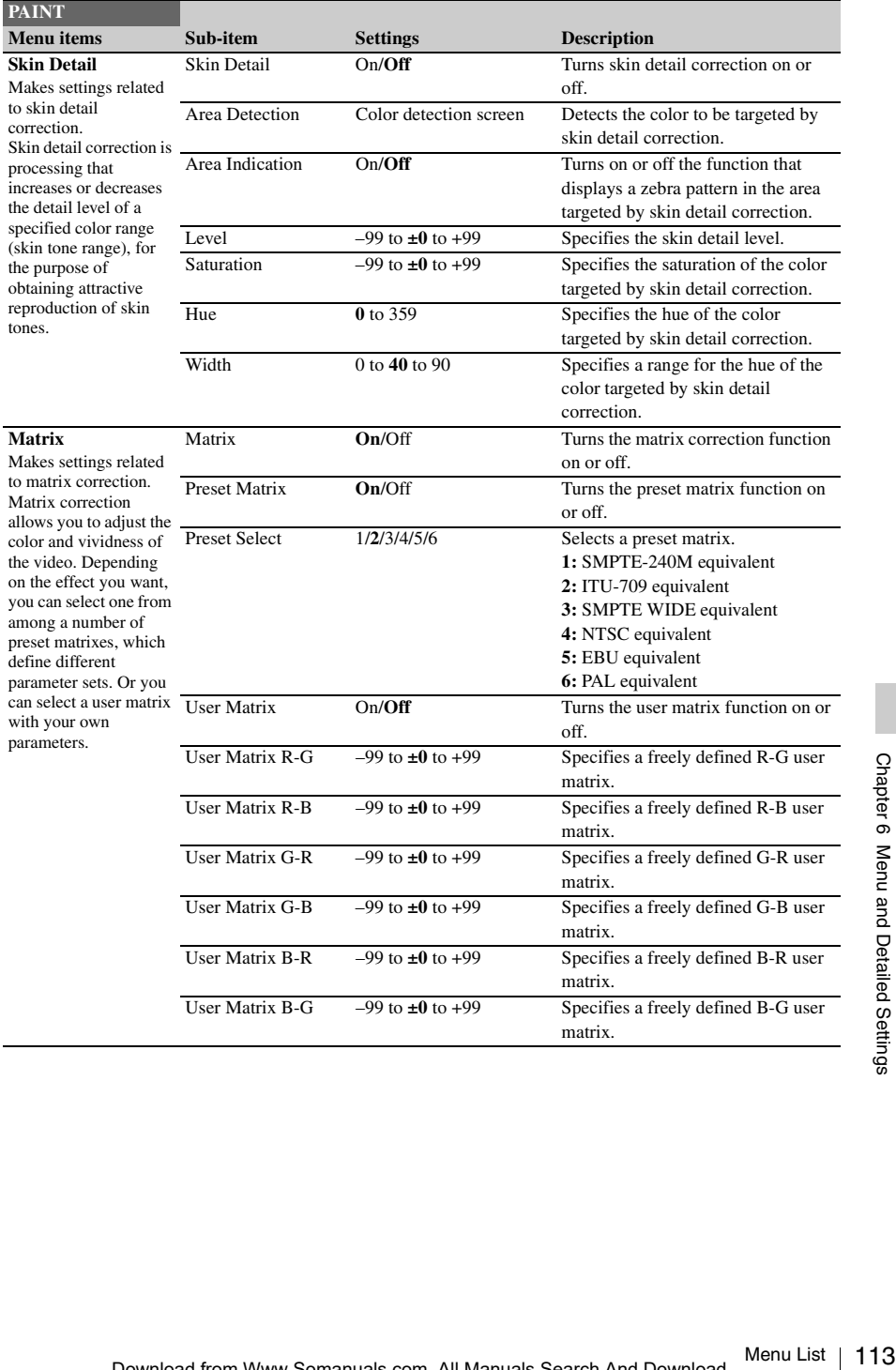

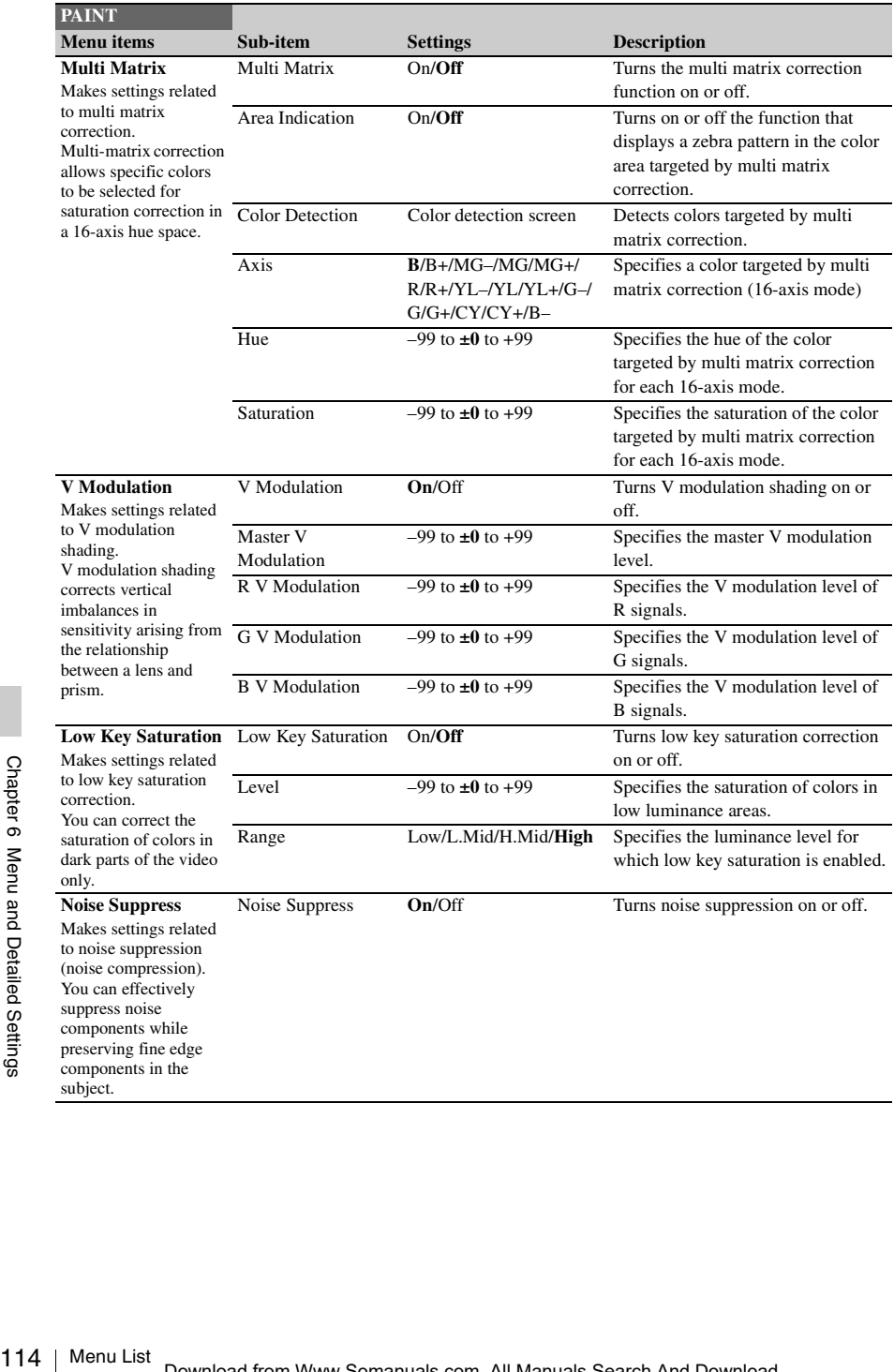

## **MAINTENANCE Menu**

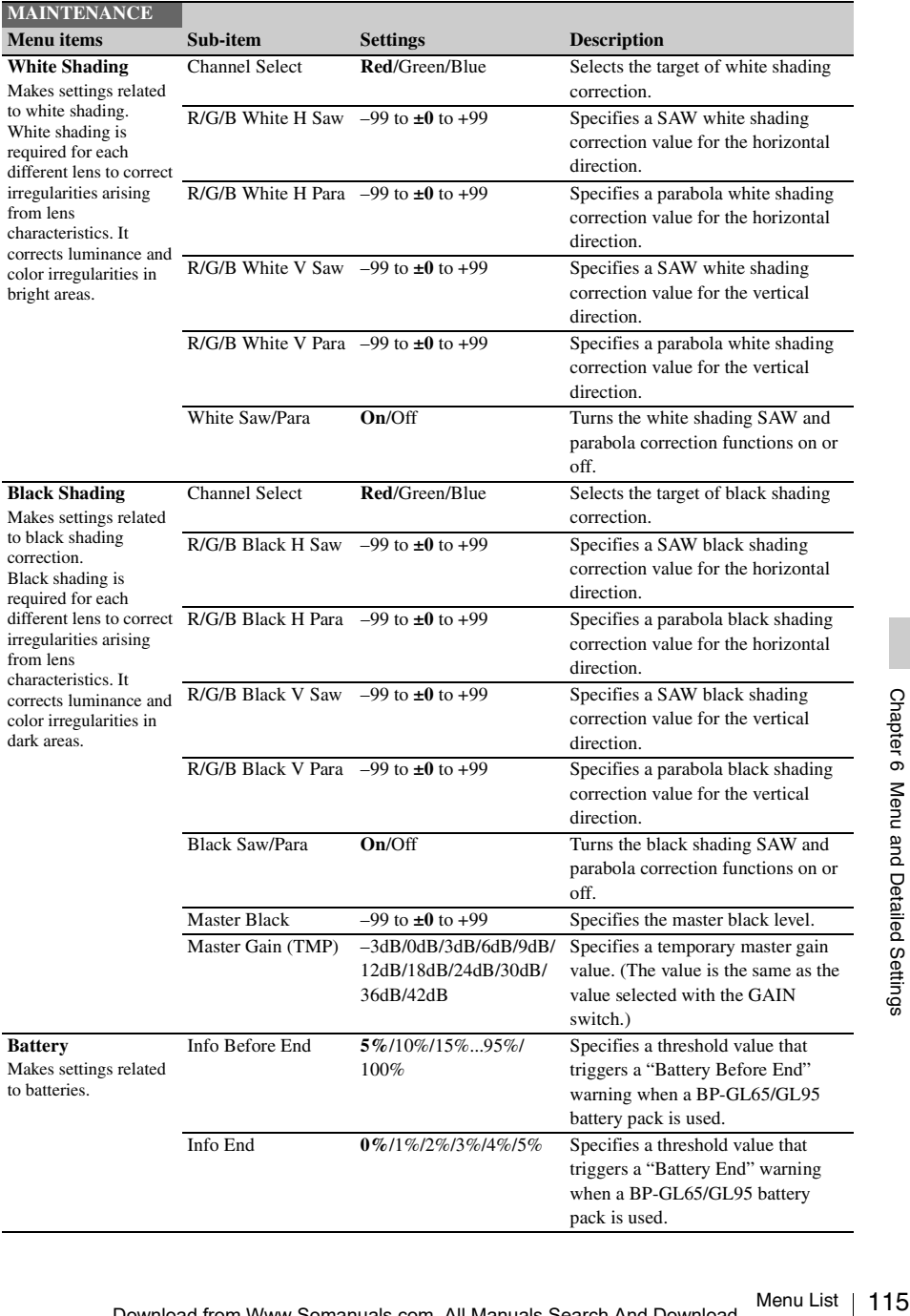

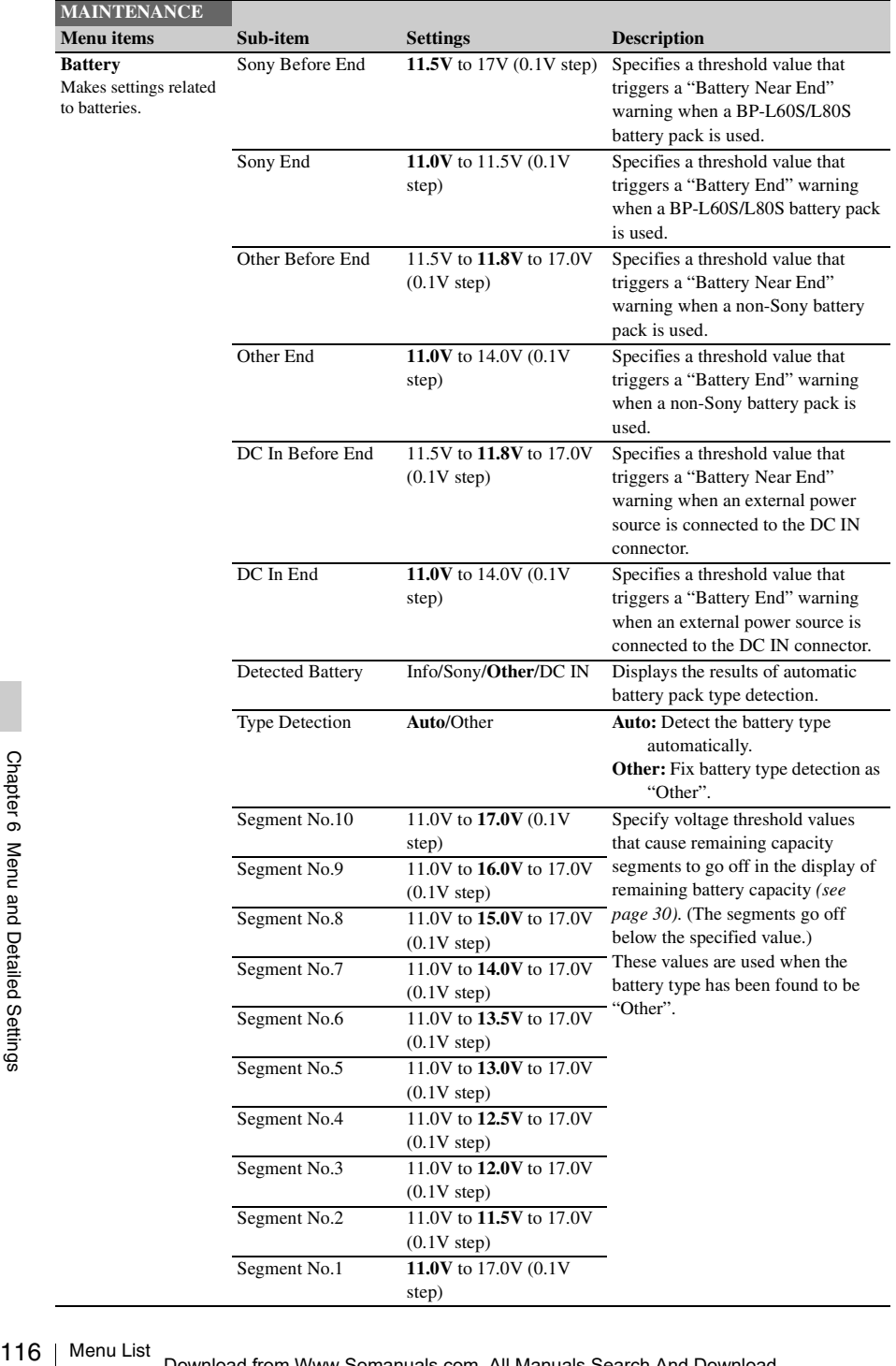

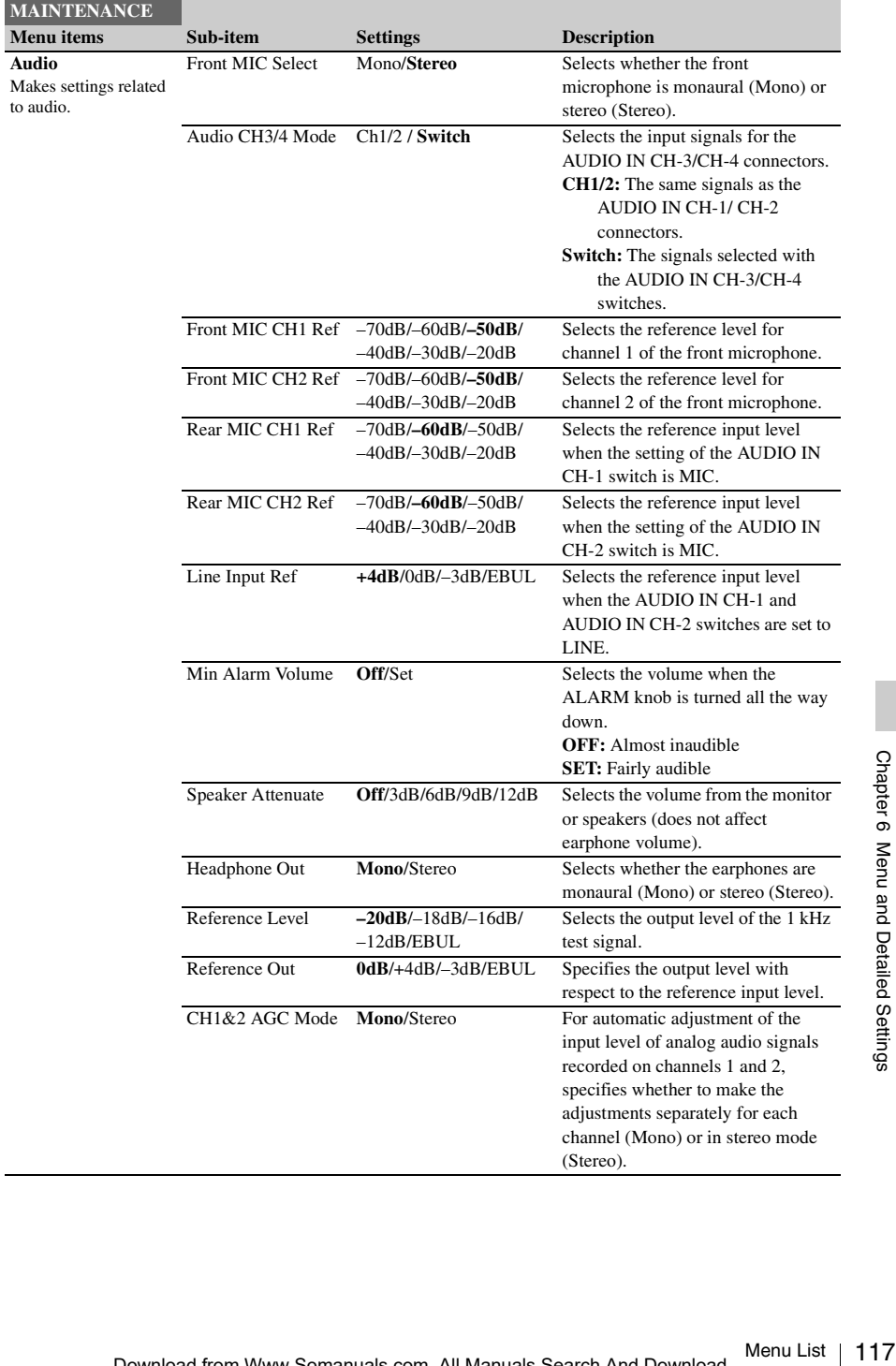

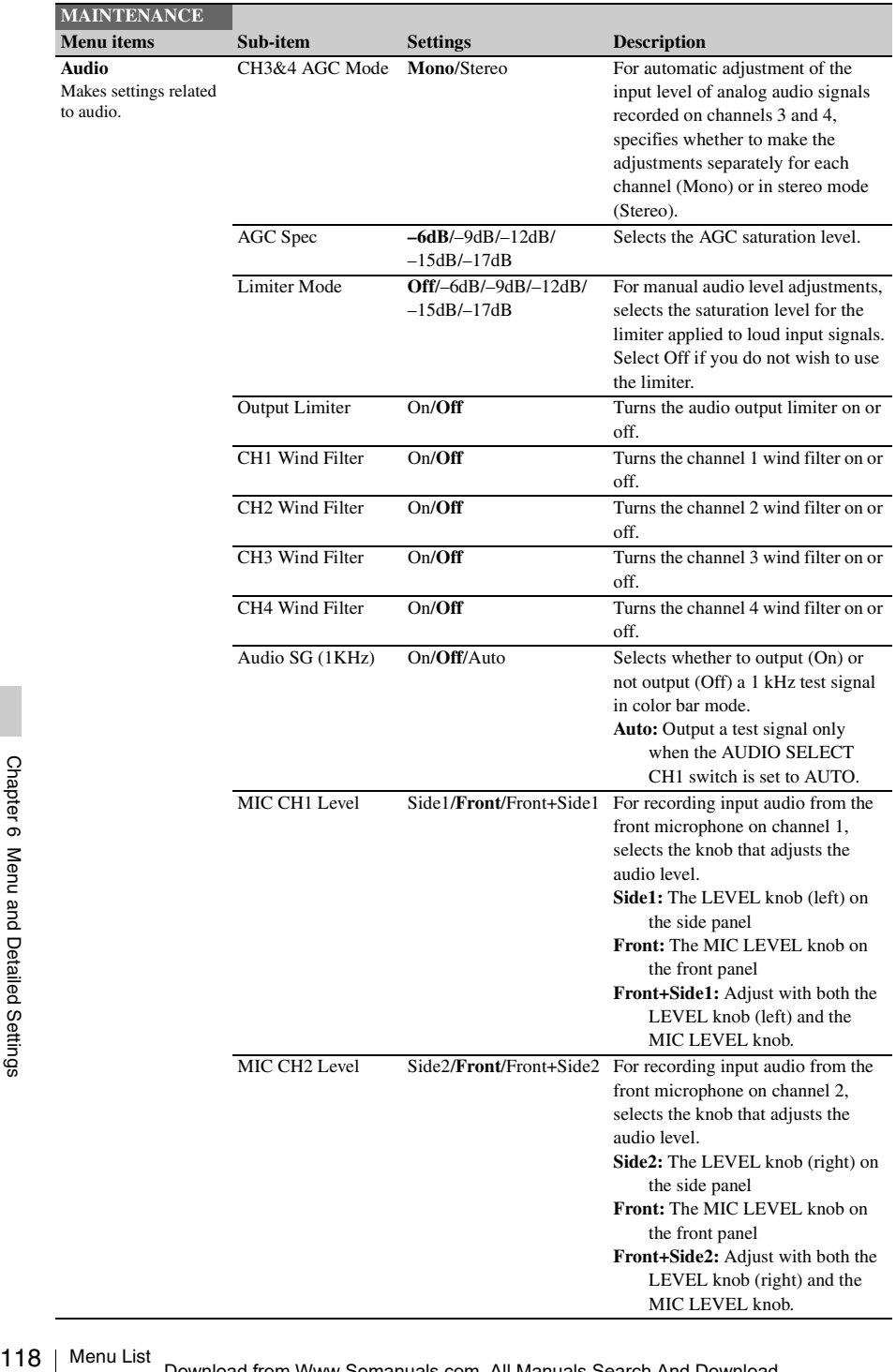

I

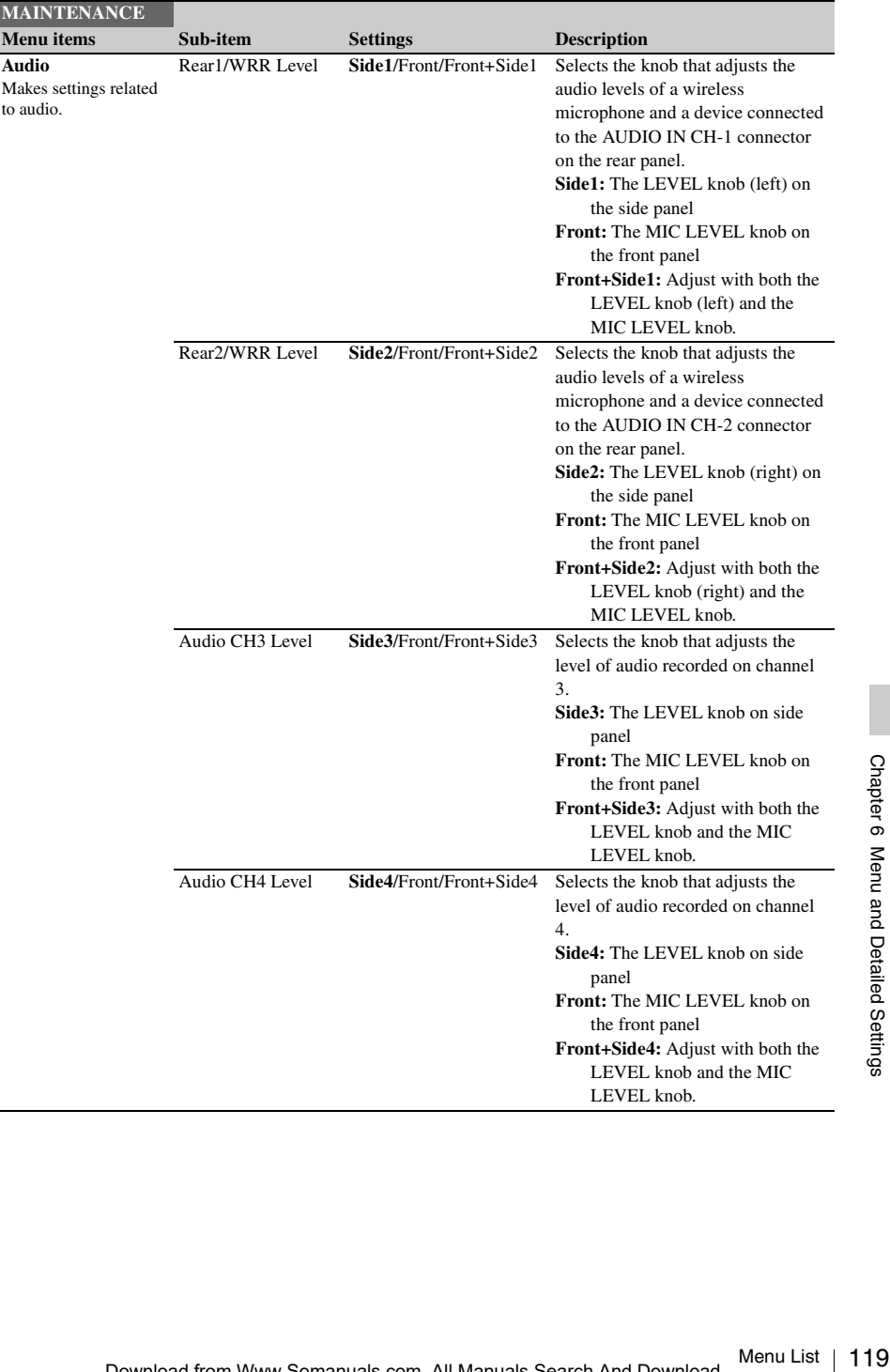

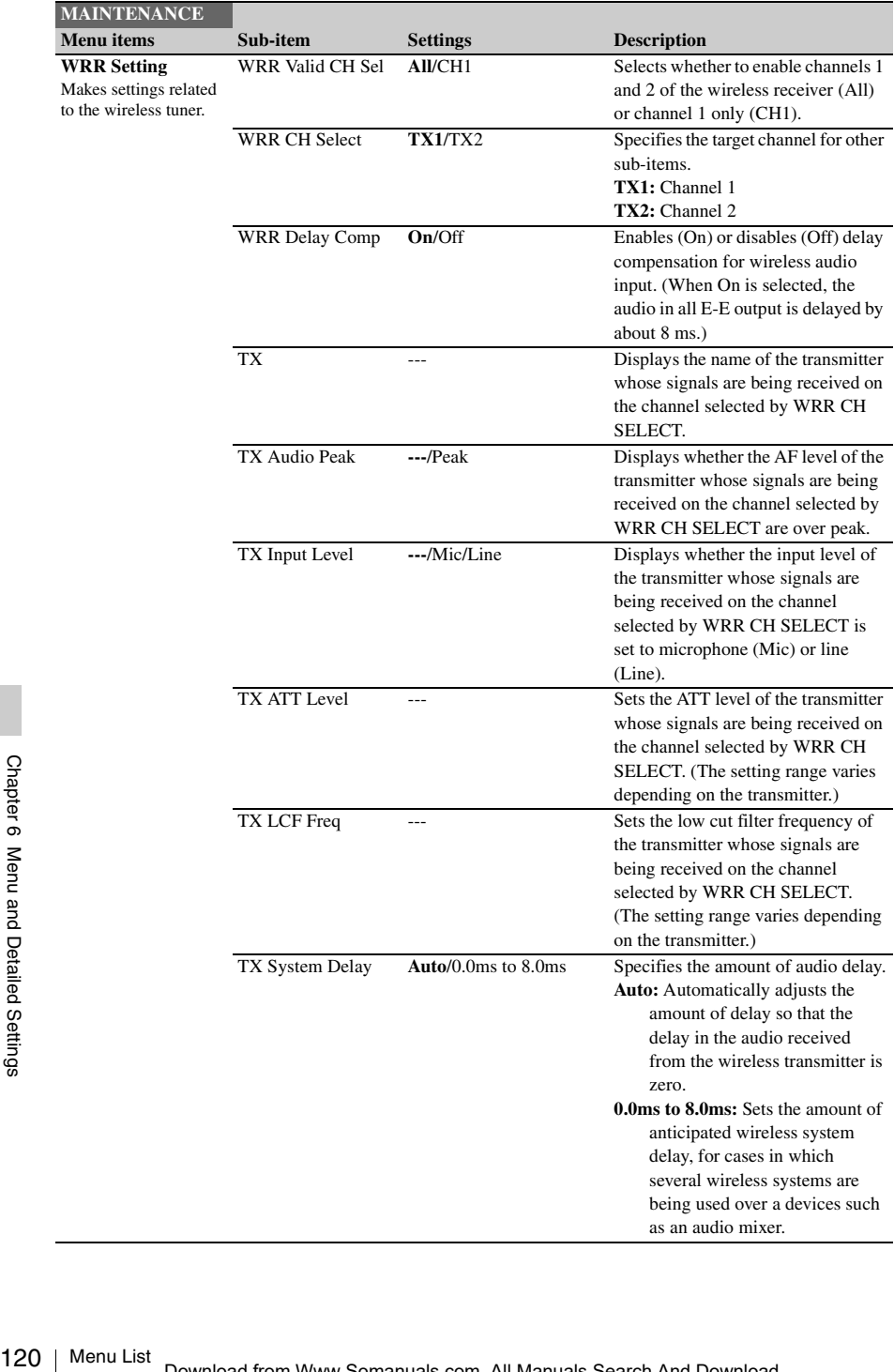

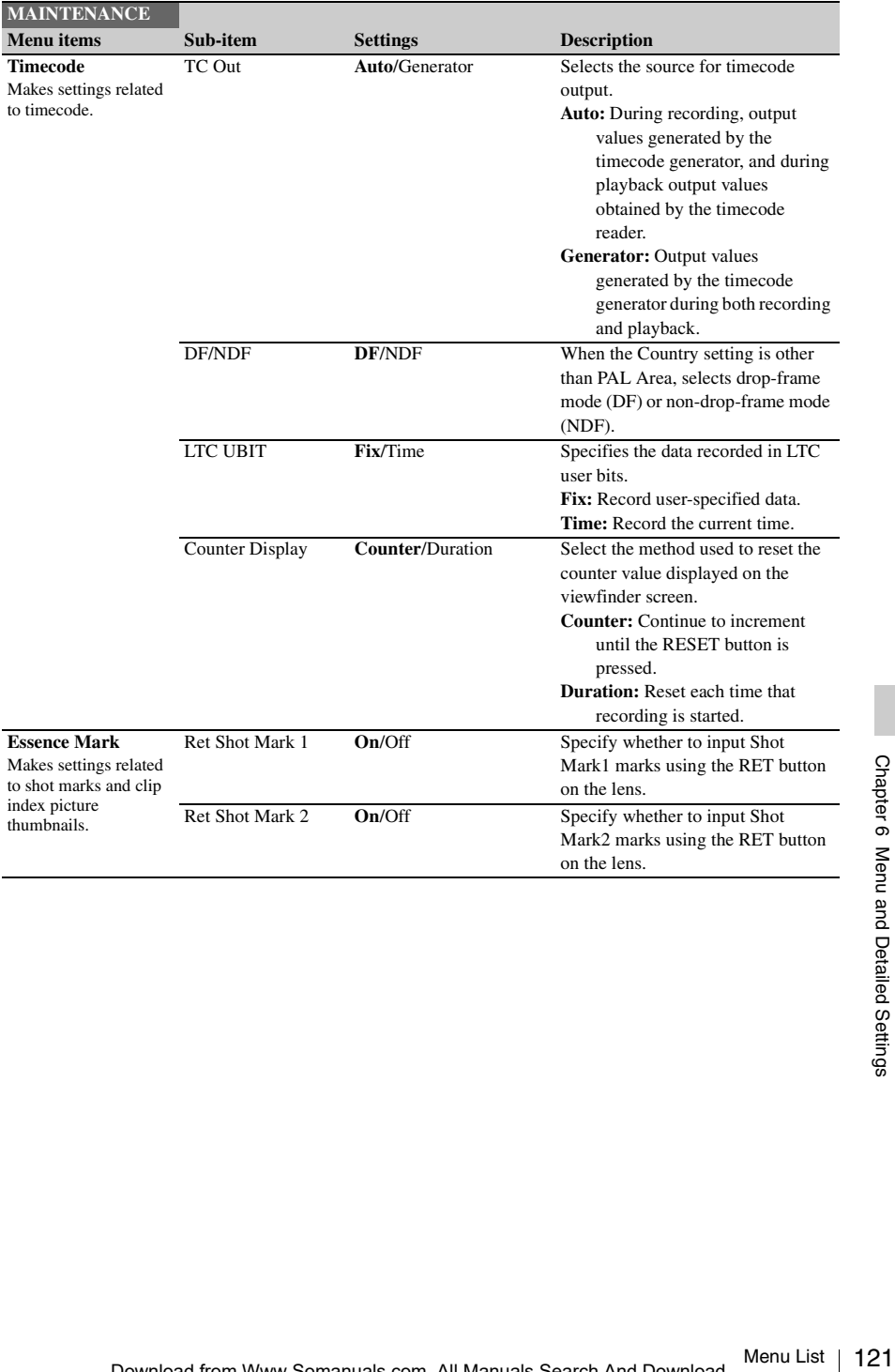

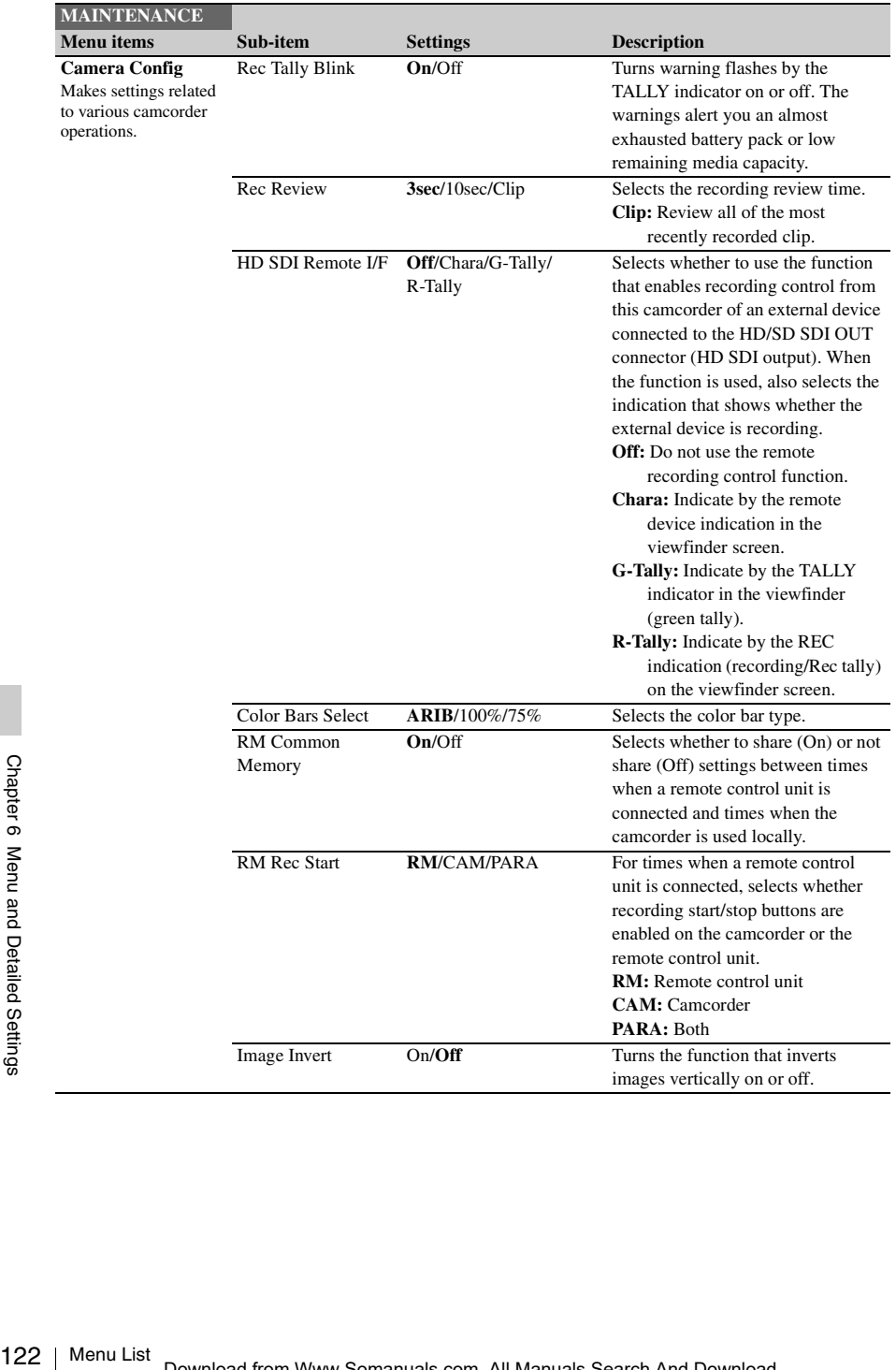

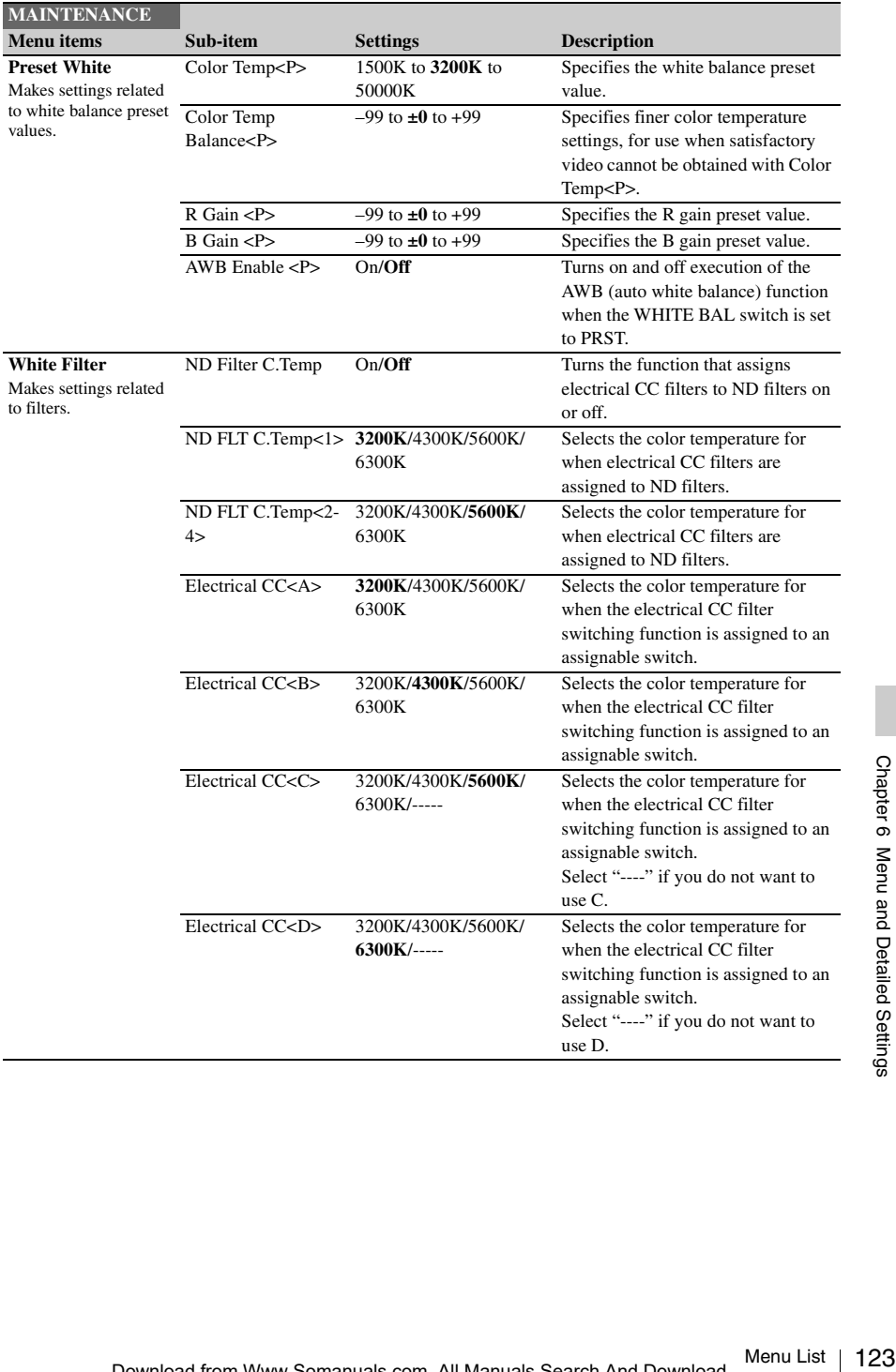

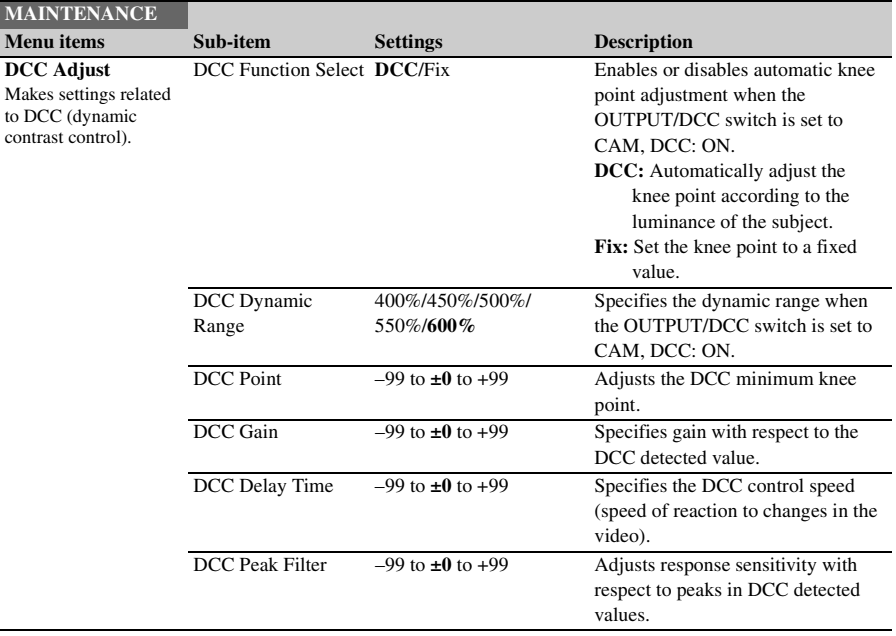

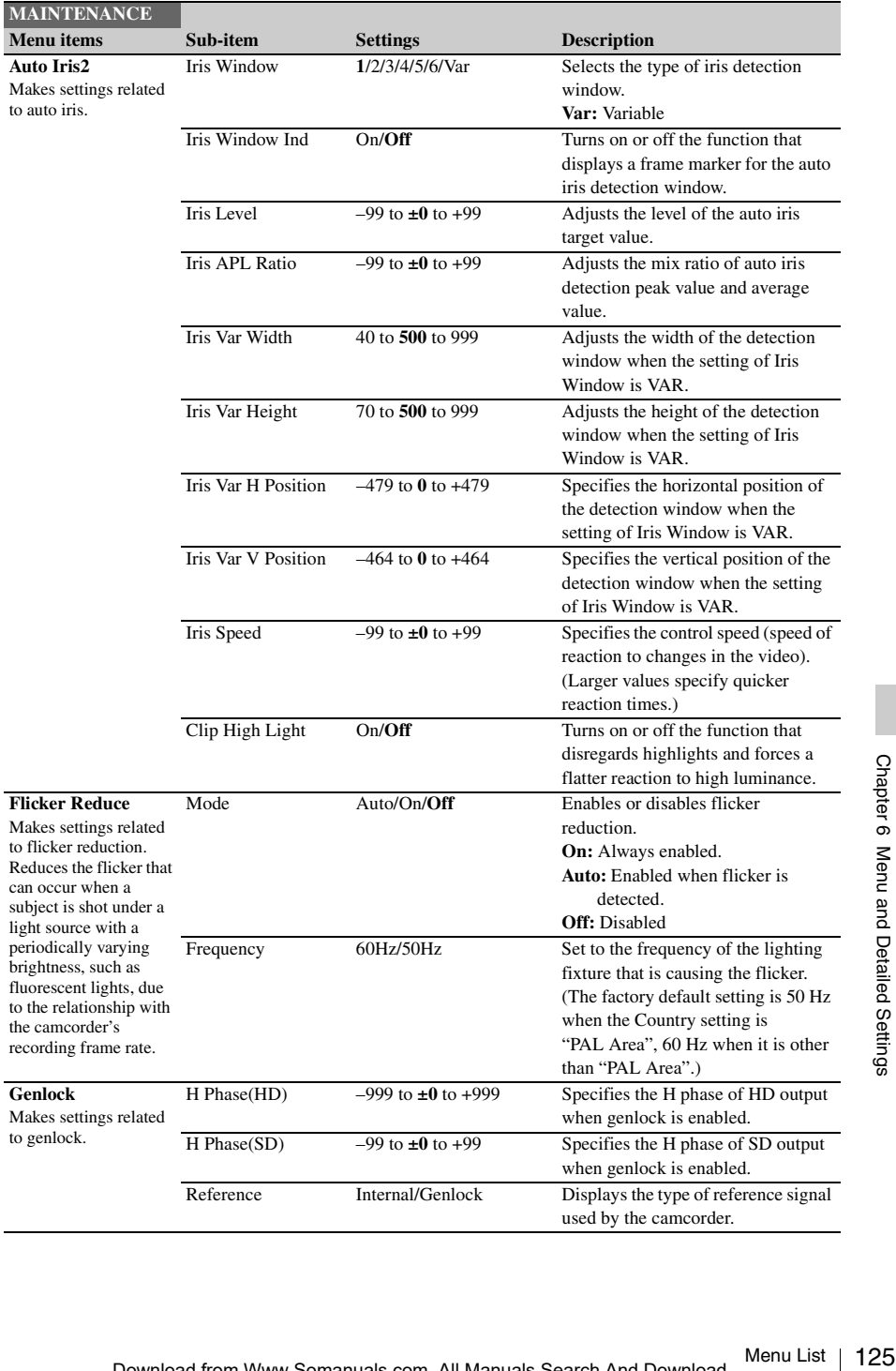

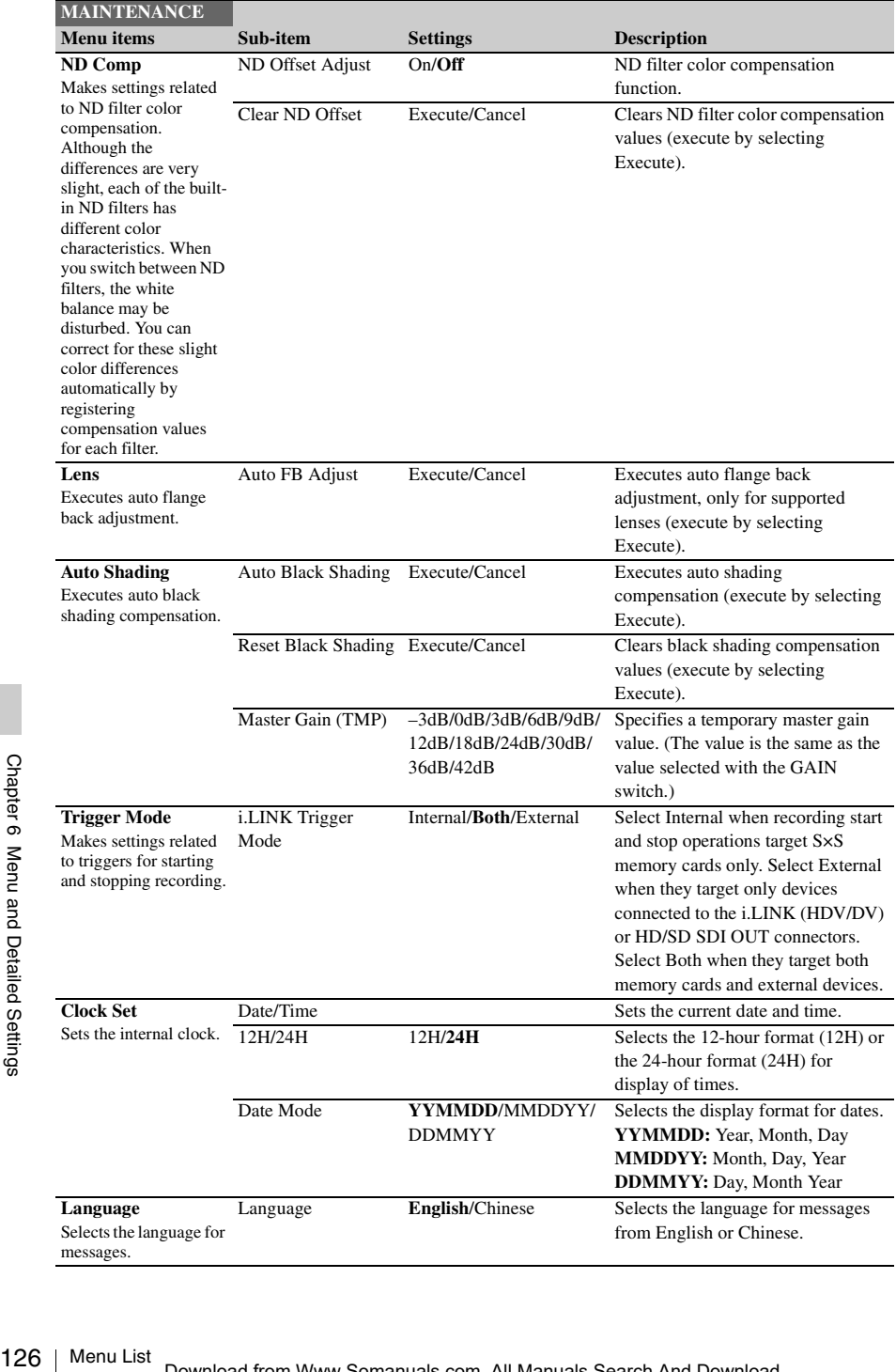

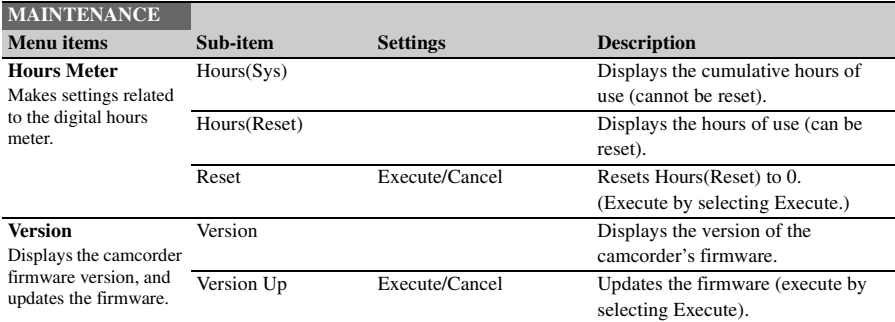

## **FILE Menu**

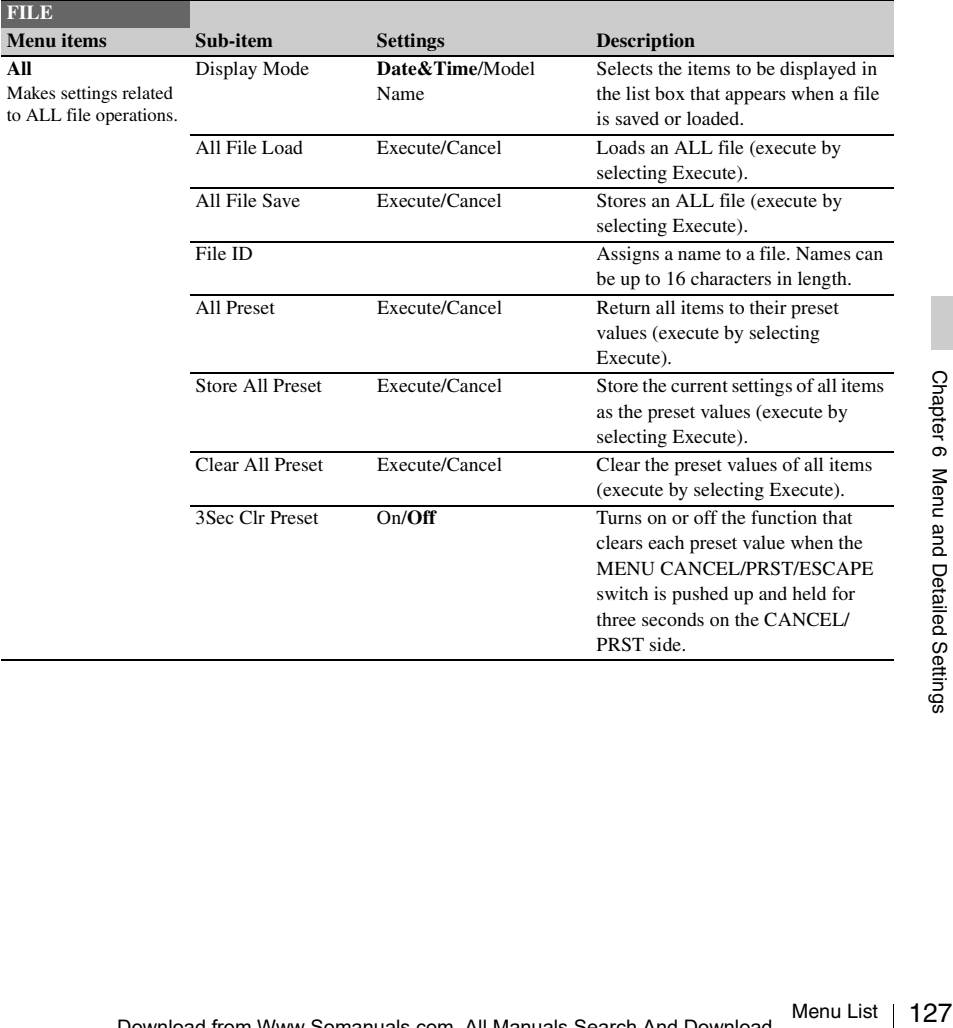

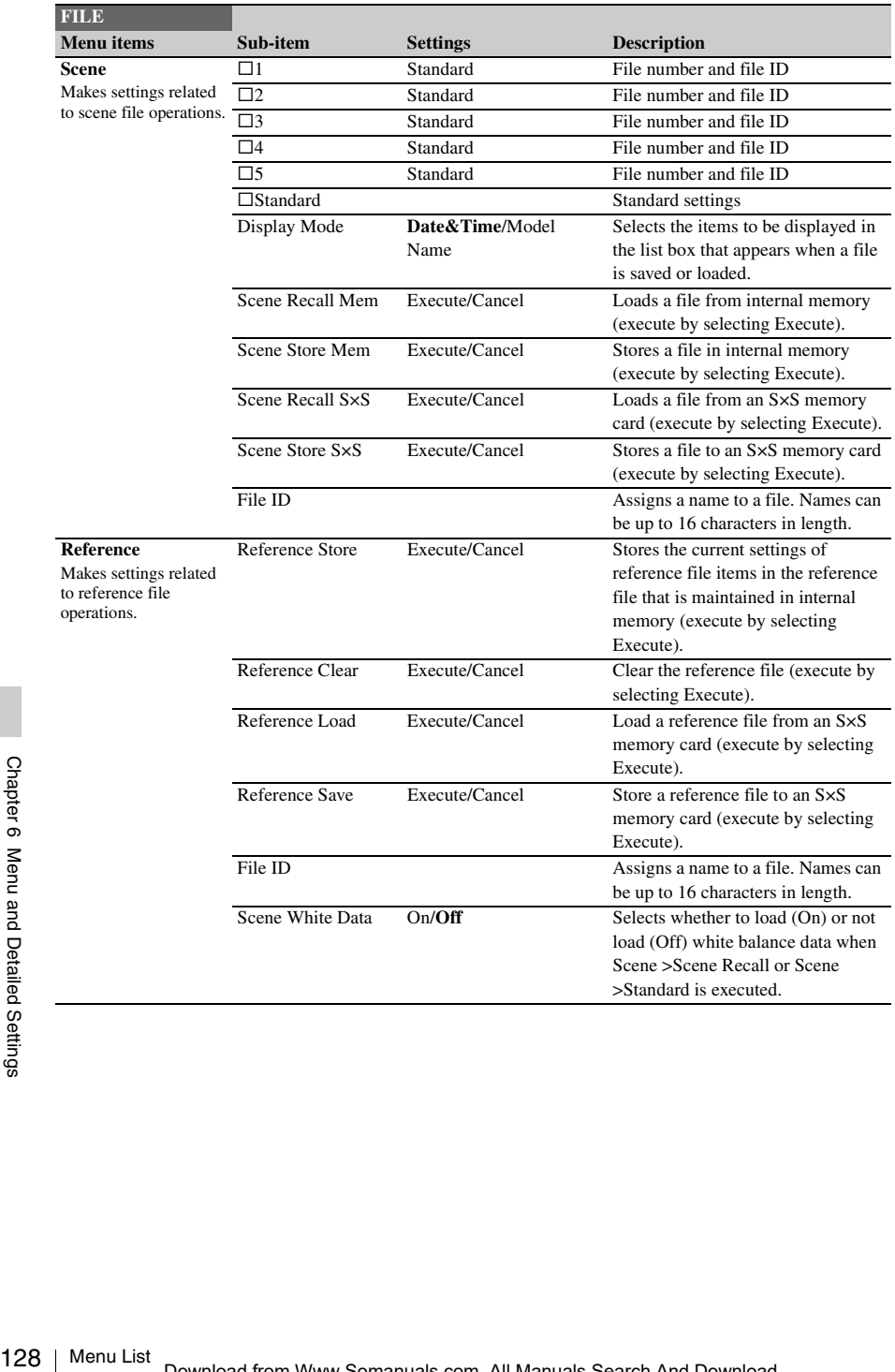

<span id="page-128-0"></span>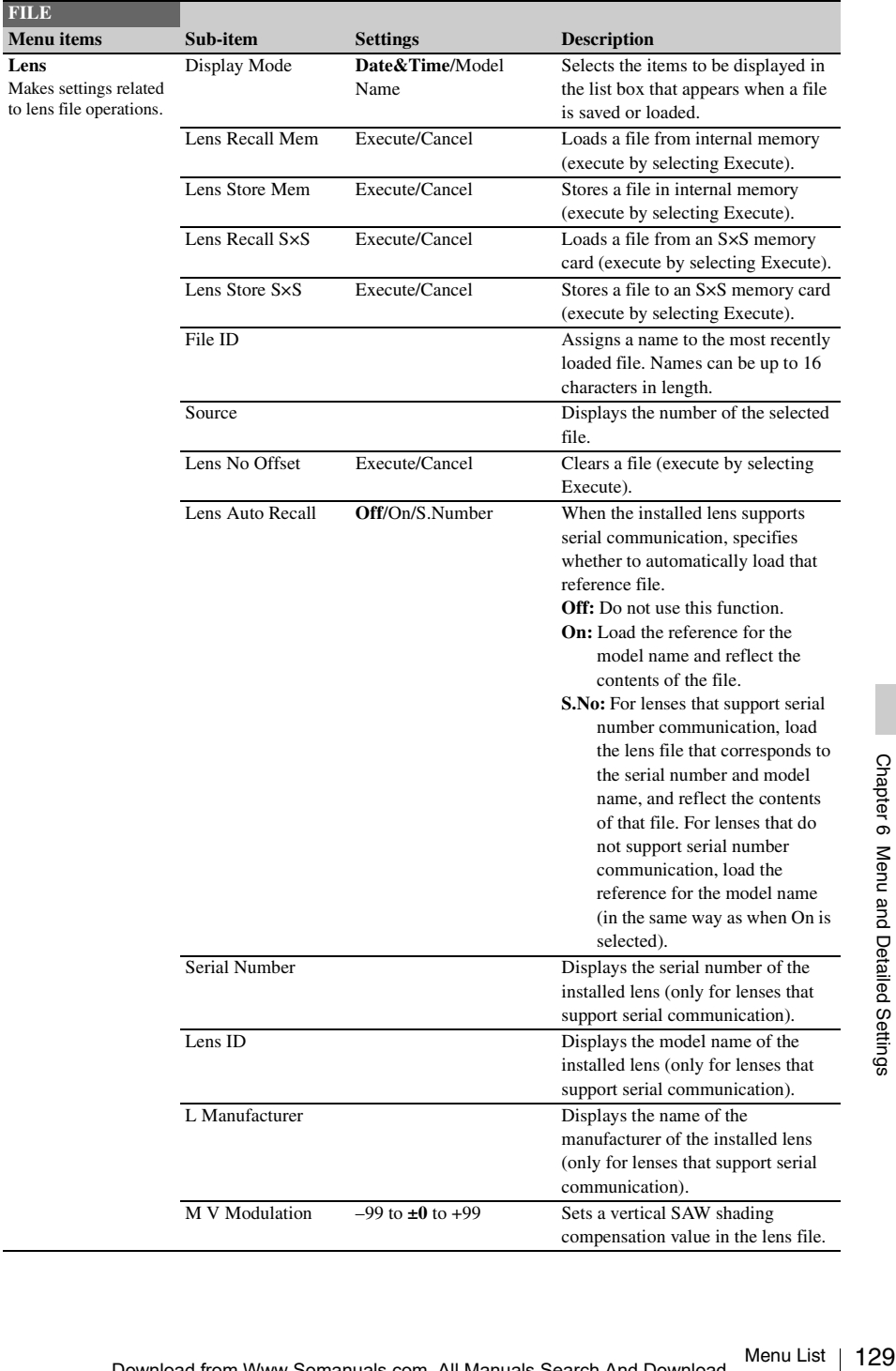

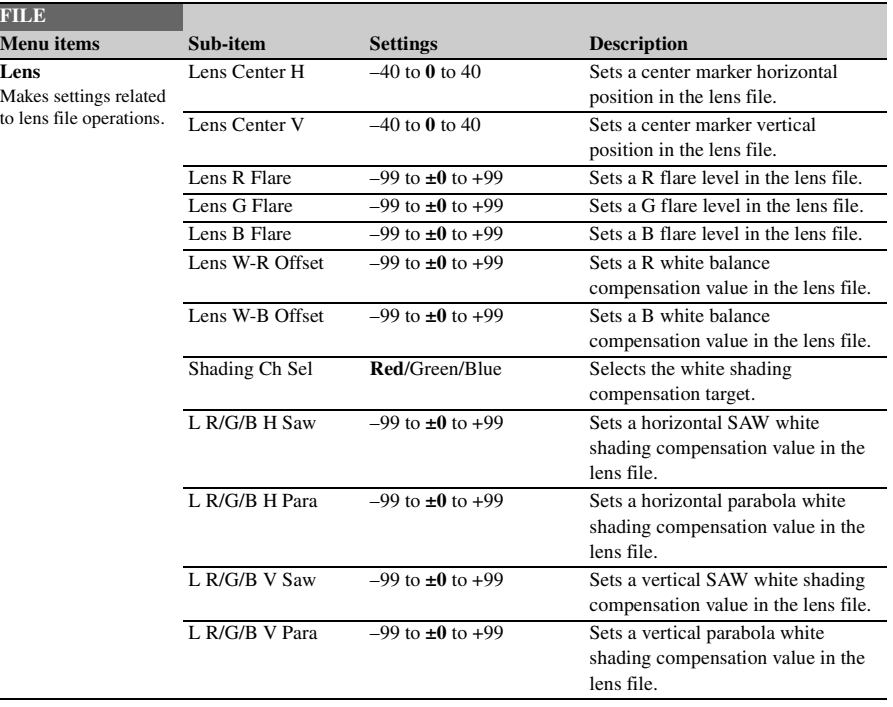

## **Assigning Functions to Assignable Switches**

Using the Assignable SW item of the OPERATION menu, you can assign user-specified functions to the ASSIGN. 0 to 3 switches, the ASSIGNABLE 4 and 5 switches, the COLOR TEMP. button, and the RET button on the lens.

The following tables lists the functions that are assigned when the camcorder is shipped from the factory.

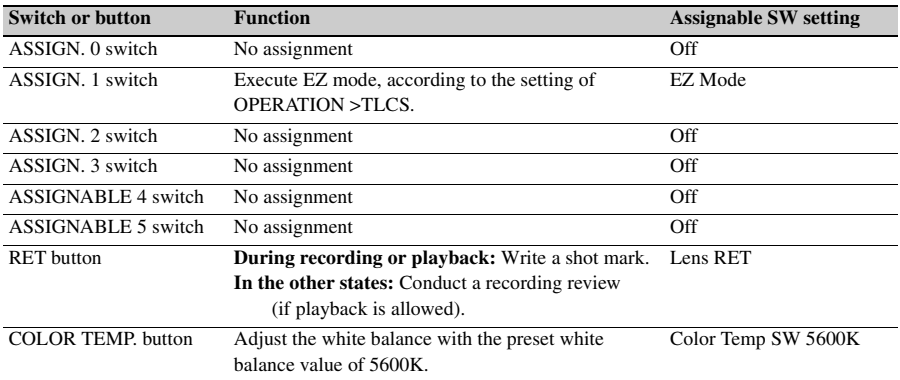

### **Functions that can be assigned to the ASSIGN. 0 switch**

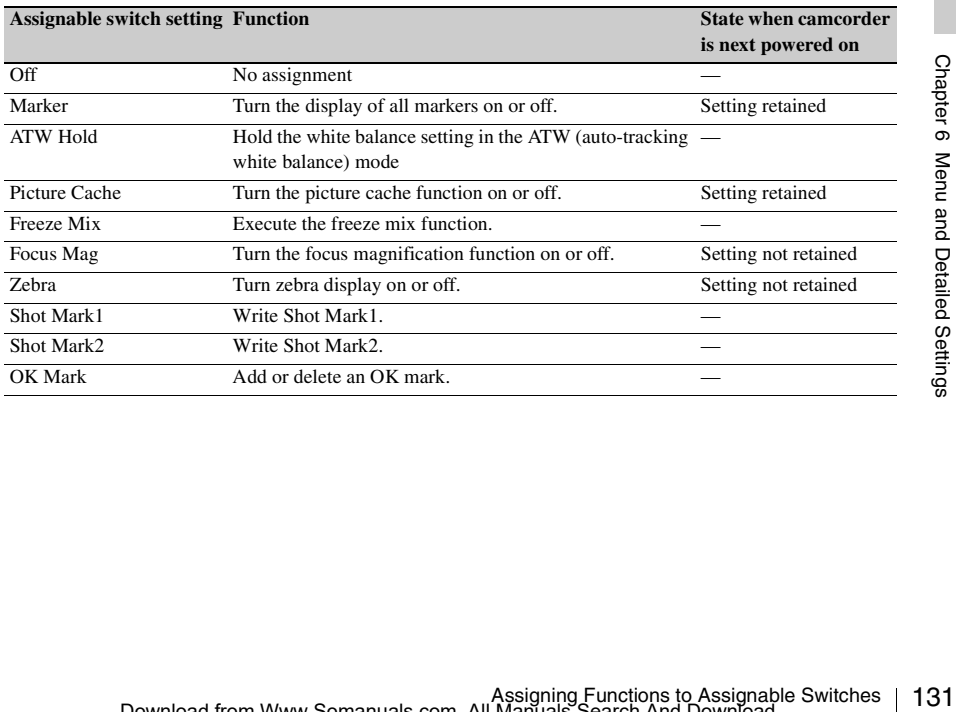

## **Functions that can be assigned to the ASSIGN. 2 switch**

### **Note**

Immediately after you assign a function to the ASSIGN. 2 switch or you switch the recording format, the setting of the switch at that point may not match the camcorder's internal state. After assigning a function, switch the ASSIGN. 2 switch or power the camcorder off and on again.

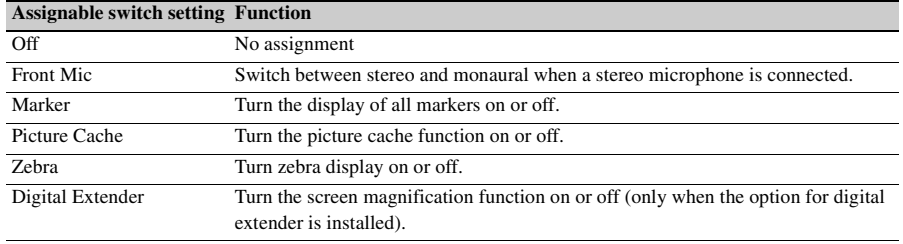

## **Functions that can be assigned to the ASSIGN. 1 and 3 switches, the ASSIGNABLE 4 and 5 switches, and the COLOR TEMP. button**

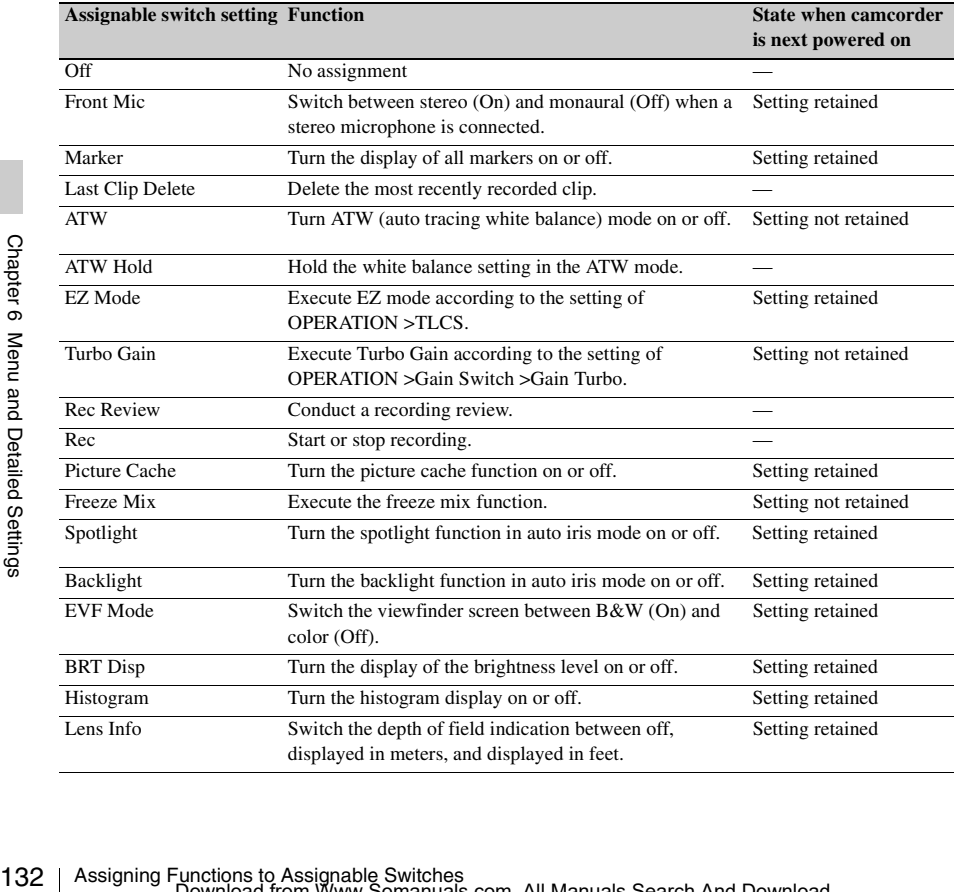

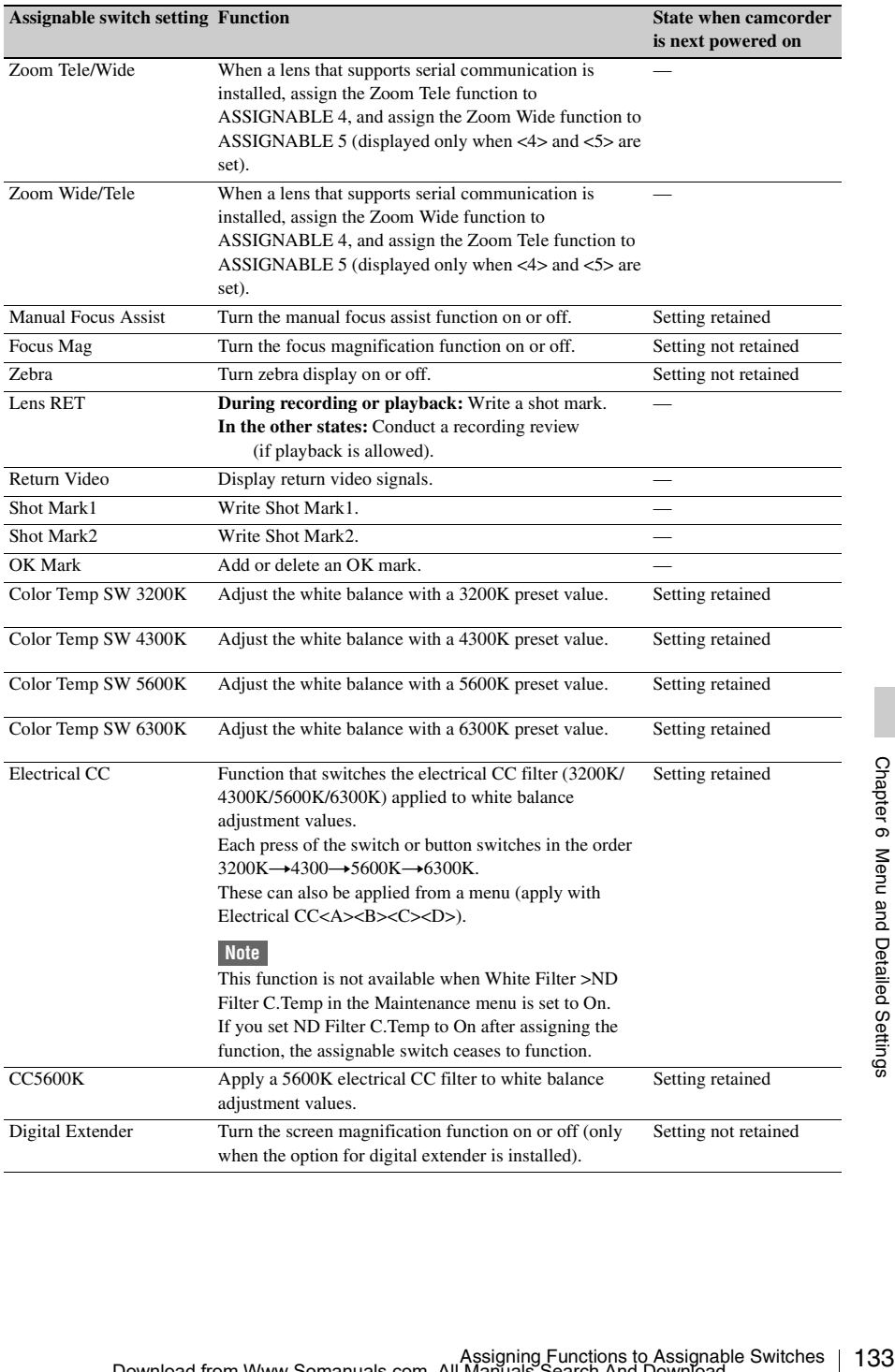

## **Functions that can be assigned to the RET button on the lens**

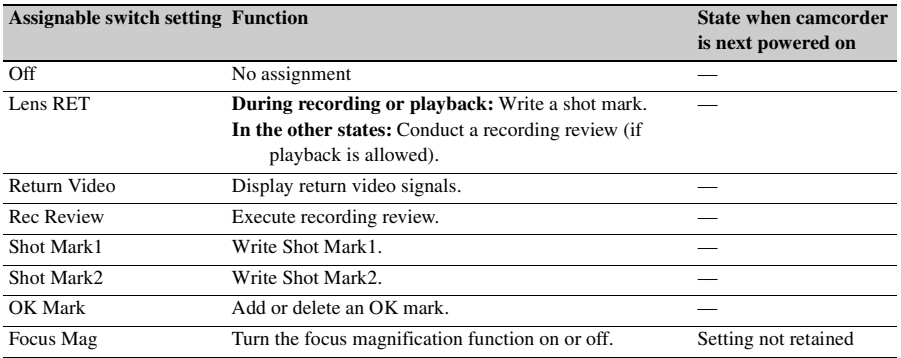

# **Chapter7 Saving and Loading User Setting Data**

# **Saving and Loading Settings**

You can save setup menu settings in the camcorder's internal memory and on S×S memory cards. This allows you to quickly recall an appropriate set of menu settings for the current situation.

Setting data is saved in the following categories. **ALL files:** ALL files save the setting data of all

menus. You can save up to 64 ALL files on an S×S memory card.

### **Note**

Device specific data (shading, output levels, and other data that requires adjustment for the specific device) is not saved.

- **Scene files:** Scene file save adjustments to PAINT menu items for the purpose of shooting a particular scene. You can save up to five scene files in the camcorder's internal memory and up to 64 scene files on an S×S memory card.
- **Reference files:** Reference files save the reference values that are set when you execute FILE >Scene > Standard in the setup menu. You can save one reference file in the camcorder's internal memory and one on an S×S memory card.
- **Lens files:** Lens files save the setting data used to compensate for lens characteristics, such as flare, white shading, white balance and center markers. You can save up to 32 lens files in the camcorder's internal memory and up to 64 lens files on an S×S memory card.

The first settings stored in a file are called "preset" values.

Even after loading files to set up the camcorder, and overwriting original files with new settings, you can still recover preset values and reset files to their initial states *[\(see page 136\)](#page-135-0)*.

## <span id="page-134-0"></span>**Saving Setting Data**

This section explains how to save setting data in an ALL file.

Before starting, insert a writable S×S memory card into a memory card slot.

*See ["Basic Setup Menu Operations" \(page 94\)](#page-93-0) for information about menu operations.*

### **1 Select FILE >All in the setup menu.**

### **To assign a name to the data before saving it**

Assign a name before proceeding to step **2**.

*For details, see ["To assign names to files"](#page-135-1)  [\(page 136\).](#page-135-1)*

## **2 Select All File Save >Execute.**

An ALL file list box appears. File numbers where "No File" is displayed are empty file numbers. File numbers with a file name or a date and time are the number of files that already contain data.

### **3 Turn the MENU knob to select the desired file number.**

- **4 Press the MENU knob.** A confirmation message appears.
- **Saving Bata**<br>
Saving Data in the setting data in the setting data in the setting data in the setting data in the setting data in the setting set of  $\ell$  *All* in the setting mean *operations*." (*page 94) for menu operat* **5 To execute the save, select [Execute], and then press the MENU knob. To cancel the save, select [Cancel], and then press the MENU knob.** If you choose to execute the save, the

ACCESS lamp lights. A completion message appears and the ACCESS lamp goes out when the data has been saved to the S×S memory card.

### **If an error message appears**

One of the following error messages may appear during execution of the save, or as soon as you select [Execute]. In this case, the file is not saved to the S×S memory card.

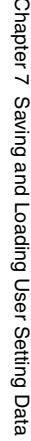

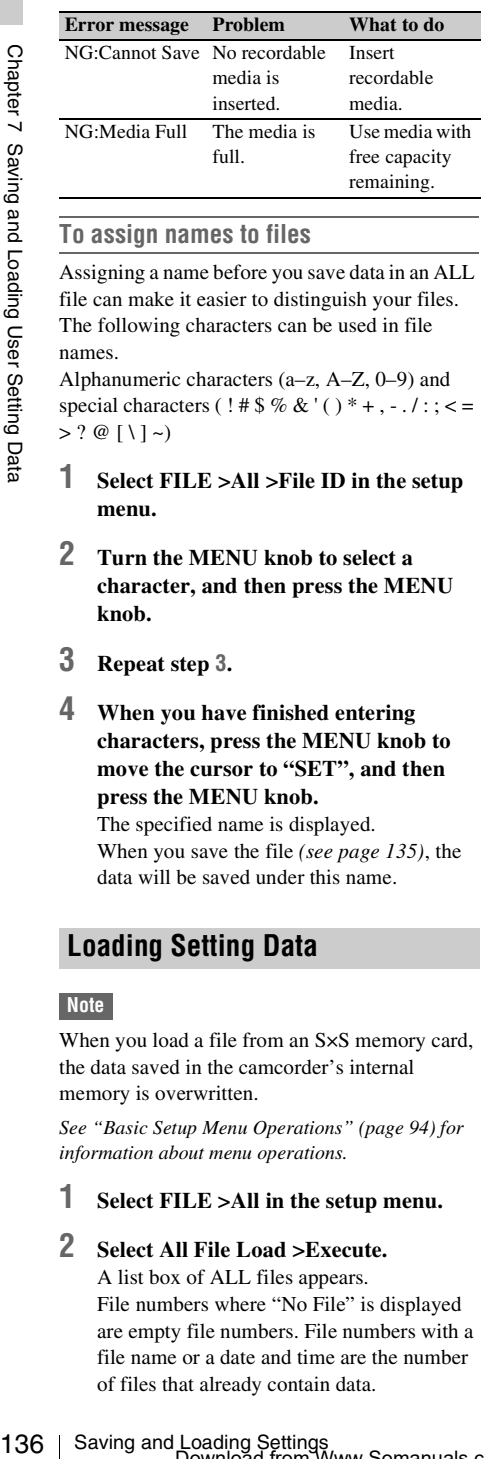

### <span id="page-135-1"></span>**To assign names to files**

Assigning a name before you save data in an ALL file can make it easier to distinguish your files. The following characters can be used in file names.

Alphanumeric characters (a–z, A–Z, 0–9) and special characters ( ! #  $\frac{6}{3}$  % & ' ( ) \* + , - . / : ; < =  $> ? @ [\ \ | \ ] \sim )$ 

- **1 Select FILE >All >File ID in the setup menu.**
- **2 Turn the MENU knob to select a character, and then press the MENU knob.**
- **3 Repeat step <sup>3</sup>.**
- **4 When you have finished entering characters, press the MENU knob to move the cursor to "SET", and then press the MENU knob.**

The specified name is displayed. When you save the file *[\(see page 135\)](#page-134-0)*, the data will be saved under this name.

## **Loading Setting Data**

### **Note**

When you load a file from an S×S memory card, the data saved in the camcorder's internal memory is overwritten.

*See ["Basic Setup Menu Operations" \(page 94\)](#page-93-0) for information about menu operations.*

- **1 Select FILE >All in the setup menu.**
- **2 Select All File Load >Execute.**

A list box of ALL files appears. File numbers where "No File" is displayed are empty file numbers. File numbers with a file name or a date and time are the number of files that already contain data.

- **3 Turn the MENU knob to select the desired file number.**
- **4 Press the MENU knob.** A confirmation message appears.
- **5 To execute the load, select [Execute], and then press the MENU knob. To cancel the load, select [Cancel], and then press the MENU knob.**

If you choose to execute the load, the ACCESS lamp lights. The ACCESS lamp goes out and a completion message appears when the data has been loaded from the S×S memory card.

### **If an error message appears**

One of the following error messages may appear during execution of the load, or as soon as you select [Execute]. In this case, the file is not loaded from the S×S memory card.

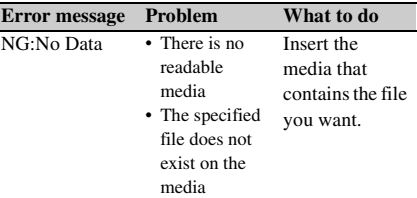

## <span id="page-135-0"></span>**Resetting a File after Changing Its Contents**

*See ["Basic Setup Menu Operations" \(page 94\)](#page-93-0) for information about menu operations.*

- **1 Select FILE >All in the setup menu.**
- **2 Select [All Preset], and then press the MENU knob.**
- **3 To execute the reset, select [Execute], and then press the MENU knob. To cancel the reset, select [Cancel], and then press the MENU knob.** If you choose to execute the reset, all settings in the ALL file are reset to preset values.

## **Saving and Loading Scene Files**

Scene files allow you to save the following types of data.

- Values set in the PAINT menu
- Shutter speeds set in standard mode or ECS mode
- White balance data

The data that is saved and loaded depends on the setting of FILE >Reference >Scene White Data in the setup menu.

## **Saving Scene Files**

To save a scene file to an S×S memory card, insert the card into a memory card slot and then proceed as follows.

*See ["Basic Setup Menu Operations" \(page 94\)](#page-93-0) for information about menu operations.*

**1 Select FILE >Scene in the setup menu.**

### **To assign a name to the data before saving it**

Assign a name before proceeding to step **2**.

*For details, see ["To assign names to files"](#page-135-1)  [\(page 136\)](#page-135-1).*

**2 Select Scene Store Mem or Scene Store S×S.**

Select Scene Store Mem if you want to save the data in the camcorder's internal memory, and select Scene Store S×S if you want to save the data on an S×S memory card.

### **3 Press the MENU knob.**

A list box of scene files appears. File numbers where "No File" is displayed are empty file numbers

### **4 Select the file number under which you want to save the data, and then press the MENU knob.**

A confirmation message appears.

**5 To execute the save, select [Execute], and then press the MENU knob. To cancel the save, select [Cancel], and then press the MENU knob.**

If you selected Scene Store S×S in step **2**, the ACCESS lamp lights when you execute the save.

When the data has been saved to the S×S memory card, a completion message appears and the ACCESS lamp goes out.

## **Loading Scene Files**

To load a scene file from an S×S memory card, insert the S×S memory card into a memory card slot, and then proceed as follows.

*See ["Basic Setup Menu Operations" \(page 94\)](#page-93-0) for information about menu operations.*

### **1 Select FILE >Scene in the setup menu.**

**2 Select Scene Recall Mem or Scene Recall S×S.**

Exerced Scene Files are select [Cancel], and<br>
sas the MENU knob.<br>
cards Scene Stors Scs in step 2, the<br>
lamp lights when you execute the<br>
data has been saved to the SxS<br>
data and setting of the Sx<br>
carad, a completion mes Select Scene Recall Mem if you want to load the file from the camcorder's internal memory, and select Scene Recall (S×S) if you want to load the file from an S×S memory card.

### **3 Press the MENU knob.**

A list box of scene files appears. File numbers where "No File" is displayed are empty file numbers.

## **4 Select the desired file number, and then press the MENU knob.**

A confirmation message appears.

**5 To execute the load, select [Execute], and then press the MENU knob. To cancel the load, select [Cancel], and then press the MENU knob.**

If you selected Scene Recall S×S in step **2**, the ACCESS lamp lights when you execute the load.

When the data has been loaded from the S×S memory card, a completion message appears and the ACCESS lamp goes out.

# **Saving and Loading Lens Files**

## **Setting Lens File Data**

Use FILE >Lens *[\(see page 129\)](#page-128-0)* in the setup menu to set the data in lens files.

You can set the following data and save it as a lens file.

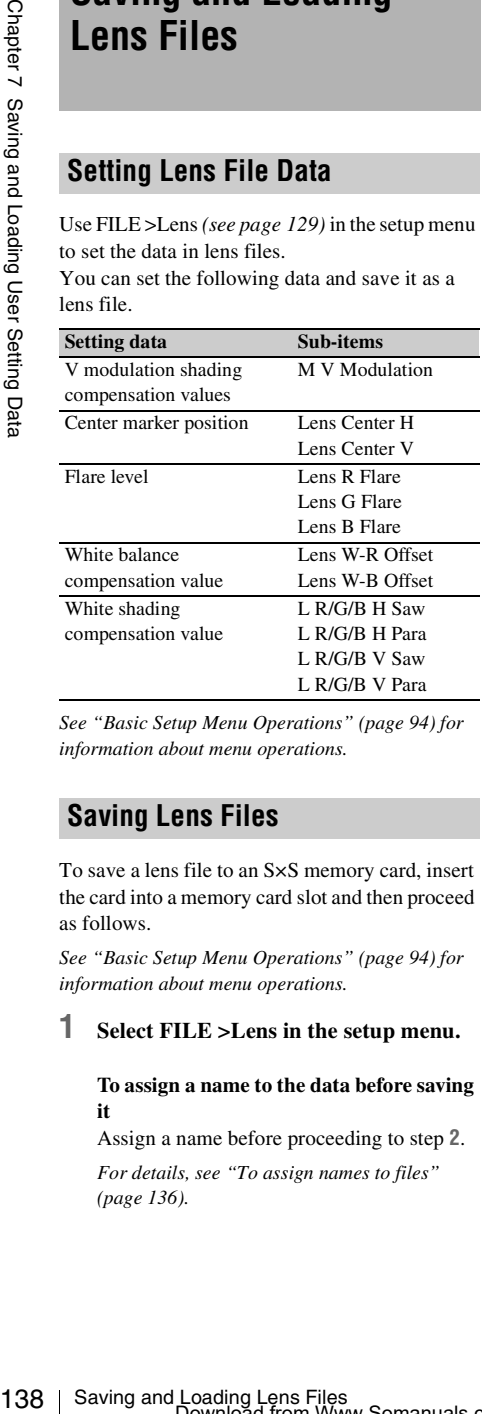

*See ["Basic Setup Menu Operations" \(page 94\)](#page-93-0) for information about menu operations.*

To save a lens file to an S×S memory card, insert the card into a memory card slot and then proceed as follows.

*See ["Basic Setup Menu Operations" \(page 94\)](#page-93-0) for information about menu operations.*

### **1 Select FILE >Lens in the setup menu.**

### **To assign a name to the data before saving it**

Assign a name before proceeding to step **2**.

*For details, see ["To assign names to files"](#page-135-1)  [\(page 136\)](#page-135-1).*

- **2 Select Lens Store Mem or Lens Store S×S, and press the MENU knob.** Select Lens Store Mem if you want to save the data in the camcorder's internal memory, and select Lens Store S×S if you want to save the data on an S×S memory card.
- **3 To execute the save, select [Execute], and then press the MENU knob. To cancel the save, select [Cancel], and then press the MENU knob.** If you select [Execute], a list box of lens file number appears. File numbers where "No File" is displayed are empty file numbers.
- **4 Select the file number under which you want to save the data, and then press the MENU knob.**

A confirmation message appears.

**5 To execute the save, select [Execute], and then press the MENU knob. To cancel the save, select [Cancel], and then press the MENU knob.**

If you selected Lens Store S×S in step **2**, the ACCESS lamp lights when you execute the save.

When the data has been saved to the S×S memory card, a completion message appears and the ACCESS lamp goes out.

## **Saving Lens Files Loading Lens Files**

To load a lens file from an S×S memory card, insert the S×S memory card into a memory card slot, and then proceed as follows.

*See ["Basic Setup Menu Operations" \(page 94\)](#page-93-0) for information about menu operations.*

- **1 Select FILE >Lens in the setup menu.**
- **2 Select Lens Recall Mem or Lens Recall S×S, and press the MENU knob.** Select Lens Recall Mem if you want to load the file from the camcorder's internal memory, and select Lens Recall S×S if you want to load the file from an S×S memory card.
- **3 To execute the load, select [Execute], and then press the MENU knob.**

**To cancel the load, select [Cancel], and then press the MENU knob.** If you select [Execute], a list box of lens files appears. File numbers where "No File" is displayed are empty file numbers.

**4 Select the desired file number, and then press the MENU knob.**

A confirmation message appears.

**5 To execute the load, select [Execute], and then press the MENU knob. To cancel the load, select [Cancel], and then press the MENU knob.**

If you selected Lens Recall S×S in step **2**, the ACCESS lamp lights when you execute the load.

When the specified lens file has been loaded from the S×S memory card, a completion message appears and the ACCESS lamp goes out.

## **Loading Lens Files Automatically**

When you are using a lens that support serial communication, you can set up the camcorder by automatically loading the lens file that corresponds to the lens settings (Lens Auto Recall function).

To use the Lens Auto Recall function, set FILE >Lens >Lens Auto Recall in the setup menu to one of the following.

**On:** Load the lens file that corresponds to the model name.

**Off:** Do not use the Lens Auto Recall function. **Serial Number:** Load the lens file that

corresponds to the model name and serial number (when the lens supports communication of the serial number).

If the lens does not support communication of the serial number, both settings load the lens file that corresponds to the model name.

# **Chapter8 Connecting External Devices**

You can connect an RM-B150/B750 Remote Control Unit and operate this camcorder. For connection and operation of the RM-B150/B750, refer to the Supplement supplied in the CD-ROM (labeled "Manuals for Solid-State Memory Camcorder").

# **Connecting External Monitors**

Select the output signal and use an appropriate cable for the monitor to be connected.

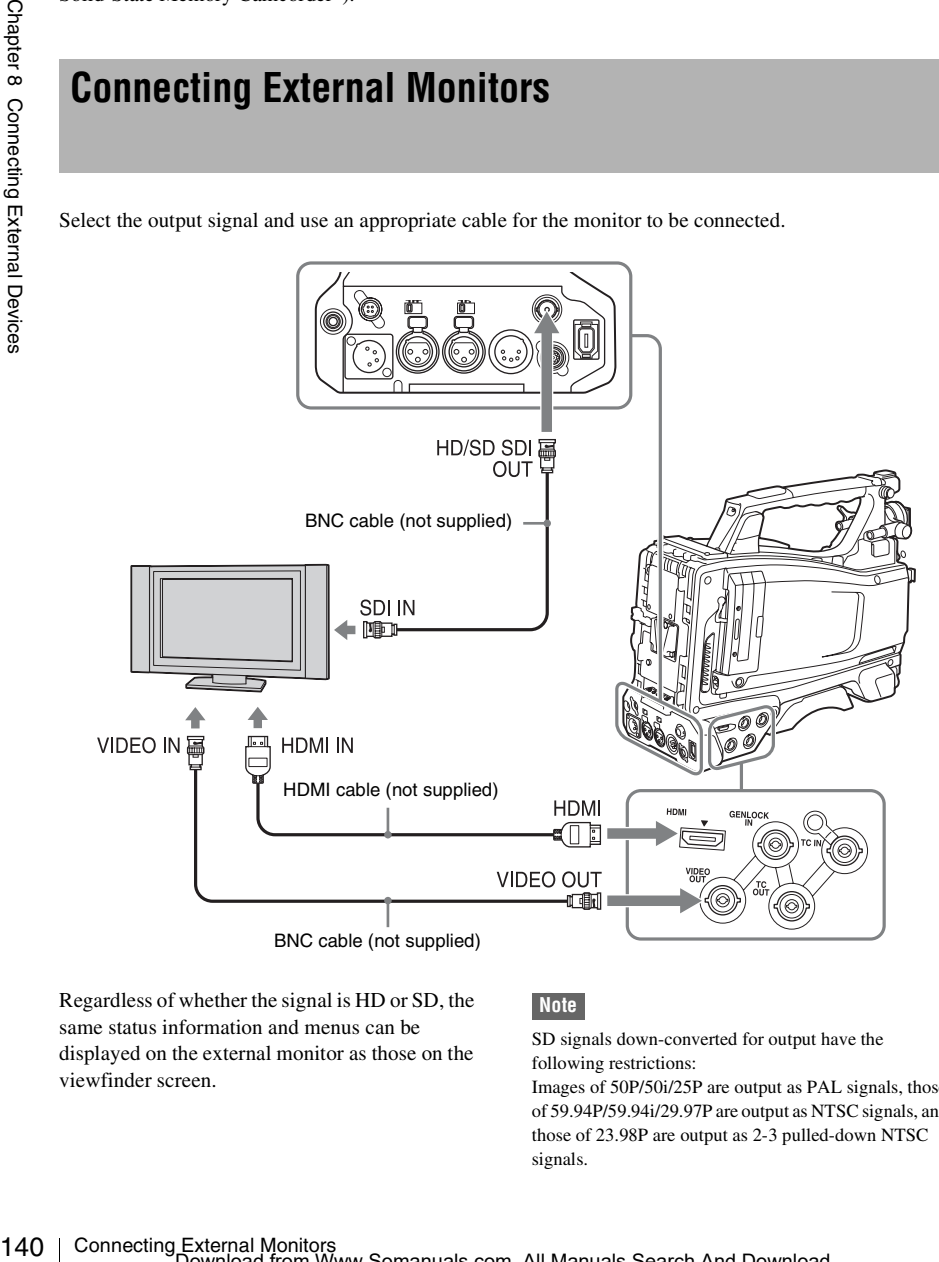

Regardless of whether the signal is HD or SD, the same status information and menus can be displayed on the external monitor as those on the viewfinder screen.

### **Note**

SD signals down-converted for output have the following restrictions:

Images of 50P/50i/25P are output as PAL signals, those of 59.94P/59.94i/29.97P are output as NTSC signals, and those of 23.98P are output as 2-3 pulled-down NTSC signals.

### **HD/SD SDI OUT connector (BNC)**

The HD/SD SDI OUT connector can be used to connect a device that supports SDI. The device type can be a monitor, switcher, or VTR or other recording device.

The output from this connector can be turned on and off with OPERATION >Input/Output >SDI Output in the setup menu *[\(see page 98\)](#page-97-0)*. For connection, use a BNC cable (not supplied).

### **HDMI connector**

The HDMI connector can be used to connect a device that supports HDMI. The device type can be a monitor or VTR or other recording device. The output from this connector can be turned on and off with OPERATION >Input/Output >HDMI Output in the setup menu *[\(see page 98\)](#page-97-0)*. For connection, use an HDMI cable (not supplied).

### **VIDEO OUT connector**

The VIDEO OUT connector can be used to connect a device that supports analog composite signal. The device type can be a monitor or VTR or other recording device.

The analog composite signal output from this connector is the same as the NTSC or PAL encoded signal that is output from the HD/SD SDI OUT connector when the setting of output is SD signal (you can switch between NTSC and PAL with OPERATION >Format >Country in the setup menu *[\(see page 96\)](#page-95-0)*).

To input the VIDEO OUT connector output signal to an external analog composite device, it may be necessary to change the input signal setting of that external device to be matched with the analog composite signal setting for the VIDEO OUT connector.

To input camcorder output audio to an external device such as a monitor or VTR or other recording device, connect the audio output of the AUDIO OUT connector to the audio input of that external device.

For connection, use a BNC cable (not supplied).

### **i.LINK (HDV/DV) connector**

The i.LINK (HDV/DV) connector supports HDV and DV input/output. However, DV streams cannot be recorded on this camcorder.

This connector can be used to connect a device that supports i.LINK (HDV). The device type can be a monitor, read/write device such as VTR or HDD, or computer.

### **To input/output HDV signals**

Connecting External Monitors | 141Chapter 8 Connecting External Monitors 1440<br>
Connection the OPERATION<br>
Soli, or SP 1440/23.98P, Impuries 141Chapter 8 Connection<br>
External is Sp 1440/23.98P, Impuries 171Chapter 8 Connecti HDV input/output is supported when the video format is an HDV compatible format (SP 1440/ 59.94i, SP 1440/50i, or SP 1440/23.98P), Input/ Output >Output&i.LINK in the OPERATION menu is set to [HD&HDV] or [SD&HDV], and Input/Output >i.LINK I/O is set to [Enable]. When the video format is SP 1440/23.98P, a 59.94i HDV signal subjected to 2-3 pulldown processing is output.

### **To input/output DV signals**

DV input/output is supported under either of the following conditions.

- Input/Output >i.LINK I/O in the OPERATION menu is set to [Enable] on SD mode.
- On HD mode, the video format is other than DV incompatible formats (HQ 1920/23.98P, HQ 1440/23.98P, and HQ 1280/23.98P), Input/ Output >Output&i.LINK is set to [SD&DV], and Input/Output >i.LINK I/O is set to [Enable].

# **Operating Clips with a Computer**

The clips recorded on S×S memory cards with this camcorder can be controlled on a computer or edited using the optional nonlinear editing software.

19<br>  $\frac{1}{2}$  The clips recorded on SXS memory<br>
this cannotoder can be controlled on a<br>
edited using the optional onlinear of<br>
software.<br>
For these purposes, the clips on an 1<br>
a computer or by connecting the<br>
the optiona For these purposes, the clips on an S×S memory card can be operated by directly loading the card in a computer or by connecting the camcorder or the optional SBAC-US10 S×S Memory Card USB Reader/Writer to the computer, using an USB cable as shown below.

### **Preparations**

### **To use the ExpressCard slot of a computer**

If the computer is equipped with an ExpressCard/ 34 or ExpressCard/54 slot, you can directly insert the S×S memory card containing clips recorded with this camcorder and access to the files.

*For the operating requirements for the computer, see ["Using the CD-ROM" \(page 12\).](#page-11-0)*

### **Note**

The S×S Device Driver Software on the CD-ROM supplied with the camcorder must be installed on your computer. Before installation, be sure to read the enclosed S×S Device Driver Software End-User License Agreement.

*For information on installation of the driver software, refer to the ReadMe on the supplied CD-ROM.*

*For support information for the driver software, visit the following URL:*

http://www.sony.net/S×S-Support/

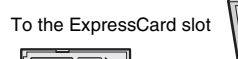

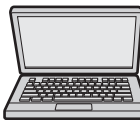

 $S \times S$  memory card Computer with  $S \times S$ 

Device Driver Software installed

### **With a Windows computer**

Check that a Removable Disk appears in My Computer. This indicates normal status.

### **With a Macintosh computer**

An icon is displayed on the menu bar.

### **To connect with a USB cable**

When you connect the camcorder or the SBAC-US10 S×S Memory Card USB Reader/Writer (optional) using a USB cable (not supplied), the memory card in the slot is acknowledged as an extended drive by the computer.

When two memory cards are mounted in this camcorder, they are acknowledged as two independent extended drives by the computer.

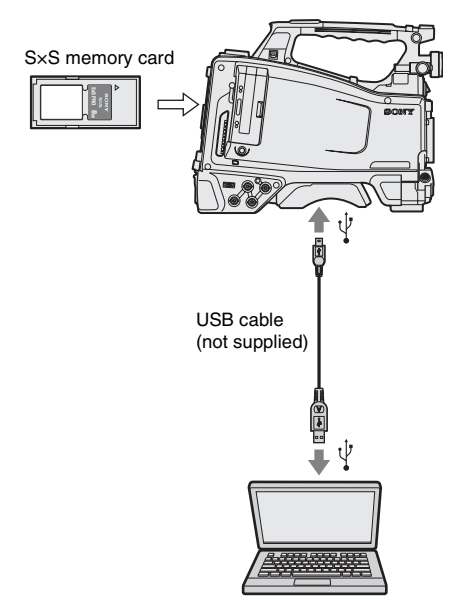

### **Notes**

- When connecting the USB cable to the computer, be careful to check the form and direction of the USB connector.
- The camcorder does not work on the bus power from the computer.

## **To connect a computer to the USB connector**

### **Note**

When a computer is connected to the USB connector of the camcorder and at the same time an optional PHU-60K/120K/120R Professional Hard Disk Unit (powered from a battery) is connected to the computer, battery exhaustion on the PHU-60K/120K/120R (indicated by a Battery End warning) disables the following.

- To guard the PHU-60K against access from the computer
- To disconnect the PHU-60K's cable from the memory card slot or plug again the cable into the slot
- To turn on the tally indicator on the viewfinder screen to warn the operator

When you connect a computer to the USB connector with a USB cable (not supplied), the message "Connect USB Now?" is displayed to prompt you to confirm that you wish to enable the USB connection.

If you select "Cancel" or push the MENU CANCEL/PRST/ESCAPE down to the ESCAPE side or if you disconnect the USB cable, the message "Connect USB Now?" disappears.

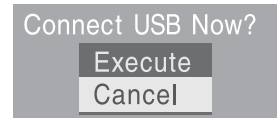

If you select "Execute" and press the MENU knob, the USB connection is enabled and this camcorder is recognized as an extension drive. You can carry out the same operations by using the arrow buttons  $(\hat{\uparrow}, \hat{\uparrow}, \Leftrightarrow, \Leftrightarrow)$  *[\(see page 21\)](#page-20-0)*.

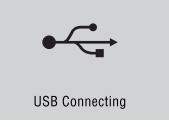

If the USB connection is enabled during recording/playback operation, the operation is stopped and the message "USB Connecting" appears on the viewfinder screen.

At this time, the output signal from the VIDEO OUT connector, HDMI connector, and HD/SD SDI OUT connector changes to a black signal.

### **Notes**

- The camcorder cannot be operated for recording, playback, and so on while the message "USB Connecting" is displayed.
- When the computer accesses the media loaded in the camcorder, do not try to carry out the following operations.
	- Operating the camcorder (turning the power on/off, switching the operation mode, etc.)
	- Removing or loading a media from an active slot (being accessed from the computer)
	- Removing or connecting the USB cable

### **Disabling the USB connection**

To disable the USB connection, follow the same procedure as that for removing a device from the computer.

To enable the USB connection again, first disconnect the USB cable and then reconnect it. The message "Connect USB Now?" appears again.

### **Note**

If you connect the camcorder to the computer using an i.LINK cable, you cannot use the computer to operate files stored in a recording media loaded in the memory card slot of this camcorder.

### **To remove an S×S memory card**

### **Windows**

- **1.** Click on the icon of "Safely Remove Hardware" on the task bar of the computer.
- **2.** Select "Safely remove S×S Memory Card  $Dive(X:')'$  from the displayed menu.
- **3.** Check that the Safe To Remove Hardware message appears then remove the card.

### **Macintosh**

Drag the S×S memory card icon on the desktop to Trash.

If the S×S memory card icon is located on Finder, click on the eject icon on its side.

### **Note**

Do not select "Card Power Off" from the S×S memory card icon displayed on the menu bar.

### **To use the XDCAM EX Clip Browsing Software**

To copy clips to the local disk of a computer, the XDCAM EX Clip Browsing Software must be used.

Operating Clips with a Computer 143Chapter 8 Connecting External Devices Install the XDCAM EX Clip Browsing Software on the supplied CD-ROM to your computer. Although the data regarding recorded materials are stored over multiple files and folders, you can easily handle the clips without considering such data and directory structure by using the XDCAM EX Clip Browsing Software.

### **Note**

If you operate, e.g. copy the clips on the S×S memory card by using the Explorer (Windows) or Finder (Macintosh), the subsidiary data contained by the clips may not be maintained. To avoid such a problem, use the XDCAM EX Clip Browsing Software.

*For the operating requirements, see ["XDCAM EX](#page-11-1)  [web sites" \(page 12\),](#page-11-1) and for installation and operations, refer to the User's Guide contained in the CD-ROM.* 

*For support information on the XDCAM EX Clip Browsing Software, visit the web sites shown in ["XDCAM EX web sites" \(page 12\)](#page-11-1) or on the cover page of the supplied CD-ROM.*

### **To use a nonlinear editing system**

Consider the via the web sites shown in<br>  $\frac{1}{2}$  Connecting and the via the via the via the via the via the cover<br>  $\frac{1}{2}$  Connection and connection of the connection of the supplied CD-ROM.<br>
To use a nonlinear editin For a nonlinear editing system, optional editing software that corresponds to the recording formats used with this camcorder is required. Store the clips to be edited on the HDD of your computer in advance, using the supplied XDCAM EX Clip Browsing Software. Some editing software may not operate properly. Be sure to confirm before use that it conforms to the recording formats used with this camcorder.

### **To use Final Cut Pro of Apple Inc.**

It is necessary to convert the clips to files that can be edited with the Final Cut Pro, using XDCAM Transfer.

*For information on XDCAM Transfer, visit the web sites shown in ["XDCAM EX web sites" \(page 12\)](#page-11-1) or on the cover page of the supplied CD-ROM.*

# **Connecting an External Device (i.LINK Connection)**

You can record the same images as those recorded on the memory card in this camcorder on an external device connected to the i.LINK (HDV/DV) connector, or record the playback picture of the external device on the memory card in the camcorder.

When you connect the camcorder to a non-linear editing system that supports HDV format, you can edit the images recorded on the memory card in the camcorder.

### **Notes**

- When you set OPERATION >Input/Output >Output&i.LINK in the setup menu to [480P (570P)], no signal is output from the HD/SD SDI OUT connector.
- Use the i.LINK (HDV/DV) connector only for one-toone i.LINK connection.
- When you change a setting which affects output signals from the i.LINK (HDV/DV) connector, such as HD/SD, HD System Line, System Frequency, and Rec Format under OPERATION >Format in the setup menu or i.LINK I/O and Down Converter under OPERATION >Input/Output in the setup menu, disconnect the i.LINK cable and change the setting. Changing such a setting with the i.LINK cable connected may cause improper operation of the connected i.LINK device.
- The external signal input via the i.LINK connection that can be recorded on the camcorder is HDV streams only. You cannot record DV streams via the i.LINK connection.

## **Recording the Camera Picture on an External Device**

The picture being shot with this camcorder is output as an HDV or DV stream via the i.LINK (HDV/DV) connector. It can be recorded on a connected HDV or DVCAM recorder in synchronization with a recording start/stop operation on this camcorder.

### **1 Perform the preparatory settings of the camcorder.**
- Set OPERATION >Input/Output >Output & i.LINK in the setup menu *[\(see page 98\)](#page-97-0)* to "HD & HDV" or "SD & HDV".
	- **HD & HDV or SD & HDV:** To output an HDV stream in HD mode when the video format is set to an HDV compatible format (SP 1440/59.94i, SP 1440/50i, or SP 1440/23.94P) **SD & DV:** To output a DV stream
- Set OPERATION >Input/Output >i.LINK I/O in the setup menu to [Enable].
- Set MAINTENANCE >Trigger Mode >i.LINK Trigger Mode in the setup menu *[\(see page 126\)](#page-125-0)* to [Both] or [External]. **Both:** To perform recording both on the memory card in this camcorder and on the external device
	- **External:** To perform recording only on the external device

#### **2 Set the external device to recording standby status.**

*For operations of the external device, refer to the operation manual of that device.*

# **3 Start recording.**

The external device starts recording in synchronization.

The status of the external device is displayed in the i.LINK status indication area *[\(see page 31\)](#page-30-0)* on the viewfinder screen.

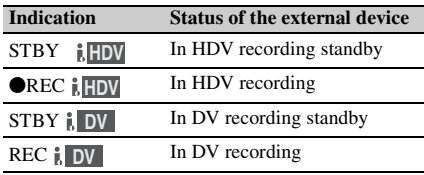

#### **Notes**

- Operation may be different depending on the type of external device.
- Although there is some time lag from which you start recording until the i.LINK status indication changes, the same pictures are recorded on the memory card in this camcorder and the external device if MAINTENANCE >Trigger Mode >i.LINK Trigger Mode is set to [Both].
- While you can record shot marks on the memory card during recording, they are not added to the pictures recorded on the external device.

# <span id="page-144-0"></span>**Nonlinear Editing**

You can transfer an HDV stream to a nonlinear editing system connected via the *i.LINK* (HDV/ DV) connector.

# **Notes**

- The i.LINK (HDV/DV) connector of this camcorder is a 6-pin connector. Check the number of pins of the i.LINK connector on your computer and use an appropriate i.LINK cable.
- In searching pictures of this camcorder on the computer, it may take some time until the display is reflected on the computer.
- The i.LINK convolter of this cumeroder is a connective of the simulation of the simulation of the connective and use an external DEN cannot conver computer and use an external Device of the connective in the connective in • If the playback clip is short or the playback starting point is near the end of the clip, the i.LINK signal may be interrupted between the clip and the next clip. When you try to capture such a signal using the nonlinear editing system, a malfunction may occur, depending on the nonlinear editing software in use.
	- If you specify a search speed other than 4, 15, or 24 times normal with the nonlinear editing system, no i.LINK signal is fed out. In such a case, the picture on the LCD monitor may stay frozen.
	- High-speed playback picture may not be displayed on the computer screen, depending on the nonlinear editing software in use.

#### **Setting on this camcorder**

Set OPERATION >Input/Output >i.LINK I/O in the setup menu to [Enable].

*For operations of the nonlinear editing software, refer to the operation manual of the software.*

# <span id="page-144-1"></span>**Recording External Input Signals**

The HDV stream input from a device connected via the i.LINK (HDV/DV) connector can be recorded on an S×S memory card in this camcorder.

The timecodes superimposed on the i.LINK input are recorded regardless of the settings of the camcorder.

#### **Note**

DV stream cannot be recorded.

**1 Set the external signal to a format that can be recorded on the camcorder.**

Select an HDV compatible format (SP 1440/ 59.94i, SP 1440/50i, or SP 1440/23.94P) for the video format.

- 
- **2 Make the following settings with OPERATION >Input/Output in the setup menu** *[\(see page 98\)](#page-97-1)***.**
	- **Set Output&i.LINK to [HD&HDV] or [SD&HDV].**
	- **Set i.LINK I/O to [Enable].**
	- **Set Source Select to [i.LINK].**

The input video is displayed on the viewfinder screen or the monitor connected to the VIDEO OUT connector. Audio signals are output through the built-in speakers, the headphones connected to the EARPHONE connector, and the speakers of the monitor connected to the VIDEO OUT connector.

#### **3 Start the recording.**

#### **Notes**

- An error is generated in the following cases. In such a case, cancel Recording mode.
	- The video format of input signal does not match that specified on the camcorder.
	- A copy-protected stream is being fed in.
- 21 The map to vace is subspaced on the COO C connector.<br>
The montior connected to the VDDEO OUT connector. and the speakers, the headphones connected to the External Device (i.e., the headphones connected to the External • If the input to the camcorder becomes no signal during recording, the TALLY indicators, the tally indicator on the front of the viewfinder, and the REC indication  $($  $\blacktriangleright$ REC) on the viewfinder screen flash, indicating that no signal is being recorded on the S×S memory card. When an input signal is resumed, recording is restarted, incrementing the clip number on the memory card.

# **Chapter9 Maintenance**

# <span id="page-146-1"></span>**Testing the Camcorder Maintenance**

Check the functions of the camcorder before setting out for a shooting session, preferably by recording and playing back video and audio signals. Use a dust blower to clean the lens, the LCD signals.

# <span id="page-146-2"></span><span id="page-146-0"></span>**Cleaning the Viewfinder**

screen, and mirror inside the viewfinder barrel.

#### **Note**

Never use organic solvents such as thinners.

# **Note about the Battery Terminal**

The battery terminal of this unit (the connector for battery packs and AC adaptors) is a consumable part.

Power may not be supplied to the unit properly if the pins of the battery terminal are bent or deformed by shock or vibrations, or if they become corroded due to prolonged outdoor use. Periodic inspections are recommended to keep the unit working properly and to prolong its usable lifetime.

Contact a Sony service or sales representative for more information about inspections.

# <span id="page-147-0"></span>**Operation Warnings**

If a problem occurs when the camcorder is powered or is being operated, a warning is issued by various visible and audible indicators. These visible and audible indicators are:

- Warning message ("A" in the "Layout of the table of warning messages" below)
- WARNING indicator ("B"), warning sound from the speaker and earphones ("C"), tally/REC indication ("D"), and battery remaining indicator ("E").
- A warning message, and the REC indication appear on the viewfinder screen.

The volume of the warning sound can be adjusted with the ALARM knob. Set the ALARM knob to the minimum position to suppress the sound.

#### **Layout of the table of warning messages**

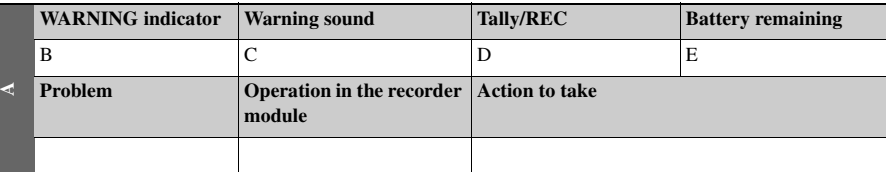

• The operation of the WARNING indicator, the tally/REC indication, and the battery indicator is represented by graphic symbols as follows.

- $\frac{1}{2}$ : Continuous
- $\div$ : 1 flash/s
- $\Rightarrow x : 4 \text{ flashes/s}$
- The warning sounds are represented by graphic symbols as follows.
	- : Continuous beep
	- $\bullet$  ((((((()))))))))))): 1 beep/s

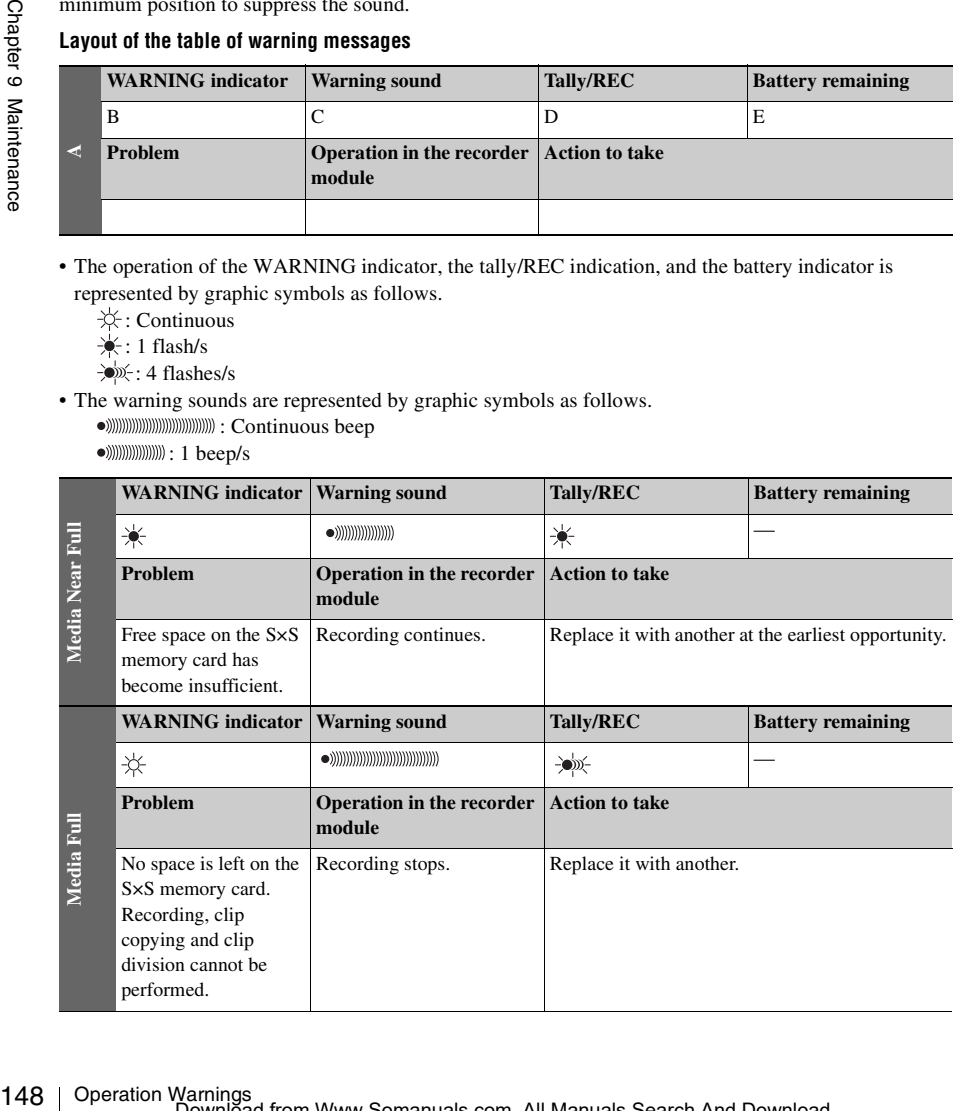

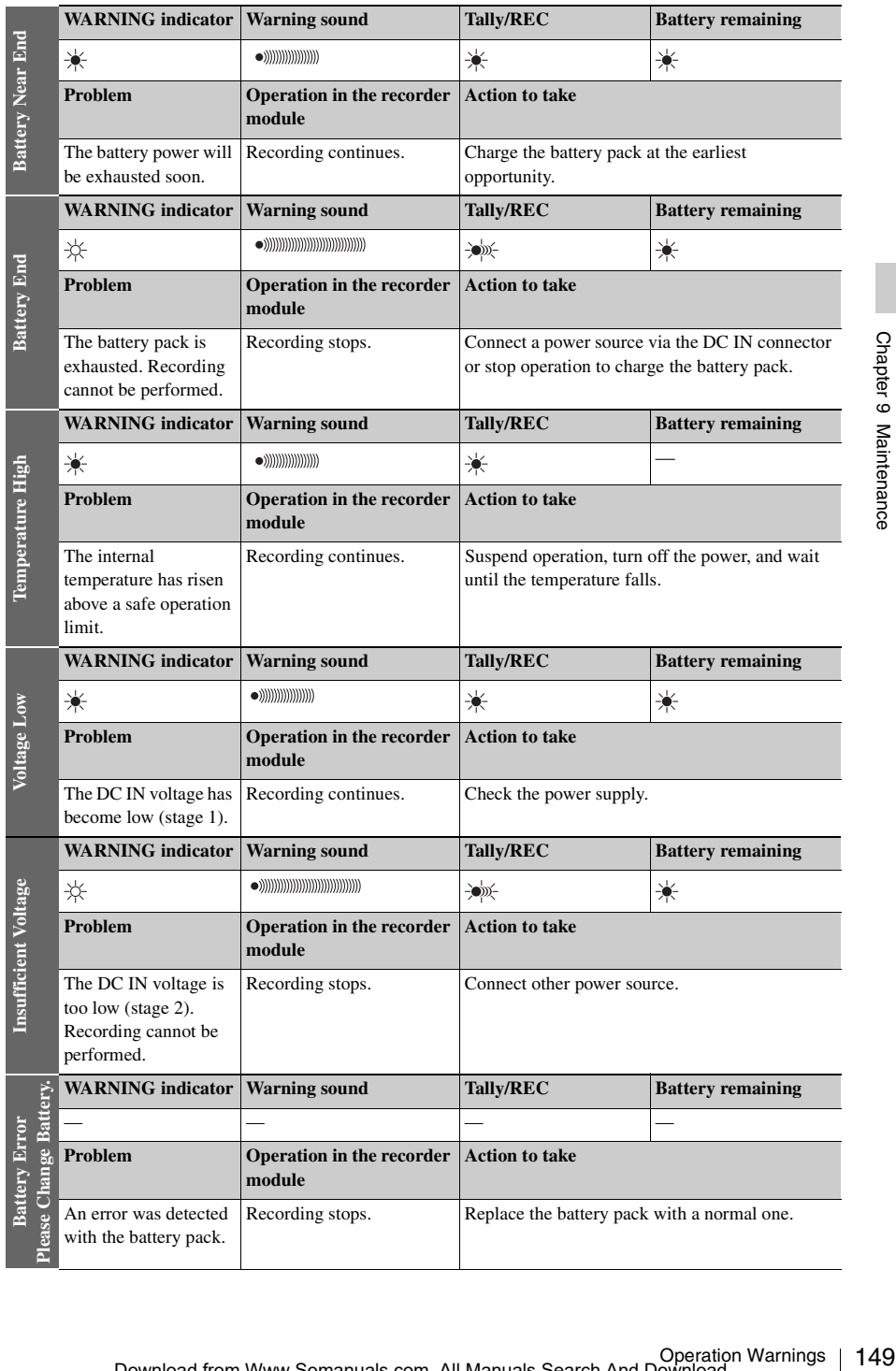

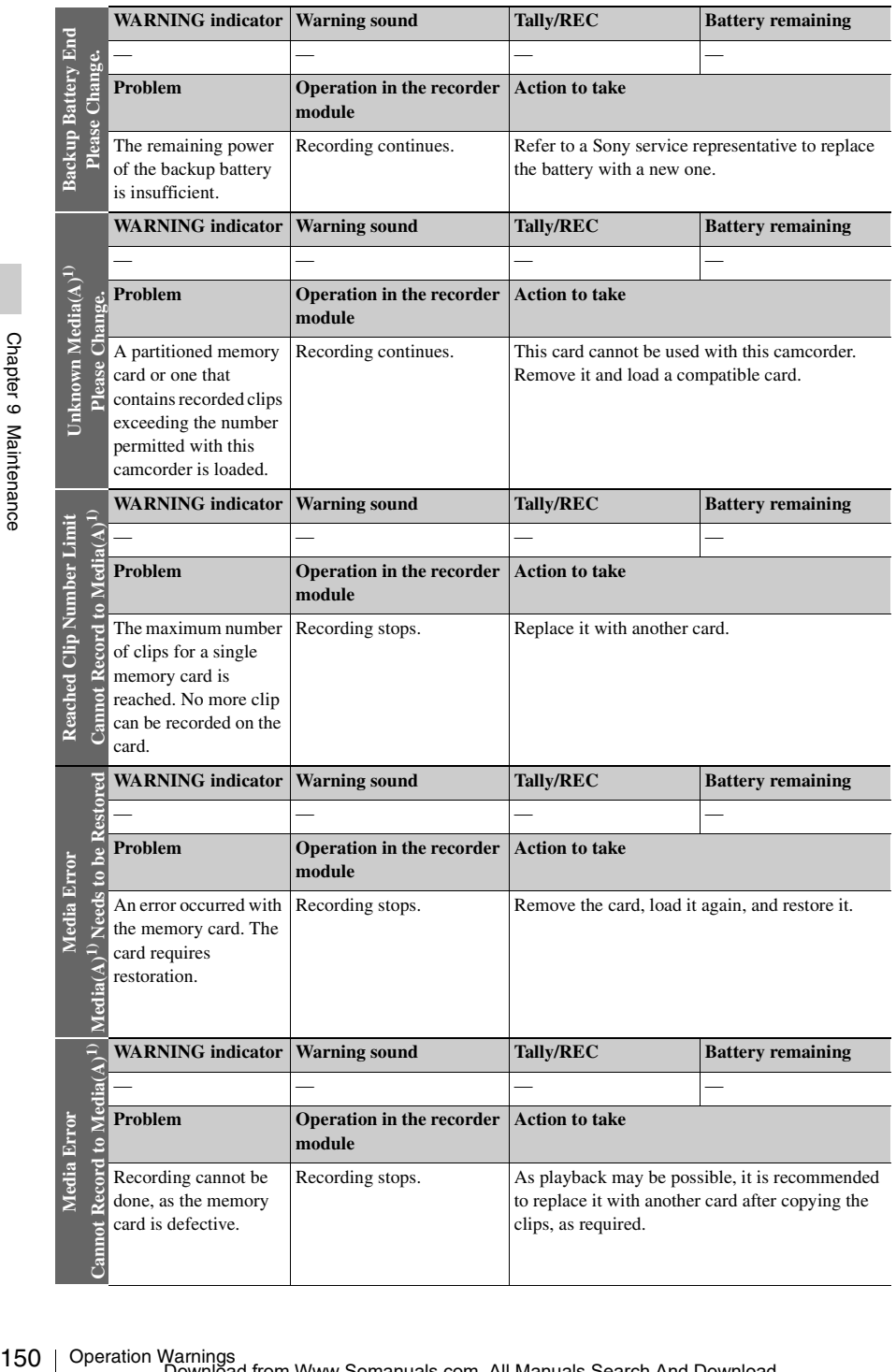

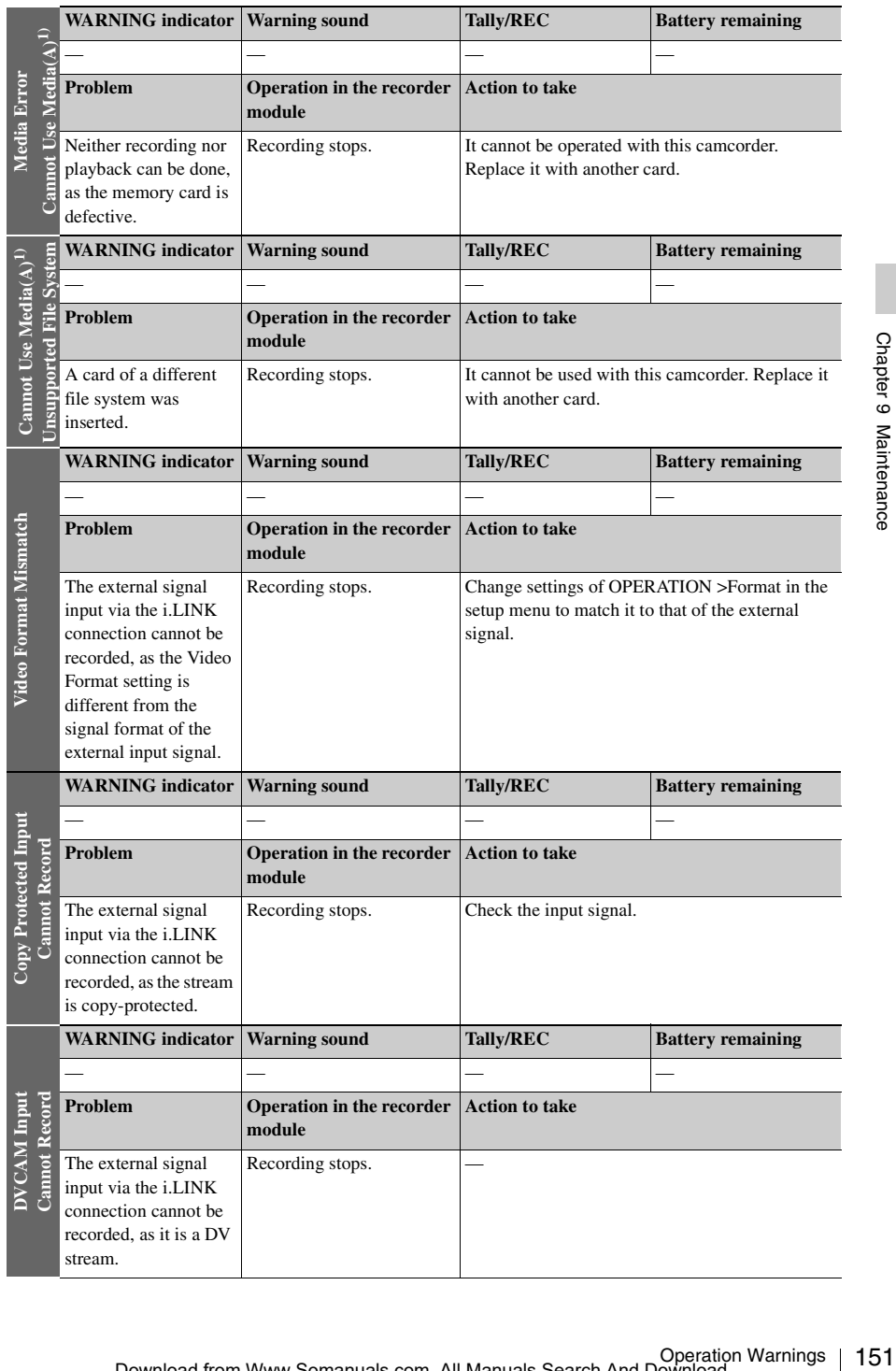

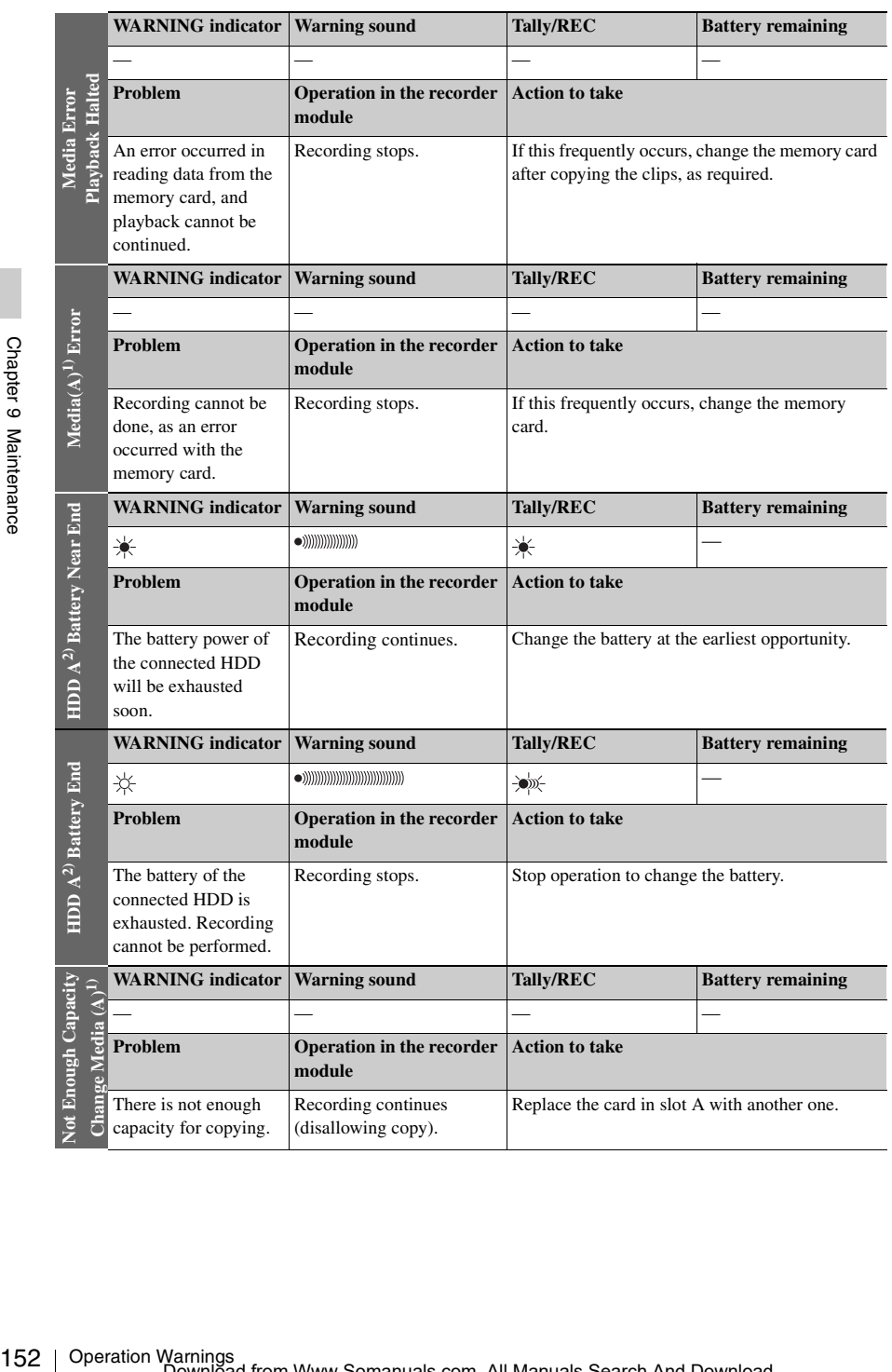

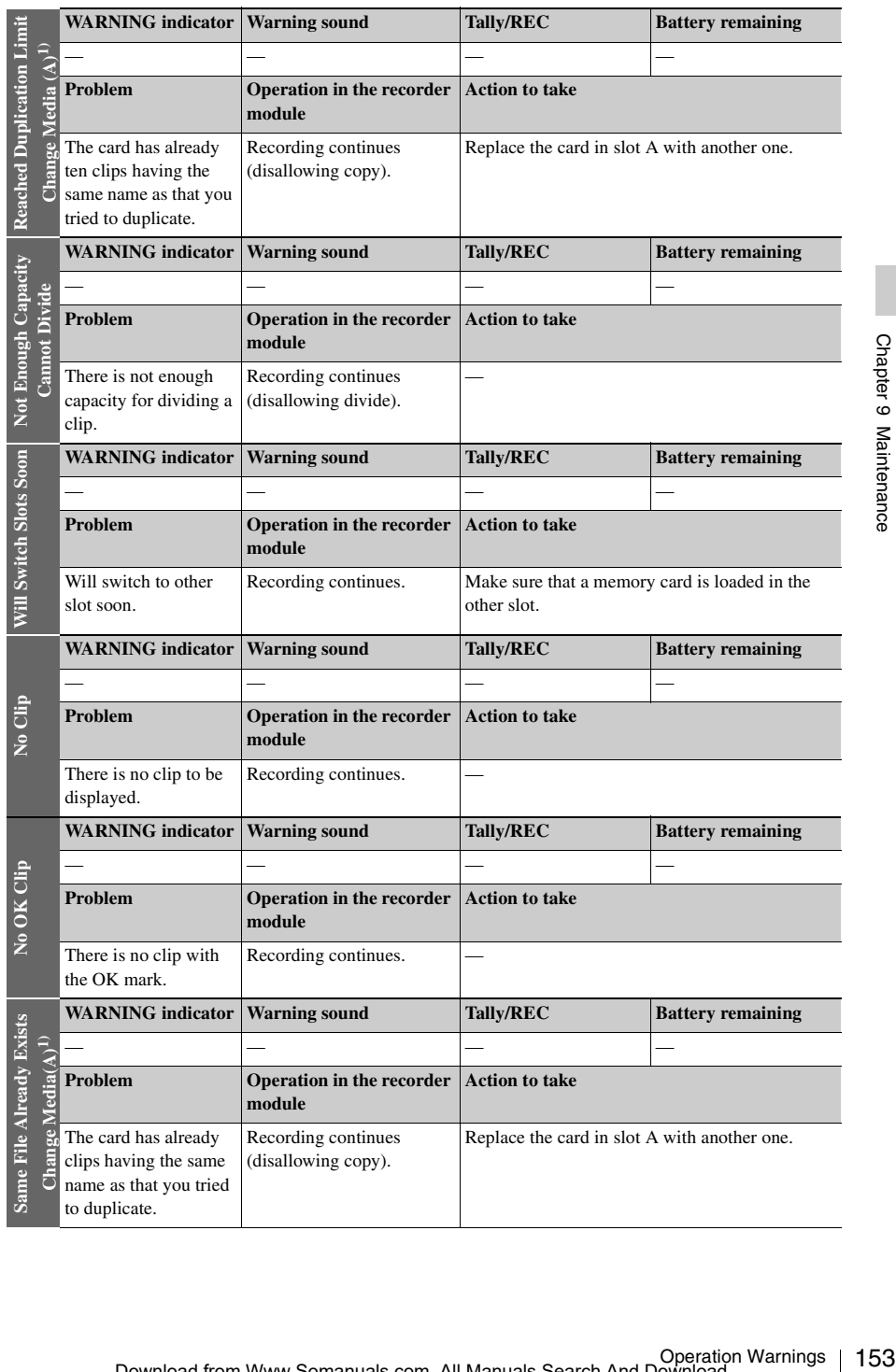

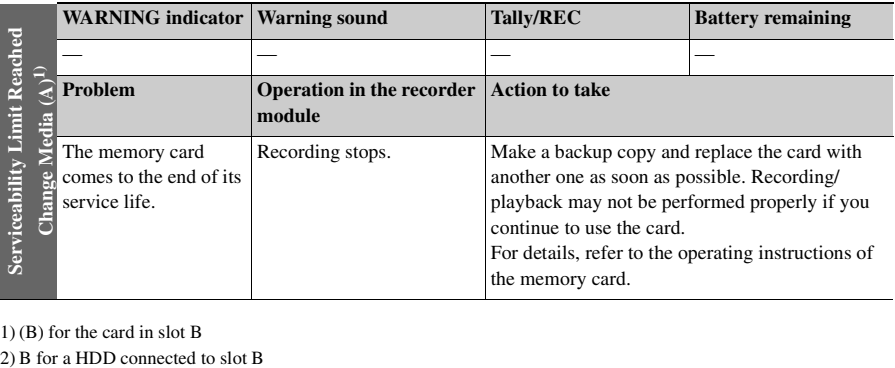

1) (B) for the card in slot B

# **Appendix**

# **Important Notes on Operation**

#### **Use and storage**

#### **Do not subject the camcorder to severe shocks**

The internal mechanism may be damaged or the body warped.

#### **Do not cover the camcorder while operating**

Putting a cloth, for example, over the camcorder can cause excessive internal heat build-up.

#### **After use**

Always turn off the POWER switch.

# **Before storing the camcorder for a long period**

Remove the battery pack.

#### **Shipping**

- Remove the media before transporting the camcorder.
- If sending the camcorder by truck, ship, air or other transportation service, pack it in the shipping carton of the camcorder.

#### **Care of the camcorder**

Remove dust and dirt from the surfaces of the lenses or optical filters using a blower.

If the body of the camcorder is dirty, clean it with a soft, dry cloth. In extreme cases, use a cloth steeped in a little neutral detergent, then wipe dry. Do not use organic solvents such as alcohol or thinners, as these may cause discoloration or other damage to the finish of the camcorder.

#### **In the event of operating problems**

If you should experience problems with the camcorder, contact a Sony service representative.

#### **Use and storage locations**

Store in a level, ventilated place. Avoid using or storing the camcorder in the following places.

• In excessive heat or cold (operating temperature range:  $0^{\circ}$ C to +40 $^{\circ}$ C (32 $^{\circ}$ F to 104 $^{\circ}$ F))

- Remember that in summer in warm climates the temperature inside a car with the windows closed can easily exceed 50°C (122°F).
- In damp or dusty locations
- Locations where the camcorder may be exposed to rain
- Locations subject to violent vibration
- Near strong magnetic fields
- Close to radio or TV transmitters producing strong electromagnetic fields.
- In direct sunlight or close to heaters for extended periods

#### **To prevent electromagnetic interference from portable communications devices**

**EXECUTE:**<br>
Sole telephones and other<br>
devices near this camcorder can<br>
discuss and interference with audio<br>
s.<br>
s.<br>
ad that the portable<br>
devices near this camcorder be<br> **ams**<br>
of damage the CMOS image<br>
one that includes The use of portable telephones and other communications devices near this camcorder can result in malfunctions and interference with audio and video signals.

It is recommended that the portable

communications devices near this camcorder be powered off.

#### **Note on laser beams**

Laser beams may damage the CMOS image sensors.

If you shoot a scene that includes a laser beam, be careful not to let the laser beam be directed into the lens of the camcorder.

#### **Fitting the zoom lens**

It is important to fit the lens correctly, as otherwise damage may result. *Be sure to refer to the section ["Mounting and Adjusting the Lens"](#page-40-0)  [\(page 41\).](#page-40-0)*

#### **Viewfinder**

Do not leave the camcorder with the eyepiece pointing directly at the sun.

The eyepiece lens can concentrate the sun's rays and melt the interior of the viewfinder.

# **About the LCD panels**

LCD panels are manufactured with extremely high-precision technology that yields effective pixel rates of 99.99% or higher. However, very rarely, one or more pixels may be permanently dark or permanently lit in white, red, blue, or green.

This phenomenon is not a malfunction. Such pixels have no effect on the recorded data, and the camcorder may be used with confidence even if they are present.

#### **Phenomena specific to CMOS image sensors**

The following phenomena that may appear in images are specific to CMOS (Complementary Metal Oxide Semiconductor) image sensors. They do not indicate malfunctions.

#### **White flecks**

They do not indicate malfunction<br>
White flecks<br>
Although the CMOS image sense<br>
with high-precision technologies<br>
flecks may be generated on the scale<br>
cases, caused by cosmic ray, etc<br>
to the principle of CMOS image<br>
not Although the CMOS image sensors are produced with high-precision technologies, fine white flecks may be generated on the screen in rare cases, caused by cosmic rays, etc. This is related to the principle of CMOS image sensors and is not a malfunction.

The white flecks especially tend to be seen in the following cases:

- when operating at a high environmental temperature
- when you have raised the master gain (sensitivity)
- when operating in Slow-Shutter mode

The problem may be alleviated by executing automatic black balance adjustment.

#### **Aliasing**

When fine patterns, stripes, or lines are shot, they may appear jagged or flicker.

#### **Flicker**

If recording is made under lighting produced by discharge tubes, such as fluorescent, sodium, or mercury-vapor lamps, the screen may flicker, colors may vary, or horizontal stripes may appear distorted.

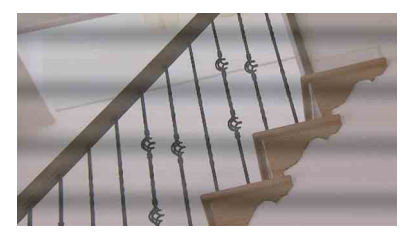

In such cases, set the flicker-reduction function to auto mode *[\(see page 125\)](#page-124-0)*.

If the frame rate selected for recording is close to the power-supply frequency, flicker may not be reduced sufficiently even if you activate the Flicker-Reduction function. In such cases, use the electronic shutter.

#### **Focal plane**

Owing to the characteristics of the pickup elements (CMOS image sensors) for reading video signals, subjects that quickly move across the screen may appear slightly skewed.

#### **Flash band**

The luminance at the top and bottom of the screen may change when shooting a flashlight beam or a light source that quickly flashes.

You can use the XDCAM EX Clip Browsing Software to correct clips that contain frames with flash bands.

#### **Note on data compatibility with other XDCAM EXseries products**

When you use a PMW-EX1/EX3/EX30 to play materials recorded on the camcorder, any media in which clips of formats not supported by the PMW-EX1/EX3/EX30 have been recorded cannot be used.

#### **Fragmentation**

If pictures cannot be recorded/reproduced properly, try formatting the recording medium. While repeating picture recording/playback with a certain recording medium for an extended period, files in the medium may be fragmented, disabling proper recording/storage. In such a case, make a backup of clips in the medium then perform formatting of the medium using OPERATION >Format Media *[\(see page 97\)](#page-96-0)* in the setup menu.

# <span id="page-156-0"></span>**Exchanging the Battery of the Internal Clock**

The camcorder's internal clock is powered by a lithium battery. If the message "Back Up Battery End" appears in the viewfinder, this battery must be exchanged. Contact a Sony service representative.

# <span id="page-156-1"></span>**Specifications**

# **General**

#### **Power requirements**

12 V DC (11 V to 17.0 V)

#### **Power consumption**

Approx. 18 W

Main unit (camcorder) + LCD viewfinder + auto focus lens + microphone

During recording, power source: battery pack

#### **Notes**

- Do not use a video light with power consumption of over 50 W.
- Example on over 50 W.<br>
Consumption of over So W.<br>
Then connecting a device to the DC OUT<br>
connector, use one with current consumption<br>
or 0.5 A or more.<br>
Operating temperature<br>
OC to +40°C (32°F to 140°F)<br>
Storage tempe • When connecting a device to the DC OUT connector, use one with current consumption of 0.5 A or more.

#### **Operating temperature**

0ºC to +40ºC (32ºF to 104ºF)

#### **Storage temperature**

 $-20^{\circ}$ C to  $+60^{\circ}$ C ( $-4^{\circ}$ F to 140°F)

#### **Recording/playback formats**

#### **Video**

HD HQ Mode: MPEG-2 MP@HL, 35 Mbps/ VBR

1920 × 1080/59.94i, 50i, 29.97P, 25P,

23.98P

1440 × 1080/59.94i, 50P, 29.97P, 25P,

23.98P

1280 × 720/59.94P, 50P, 29.97P, 25P,

#### 23.98P

HD SP Mode: MPEG-2 MP@H-14, 25 Mbps/

#### CBR

1440 × 1080 /59.94i, 50i

(23.98P is converted to 59.94i in 2-3 pull-

down processing.)

#### SD Mode: DVCAM (when the optional CBK-

- DV01 is installed)
- 720 × 480/59.94i
- 720 × 576/50i
- 720 × 480/29.97P
- 720 × 576/25P

#### **Audio**

#### **Recording/playback time**

With one SBP-32

SP mode: Approx.140 min. HQ mode: Approx. 100 min. DVCAM mode: Approx. 140 min.

#### **Continuous operation time**

With the BP-GL95

Approx. 310 min.

#### **Mass**

Main body only: 3.2 kg (7 lb 0.88 oz)

#### **Dimensions**

*See [page 160](#page-159-0).*

#### **Supplied accessories**

*See [page 159](#page-158-0).*

# **Camera Block**

#### **Pickup device**

**Camera Blince Prickup device**<br>
Prickup device<br>  $^{2}/_{3}$ -type, CN<br>
Effective pi<br>
1920 (<br>
Format<br>
3-chip RGE<br>
Optical system<br>
F1.4 prism<br>
ND filters<br>
1: Clear<br>
2:  $^{1}/_{4}$ ND<br>
3:  $^{1}/_{16}$ ND<br>
4:  $^{1}/_{64}$ ND<br>
4:  $^{1}/_{64}$ ND<br>  $\frac{2}{3}$ -type, CMOS image sensor Effective picture elements:  $1920$  (H)  $\times$  1080 (V)

#### **Format**

3-chip RGB

#### **Optical system**

F1.4 prism system

#### **ND filters**

1: Clear

 $2: \frac{1}{4}ND$ 

 $3: \frac{1}{16}ND$ 

4:  $\frac{1}{64}ND$ 

#### **Sensitivity**

F12 (System frequency: 59.94i)

F13 (System frequency: 50i

```
(2000lx, 89.9% reflection)
```
#### **Minimum illumination**

0.003 lx (F1.4, +42 dB, 64-frame accumulation)

#### **Video S/N**

56 dB (Noise Suppress Off) 59 dB (Noise Suppress On)

#### **Horizontal resolution**

1000TV lines or more

**Gain**

```
–3, 0, 3, 6, 9, 12, 18, 24, 30, 36, 42 dB, AGC
```
**Shutter speed**

59.94i/P, 50i/P:  $^{1}/_{60}$  to  $^{1}/_{2000}$  sec. 29.97P:  $\frac{1}{40}$  to  $\frac{1}{2000}$  sec. 25P:  $\frac{1}{33}$  to  $\frac{1}{2000}$  sec. 23.94P:  $\frac{1}{32}$  to  $\frac{1}{2000}$  sec.

#### **Slow shutter**

2 to 8, 16, 32, 64 frames

# **Audio Block**

#### **Sampling frequency**

48 kHz

#### **Quantization**

16 bits

#### **Headroom**

20 dB (the factory default setting) (20, 18, 16, 12 dB)

#### **Frequency response**

MIC:  $50$  Hz to  $20$  kHz (within  $\pm 3$  dB) LINE: 20 Hz to 20 kHz (within  $\pm 3$  dB) WRR Analog: 50 Hz to 20 kHz (within  $\pm 3$  dB) WRR Digital: 20 Hz to 20 kHz (within ±3 dB)

#### **Dynamic range**

90 dB (typical)

#### **Distortion**

0.08% max. (with input level 40dBu)

#### **Built-in speaker**

Monaural Output: 300 mW

# **Display**

#### **Viewfinder (supplied)**

**Screen size**

8.8 cm diagonal (3.5-inch)

**Aspect ratio**

#### 16:9 **Picture elements**

640 (H)  $\times$  3  $\times$  480 (V) Sequence delta

# **Media Block**

#### **Card slots**

Type: Express Card34 Number of slots: 2 Connector: Conforms to PCMCIA Express Card Standard

#### **Writing rate**

#### **Reading rate**

50 Mbps or more

#### **Inputs/Outputs**

#### **Input/Output connectors**

#### **Signal inputs**

AUDIO IN CH-1/CH-2: XLR type, 3-pin, female –60 dBu/–4 dBu (0 dBu=0.775 Vrms) MIC IN: XLR type, 5-pin, female –60 dBu GENLOCK IN: BNC type 1.0 Vp-p, 75 Ω, unbalanced TC IN: BNC type 0.5 V to 18 Vp-p, 10 kΩ

#### **Signal outputs**

VIDEO OUT: BNC type TC OUT: BNC type HDMI: Type A, 19-pin HD/SD SDI OUT 1/2: BNC type AUDIO OUT: XLR type, 5-pin, male 0 dBu TC OUT: BNC type 1.0 Vp-p, 75 Ω EARPHONE (minijack) 8  $\Omega$ , – $\infty$  to –18 dBs variable

#### **Others**

```
DC IN: XLR type, 4-pin, male
     11 to 17 V DC
DC OUT: 4-pin
    11 to 17 V DC, maximum rated current: 
    0.5 A
LENS: 12-pin
    Supplying power to the lens
    11 to 17 V DC, maximum rated current: 
    1.0 A
REMOTE: 8-pin
LIGHT: 2-pin
USB: 4-pin
i.LINK (HDV/DV): 6-pin, complies with 
    IEEE1394
VF: 26-pin, rectangular, 20-pin round
For wireless receiver: 15-pin, DSUB
```
# **Lens Block (PMW-350K only)**

#### **Focal length**

```
8 mm \binom{11}{32} inches) to 128 mm (5 \binom{1}{8} inches)
      (equivalent to 31.5 mm (1<sup>1</sup>/<sub>A</sub> inches) to
       503 mm (19\frac{7}{8} inches) on 35 mm
      (1)^7/<sub>16</sub> inches) lens)
```
#### **Zoom**

Servo/Manual selectable

#### **Zoom ratio**

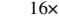

1:1.9

#### **Maximum relative aperture**

# **Iris**

Auto/Manual selectable F1.9 to F16 and C (close)

#### **Focus**

Auto/Manual selectable Ranges: 800 mm (31 $\frac{1}{2}$  inches) to  $\infty$  (Macro OFF) 50 mm (2 inches) to  $\infty$  (Macro ON, Wide)

#### **Filter thread**

M82 mm, pitch 0.75 mm

#### **Macro**

ON/OFF switchable

# <span id="page-158-0"></span>**Supplied Accessories**

Macro OFF)<br>
ON, Wide)<br>
ON, Wide)<br>
COM, Wide)<br>
CAM EX Clip<br>
CAM EX Clip<br>
cice Driver<br>
ory Camcorder<br>
ory Camcorder<br>
or License<br>
CAM Supplement)<br>
or License<br>
Capcedifications | 159 Viewfinder (1) Shoulder strap (1) Stereo microphone (1) Windscreen (1) Lens mount cap Flange back adjustment chart Auto focus lens (supplied with the PMW-350K) (1) Operating Instructions English version (1) CD-ROM - Utility Software for Solid-State Memory Camcorder and Recorder (XDCAM EX Clip Browsing Software, S×S Device Driver Software) (1) - Manuals for Solid-State Memory Camcorder (PDF Operating Instructions and Supplement) (1) S×S Device Driver Software End-User License

Agreement (1)

# **Recommended Additional Equipment**

#### **DVCAM Record and Playback Option**

#### **SD Record and Playback Key**

CBK-DV01

#### **Power supply and related equipment**

#### **AC Adaptor**

AC-DN10/DN2B

**Battery Pack**

BP-GL95/GL65/L80S/L60S

#### **Battery Charger**

BC-M150/L500/L70

#### **Lens, Viewfinder and Related Equipment**

#### **Lens**

 $\frac{2}{3}$ -type bayonet mount lenses only

#### **Viewfinder**

DXF-20W/51

#### **Viewfinder Rotation Bracket**

BKW-401

#### **Note**

The viewfinder able to use the BKW-401 is DXF-20W besides the supplied camcorder.

#### **Equipment for remote control**

**Remote Control Unit** RM-B150/B750

#### **Media**

#### **S×S Memory Card**

 $\frac{1}{2}$ <br>  $\frac{1}{2}$ <br> **Media**<br>  $\frac{1}{2}$ <br>  $\frac{1}{2}$ <br>  $\frac{1}{2}$ <br> **Me** S×S PRO SBP-8 (8 GB) S×S PRO SBP-16 (16 GB) S×S PRO SBP-32 (32 GB) S×S-1 SBS-32G1 (32 GB)

#### **Hard Disk Unit**

PHU-60K/120K/120R

#### **Media Adaptor**

MEAD-MS01

#### **Audio equipment**

**Microphone**

ECM-678/674/673/680S

**Microphone Holder**

CAC-12 compatible

#### **Wireless Microphone**

DWR-S01D WRR-855S/860A/861/862

#### **Other peripheral devices**

#### **Tripod adaptor**

VCT-14/U14

#### **Video Light**

Ultralight (Anton Bauer)

#### **Pad**

CBK-SP01 DynaFit Shoulder Pad (soft type)

#### **Equipment for maintenance and easier handling**

**Hard Carrying Case**

LC-H300

<span id="page-159-0"></span>**Soft Carrying Case**

LC-DS300SFT

**Maintenance Manual**

#### **Dimensions**

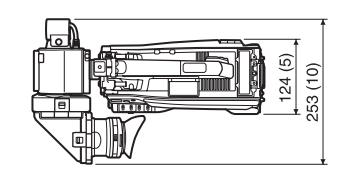

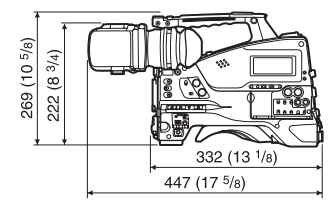

(in mm (inches))

Design and specifications are subject to change without notice.

#### **Notes**

- Always make a test recording, and verify that it was recorded successfully. SONY WILL NOT BE LIABLE FOR DAMAGES OF ANY KIND INCLUDING, BUT NOT LIMITED TO, COMPENSATION OR REIMBURSEMENT ON ACCOUNT OF FAILURE OF THIS UNIT OR ITS RECORDING MEDIA, EXTERNAL STORAGE SYSTEMS OR ANY OTHER MEDIA OR STORAGE SYSTEMS TO RECORD CONTENT OF ANY TYPE.
- Always verify that the unit is operating properly before use. SONY WILL NOT BE LIABLE FOR DAMAGES OF ANY KIND INCLUDING, BUT NOT LIMITED TO, COMPENSATION OR REIMBURSEMENT ON ACCOUNT OF THE LOSS OF PRESENT OR PROSPECTIVE PROFITS DUE TO FAILURE OF THIS UNIT, EITHER DURING THE WARRANTY PERIOD OR AFTER EXPIRATION OF THE WARRANTY, OR FOR ANY OTHER REASON WHATSOEVER.

# <span id="page-161-1"></span><span id="page-161-0"></span>**Chart of Optional Components and Accessories**

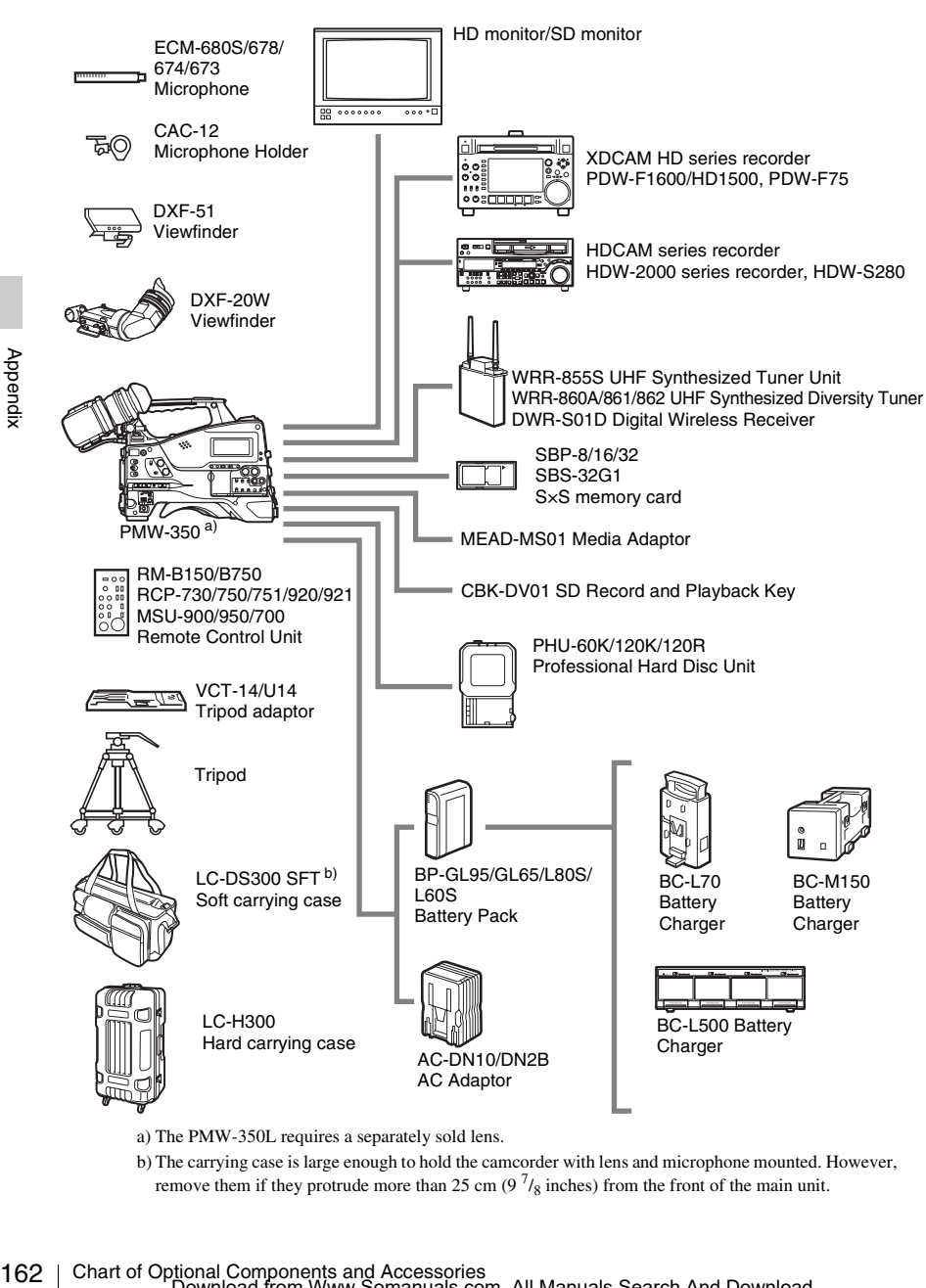

- a) The PMW-350L requires a separately sold lens.
- b) The carrying case is large enough to hold the camcorder with lens and microphone mounted. However, remove them if they protrude more than 25 cm  $(9<sup>7</sup>/<sub>8</sub>)$  inches) from the front of the main unit.

# Appendi

# <span id="page-162-0"></span>**About i.LINK**

This section explains the specifications and features of i.LINK.

#### **What is i.LINK?**

i.LINK is a digital serial interface designed to integrate devices equipped with i.LINK connectors. i.LINK allows your device to:

- Perform two-way transmission and reception of data such as digital audio and digital video signals.
- Control other **i.LINK** devices.
- Easily connect multiple devices with a single i.LINK cable.

Your i.LINK device is capable of connecting to a wide range of digital AV devices for data transfer and other operations.

Other advantages include the following feature. When connected to multiple i.LINK devices, your i.LINK device can perform data transfer and other operations not only

with the directly connected devices but also with any of the devices that are connected to those devices. Therefore, you do not need to be concerned with device connection order. However, depending on the features and specifications of the connected devices, you may need to use certain functions differently, and you may not be able to transfer data or perform certain operations.

i.LINK, a nickname for IEEE 1394 proposed by Sony, is a trademark supported by many companies worldwide.

IEEE 1394 is an international standard defined by IEEE, the Institute of Electrical and Electronics Engineers, Inc.

#### **Note**

The camcorder can be connected to one device with the i.LINK cable (DV cable). When you connect with an HDV or DV device that has two or more i.LINK connectors, refer to the operating instructions supplied with the connected device.

# **About data transfer speed of i.LINK**

i.LINK defines a maximum data transfer speed of approximately 100, 200 and 400 Mbps  $^{1)}$  that are described as S100, S200 and S400 respectively. For i.LINK devices, a maximum data transfer speed that the device supports is identified on "Specifications" page of the operating instructions supplied with the device or near its i.LINK connector.

- 1) When connecting with the device that support
- different data transfer speed, the actual data transfer speed may be different from those described on the i.LINK connectors.

#### **What is Mbps?**

Mega bits per second. A measure of the rate at which data is transmitted per second. In case of 100 Mbps, 100 Mega bits of data can be transmitted per second.

# **i.LINK operation with your camcorder**

amcorder<br>  $\frac{1}{\frac{1}{\sqrt{2}}\sqrt{2}}$ <br>  $\frac{1}{\sqrt{2}}$ <br>  $\frac{1}{\sqrt{2}}$ <br>  $\frac{1}{\sqrt{2}}$ <br>  $\frac{1}{\sqrt{2}}$ <br>  $\frac{1}{\sqrt{2}}$ <br>  $\frac{1}{\sqrt{2}}$ <br>  $\frac{1}{\sqrt{2}}$ <br>  $\frac{1}{\sqrt{2}}$ <br>  $\frac{1}{\sqrt{2}}$ <br>  $\frac{1}{\sqrt{2}}$ <br>  $\frac{1}{\sqrt{2}}$ <br>  $\frac{1}{\sqrt{2}}$ <br>  $\frac{1}{\sqrt{2}}$ <br>  $\frac{1$ For details on operation when other equipment with i.LINK (HDV or DV) connector is connected, see *[page 144](#page-143-0)*.

*For details on connection with i.LINK cable and necessary software, refer to the operating instructions supplied with the connected device.*

# <span id="page-162-1"></span>**About the required i.LINK cable**

Use the Sony 6-pin-to-4-pin or 6-pin-to-6-pin i.LINK cable to connect the i.LINK devices.

i. LINK and  $\mathbf{\hat{i}}$  are trademarks.

# **MPEG-2 Video Patent Portfolio License**

ANY USE OF THIS PRODUCT OTHER THAN CONSUMER PERSONAL USE IN ANY MANNER THAT COMPLIES WITH THE MPEG-2 STANDARD FOR ENCODING VIDEO INFORMATION FOR PACKAGED MEDIA IS EXPRESSLY PROHIBITED WITHOUT A LICENSE UNDER APPLICABLE PATENTS IN THE MPEG-2 PATENT PORTFOLIO, WHICH LICENSE IS AVAILABLE FROM MPEG LA, L.L.C., 250 STEELE STREET, SUITE 300, DENVER, COLORADO 80206.

26<br>
The Constant of Science MEDIA" means any storage<br>
media storing MPEG-2 video information solve which are sold/distributed to g<br>
consumers. Disc replicators or sellers of the PACKAGED MEDIA need to obtain licens<br>
their "PACKAGED MEDIA" means any storage media storing MPEG-2 video information such as DVD movie which are sold/distributed to general consumers. Disc replicators or sellers of the PACKAGED MEDIA need to obtain licenses for their own business from MPEG LA. Please contact MPEG LA for any further information. MPEG LA. L.L.C., 250 STEELE STREET, SUITE 300, DENVER, COLORADO 80206 http://www.mpegla.com

# **Index**

# **A**

[AC power 34](#page-33-0) [ACCESS lamps 20,](#page-19-0) [23](#page-22-0) [Accessories \(optional\) 162](#page-161-0) [ALARM knob 17](#page-16-0) [Area setting 40](#page-39-0) Arrow buttons ( $\iff$ ,  $\Rightarrow$ ,  $\hat{\varphi}$ ,  $\hat{\psi}$ [\) 21](#page-20-0) [ASSIGN. 0 switch 18](#page-17-0) [ASSIGN. 1/2/3 switches 17](#page-16-1) [ASSIGNABLE 4/5 switches 23](#page-22-1) [Assignable switches, assigning functions 131](#page-130-0) [ATW \(Auto Tracing White Balance\) 18](#page-17-1) [Audio control section 21](#page-20-1) [AUDIO IN CH1/CH2 connectors 24](#page-23-0) [AUDIO IN CH-1/CH-2/CH-3/CH-4](#page-21-0)  switches 22 [AUDIO IN selectors 24](#page-23-1) [Audio input system 43](#page-42-0) Audio level [adjusting 60](#page-59-0) [adjusting playback level 17](#page-16-2) [meters 31](#page-30-1) [AUDIO OUT connector 24](#page-23-2) [AUDIO SELECT CH-1/CH-2 switches 22](#page-21-1) [AUTO W/B BAL switch 16](#page-15-0)

#### **B**

[BACKLIGHT button 21](#page-20-2) **Battery** [attachment shoe 14](#page-13-0) [of the internal clock, exchanging 157](#page-156-0) [pack 33](#page-32-0) [remaining 30](#page-29-0) [BKW-401 37](#page-36-0) [Black balance, adjusting 51](#page-50-0) [BRIGHT control 28](#page-27-0)

# **C**

 $Clip(s)$ [batch copy 88](#page-87-0)

[copying 87](#page-86-0) [cue up 83](#page-82-0) [deleting 73,](#page-72-0) [88](#page-87-1) [displaying properties 86](#page-85-0) [dividing 91](#page-90-0) [operating with a computer 142](#page-141-0) [operations 80](#page-79-0) [playing 72,](#page-71-0) [82](#page-81-0) [selecting 82](#page-81-1) [Clock setting 41](#page-40-1) [Color LCD 19](#page-18-0) [COLOR TEMP. button 17](#page-16-3) [Color temperature 30](#page-29-1) [Computer, connecting 142](#page-141-1) [Connection 140](#page-139-0) [computer 142](#page-141-2) [monitors 140](#page-139-1) [using i.LINK 144](#page-143-1) [using USB 142](#page-141-3) [CONTRAST control 28](#page-27-1) [Cover 19](#page-18-1)

# **D**

[Date, setting 41](#page-40-2) [DC IN connector 14](#page-13-1) [DC OUT 12V connector 14](#page-13-2) [DCC \(Dynamic Contrast Control\) 18](#page-17-2) [Depth of field 30](#page-29-2) [Diopter adjustment ring 27](#page-26-0) [DISPLAY switches 21,](#page-20-3) [28](#page-27-2)

# **E**

 $\frac{1}{\text{max}}$ <br>s 89<br>Index | 165 [EARPHONE jack 24](#page-23-3) [EJECT buttons 23](#page-22-2) [Electric color temperature filter 31](#page-30-2) [ESSENCE MARK button 22](#page-21-2) [EXPAND button 20](#page-19-1) Expand thumbnail screen [displaying 88](#page-87-2) [to increase the number of divisions 89](#page-88-0) [Extender 29](#page-28-0) [External devices 140](#page-139-2) [control 31](#page-30-3) [External input 31](#page-30-4) [External power source 30](#page-29-3) [Eyecup 27](#page-26-1)

# **F**

[F FWD button/indicator 20](#page-19-2) [F REV button/indicator 20](#page-19-3) [FILTER selector 16](#page-15-1) [Fitting for optional microphone holder 15](#page-14-0) [Flange focal length, adjusting 26,](#page-25-0) [42](#page-41-0) Focus [adjusting 58](#page-57-0) [adjustment mode 30](#page-29-4) [position 29](#page-28-1) [ring 26](#page-25-1) [FOCUS switch 26](#page-25-2) [Frame Rec 77](#page-76-0) [Framing shots 79](#page-78-0) [Freeze Mix 79](#page-78-1) [F-RUN/SET/R-RUN switch 21](#page-20-4)

# **G**

[GAIN selector 18](#page-17-3) [Gain value 31](#page-30-5) [GENLOCK IN connector 23](#page-22-3) [Green tally 29](#page-28-2)

# **H**

[HD/SD SDI OUT connector 24](#page-23-4) [HDMI output connector 23](#page-22-4) [Histogram 31](#page-30-6) [HOLD button 20](#page-19-4)

# **I**

Example 1888<br>
Index Index Index Index Index Index Index Index Index Index Index Index Index Index Index Index Index Index Index Index Index Index Index Index Index Index Index Index Index Index Index Index Index Index Inde [i.LINK 163](#page-162-0) [cable 163](#page-162-1) [connection 144](#page-143-2) [i.LINK \(HDV/DV\) connector 25](#page-24-0) [Index picture 81](#page-80-0) [changing 90](#page-89-0) [Initial value 95](#page-94-0) [Input source 31](#page-30-7) [Internal clock 41](#page-40-3) [Interval Rec 75](#page-74-0) Iris [position 31](#page-30-8) [ring 26](#page-25-3) [IRIS switch 27](#page-26-2)

# **L**

[LCD panel 19](#page-18-2) Lens [cable clamp 15](#page-14-1) [locking lever 15](#page-14-2) [mount 15](#page-14-3) [mount cap 15](#page-14-4) [mount securing rubber 15](#page-14-5) [mounting 41](#page-40-4) [LENS connector 15](#page-14-6) Lens file(s) [loading 138](#page-137-0) [loading automatically 139](#page-138-0) [saving 138](#page-137-1) [setting data 138](#page-137-2) [LEVEL CH-1/CH-2/CH-3/CH-4 knobs 22](#page-21-3) [LIGHT connector 15](#page-14-7) [Light fitting shoe 14](#page-13-3) [LIGHT switch 14](#page-13-4)

# **M**

[MACRO switch 26](#page-25-4) [Maintenance 147](#page-146-0) Media [remaining capacity 31](#page-30-9) [status 29](#page-28-3) [MENU button 21](#page-20-5) [MENU CANCEL/PRST/ESCAPE switch 18](#page-17-4) [MENU knob 16](#page-15-2) [MENU ON/OFF switch 18](#page-17-5) [MIC IN \(+48 V\) connector 15](#page-14-8) [MIC LEVEL control 16](#page-15-3) [Microphone holder 28](#page-27-3) [fitting 15](#page-14-0) [Microphone, connecting 43](#page-42-1) [MIRROR switch 28](#page-27-4) [MONITOR knob 17](#page-16-4) [MONITOR switches 17](#page-16-5) [Monitor, connecting 140](#page-139-3) [Monochrome LCD Panel 25](#page-24-1)

# **N**

[ND filter 16,](#page-15-4) [31](#page-30-10) [NEXT button 20](#page-19-5) [Nonlinear editing 144,](#page-143-3) [145](#page-144-0) [Number of system lines 30](#page-29-5) **O**

[OK mark\(s\) 81,](#page-80-1) [86](#page-85-1) [adding 87](#page-86-1) [deleting 87](#page-86-2) [setting 73](#page-72-1) [Operation status 29](#page-28-4) [of i.LINK device 31](#page-30-0) [Optional components 162](#page-161-1) [OUTPUT/DCC switch 18](#page-17-6)

# **P**

[PEAKING control 28](#page-27-5) [Picture Cache 74](#page-73-0) [PLAY/PAUSE button/indicator 20](#page-19-6) [Plug 27](#page-26-3) [Power source voltage/battery remaining](#page-29-0)  capacity 30 [Power supply 33](#page-32-1) [POWER switch 14](#page-13-5) [Preset values, resetting 136](#page-135-0) [PRESET/REGEN/CLOCK switch 22](#page-21-4) [PREV button 20](#page-19-7) [PUSH AF button 26](#page-25-5) [PUSH AUTO button 27](#page-26-4)

# **R**

[REC START button 16](#page-15-5) Recording [external input signals 145](#page-144-1) [from pre-stored video 74](#page-73-1) [on an external device 144](#page-143-4) [remaining time 70](#page-69-0) [review 72](#page-71-1) [time-lapse video 75](#page-74-1) [Recording mode 29](#page-28-5) [special settings indication 30](#page-29-6) [REMOTE connector 25](#page-24-2) [Reset 95,](#page-94-1) [136](#page-135-0) [RESET/RETURN button 20](#page-19-8) [RET button 27](#page-26-5)

# **S**

[S×S Device Driver Software 12](#page-11-0) [S×S memory card slots 23](#page-22-5) [S×S memory cards 67](#page-66-0) [ejecting 69](#page-68-0)

Index  $\vert$  167 [formatting 69](#page-68-1) [loading 68](#page-67-0) [restoring 70](#page-69-1) [selecting 69](#page-68-2) Scene files [loading 137](#page-136-0) [saving 137](#page-136-1) Search [with the expand thumbnail screen 83](#page-82-1) [with the shot mark thumbnail screen 83](#page-82-2) [SET button 21](#page-20-6) [Setup menu 92](#page-91-0) [basic operations 94](#page-93-0) [FILE menu 127](#page-126-0) [MAINTENANCE menu 115](#page-114-0) [menu list 96](#page-95-0) [OPERATION menu 96](#page-95-1) [PAINT menu 109](#page-108-0) [SHIFT button 22](#page-21-5) [Shooting 67](#page-66-1) [basic operations 71](#page-70-0) [stop motion animations 77](#page-76-1) [with Slow & Quick motion 78](#page-77-0) [Shot mark thumbnail screen 89](#page-88-1) Shot mark(s) [adding 90](#page-89-1) [adding during playback 83](#page-82-3) [deleting 90](#page-89-2) [recording 73](#page-72-2) [Shoulder pad 15](#page-14-9) [adjusting the position 49](#page-48-0) [Shoulder strap fitting 14](#page-13-6) [Shoulder strap, using 48](#page-47-0) Shutter [setting 55](#page-54-0) [speed 31](#page-30-11) [SHUTTER selector 16](#page-15-6) [Slot cover 23](#page-22-6) [SLOT SELECT button 23](#page-22-7) [Speaker 19](#page-18-3) [Specifications 157](#page-156-1) [Status information 65](#page-64-0) [STATUS ON/SEL/OFF switch 18](#page-17-7) [Status screens 65](#page-64-1) [ASSIGN SWITCH 65](#page-64-2) [AUDIO 65](#page-64-3) [BATTERY/MEDIA 66](#page-65-0) [CAMERA 65](#page-64-4) [VIDEO 65](#page-64-5) [STOP button 20](#page-19-9)

# **T**

[TALLY indicators 24](#page-23-5) [Tally indicators 28](#page-27-6) [TALLY switch 24,](#page-23-6) [28](#page-27-7) [TC IN connector 24](#page-23-7) [TC OUT connector 24](#page-23-8) [TCLS automatic adjustment 57](#page-56-0) [Testing 147](#page-146-1) [THUMBNAIL button 21](#page-20-7) [THUMBNAIL indicator 21](#page-20-8) [THUMBNAIL menu 84](#page-83-0) [operations 85](#page-84-0) [Thumbnail screen 80](#page-79-1) [displaying OK clip thumbnails only 85](#page-84-1) [displaying the all clips thumbnail 85](#page-84-2) Thumbnail(s) [changing the screen type 85](#page-84-3) [operations 84](#page-83-1) [Time, setting 41](#page-40-5) [Timecode 31](#page-30-12) [setting 62](#page-61-0) [synchronizing 63](#page-62-0) [TLCS control mode 30](#page-29-7) [Tripod mount 15](#page-14-10) [Tripod, mounting 46](#page-45-0)

# **U**

[UHF portable tuner, attaching 45](#page-44-0) [USB connection 142](#page-141-4) [USB connector 23](#page-22-8) [User bits setting 63](#page-62-1) User setting data [loading 136](#page-135-1) [saving 135](#page-134-0)

# **V**

France Second<br>
THCS (Tripod<br>
Tripod<br>
Tripod<br>
Tripod<br>
U<br>
UHF p<br>
USB cc<br>
USB cc<br>
USB cc<br>
USB cc<br>
User since Second Second Second Second Second Second Second Second Second Second Second Second Second Second Second Second Seco [VF connector 15](#page-14-11) [Video format 30,](#page-29-8) [87](#page-86-3) [setting 50](#page-49-0) [Video level indication 31](#page-30-13) [Video light, connecting 47](#page-46-0) [VIDEO OUT connector 24](#page-23-9) [Viewfinder 27](#page-26-7) [adjusting focus 37](#page-36-1) [adjusting position 35](#page-34-0)

[adjusting screen 37](#page-36-2) [adjusting the angle 36](#page-35-0) [attaching 35](#page-34-1) [attaching a 5-inch viewfinder 38](#page-37-0) [cable 28](#page-27-8) [cleaning 147](#page-146-2) [connectors 15](#page-14-12) [fitting shoe 15](#page-14-13) [positioning knob 15](#page-14-14) [positioning lever 15](#page-14-15) [positioning ring 15](#page-14-16) [raising up the barrel and eyepiece 36](#page-35-1) [screen display 29](#page-28-6) [Voltage capacity 30](#page-29-9)

# **W**

[WARNING indicator 20](#page-19-10) [Warnings 148](#page-147-0) [WHITE BAL switch 18](#page-17-8) [White balance memory 31](#page-30-14) [White balance, adjusting 52](#page-51-0) [Wireless microphone reception level 30](#page-29-10)

# **X**

[XDCAM EX Clip Browsing Software 12,](#page-11-1)  [143](#page-142-0) [XDCAM EX web sites 12](#page-11-2)

# **Z**

[ZEBRA switch 28](#page-27-9) [Zoom 58](#page-57-1) [control connector 26](#page-25-6) [position 29](#page-28-7) [power zoom lever 27](#page-26-8) [ring 26](#page-25-7) [ZOOM switch 26](#page-25-8)

Download from Www.Somanuals.com. All Manuals Search And Download.

Download from Www.Somanuals.com. All Manuals Search And Download.

Download from Www.Somanuals.com. All Manuals Search And Download.

Free Manuals Download Website [http://myh66.com](http://myh66.com/) [http://usermanuals.us](http://usermanuals.us/) [http://www.somanuals.com](http://www.somanuals.com/) [http://www.4manuals.cc](http://www.4manuals.cc/) [http://www.manual-lib.com](http://www.manual-lib.com/) [http://www.404manual.com](http://www.404manual.com/) [http://www.luxmanual.com](http://www.luxmanual.com/) [http://aubethermostatmanual.com](http://aubethermostatmanual.com/) Golf course search by state [http://golfingnear.com](http://www.golfingnear.com/)

Email search by domain

[http://emailbydomain.com](http://emailbydomain.com/) Auto manuals search

[http://auto.somanuals.com](http://auto.somanuals.com/) TV manuals search

[http://tv.somanuals.com](http://tv.somanuals.com/)